## <span id="page-0-0"></span>**CİTRIX®**

# **Enregistrement de session 1811**

## **Contents**

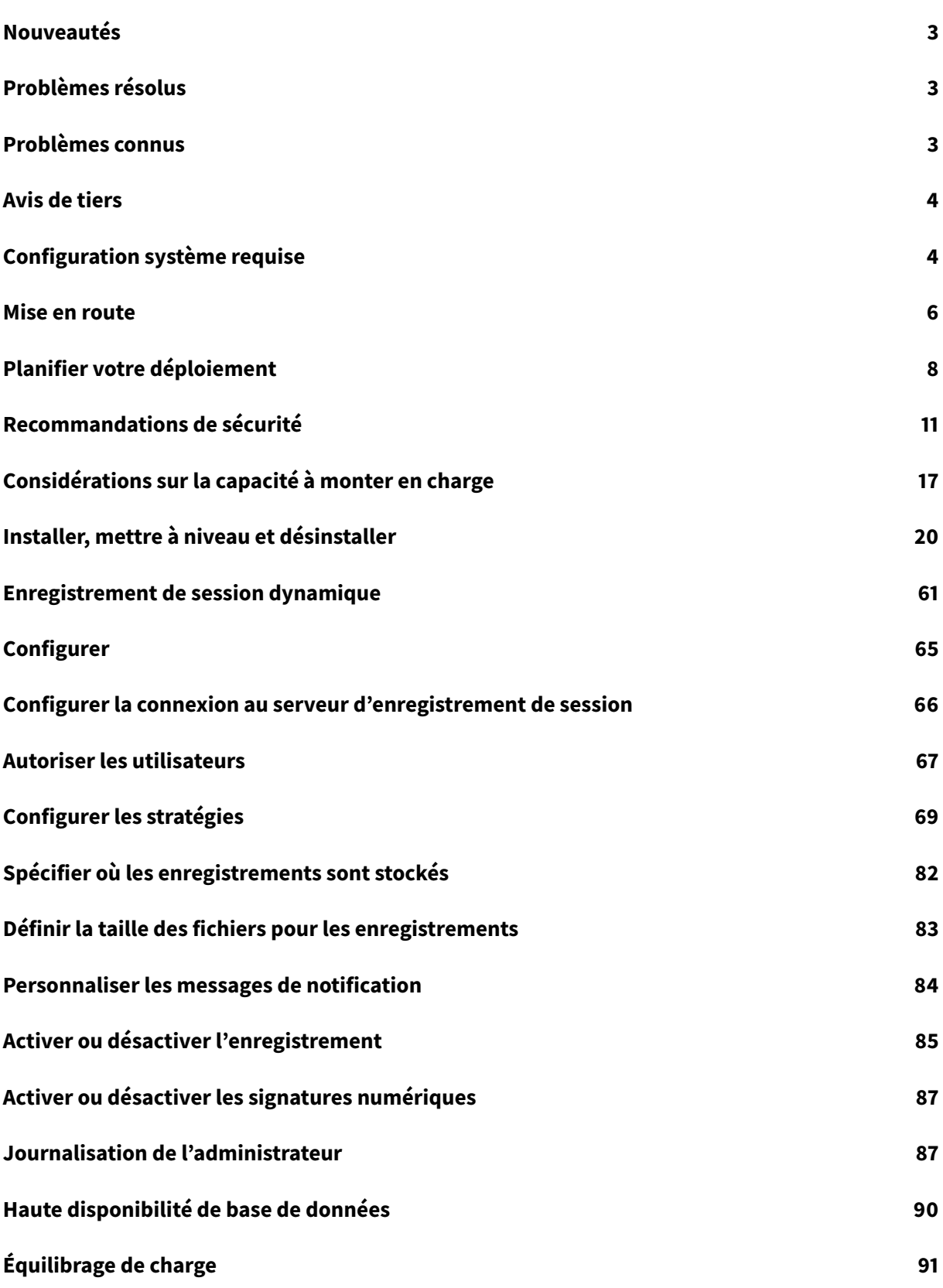

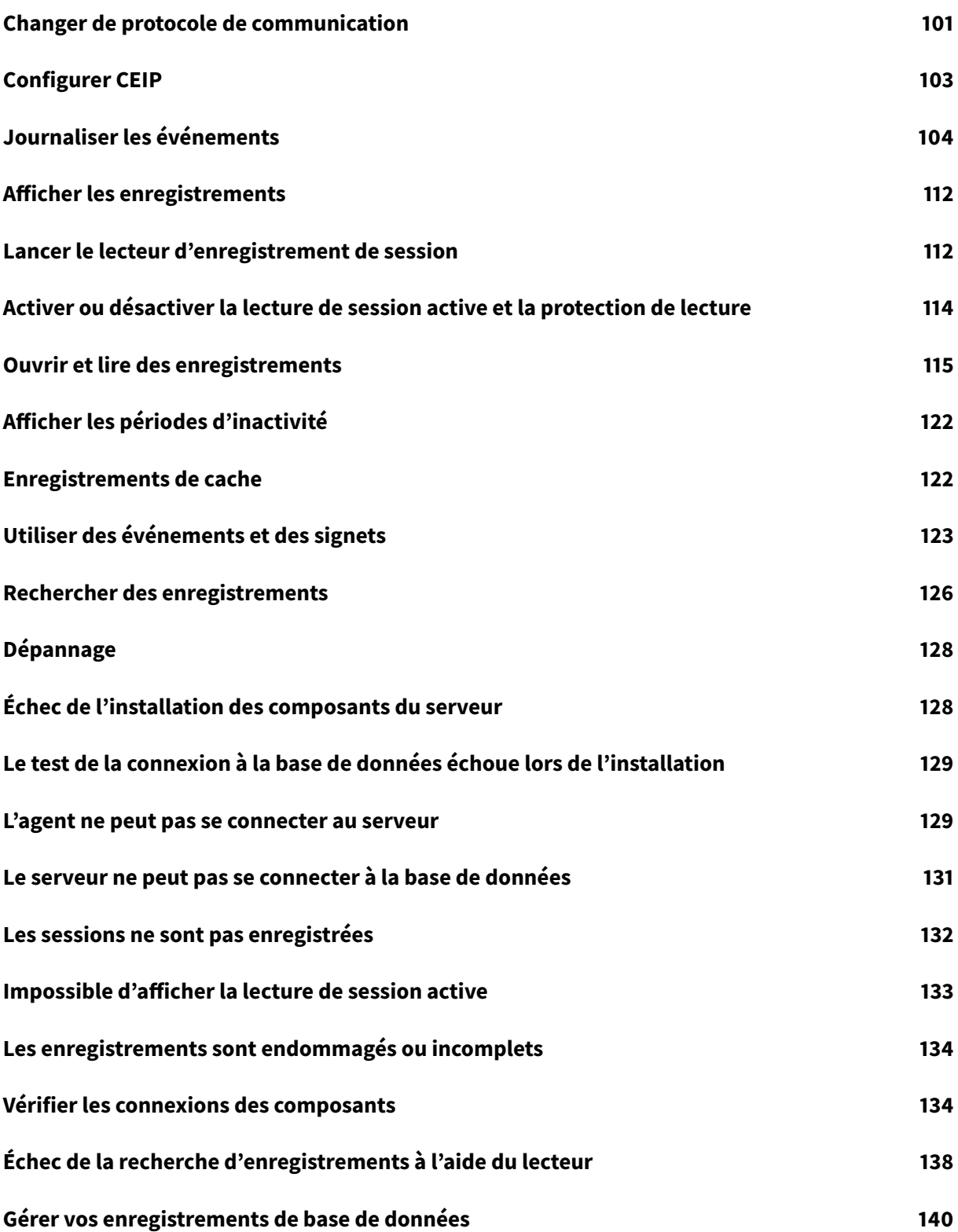

© 1999-2019 Citrix Systems, Inc. All rights reserved. 3

## **Nouveautés**

<span id="page-3-0"></span>March 25, 2019

Cette version étend la diversité des événements que l'enregistrement de session peut capturer et fournit une configuration centralisée des stratégies de journalisation d'événements.

- **Les opérations de changement de nom, de création, de suppression et de déplacement de fichier peuvent être journalisées**. Auparavant disponible en tant que fonctionnalité expérimentale, la journalisation des opérations de changement de nom de fichier est désormais entièrement prise en charge. De plus, les opérations de création, de suppression et de déplacement de fichier peuvent également être journalisées. Toutes les opérations de fichiers dans les dossiers cibles peuvent être journalisées et marquées dans l'enregistrement. Pour plus d'informations, veuillez consulter l'article Journaliser les événements.
- **Configuration centralisée des stratégies de journalisation d'événements**. Au lieu de modifier le registre sur chaque VDA pour journaliser l'insertion des périphériques de stockage de masse USB, et des événements de démarr[age et de fin de l'application](/fr-fr/session-recording/current-release/log-events.html), vous pouvez désormais créer des stratégies dans la console de stratégie d'enregistrement de session pour journaliser les événements. Pour plus d'informations, veuillez consulter l'article Stratégies de journalisation d'événements.

## **Pro[blèmes réso](/fr-fr/session-recording/current-release/configure/policies.html#event-logging-policies)lus**

<span id="page-3-1"></span>January 18, 2019

Cette version ne résout aucun problème signalé par les clients.

## **Problèmes connus**

#### <span id="page-3-2"></span>March 25, 2019

Lorsque Machine Creation Services (MCS) ou Provisioning Services (PVS) crée plusieurs VDA avec une image principale configurée et Microsoft Message Queuing (MSMQ) installé, ces VDA peuvent disposer de la même QMId dans certaines conditions. Ce cas peut entraîner plusieurs problèmes, par exemple

:

- Les sessions peuvent ne pas être enregistrées, même si l'accord d'enregistrement est accepté.
- Le serveur d'enregistrement de session peut ne pas pouvoir recevoir les signaux de fermeture de session, par conséquent les sessions peuvent être toujours actives.

Pour plus d'informations sur une solution de contournement, reportez-vous à la section Installer, mettre à niveau et désinstaller.

[#528678]

## **Avis de tiers**

<span id="page-4-0"></span>March 25, 2019

#### **Enregistrement de session version 1811 (Télécharger PDF)**

Cette version d'Enregistrement de session peut inclure des logiciels tiers distribués sous licence selon [les conditions définies dans ce document.](#page-0-0)

## **Configuration système requise**

#### <span id="page-4-1"></span>March 25, 2019

Les composants de l'enregistrement de session sont les suivants : composants de l'administration d'enregistrement de session, agent d'enregistrement de session et lecteur d'enregistrement de session. Vous pouvez installer les composants de l'administration d'enregistrement de session (base de données d'enregistrement de session, serveur d'enregistrement de session et console de stratégie d'enregistrement de session) sur un serveur unique où sur des serveurs différents. La section suivante détaille les exigences pour chacun des composants d'enregistrement de session.

#### **Base de données d'enregistrement de session**

Systèmes d'exploitation pris en charge :

- Windows Server 2019
- Windows Server 2016
- Windows Server 2012 R2

Versions Microsoft SQL Server prises en charge :

- Microsoft SQL Server 2017 éditions Enterprise, Express et Standard
- Microsoft SQL Server 2016 SP1 éditions Enterprise, Express et Standard
- Microsoft SQL Server 2014 SP2 éditions Enterprise, Express et Standard
- Microsoft SQL Server 2012 SP3 éditions Enterprise, Express et Standard
- Microsoft SQL Server 2008 R2 SP3 éditions Enterprise, Express et Standard

Configuration requise : .NET Framework 4.7.2

#### **Serveur d'enregistrement de session**

Systèmes d'exploitation pris en charge :

- Windows Server 2019
- Windows Server 2016
- Windows Server 2012 R2

Autres éléments requis :

- Internet Information Services (IIS) 10, 8.5, 8.0 ou 7.5
- .NET Framework version 4.7.2
- Si le serveur d'enregistrement de session utilise HTTPS comme protocole de communication, ajoutez un certificat valide. L'enregistrement de session utilise HTTPS par défaut, selon les recommandations de Citrix.
- Microsoft Message Queuing (MSMQ), avec intégration Active Directory désactivée et la prise en charge de MSMQ HTTP activée.
- Journalisation de l'administrateur : dernière version de Chrome, Firefox ou Internet Explorer 11.

#### **Console de stratégie d'enregistrement de session**

Systèmes d'exploitation pris en charge :

- Windows Server 2019
- Windows Server 2016
- Windows Server 2012 R2

Configuration requise : .NET Framework 4.7.2

#### **Agent d'enregistrement de session**

Installez l'agent d'enregistrement de session sur chaque agent VDA (Windows Virtual Delivery Agent) sur lequel vous souhaitez enregistrer des sessions.

Systèmes d'exploitation pris en charge :

- Windows Server 2019
- Windows Server 2016
- Windows Server 2012 R2
- Windows 10, version minimale 1607

Exigences :

- Citrix Virtual Apps and Desktops 7 1811 avec licence Premium
- XenApp et XenDesktop 7.15 LTSR CU3 avec licence Platinum
- .NET Framework 4.7.2
- Microsoft Message Queuing (MSMQ), avec intégration Active Directory désactivée et la prise en charge de MSMQ HTTP activée

#### **Lecteur d'enregistrement de session**

Systèmes d'exploitation pris en charge :

• Windows 10, version minimale 1607

Configuration requise : .NET Framework 4.7.2

Pour obtenir des résultats optimaux, installez le lecteur d'enregistrement de session sur une station de travail disposant des caractéristiques suivantes :

- Résolution d'écran de 1024 x 768.
- Profondeur de couleur d'au moins 32 bits.
- 2 Go de RAM minimum ; des ressources supplémentaires en RAM et UC/GPU peuvent améliorer les performances lors de la lecture d'enregistrements riches en graphiques ; plus particulièrement si les enregistrements contiennent beaucoup d'animations.

Le délai de réponse de la recherche dépend de la taille de l'enregistrement et des spécifications matérielles de votre ordinateur.

### <span id="page-6-0"></span>**Mise en route**

#### January 18, 2019

L'enregistrement de session se compose de cinq composants :

- **Agent d'enregistrement de session.** Composant installé sur chaque VDA pour OS de serveur ou de bureau pour activer l'enregistrement. Il est responsable de l'enregistrement des données de session.
- **Serveur d'enregistrement de session.** Il s'agit d'un serveur hébergeant ce composant :
	- **–** Le broker. Une application Web IIS 6.0+ hébergée qui traite les requêtes de recherche et les demandes de fichier du lecteur d'enregistrement de session, qui gère les demandes d'administration de stratégies de la console de stratégie d'enregistrement de session et qui évalue les stratégies d'enregistrement pour chaque session Citrix Virtual Apps and Desktops.
	- **–** Le gestionnaire de stockage. Service Windows qui gère lesfichiers de sessions enregistrées reçues de chaque ordinateur d'enregistrement de session exécutant Citrix Virtual Apps and Desktops.
- **–** Journalisation de l'administrateur. Sous-composant facultatif installé avec le serveur d'enregistrement de session pour consigner les activités d'administration. Toutes les données de journalisation sont stockées dans une base de données SQL Server nommée **CitrixSessionRecordingLogging** par défaut. Vous pouvez personnaliser le nom de la base de données.
- **Lecteur d'enregistrement de session.** Il s'agit d'une interface utilisateur à laquelle les utilisateurs accèdent depuis une station de travail pour lire des fichiers de session enregistrées.
- **Base de données d'enregistrement de session.** Composant qui gère la base de données SQL Server pour stocker les données de sessions enregistrées. Lorsque ce composant est installé, il crée une base de données appelée **CitrixSessionRecording** par défaut. Vous pouvez personnaliser le nom de la base de données.
- **Console de stratégie d'enregistrement de session.** Console utilisée pour créer des stratégies afin de spécifier les sessions à enregistrer.

Illustration des composants d'enregistrement de session et des relations qu'ils ont entre eux.

Dans l'exemple de déploiement représenté par cette illustration, l'agent d'enregistrement de session, le serveur d'enregistrement de session, la base de données d'enregistrement de session, la console de stratégie d'enregistrement de session et le lecteur d'enregistrement de session résident sous la protection d'un pare-feu de sécurité. L'agent d'enregistrement de session est installé sur un VDA pour OS de serveur ou de bureau. Un second serveur héberge la console de stratégie d'enregistrement de session, un troisième remplit les fonctions de serveur d'enregistrement de session, tandis qu'un quatrième serveur héberge la base de données d'enregistrement de session. Le lecteur d'enregistrement de session est installé sur une station de travail séparée. Une machine cliente, située en-dehors du pare-feu, communique avec le VDA pour OS de serveur sur lequel l'agent d'enregistrement de session est installé. À l'intérieur du pare-feu, l'agent d'enregistrement de session, la console de stratégie d'enregistrement de session, le lecteur d'enregistrement de session et la base de données d'enregistrement de session communiquent tous avec le serveur d'enregistrement de session.

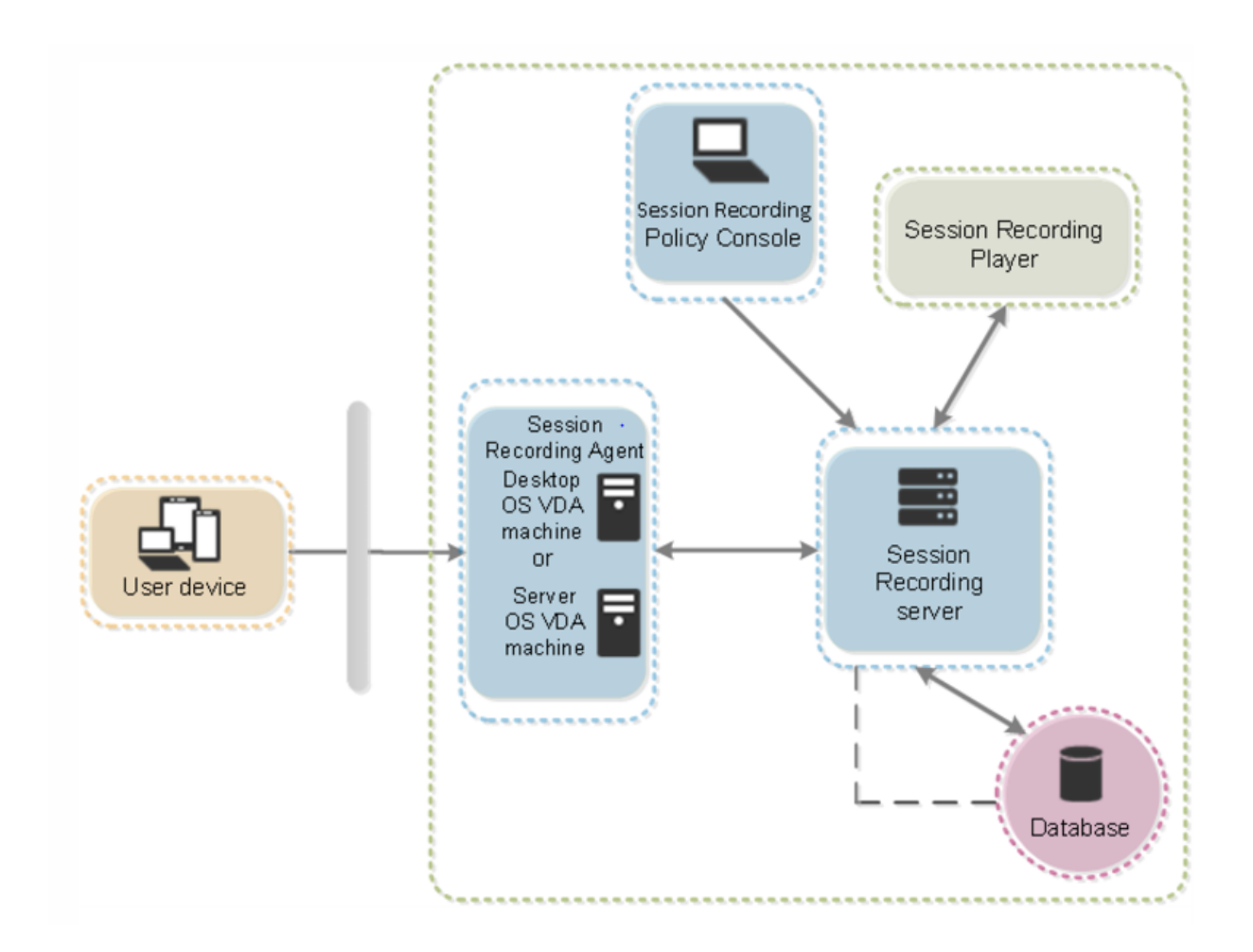

## **Planifier votre déploiement**

<span id="page-8-0"></span>March 25, 2019

#### **Limitations et restrictions**

L'enregistrement de session ne prend pas en charge le mode d'affichage de redirection Desktop Composition (DCR). Par défaut, l'enregistrement de session désactive DCR dans une session si la session doit être enregistrée par stratégie d'enregistrement. Vous pouvez configurer ce comportement dans les propriétés de l'agent d'enregistrement de session.

Si certaines URL sont configurées dans la stratégie Redirection du contenu de navigateur introduite dans la version 7.16 du VDA Windows, les activités graphiques consistant à parcourir ces URL dans le navigateur Internet Explorer ne peuvent pas être enregistrées.

Enregistrement de session ne prend pase[n charge le mode d'affichage Framehawk. Les s](/fr-fr/citrix-virtual-apps-desktops/policies/reference/ica-policy-settings/browser-content-redirection-policy-settings.html)essions en mode d'affichage Framehawk ne peuvent pas être enregistrées ni lues correctement. Les sessions enregistrées dans le mode d'affichage Framehawk peuvent ne pas contenir les activités de session.

L'enregistrement de session ne peut pas enregistrer la vidéo provenant de la webcam Lync lors de l'utilisation du pack d'optimisation HDX RealTime.

En fonction de votre environnement, vous pouvez déployer les composants d'enregistrement de session selon des scénarios différents.

Un déploiement d'enregistrement de session ne se limite pas nécessairement à un seul site. À l'exception de l'agent d'enregistrement de session, tous les composants sont indépendants du site de serveur. Vous pouvez par exemple configurer plusieurs sites pour utiliser un serveur d'enregistrement de session unique.

De même, si vous avez un site de grande taille comptant de nombreux agents et que vous prévoyez d'enregistrer un grand nombre d'applications au graphisme intensif (applications AutoCAD par exemple), ou si vous avez un nombre élevé de sessions à enregistrer, il est possible qu'un serveur d'enregistrement de session doive répondre à des demandes de performances élevées. Pour résoudre les problèmes de performances, vous pouvez installer plusieurs serveurs d'enregistrement de session et activer la fonction d'équilibrage de charge de manière à ce que les serveurs d'enregistrement de session fonctionnent en tant que pool d'équilibrage de charge et à partager la charge de travail de différents VDA.

#### **Suggestion de déploiement d'un site de serveurs**

Utilisez ce type de déploiement pour l'enregistrement de sessions pour un ou plusieurs sites. L'agent d'enregistrement de session est installé sur chaque VDA dans un site. Le site réside dans un centre de données protégé par un pare-feu de sécurité. Les composants d'administration d'enregistrement de session (base de données d'enregistrement de session, serveur d'enregistrement de session et console de stratégie d'enregistrement de session) sont installés sur d'autres serveurs et le lecteur d'enregistrement de session est installé sur une station de travail, l'ensemble est protégé par le parefeu, mais ne se trouve pas dans le centre de données. À l'extérieur du pare-feu, dans un environnement de réseau non sécurisé, se trouve l'application Citrix Workspace sur des périphériques clients, par exemple des stations de travail, des appareils mobiles et des ordinateurs portables.

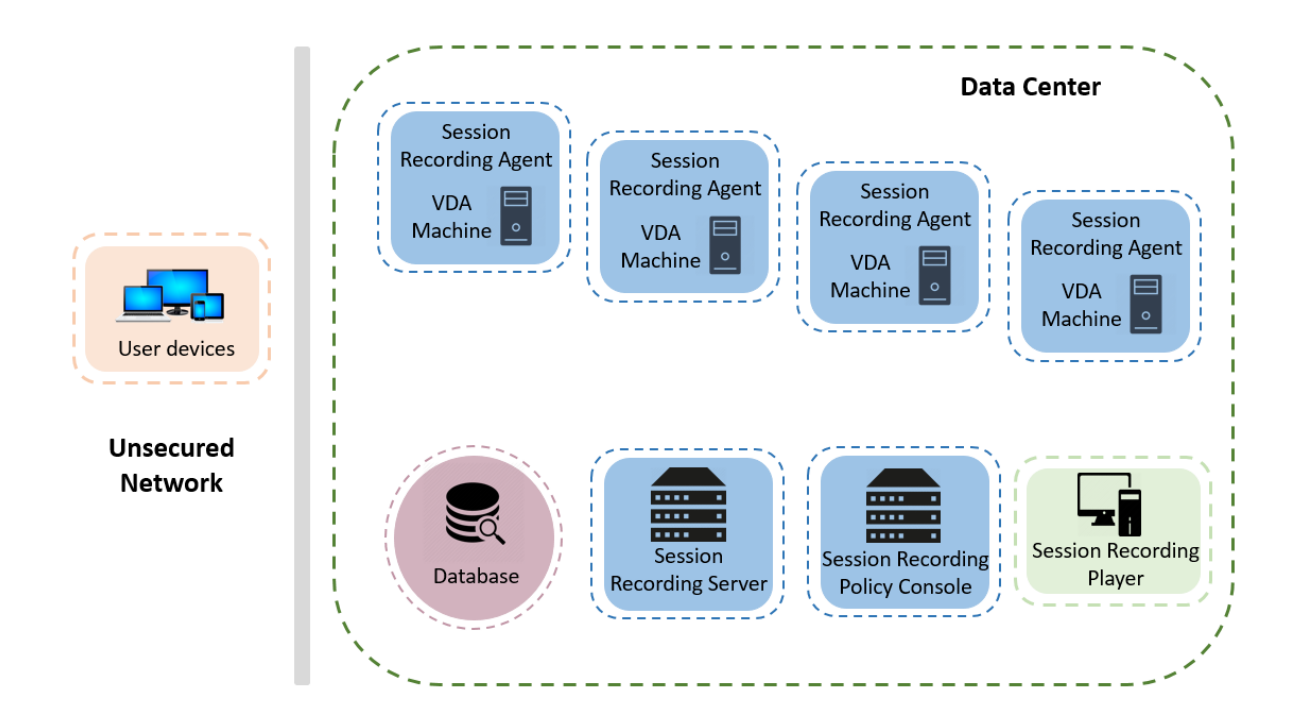

#### **Remarques importantes sur le déploiement**

- Pour activer les composants d'enregistrement de session de manière à ce qu'ils communiquent entre eux, installez-les dans le même domaine ou à travers des domaines de confiance. Le système ne peut pas être installé sur un groupe de travail ou à travers des domaines ayant une relation de confiance externe.
- En raison de sa nature graphique intensive et de l'utilisation de mémoire lors de la lecture des enregistrements de grande taille, Citrix déconseille d'installer le lecteur d'enregistrement de session en tant qu'application publiée.
- L'installation de l'enregistrement de session est configurée pour la communication TLS/HTTPS. Veillez à installer un certificat sur le serveur d'enregistrement de session et à ce que les composants d'enregistrement de session fassent confiance à la racine CA.
- Si vous installez la base de données d'enregistrement de session sur un serveur autonome exécutant SQL Server 2017 édition Express, SQL Server 2016 édition Express, SQL Server 2014 édition Express, SQL Server 2012 édition Express ou SQL Server 2008 R2 édition Express, veillez à activer le protocole TCP/IP sur le serveur et à exécuter le service de navigateur SQL Server. Ces paramètres sont désactivés par défaut, mais vous devez les activer pour que le serveur d'enregistrement de session puisse communiquer avec la base de données. Pour plus d'informations sur l'activation de ces paramètres, consultez les articles Microsoft Activer le protocole réseau TCP/IP pour SQL Server et Service de navigateur SQL Server.
- Considérez les effets du partage de session lors de la planification de votre déploiement d'enregistrement de session. Le partage de session pour les applications publiées p[eut entrer](https://docs.microsoft.com/en-us/previous-versions/sql/sql-server-2012/hh231672(v=sql.110))

en conflit avec les règles de stratégie d'enregistrement de session pour les applications publiées. L'enregistrement de session fait correspondre la stratégie active à la première application publiée qu'un utilisateur ouvre. Après que l'utilisateur ouvre la première application, toute application suivante ouverte au cours de la même session continue d'observer la stratégie en vigueur pour la première application. Par exemple, si une stratégie indique que seul Outlook doit être enregistré, l'enregistrement commence lorsque l'utilisateur ouvre Outlook. Cependant, si l'utilisateur ouvre ensuite une application Microsoft Word publiée (pendant qu'Outlook est ouvert), Word est également enregistré. De la même manière, si la stratégie active n'indique pas que Word doit être enregistré, et que l'utilisateur démarre Word avant Outlook (qui devrait être enregistré, selon la stratégie), Outlook n'est pas enregistré.

- Bien que vous puissiez installer le serveur d'enregistrement de session sur un Delivery Controller, Citrix ne recommande pas de le faire en raison de problèmes de performances.
- Vous pouvez installer la console de stratégie d'enregistrement de session sur un Delivery Controller.
- Vous pouvez installer le serveur d'enregistrement de session et la console de stratégie d'enregistrement de session sur le même système.
- Assurez-vous que le nom NetBIOS du serveur d'enregistrement de session ne dépasse pas la limite de 15 caractères. Microsoft limite la longueur du nom d'hôte à 15 caractères.

## <span id="page-11-0"></span>**Recommandations de sécurité**

#### March 25, 2019

L'enregistrement de session est déployé au sein d'un réseau sécurisé ; son accès est réservé aux administrateurs et par conséquent il est lui-même sécurisé. Le déploiement prêt à l'emploi est conçu dans un souci de simplicité et les fonctionnalités de sécurité, telles que la signature et le cryptage numériques peuvent être configurés en option.

La communication entre les composants d'enregistrement de session est assurée par les Services Internet (IIS) et Microsoft Message Queuing (MSMQ). IIS fournit la liaison de communication des services Web entre les composants d'enregistrement de session. MSMQ fournit un mécanisme fiable de transport des données pour l'envoi des données de session de l'agent d'enregistrement de session vers le serveur d'enregistrement de session.

#### **Avertissement :**

Toute utilisation incorrecte de l'Éditeur du Registre peut générer des problèmes sérieux, pouvant vous obliger à réinstaller le système d'exploitation. Citrix ne peut garantir la possibilité de résoudre les problèmes provenant d'une mauvaise utilisation de l'Éditeur du Registre. Vous assumez l'ensemble des risques liés à l'utilisation de cet outil. Veillez à faire une copie de sauvegarde de votre registre avant de le modifier.

Tenez compte des recommandations de sécurité suivantes lors de la planification de votre déploiement :

- Assurez-vous que vous isolez correctement les différents rôles administrateur dans le réseau de l'entreprise, dans le système d'enregistrement de session ou sur des machines individuelles. Sinon, vous vous exposez à des risques de sécurité qui peuvent avoir un impact sur la fonctionnalité du système ou entraîner une utilisation abusive du système. Citrix vous recommande d'affecter différents rôles d'administrateur à différentes personnes ou comptes. N'accordez pas aux utilisateurs de session générale des privilèges d'administrateur sur le système VDA.
	- **–** Les administrateurs de Citrix Virtual Apps and Desktops n'accordent de rôle d'administrateur local VDA à aucun utilisateur d'applications ou de bureaux publiés. Si le rôle d'administrateur local est requis, protégez les composants de l'agent d'enregistrement de session à l'aide de mécanismes Windows ou de solutions tierces.
	- **–** Attribuez séparément l'administrateur de base de données d'enregistrement de session et l'administrateur de stratégie d'enregistrement de session.
	- **–** Citrix recommande de ne pas attribuer de privilèges d'administrateur VDA aux utilisateurs de sessions, particulièrement lors de l'utilisation de Remote PC Access.
	- **–** Le compte d'administrateur local de serveur d'enregistrement de session doit être un compte à protection élevée.
	- **–** Contrôlez l'accès aux machines sur lesquelles le lecteur d'enregistrement de session est installé. Si un utilisateur ne dispose pas du rôle Lecteur, n'accordez pas à cet utilisateur le rôle d'administrateur local pour une machine lecteur. Désactivez l'accès anonyme.
	- **–** Citrix recommande d'utiliser une machine physique en tant que serveur de stockage pour l'enregistrement de session.
- L'enregistrement de session enregistre les activités graphiques des sessions sans tenir compte de la confidentialité des données. Dans certaines circonstances, des données sensibles (notamment, mais pas exclusivement, des informations d'identification d'utilisateur, des informations personnelles et des écrans de tierce partie) peuvent être enregistrées involontairement. Prenez les mesures suivantes pour éviter tout risque :
	- **–** Désactivez l'image mémoire principale pour les VDA sauf pour un dépannage spécifique. Pour désactiver l'image mémoire principale :
		- 1. Cliquez avec le bouton droit sur **Poste de travail**, puis sélectionnez **Propriétés**.
		- 2. Cliquez sur l'onglet **Avancé**, puis dans la section **Démarrage et récupération**, cliquez sur **Paramètres**.
		- 3. Sous **Écriture des informations de débogage**, sélectionnez **(aucune)**. Voir l'article de Microsoft sur https://support.microsoft.com/en-us/kb/307973.
	- **–** Les propriétaires de session avertissent les participants que les logiciels de réunion en

ligne et d'assistance à distance peuvent être enregistrés si une session de bureau est enregistrée.

- **–** Assurez-vous que les informations d'identification d'ouverture de session ou les informations personnelles ne s'affichent pas dans les applications locales et Web publiées ou utilisées à l'intérieur de l'entreprise. Sinon elles sont enregistrées par l'enregistrement de session.
- **–** Fermez toutes les applications qui pourraient exposer des informations confidentielles avant de basculer vers une session ICA distante.
- **–** Nous vous recommandons d'autoriser uniquement les méthodes d'authentification automatiques (par exemple, l'authentification unique, la carte à puce) pour accéder à des bureaux ou à des applications SaaS publiés.
- L'enregistrement de session s'appuie sur des matériels et une infrastructure matérielle spécifiques (par exemple, des périphériques de réseau d'entreprise, un système d'exploitation) pour fonctionner correctement et pour satisfaire aux exigences en termes de sécurité. Prenez des mesures aux différents niveaux des infrastructures pour empêcher l'endommagement ou l'abus de ces infrastructures et sécuriser la fonction d'enregistrement de session.
	- **–** Protégez correctement l'infrastructure réseau sur laquelle repose l'enregistrement de session et assurez sa disponibilité.
	- **–** Citrix recommande d'utiliser une solution de sécurité tierce ou un mécanisme Windows pour protéger les composants d'enregistrement de session. Les composants d'enregistrement de session sont les suivants :
		- \* Sur le serveur d'enregistrement de session
			- · Processus : SsRecStoragemanager.exe et SsRecAnalyticsService.exe
			- · Services : CitrixSsRecStorageManager et CitrixSsRecAnalyticsService
			- · Tous les fichiers du dossier d'installation du serveur d'enregistrement de session
			- · Clés de registre dans HOTKEY\_LOCAL\_MACHINE\Software\Citrix\SmartAuditor\Server
		- \* Sur l'agent d'enregistrement de session
			- · Processus : SsRecAgent.exe
			- · Service : CitrixSmAudAgent
			- · Tous les fichiers du dossier d'installation de l'agent d'enregistrement de session
			- · Clés de registre dans HOTKEY\_LOCAL\_MACHINE\Software\Citrix\SmartAuditor\Agent
- Définissez la liste de contrôle d'accès (ACL) pour Message Queuing (MSMQ) sur le serveur d'enregistrement de session afin de restreindre les machines VDA ou VDI qui peuvent envoyer des données MSMQ au serveur d'enregistrement de session et empêcher les machines non autorisées d'envoyer des données au serveur d'enregistrement de session.
- 1. Installez la fonctionnalité serveur Intégration du service d'annuaire sur chaque serveur d'enregistrement de session et la machine VDA ou VDI sur laquelle l'enregistrement de session est activé. Puis redémarrez le service Message Queuing.
- 2. Dans le menu **Démarrer** de Windows sur chaque serveur d'enregistrement de session, ouvrez

la fenêtre **Outils d'administration** > **Gestion de l'ordinateur**.

- 3. Ouvrez **Services et applications** > **Message Queuing** > **Files d'attente privées**.
- 4. Cliquez sur la file d'attente privée **citrixsmauddata** pour ouvrir la page **Propriétés** et sélectionnez l'onglet **Sécurité**.

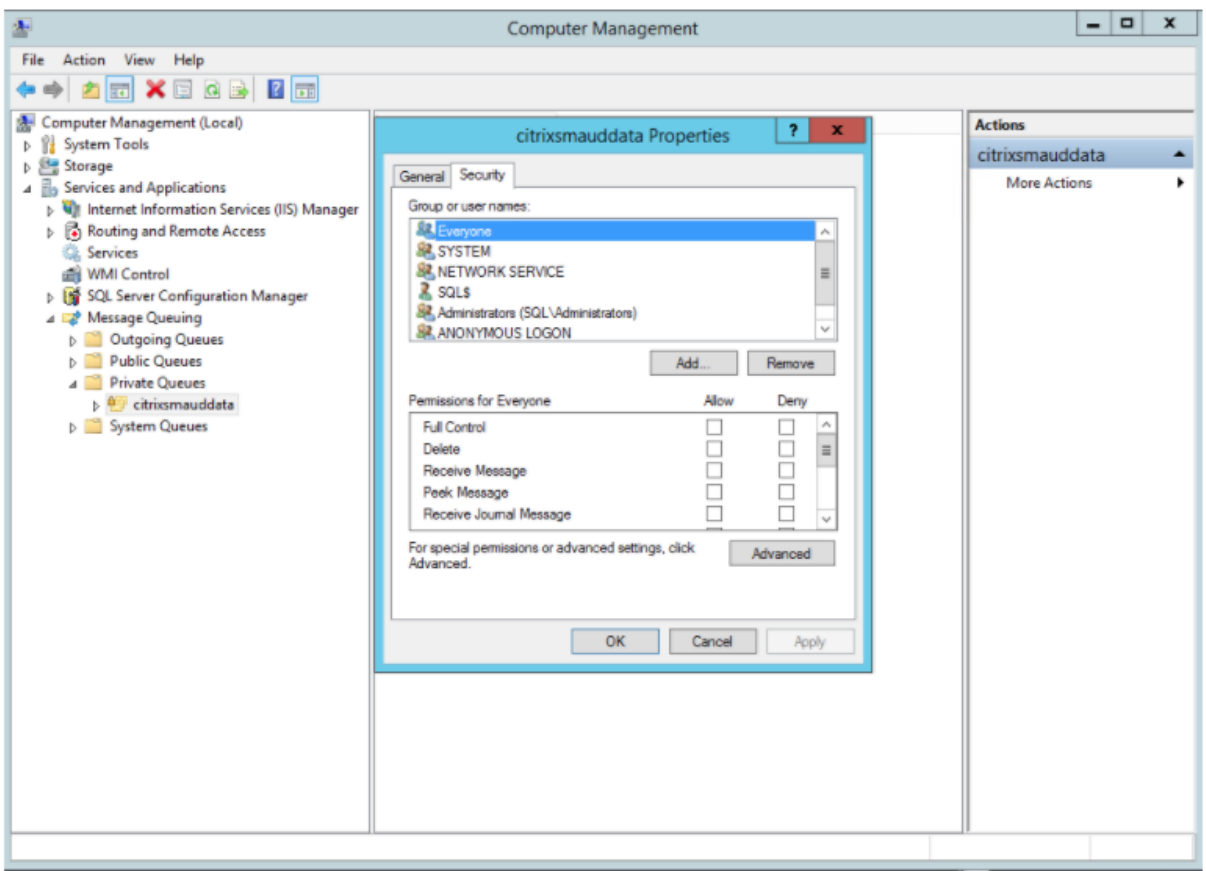

5. Ajoutez les groupes d'ordinateurs ou les groupes de sécurité des VDA qui envoient des données MSMQ à ce serveur et accordez-leur l'autorisation **Envoyer un message**.

#### Enregistrement de session 1811

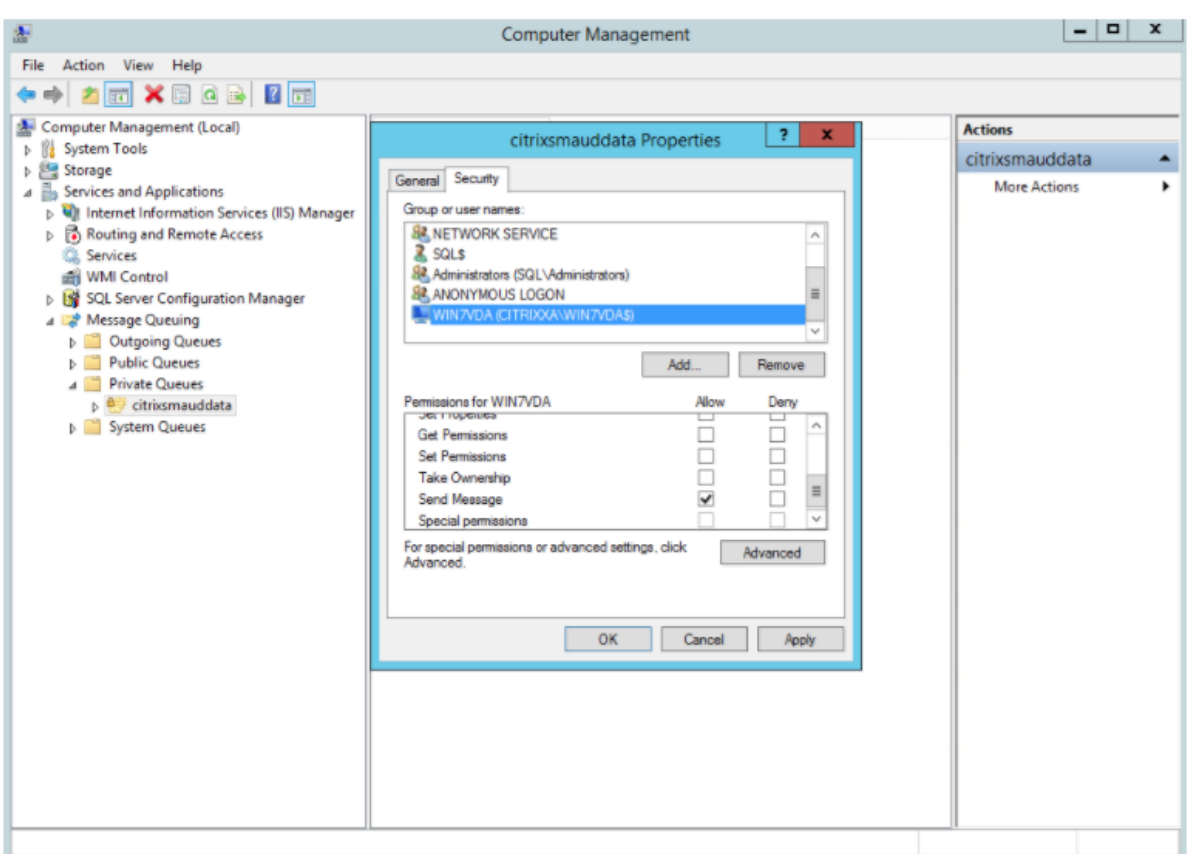

- Protégez correctement le journal d'événements du serveur d'enregistrement de session et des agents d'enregistrement de session. Nous recommandons l'utilisation d'une solution de journalisation à distance Windows ou tierce pour protéger le journal d'événements ou rediriger le journal d'événements vers le serveur distant.
- Veillez à ce que les serveurs exécutant les composants d'enregistrement de session sont physiquement sécurisés. Si possible, verrouillez ces ordinateurs dans une pièce sécurisée dont l'accès direct ne peut être accordé qu'au personnel autorisé.
- Isolez les serveurs exécutant les composants d'enregistrement de session sur un sous-réseau ou domaine séparé.
- Protégez les données de sessions enregistrées des utilisateurs accédant à d'autres serveurs en installant un pare-feu entre le serveur d'enregistrement de session et les autres serveurs.
- Actualisez fréquemment le serveur d'administration de l'enregistrement de sessions et la base de données SQL avec les dernières mises à jour de sécurité de Microsoft.
- Interdisez les non-administrateurs de se connecter à la machine d'administration.
- Limitez strictement les personnels autorisés à modifier les stratégies d'enregistrement et à afficher les sessions enregistrées.
- Installez des certificats numériques, utilisez la fonctionnalité de signature de fichiers d'enregistrement de session et paramétrez les communications TLS dans IIS.
- Configurez MSMQ pour utiliser HTTPS en tant que transport. Pour ce faire, définissez le protocole MSMQ figurant dans **Propriétés de l'Agent d'enregistrement de session** sur HTTPS. Pour plus d'informations, veuillez consulter l'article Résolution des problèmes MSMQ.
- Utilisez TLS 1.1 ou TLS 1.2 (recommandé) et désactivez SSLv2, SSLv3, TLS 1.0 sur le serveur d'enregistrement de session et la base de données d'enregistrement de session. Pour plus d'informations, veuillez consulter l'article Microsoft sur [http://support.microsof](/fr-fr/session-recording/current-release/troubleshooting/locate-recordings-using-player-fails.html#troubleshoot-msmq)t.com/default. aspx?scid=kb;en-us;187498.

Désactivez les suites de chiffrement RC4 pour TLS sur le [serveur d'enregistrement de session et](http://support.microsoft.com/default.aspx?scid=kb;en-us;187498) [la base de données d'enregi](http://support.microsoft.com/default.aspx?scid=kb;en-us;187498)strement de session.

- 1. Dans l'éditeur de stratégie de groupe Microsoft, accédez à **Configuration ordinateur** > **Modèles d'administration** > **Réseau** > **Paramètres de configuration SSL**.
- 2. Définissez la stratégie **Ordre des suites de chiffrement SSL politique** sur **Activé**. Par défaut, cette stratégie est définie sur **Non configuré**.
- 3. Supprimez toutes les suites de chiffrement RC4.
- Utilisez la fonction Protection de lecture. La fonction Protection de lecture est une fonction de l'enregistrement de session qui crypte des fichiers enregistrés avant de les télécharger sur le lecteur d'enregistrement de session. Par défaut, cette option est activée et se trouve dans les **propriétés du serveur d'enregistrement de session**.
- Suivez les recommandations du NSIT pour la longueur des clés cryptographiques et les algorithmes cryptographiques.
- Configurez la prise en charge de TLS 1.2 pour l'enregistrement de session.
	- **–** Citrix recommande TLS 1.2 comme protocole de communication pour assurer la sécurité de bout en bout des composants d'enregistrement de session.

#### **Pour configurer la prise en charge TLS 1.2 de l'enregistrement de session :**

- 1. Ouvrez une session sur la machine hébergeant le serveur d'enregistrement de session. Installez le composant client et le pilote SQL Server appropriés et définissez une cryptographie forte pour .NET Framework (version 4 et ultérieure).
	- a. Installez le pilote Microsoft ODBC 11 (ou une version ultérieure) pour SQL Server.
	- b. Appliquez le dernier correctif Hotfix Rollup de .NET Framework.
	- c. Installez ADO.NET SqlClient en fonction de votre version de .NET Framework. Pour plus d'informations, consultez l'article https://support.microsoft.com/enus/kb/3135244.

d. Ajoutez une valeur DWORD SchUseStrongCrypto = 1 sous HKEY\_LOCAL\_MACHINE\SOFTWARE\Micro et HKEY\_LOCAL\_MACHINE\SOFTWARE\Wow6432[Node\Microsoft\.NetFramework\v4.0](https://support.microsoft.com/en-us/kb/3135244).30319. [e. Redémarrez](https://support.microsoft.com/en-us/kb/3135244) la machine.

2. Ouvrez une session sur la machine exécutant la console de stratégie d'enregistrement

de session. Appliquez le dernier Hotfix Rollup de .NET Framework et définir une cryptographie forte pour .NET Framework (version 4 et versions ultérieures). La méthode permettant de définir une cryptographie forte est celle décrite dans les sous-étapes 1-d et 1-e. Il n'est pas nécessaire d'effectuer ces étapes si vous choisissez d'installer la console de stratégie d'enregistrement de session sur le même ordinateur que le serveur d'enregistrement de session.

Pour configurer la prise en charge TLS 1.2 de SQL Server avec les versions antérieures à 2016, consultez https://support.microsoft.com/en-us/kb/3135244. Pour utiliser TLS 1.2, configurez HTTPS comme protocole de communication pour les composants d'enregistrement de session.

Pour de plus amples informations sur la configuration desfonctionnalités de sécurité d'enregistrement de [session, consultez l'article](https://support.microsoft.com/en-us/kb/3135244) CTX200868 du Centre de connaissances.

## **Considérations sur la [capacité](http://support.citrix.com/article/CTX200868) à monter en charge**

#### <span id="page-17-0"></span>February 19, 2019

L'installation et l'exécution de l'enregistrement de session nécessitent quelques ressources supplémentaires au-delà des éléments de base nécessaires à l'exécution de Citrix Virtual Apps and Desktops. Toutefois, si vous prévoyez d'utiliser l'enregistrement de session pour enregistrer un grand nombre de sessions ou si les sessions que vous prévoyez d'enregistrer peuvent générer des fichiers volumineux (par exemple, des applications au graphisme intensif), tenez compte des performances de votre système dans la planification de votre déploiement d'enregistrement de session.

Pour de plus amples informations sur la création d'un système d'enregistrement de session hautement évolutif, consultez l'article CTX200869.

#### **Recommandations matériel[les](http://support.citrix.com/article/CTX200869)**

Considérez le volume de données que vous enverrez à chaque serveur d'enregistrement de session et la rapidité des délais de traitement et de stockage de ces données par les serveurs. Le taux auquel votre système peut stocker les données entrantes doit être supérieur au taux d'entrée des données.

Pour estimer votre taux d'entrée des données, multipliez le nombre de sessions enregistrées par la taille moyenne de chaque session enregistrée, puis divisez par la durée d'enregistrement des sessions. Par exemple, vous pouvez enregistrer 5 000 sessions Microsoft Outlook de 20 Mo chacune sur une durée de 8 heures par jour ouvrable. Dans ce cas, le taux d'entrée des données sera d'environ 3,5 Mbits/s. (soit 5 000 sessions X 20 Mo divisés par 8 heures, divisés par 3 600 secondes/heure.).

Vous pouvez améliorer les performances globales en optimisant celles d'un seul serveur d'enregistrement de session ou en installant plusieurs serveurs d'enregistrement de session sur des machines différentes.

#### **Disque et matériel de stockage**

Le disque et le matériel de stockage sont les facteurs les plus importants à considérer dans la planification d'un déploiement d'enregistrement de session. Les performances d'écriture de votre solution de stockage est d'une importance particulière. Plus vite les données peuvent être écrites sur disques, plus élevées sont les performances du système dans son ensemble.

Les solutions de stockage convenant à une utilisation avec l'enregistrement de session comprennent une série de disques locaux contrôlés en tant que contrôleurs RAID par un contrôleur de disque local ou par un réseau dédié au stockage (SAN) connecté.

**Remarque :** n'utilisez pas l'enregistrement de session avec un serveur NAS. Des problèmes de performances et de sécurité peuvent survenir lorsque des données d'enregistrement sont écrites sur un lecteur réseau.

Pour une configuration de lecteur local, un contrôleur de disque avec mémoire cache intégré améliore les performances. Un contrôleur de disque de mise en cache doit posséder un dispositif de batterie de secours afin d'assurer le maintien de l'intégrité des données en cas de coupure de courant.

## **Capacité du réseau**

Une liaison réseau de 100 Mbps convient aux connexions à un serveur d'enregistrement de session. Une connexion Ethernet en Go peut améliorer les performances, mais ne se traduira pas par des performances de dix fois supérieures à une liaison 100 Mbps.

Veillez à ce que les commutateurs réseau utilisés par l'enregistrement de session ne soient pas partagés avec des applications tierces qui pourraient lui disputer la bande passante réseau disponible. Dans lemeilleur des cas, les commutateurs réseau sont dédiés au serveur d'enregistrement de session.

#### **Capacité de traitement de l'ordinateur**

Tenez compte des spécifications suivantes pour l'ordinateur sur lequel un serveur d'enregistrement de session est installé :

- UC double ou UC dual-core recommandée.
- 4 Go de RAM sont recommandés

Le dépassement de ces spécifications ne produit pas de gains significatifs en performance.

#### **Déployer plusieurs serveurs d'enregistrement de session**

Si un seul serveur d'enregistrement de session ne correspond pas à vos besoins en matière de performances, vous pouvez installer des serveurs d'enregistrement de session supplémentaires sur des ordinateurs différents de manière à ce que les serveurs d'enregistrement de session fonctionnent en tant que pool d'équilibrage de charge. Dans ce type de déploiement, les serveurs d'enregistrement de session partagent le stockage et la base de données. Pour répartir la charge, dirigez les agents d'enregistrement de session vers l'équilibreur de charge responsable de la répartition de la charge de travail.

#### **Capacité à monter en charge de la base de données**

La base de données d'enregistrement de session nécessite Microsoft SQL Server 2017, Microsoft SQL Server 2016, Microsoft SQL Server 2014, Microsoft SQL Server 2012 ou Microsoft SQL Server 2008 R2. Le volume de données envoyées à la base de données est minime car celle-ci ne stocke que les métadonnées sur les sessions enregistrées. Pour leur part, les fichiers des sessions enregistrées sont inscrits sur un autre disque. Généralement, chaque session enregistrée ne nécessite qu'environ 1 Ko d'espace dans la base de données, à moins que l'API d'événements de l'enregistrement de session soit utilisé pour insérer des événements avec possibilité de recherche dans la session.

Les éditions Express de Microsoft SQL Server 2017, Microsoft SQL Server 2016, Microsoft SQL Server 2014, Microsoft SQL Server 2012 et Microsoft SQL Server 2008 R2 imposent une limite de taille de base de données de 10 Go. À 1 Ko par session d'enregistrement, la base de données peut cataloguer environ quatre millions de sessions. D'autres éditions de Microsoft SQL Server n'ont pas de restrictions de taille de base de données et ne sont limitées que par la quantité d'espace disque disponible. À mesure que le nombre de sessions augmente dans la base de données, les performances de la base de données et la vitesse des recherches ne diminuent que faiblement.

Si vous ne faites pas de personnalisations par le biais de l'API d'événements de l'enregistrement de session, chaque session enregistrée génère quatre transactions sur la base de données : deux au démarrage de l'enregistrement, une lorsque l'utilisateur se connecte aux sessions actuellement enregistrées et une à l'arrêt de l'enregistrement. Si vous utilisez l'API d'événements de l'enregistrement de session pour personnaliser des sessions, chaque événement avec possibilité de recherche enregistré génère une transaction. Puisque même le déploiement de base de données le plus élémentaire est en mesure de traiter des centaines de transactions par seconde, la charge de traitement sur la base de données n'est pas considérée comme étant excessivement sollicitée. L'impact est assez minime pour que la base de données d'enregistrement de session puisse s'exécuter sur le même serveur SQL que d'autres bases de données, notamment la base de données du magasin central de Citrix Virtual Apps and Desktops.

Si votre déploiement d'enregistrement de session nécessite de cataloguer plusieurs millions de sessions enregistrées dans la base de données, suivez les consignes de Microsoft pour la montée en charge de SQL Server.

## **Installer, mettre à niveau et désinstaller**

#### <span id="page-20-0"></span>March 25, 2019

Ce chapitre décrit en détail comment installer l'enregistrement de session en utilisant le programme d'installation de Citrix Virtual Apps and Desktops et comment mettre à niveau et désinstaller l'enregistrement de session. Il contient les sections suivantes :

Check-list d'installation

Installer l'enregistrement de session

[Mettre à niveau l'enregis](/fr-fr/session-recording/current-release/install-upgrade-uninstall.html#installation-checklist)trement de session

[Désinstaller l'enregistrement de sess](/fr-fr/session-recording/current-release/install-upgrade-uninstall.html#install-session-recording)ion

#### **[Check-list d'installation](/fr-fr/session-recording/current-release/install-upgrade-uninstall.html#uninstall-session-recording)**

Vous pouvez installer les composants d'enregistrement de session en utilisant le programme d'installation de Citrix Virtual Apps and Desktops.

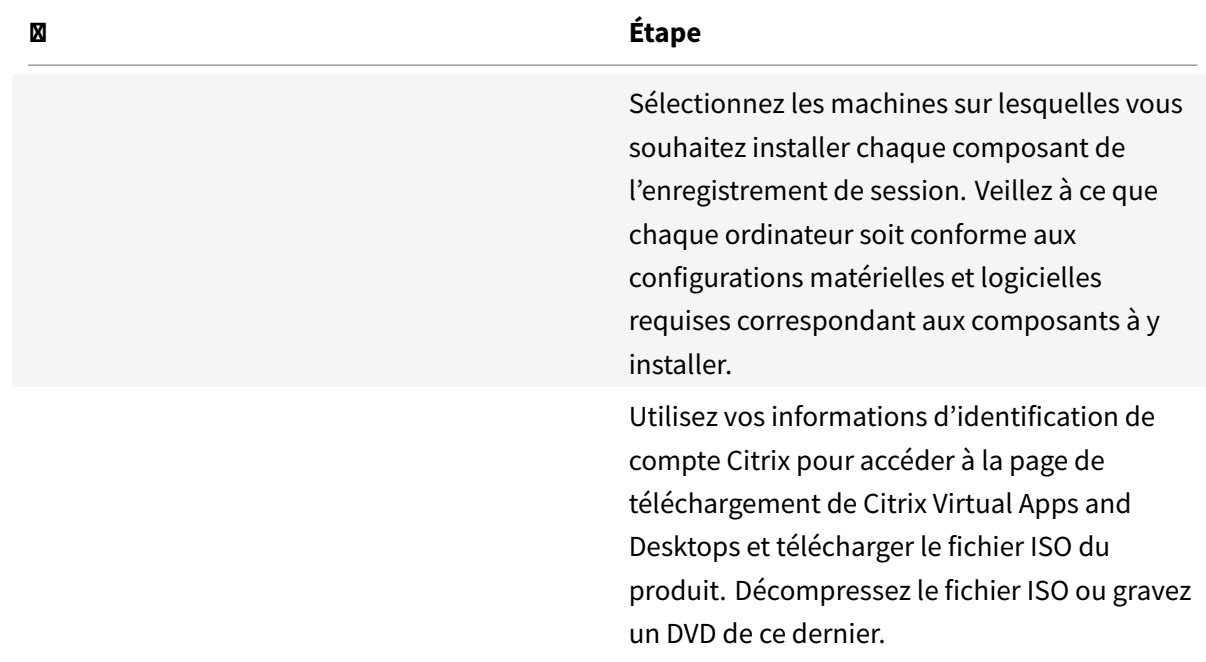

Avant de commencer l'installation, effectuez les tâches de cette liste :

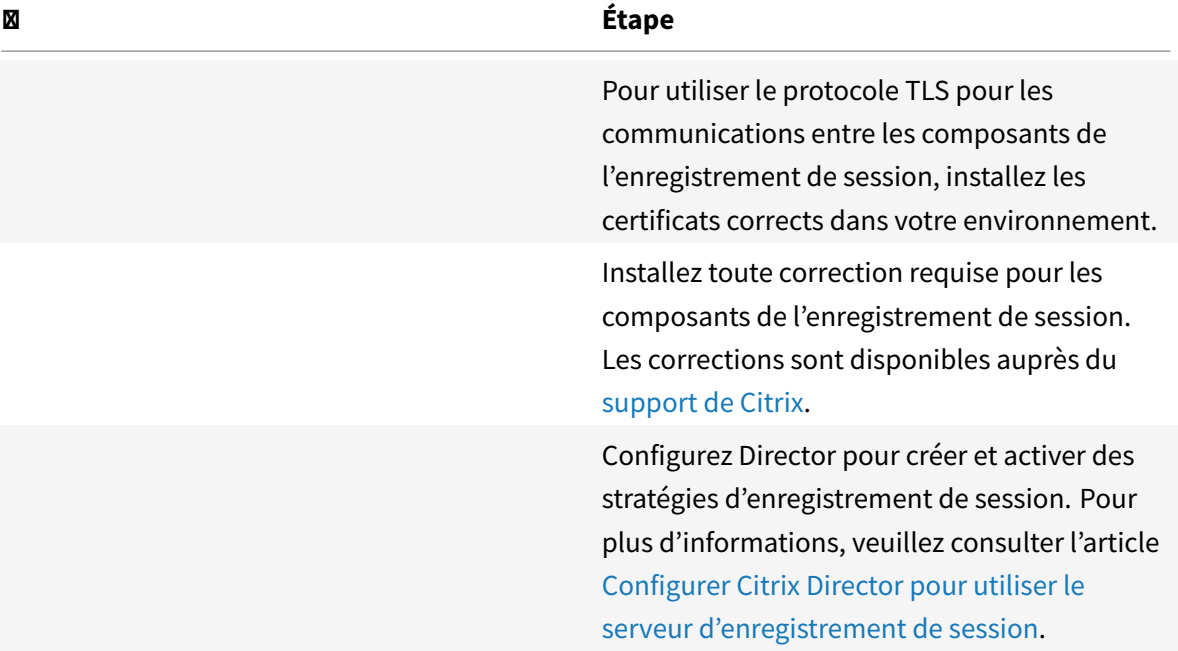

#### **Remarque :**

- Citrix recommande de séparer les applications publiées dans des groupes de mise à disposition distincts en fonction des stratégies d'enregistrement. Le partage de session pour les applications publiées peut entrer en conflit avec la stratégie active si elles se trouvent dans le même groupe de mise à disposition. L'enregistrement de session fait correspondre la stratégie active à la première application publiée qu'un utilisateur ouvre. À compter de la version 7.18, vous pouvez utiliser la fonction d'enregistrement de session dynamique pour démarrer ou arrêter l'enregistrement des sessions à tout moment au cours des sessions. Cette fonction permet de résoudre le problème de conflit avec la stratégie active. Pour plus d'informations, veuillez consulter l'article Enregistrement de session dynamique.
- Si vous prévoyez d'utiliser Machine Creation Services (MCS) ou Provisioning Services, préparez une QMId unique. Si vous ne respectez pas cette consigne, des données d'enregistrement peuvent être perdues.
- SQL Server requiert que TCP/IP soit activé, que le service SQL Server Browser soit exécuté et que l'authentification Windows soit utilisée.
- Pour utiliser HTTPS, configurez des certificats de serveur pour TLS/HTTPS.
- Assurez-vous que les utilisateurs sous **Utilisateurs et groupes locaux** > **Groupes** > **Utilisateurs** ont un accès en écriture au dossier C:\windows\Temp.

#### **Installer l'enregistrement de session**

Citrix vous recommande d'installer les composants Administration de l'enregistrement de session, Agent d'enregistrement de session et Lecteur d'enregistrement de session sur des serveurs distincts. Les procédures suivantes expliquent comment installer ces composants :

Installer les composants de l'administration de l'enregistrement de session

Installer l'agent d'enregistrement de session

[Installer le lecteur d'enregistrement de session](/fr-fr/session-recording/current-release/install-upgrade-uninstall.html#install-the-session-recording-administration-components)

#### **[Installer les composants de l'administration](/fr-fr/session-recording/current-release/install-upgrade-uninstall.html#install-the-session-recording-player) de l'enregistrement de session**

Les composants de l'administration de l'enregistrement de session sont les suivants : base de données d'enregistrement de session, serveur d'enregistrement de session et console de stratégie d'enregistrement de session. Vous pouvez choisir le composant à installer sur un serveur.

#### **Étape 1 : Télécharger le logiciel du produit et démarrer l'assistant**

- 1. Si vous n'avez pas encore téléchargé le fichier ISO de Citrix Virtual Apps and Desktops, utilisez vos informations d'identification de compte Citrix pour accéder à la page de téléchargement de Citrix Virtual Apps and Desktops et télécharger le fichier ISO du produit. Décompressez le fichier ISO ou gravez un DVD de ce dernier.
- 2. Utilisez un compte d'administrateur local pour ouvrir une session sur la machine sur laquelle vous installez Administration de l'enregistrement de session. Insérez le DVD dans le lecteur ou montez le fichier ISO. Si le programme d'installation ne se lance pas automatiquement, doublecliquez sur l'application **AutoSelect** ou sur le lecteur monté. L'assistant d'installation démarre.

#### **Étape 2 : Choisir le produit à installer**

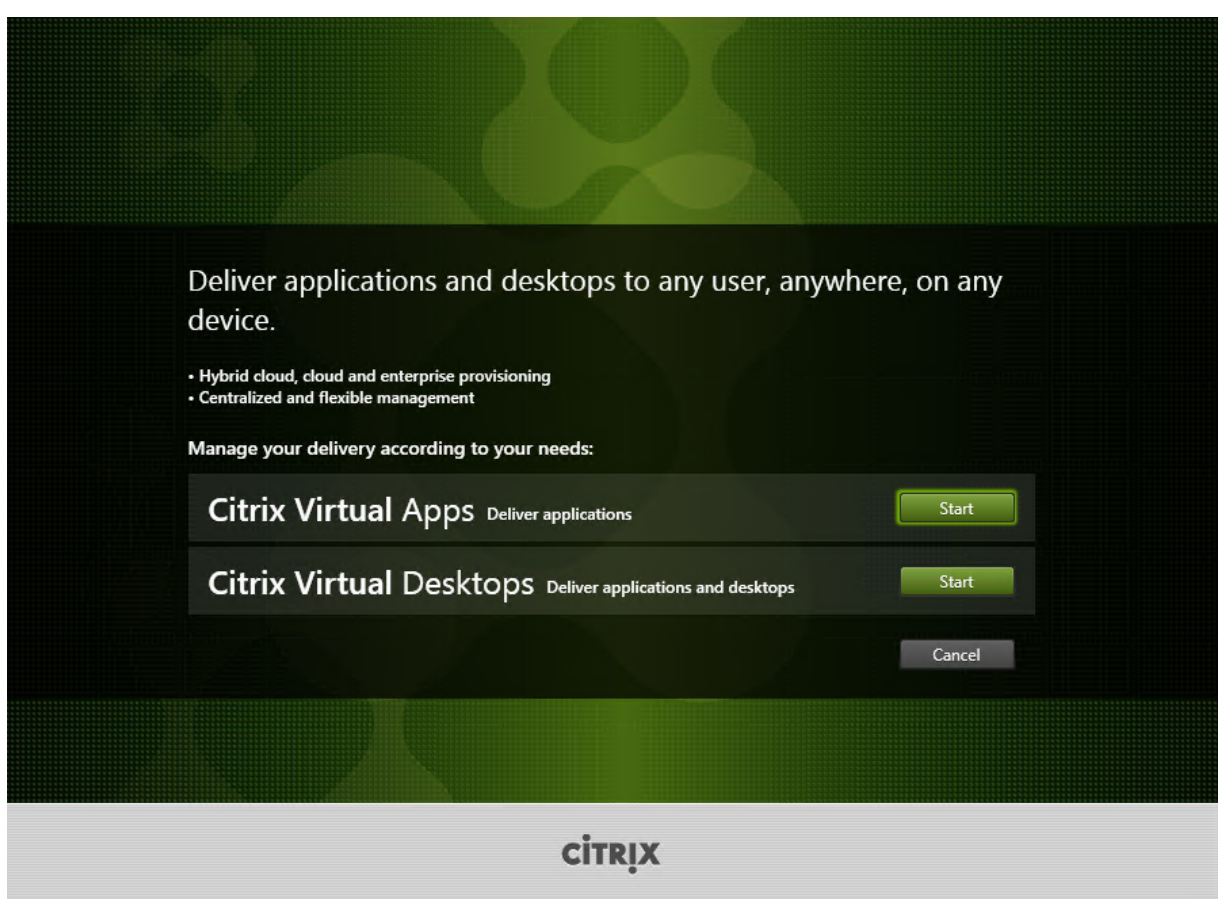

Cliquez sur **Démarrer** à côté du produit à installer : **Citrix Virtual Apps** ou **Citrix Virtual Desktops**.

## **Étape 3 : Sélectionner Enregistrement de session**

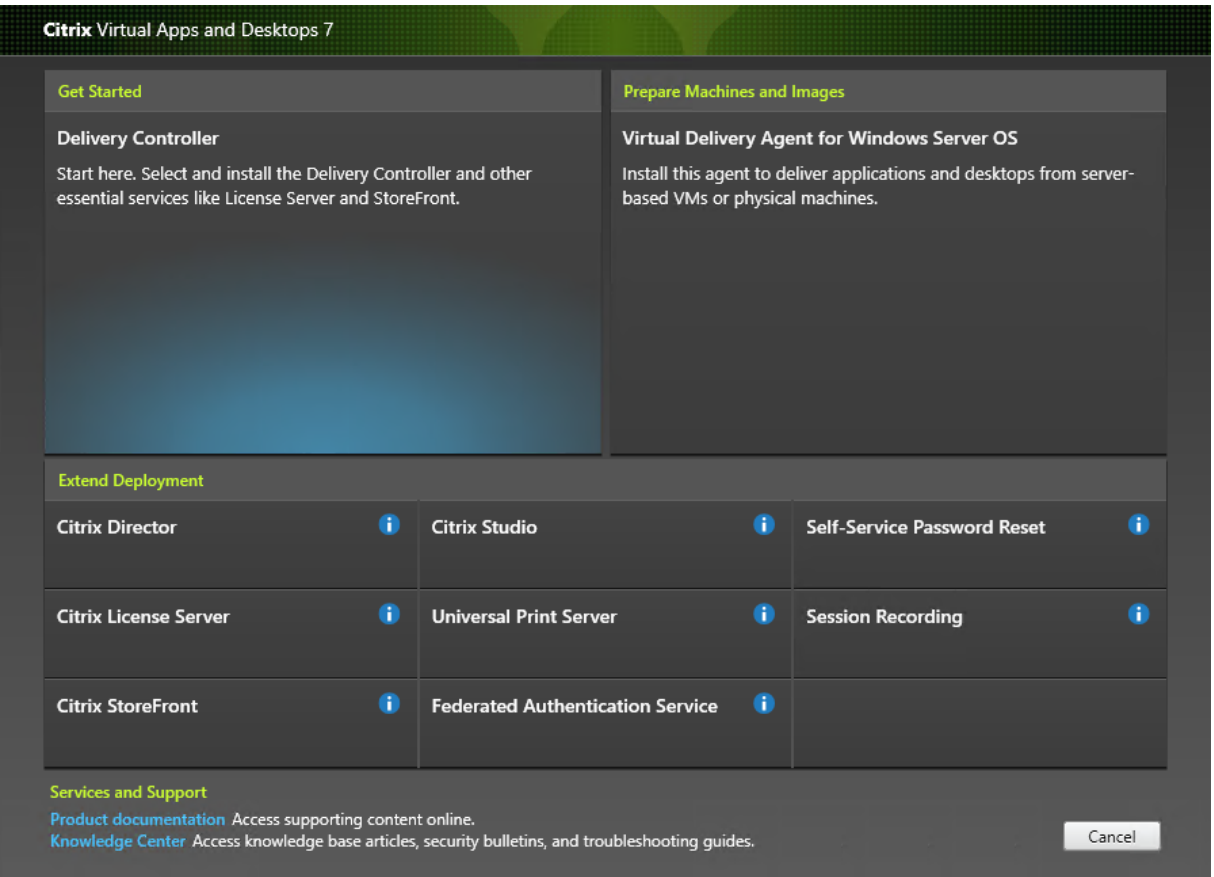

Sélectionnez l'entrée **Enregistrement de session**.

**Étape 4 : Lire puis accepter le contrat de licence**

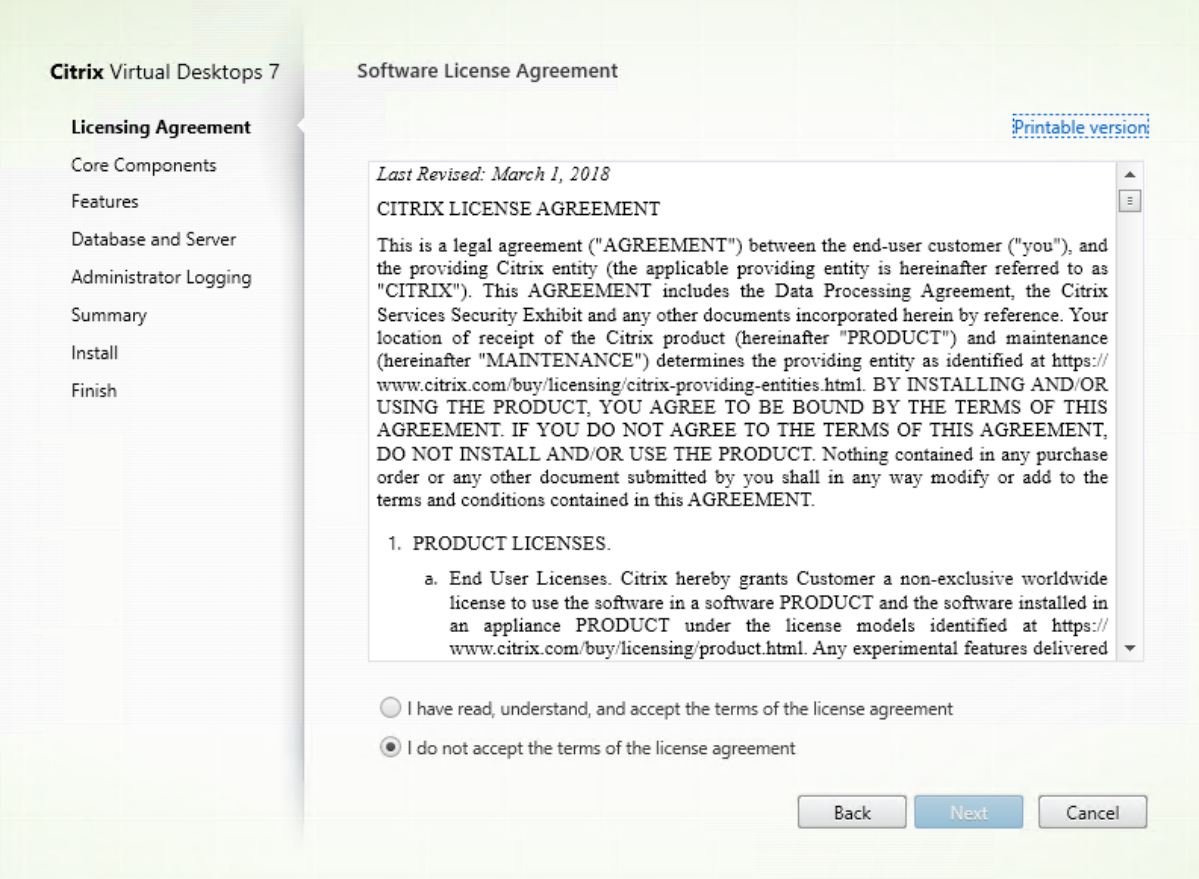

Sur la page **Contrat de licence du logiciel**, lisez le contrat, acceptez-le, puis cliquez sur **Suivant**.

## **Étape 5 : Sélectionner les composants à installer et l'emplacement d'installation**

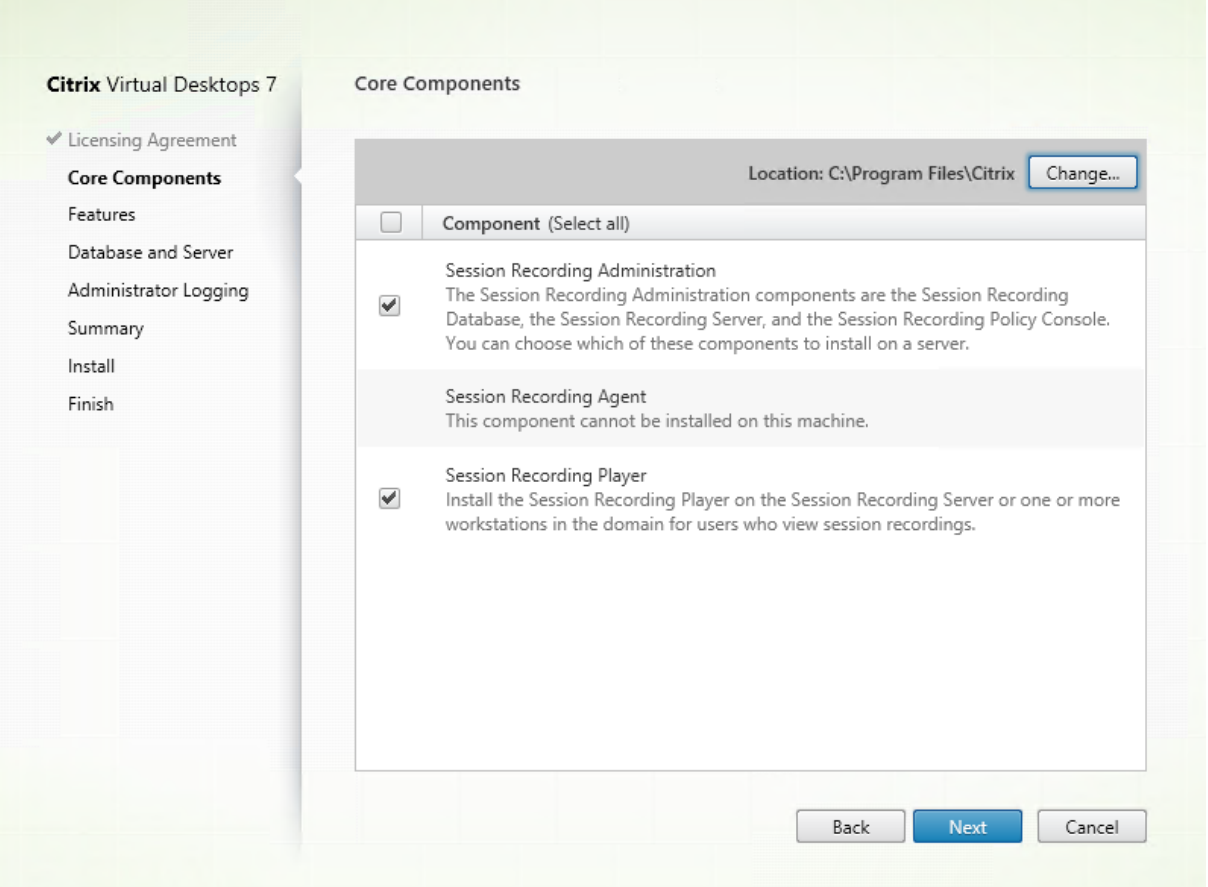

Sur la page **Composants principaux** :

- **Emplacement :** par défaut, les composants sont installés dans C:\Program Files\Citrix. L'emplacement par défaut fonctionne pour la plupart des déploiements. Vous pouvez spécifier un emplacement d'installation personnalisé.
- **Composant :** par défaut, toutes les cases à cocher en regard des composants qui peuvent être installés sont sélectionnées. Le programme d'installation sait s'il s'exécute sur un OS de bureau ou un OS de serveur. Il permet aux composants d'Administration de l'enregistrement de session d'être installés sur un OS de serveur uniquement. Il n'autorise pas l'installation de l'Agent d'enregistrement de session sur une machine sur laquelle aucun VDA n'est déjà installé. Si vous installez l'agent d'enregistrement de session sur une machine qui ne dispose d'aucun VDA, l'option **Agent d'enregistrement de session** n'est pas disponible.

Sélectionnez **Administration de l'enregistrement de session** et cliquez sur **Suivant**.

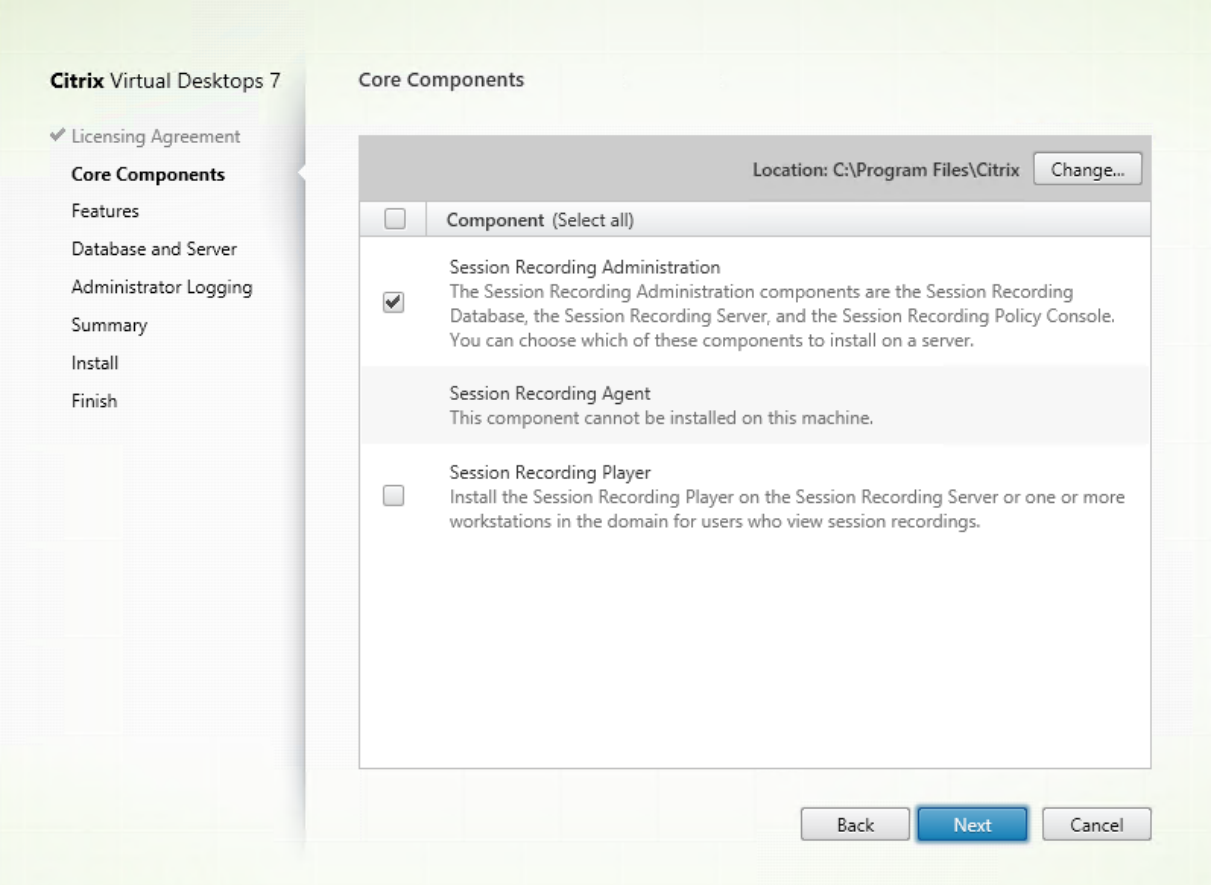

**Étape 6 : Sélectionner les fonctionnalités à installer**

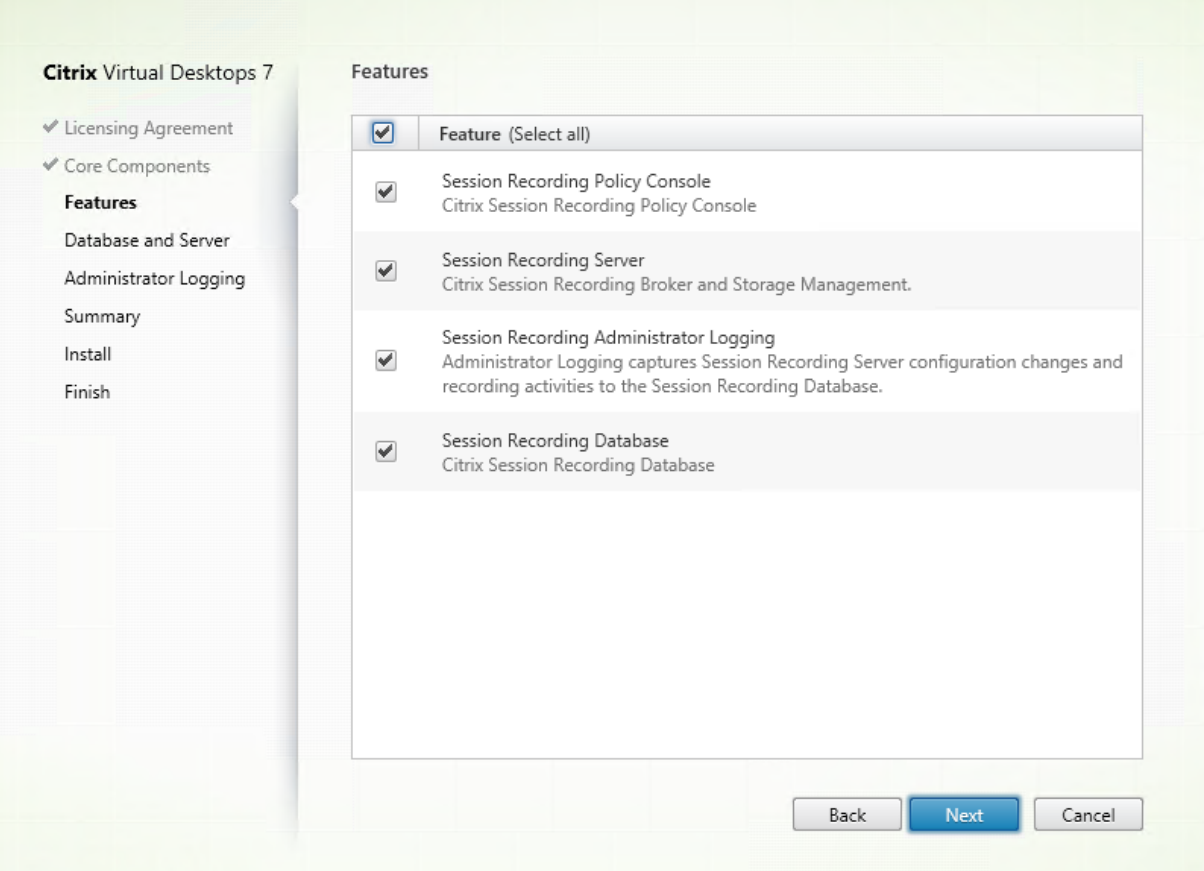

Sur la page **Fonctionnalités** :

- Par défaut, toutes les cases à cocher en regard des fonctionnalités qui peuvent être installées sont sélectionnées. L'installation de toutes ces fonctionnalités sur un seul serveur convient pour une preuve de concept. Toutefois, pour un environnement de production de grande taille, Citrix vous recommande d'installer la Console de stratégie d'enregistrement de session sur un serveur distinct et les composants Serveur d'enregistrement de session, Journalisation de l'Administrateur d'enregistrement de session et Base de données d'enregistrement de session sur un autre serveur. La journalisation de l'administrateur d'enregistrement de session est un sous-composant facultatif du serveur d'enregistrement de session. Sélectionnez le serveur d'enregistrement de session avant de pouvoir sélectionner la journalisation de l'administrateur d'enregistrement de session.
- Pour ajouter une autre fonctionnalité sur le même serveur une fois que vous y avez sélectionné et installé une ou plusieurs fonctionnalités, vous pouvez uniquement exécuter le package msi mais vous ne pouvez pas à nouveau exécuter le programme d'installation.

Sélectionnez la ou les fonctionnalités que vous souhaitez installer et cliquez sur **Suivant**.

#### **Étape 6.1 : Installer la base de données d'enregistrement de session**

#### **Remarque :**

La base de données d'enregistrement de session n'est pas une véritable base de données. Elle est le composant responsable de la création et de la configuration des bases de données requises dans l'instance Microsoft SQL Server au cours de l'installation. L'enregistrement de session prend en charge trois solutions pour la haute disponibilité de base de données basée sur Microsoft SQL Server. Pour plus d'informations, veuillez consulter l'article Haute disponibilité de base de données.

Il existe généralement trois types de déploiement pour Base de don[nées d'enregistrement de sessio](/fr-fr/session-recording/current-release/configure/session-recording-database-high-availability.html)n et [Microsoft](/fr-fr/session-recording/current-release/configure/session-recording-database-high-availability.html) SQL Server :

- Déploiement 1 : Installer le serveur d'enregistrement de session et la base de données d'enregistrement de session sur la même machine et la base de données Microsoft SQL Server sur une machine distante. (**Recommandé**)
- Déploiement 2 : Installer le serveur d'enregistrement de session, la base de données d'enregistrement de session et la base de données Microsoft SQL Server sur la même machine.
- Déploiement 3 : Installer le serveur d'enregistrement de session sur une machine et installer la base de données d'enregistrement de session et Microsoft SQL Server sur une autre machine. (**Non recommandé**).
- 1. Sur la page **Fonctionnalités**, sélectionnez **Base de données d'enregistrement de session** et cliquez sur **Suivant**.

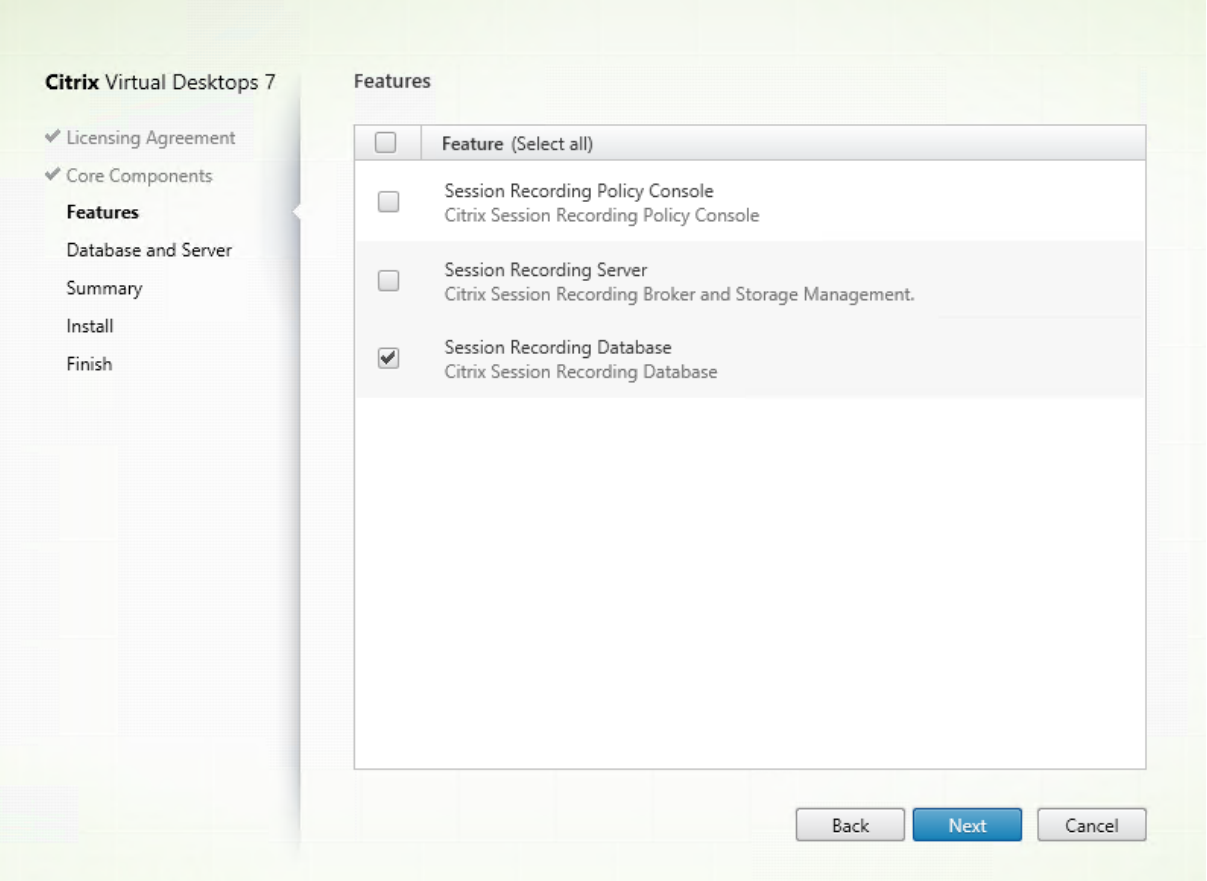

2. Sur la page **Configuration de la base de données et du serveur**, spécifiez le nom de l'instance et le nom de la base de données de la base de données d'enregistrement de session et le compte d'ordinateur du serveur d'enregistrement de session. Cliquez sur **Next**.

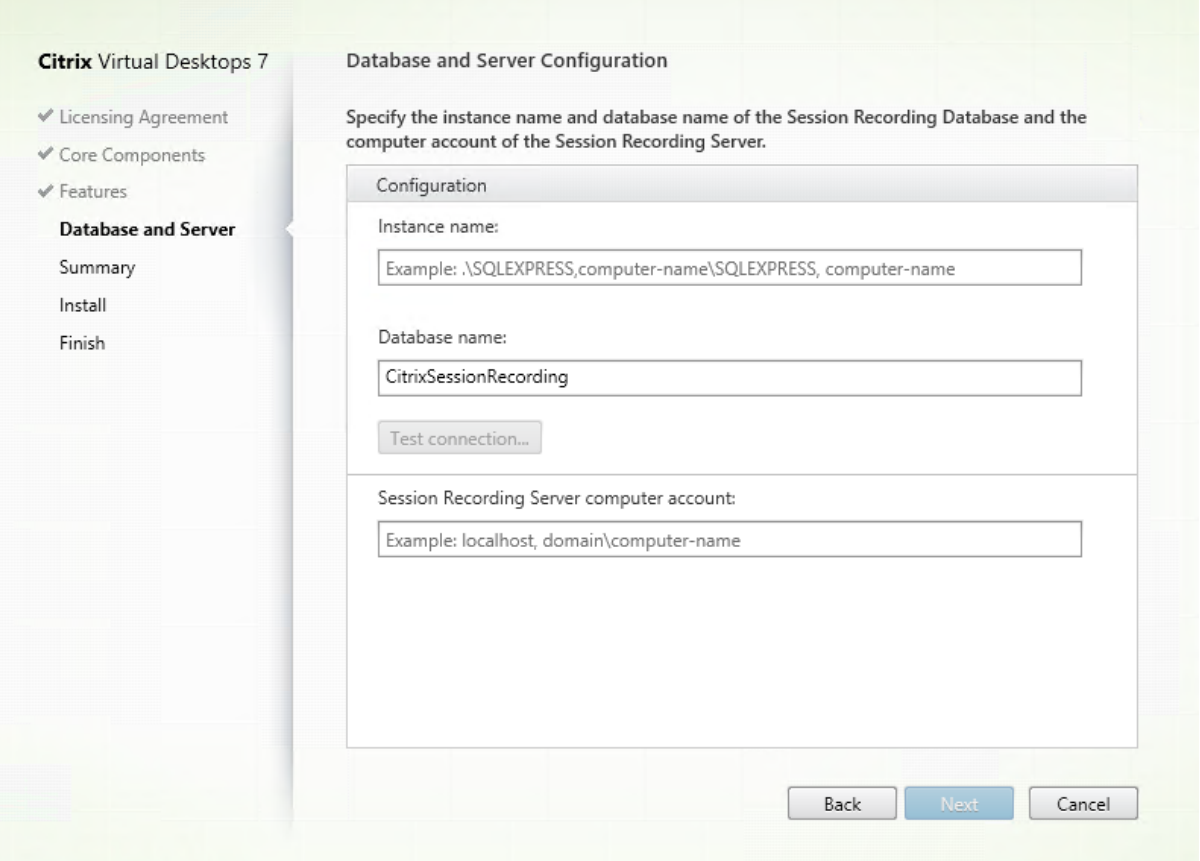

Sur la page **Configuration de la base de données et du serveur** :

- **Nom de l'instance :** si l'instance de base de données n'est pas une instance nommée comme configuré lors de la configuration de l'instance, vous pouvez uniquement utiliser le nom de l'ordinateur du serveur SQL Server. Si vous avez nommé l'instance, utilisez nomordinateur\nom-instance comme nom d'instance de la base de données. Pour déterminer le nom de l'instance du serveur que vous utilisez, exécutez **select @@servername** sur SQL Server. La valeur renvoyée est le nom exact de l'instance de base de données. Si votre serveur SQL est configuré pour écouter un port personnalisé (autre que le port par défaut 1433), définissez le port d'écoute personnalisé en ajoutant une virgule au nom de l'instance. Par exemple, tapez **DXSBC-SRD-1,2433** dans la zone de texte **Nom de l'instance**, où 2433, après la virgule, indique le port d'écoute personnalisé.
- **Nom de la base de données :** entrez un nom de base de données personnalisé dans la zone de texte **Nom de la base de données** ou utilisez le nom de base de données par défaut en sélectionnant Utiliser le nom par défaut de la base de données. Cliquez sur **Tester la connexion** pour tester la connectivité avec l'instance de SQL Server et la validité du nom de base de données.

#### **Important :**

Un nom de base de données personnalisé doit contenir uniquement les caractères A-Z, a-z et les chiffres 0-9 et ne doit pas dépasser 123 caractères.

- Vous devez disposer des autorisations de rôle de serveur **securityadmin** et **dbcreator** sur la base de données. Si vous ne disposez pas des autorisations, vous pouvez :
	- **–** Demander à l'administrateur de base de données d'attribuer les permissions pour l'installation. Une fois l'installation terminée, les autorisations de rôle de serveur **securityadmin** et **dbcreator** ne sont plus nécessaires et peuvent être supprimées.
	- **–** Ou, utiliser le pack SessionRecordingAdministrationx64.msi (décompressez le fichier ISO, et vous trouverez ce pack msi sous …\x64\Session Recording). Durant l'installation msi, une boîte de dialogue s'affiche, demandant les informations d'identification d'un administrateur de base de données avec les autorisations de rôle de serveur **securityadmin** et **dbcreator**. Entrez les informations d'identification correctes et cliquez sur **OK** pour continuer l'installation.

L'installation crée la nouvelle base de données d'enregistrement de session et ajoute le compte de machine du serveur d'enregistrement de session en tant que **db\_owner**.

- **Compte d'ordinateur du serveur d'enregistrement de session :**
	- **– Déploiements 1 et 2 :** entrez la valeur **localhost** dans la zone de texte **Compte d'ordinateur du serveur d'enregistrement de session**.
	- **– Déploiement 3 :** entrez le nom de la machine hébergeant le serveur d'enregistrement de session dans le format domaine\nom-ordinateur. Le compte d'ordinateur du serveur d'enregistrement de session est le compte utilisateur utilisé pour accéder à la base de données d'enregistrement de session.

#### **Remarque :**

Les tentatives d'installation des composants d'Administration de l'enregistrement de session peuvent échouer avec le code d'erreur 1603 lorsqu'un nom de domaine est défini dans la zone de texte **Compte d'ordinateur du Serveur d'enregistrement de session**. Pour contourner le problème, tapez **localhost** ou le nom de domaine NetBIOS\nom de machine dans la zone de texte **Compte d'ordinateur du Serveur d'enregistrement de session**. Pour obtenir le nom de domaine NetBIOS, exécutez \$env: userdomain dans PowerShell ou echo %UserDomain% dans l'invite de commandes sur la machine sur laquelle est installé le serveur d'enregistrement de session.

#### 3. Vérifiez les composants requis et confirmez l'installation.

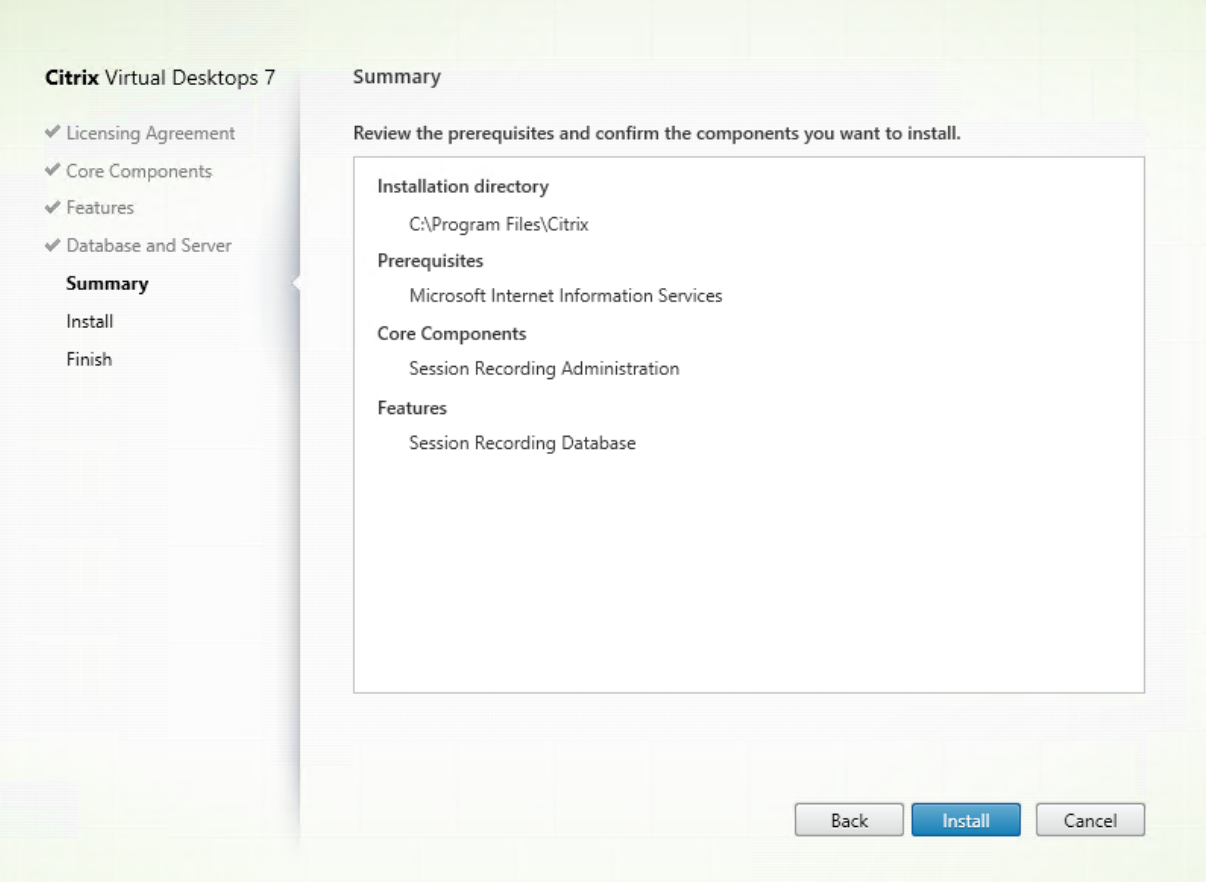

La page **Résumé** affiche vos choix d'installation. Vous pouvez cliquer sur le bouton **Précédent** pour revenir sur les pages précédentes de l'assistant et apporter des modifications, ou cliquer sur **Installer** pour démarrer l'installation.

4. Terminez l'installation.

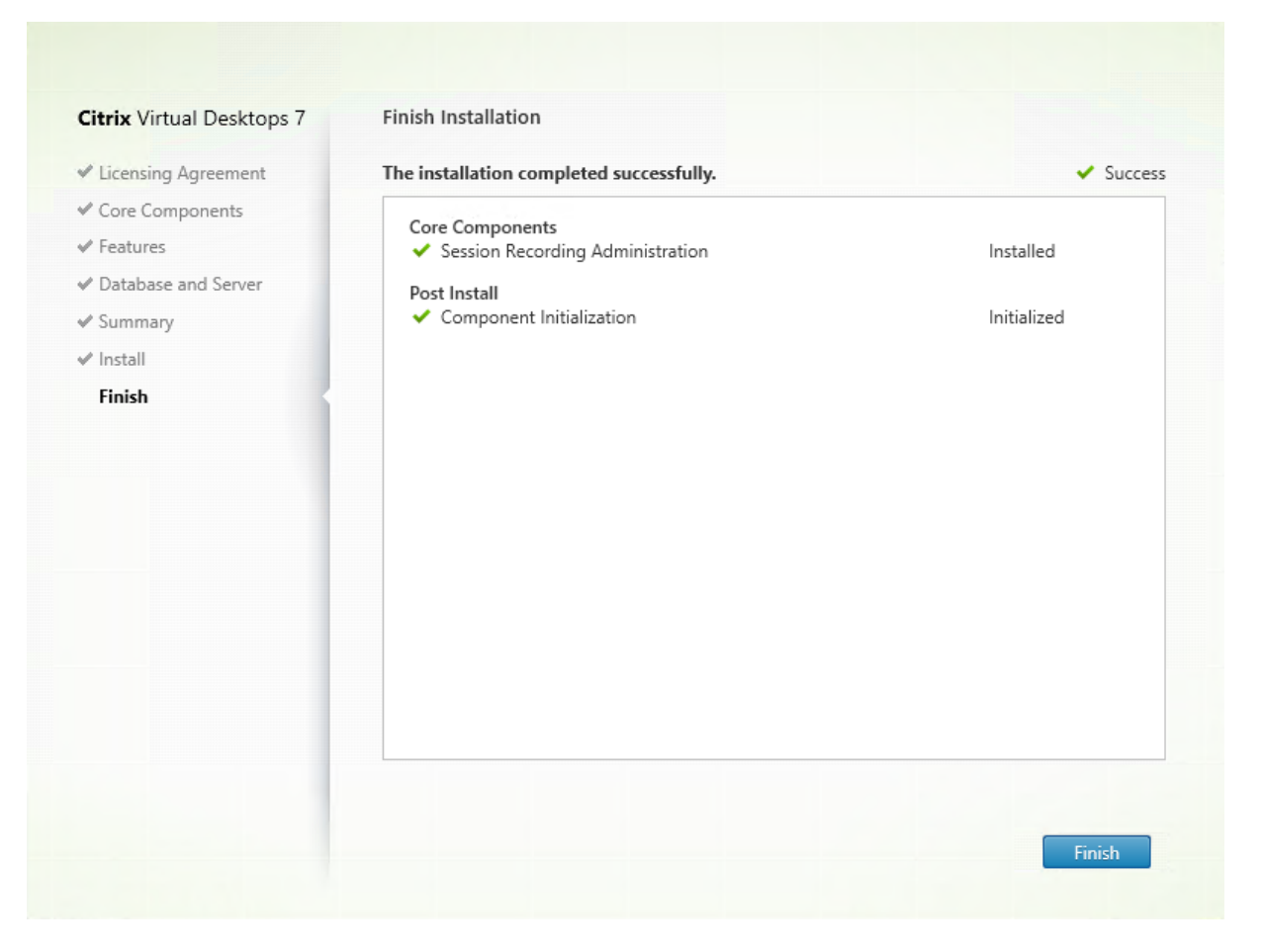

La page **Fin de l'installation** affiche des coches vertes pour tous les éléments pré-requis et composants installés et initialisés avec succès.

Cliquez sur **Terminer** pour terminer l'installation de la base de données d'enregistrement de session.

#### **Étape 6.2 : Installer le serveur d'enregistrement de session**

1. Sur la page **Fonctionnalités**, sélectionnez **Serveur d'enregistrement de session et Journalisation de l'administrateur d'enregistrement de session**. Cliquez sur **Next**.

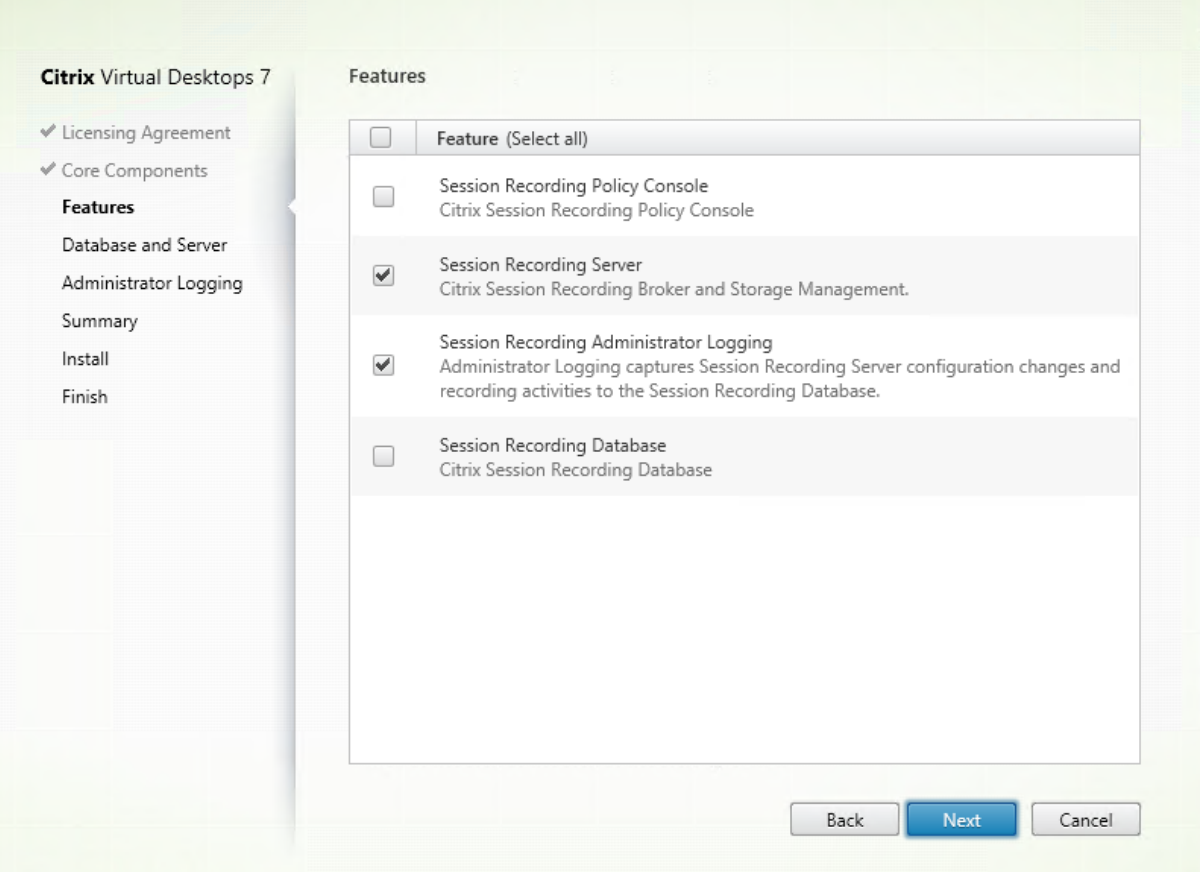

#### **Remarque :**

- La journalisation de l'administrateur d'enregistrement de session est un sous-composant facultatif du serveur d'enregistrement de session. Sélectionnez le serveur d'enregistrement de session avant de pouvoir sélectionner la journalisation de l'administrateur d'enregistrement de session.
- Citrix vous recommande d'installer la journalisation de l'administrateur d'enregistrement de session ainsi que le serveur d'enregistrement de session en même temps. Si vous ne souhaitez pas que la fonctionnalité de journalisation de l'administrateur soit activée, vous pouvez la désactiver sur une page ultérieure. Toutefois, si vous choisissez de ne pas installer cette fonctionnalité au début mais que vous souhaitez l'ajouter plus tard, vous pouvez uniquement l'ajouter manuellement à l'aide du pack SessionRecordingAdministrationx64.msi.

#### 2. Sur la page **Configuration de la base de données et du serveur**, spécifiez les configurations.
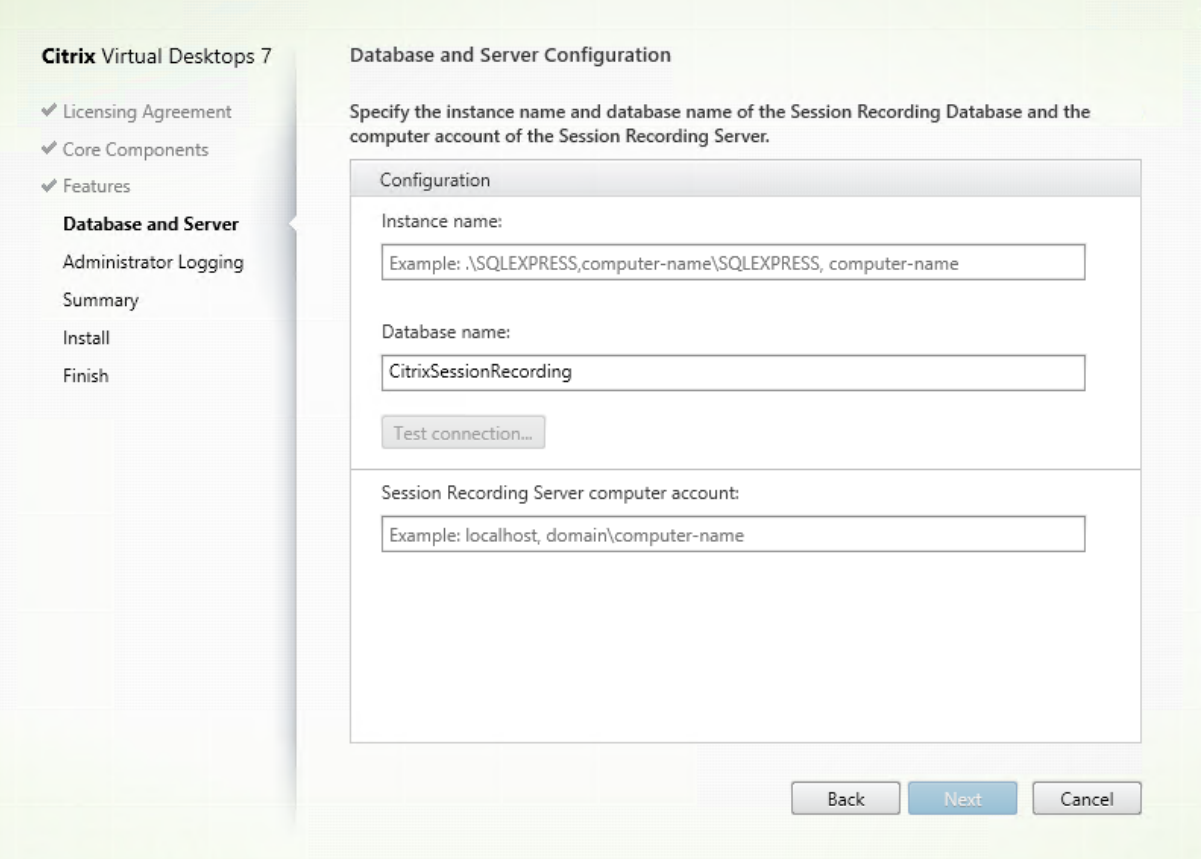

Sur la page **Configuration de la base de données et du serveur** :

- **Nom de l'instance :** entrez le nom de votre serveur SQL Server dans la case **Nom de l'instance**. Si vous utilisez une instance nommée, entrez nom-ordinateur\nom-instance ; sinon, entrez un nom-ordinateur uniquement. Si votre serveur SQL est configuré pour écouter un port personnalisé (autre que le port par défaut 1433), définissez le port d'écoute personnalisé en ajoutant une virgule au nom de l'instance. Par exemple, tapez **DXSBC-SRD-1,2433** dans la zone de texte **Nom de l'instance**, où 2433, après la virgule, indique le port d'écoute personnalisé.
- **Nom de la base de données :** entrez un nom de base de données personnalisé dans la zone de texte **Nom de la base de données** ou utilisez le nom de base de données par défaut **CitrixSessionRecording** qui est prédéfini dans la zone de texte.
- Vous devez disposer des autorisations de rôle de serveur **securityadmin** et **dbcreator** sur la base de données. Si vous ne disposez pas des autorisations, vous pouvez :
	- **–** Demander à l'administrateur de base de données d'attribuer les permissions pour l'installation. Une fois l'installation terminée, les autorisations de rôle de serveur **securityadmin** et **dbcreator** ne sont plus nécessaires et peuvent être supprimées.
	- **–** Ou, utilisez le pack SessionRecordingAdministrationx64.msi pour installer le serveur d'enregistrement de session. Durant l'installation msi, une boîte de dialogue s'affiche, demandant les informations d'identification d'un administrateur de base de données avec

les autorisations de rôle de serveur **securityadmin** et **dbcreator**. Entrez les informations d'identification correctes et cliquez sur **OK** pour continuer l'installation.

- Après avoir entré le nom d'instance et le nom de base de données corrects, cliquez sur **Tester la connexion** pour tester la connectivité à la base de données d'enregistrement de session.
- Entrez le compte d'ordinateur du serveur d'enregistrement de session, puis cliquez sur **Suivant**.

3. Sur la page **Configuration de la journalisation d'administration**, spécifiez les configurations pour la fonctionnalité de journalisation de l'administration.

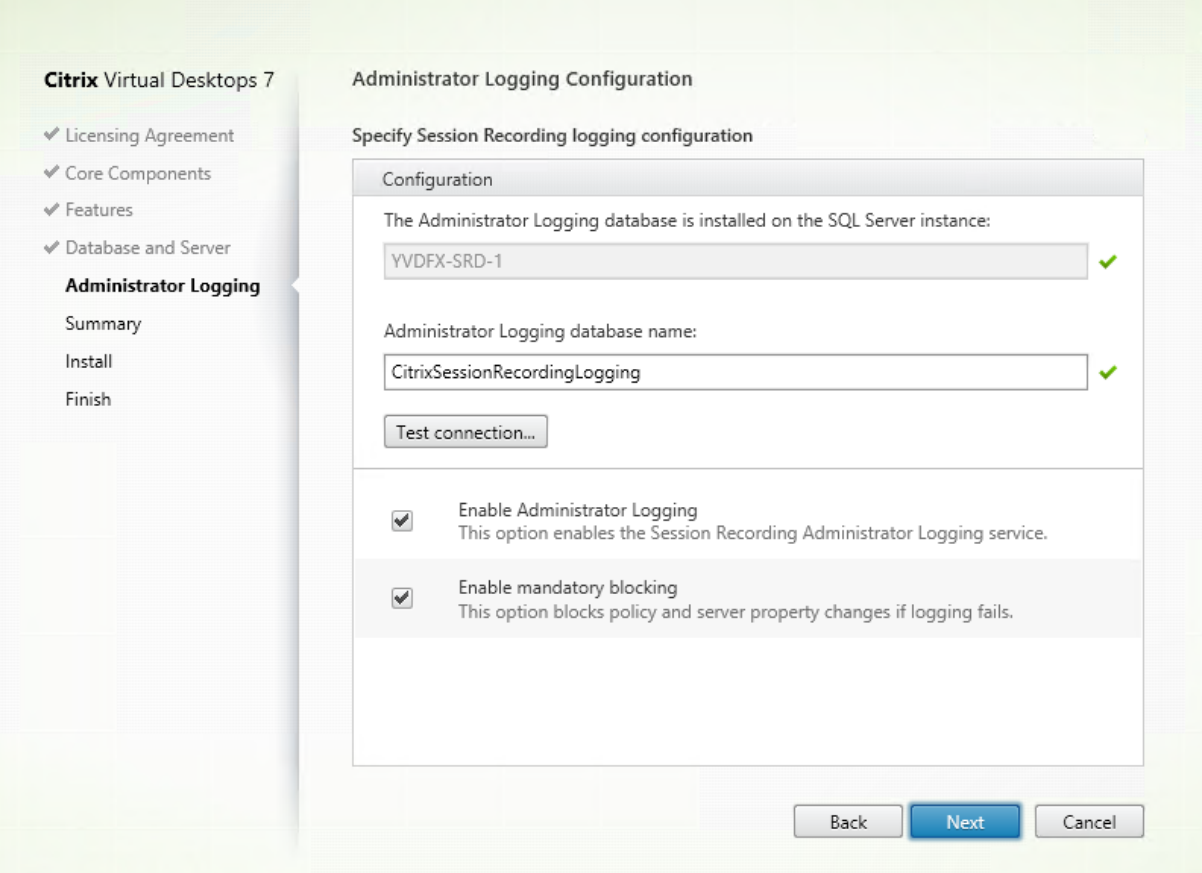

Sur la page **Configuration de la journalisation d'administration** :

- **La base de données de journalisation de l'administration est installée sur l'instance SQL Server :** cette zone de texte n'est pas modifiable. Le nom d'instance SQL Server de la base de données de journalisation d'administration est récupéré automatiquement à partir du nom d'instance que vous avez tapé sur la page **Configuration de base de données et de serveur**.
- **Nom de la base de données de journalisation de l'administrateur :** si vous choisissez d'installer la fonctionnalité de journalisation de l'administrateur d'enregistrement de session, entrez un nom de base de données personnalisé pour la base de données de journalisation de l'administrateur dans la zone de texte ou utilisez le nom de la base de données par défaut **CitrixSessionRecordingLogging** prédéfini dans la zone de texte.

#### **Remarque :**

Le nom de la base de données de journalisation de l'administrateur doit être différent du nom de la base de données d'enregistrement de session défini dans la zone de texte **Nom de la base de données** sur la page **Configuration de la base de données et du serveur** précédente.

- Après avoir entré le nom de base de données de journalisation de l'administrateur, cliquez sur **Tester la connexion** pour tester la connectivité à la base de données de journalisation de l'administrateur.
- **Activer journalisation de l'administrateur :** par défaut, la fonctionnalité de journalisation de l'administrateur est activée. Vous pouvez la désactiver en désélectionnant la case à cocher.
- **Activer blocage obligatoire :** par défaut, le blocage obligatoire est activé. Les fonctionnalités normales peuvent être bloquées si la journalisation échoue. Vous pouvez désactiver le blocage obligatoire en désélectionnant la case à cocher.

Cliquez sur **Suivant** pour continuer l'installation.

4. Vérifiez les composants requis et confirmez l'installation.

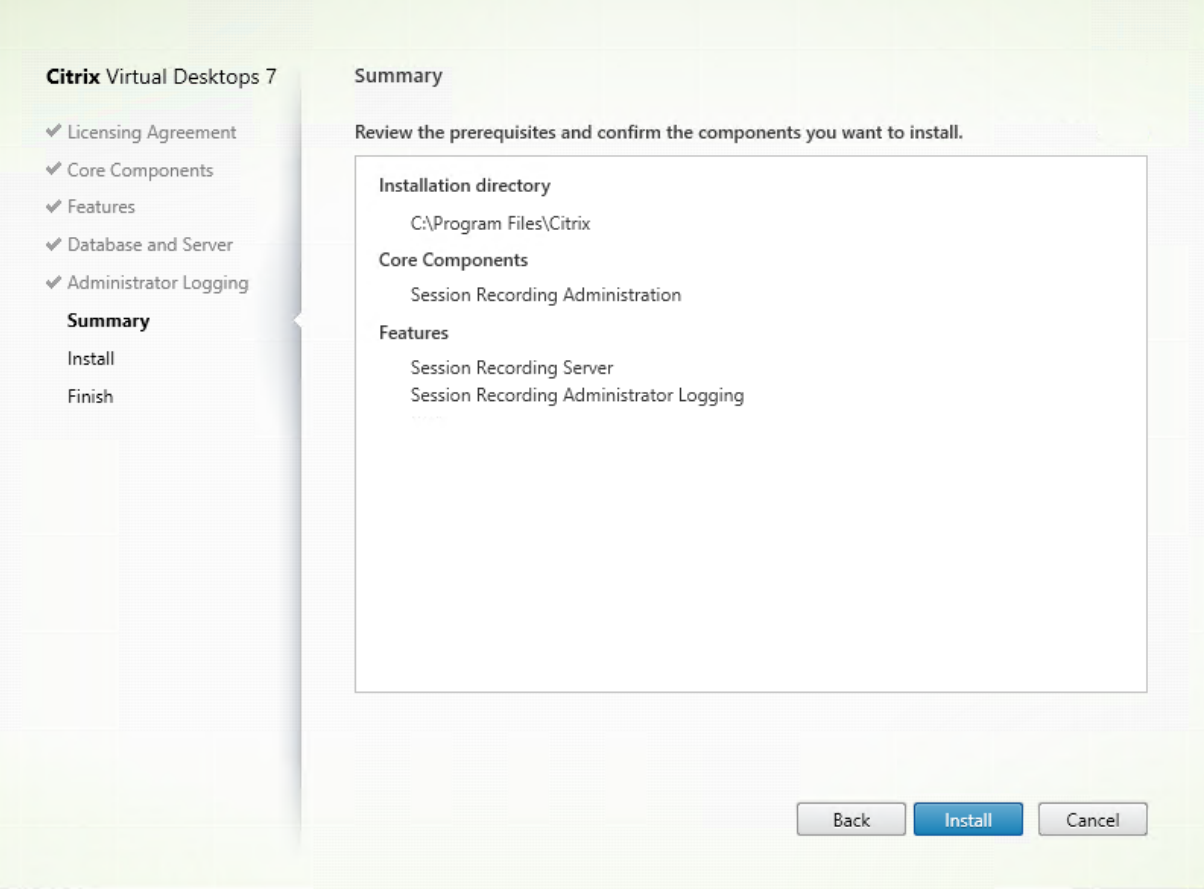

La page **Résumé** affiche vos choix d'installation. Vous pouvez cliquer sur le bouton **Précédent** pour revenir sur les pages précédentes de l'assistant et apporter des modifications, ou cliquer sur **Installer** pour démarrer l'installation.

5. Terminez l'installation.

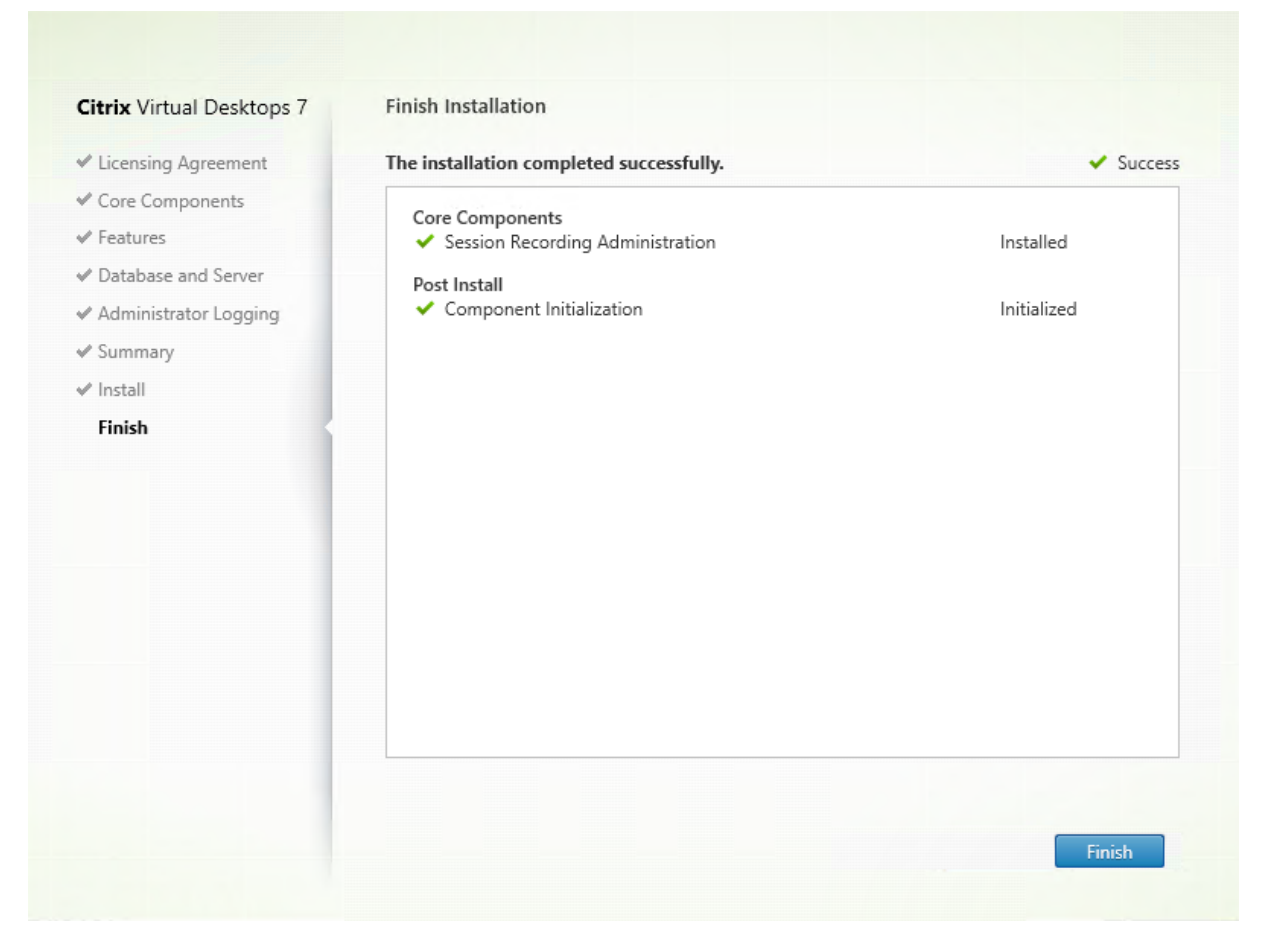

La page **Fin de l'installation** affiche des coches vertes pour tous les éléments pré-requis et composants installés et initialisés avec succès.

#### Cliquez sur **Terminer** pour terminer l'installation du serveur d'enregistrement de session.

#### **Remarque :**

l'installation du serveur d'enregistrement de session utilise par défaut HTTPS/TLS pour sécuriser les communications. Si TLS n'est pas configuré sur le site IIS par défaut du serveur d'enregistrement de session, utilisez HTTP. Pour ce faire, annulez la sélection de SSL dans la console de gestion IIS : accédez au site du broker d'enregistrement de session, ouvrez les paramètres SSL et désélectionnez la case **Exiger SSL**.

#### **Étape 6.3 : Installer la console de stratégie d'enregistrement de session**

1. Sur la page **Fonctionnalités**, sélectionnez **Console de stratégie d'enregistrement de session** et cliquez sur **Suivant**.

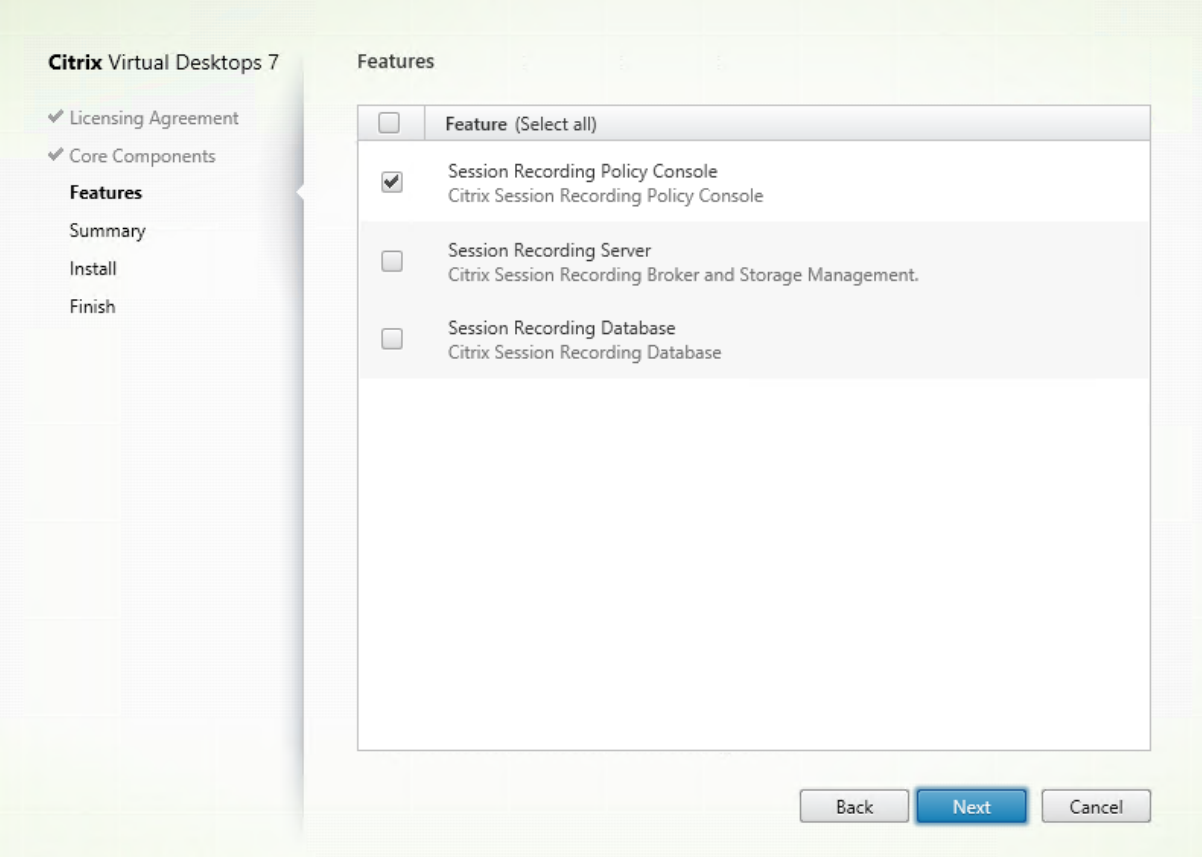

2. Vérifiez les composants requis et confirmez l'installation.

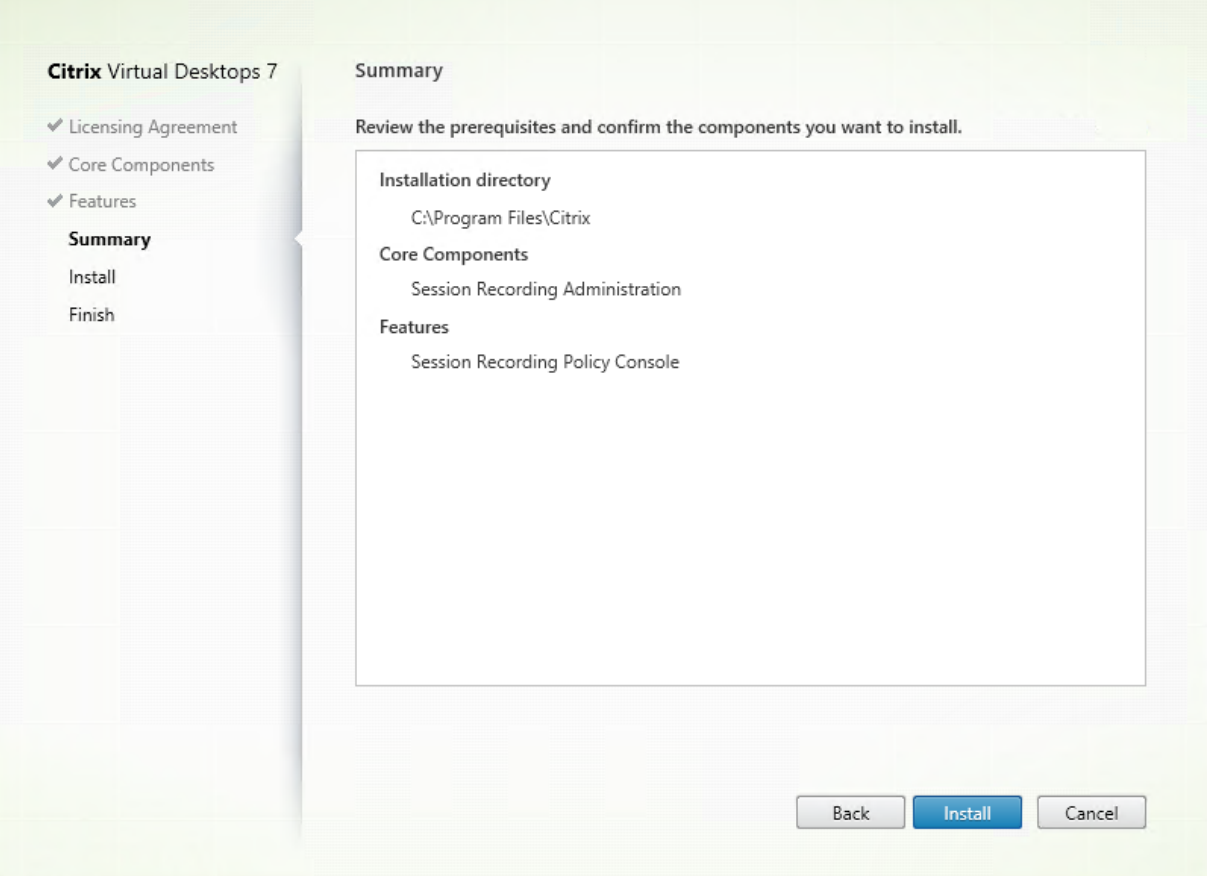

La page **Résumé** affiche vos choix d'installation. Vous pouvez cliquer sur le bouton **Précédent** pour revenir sur les pages précédentes de l'assistant et apporter des modifications, ou cliquer sur **Installer** pour démarrer l'installation.

3. Terminez l'installation.

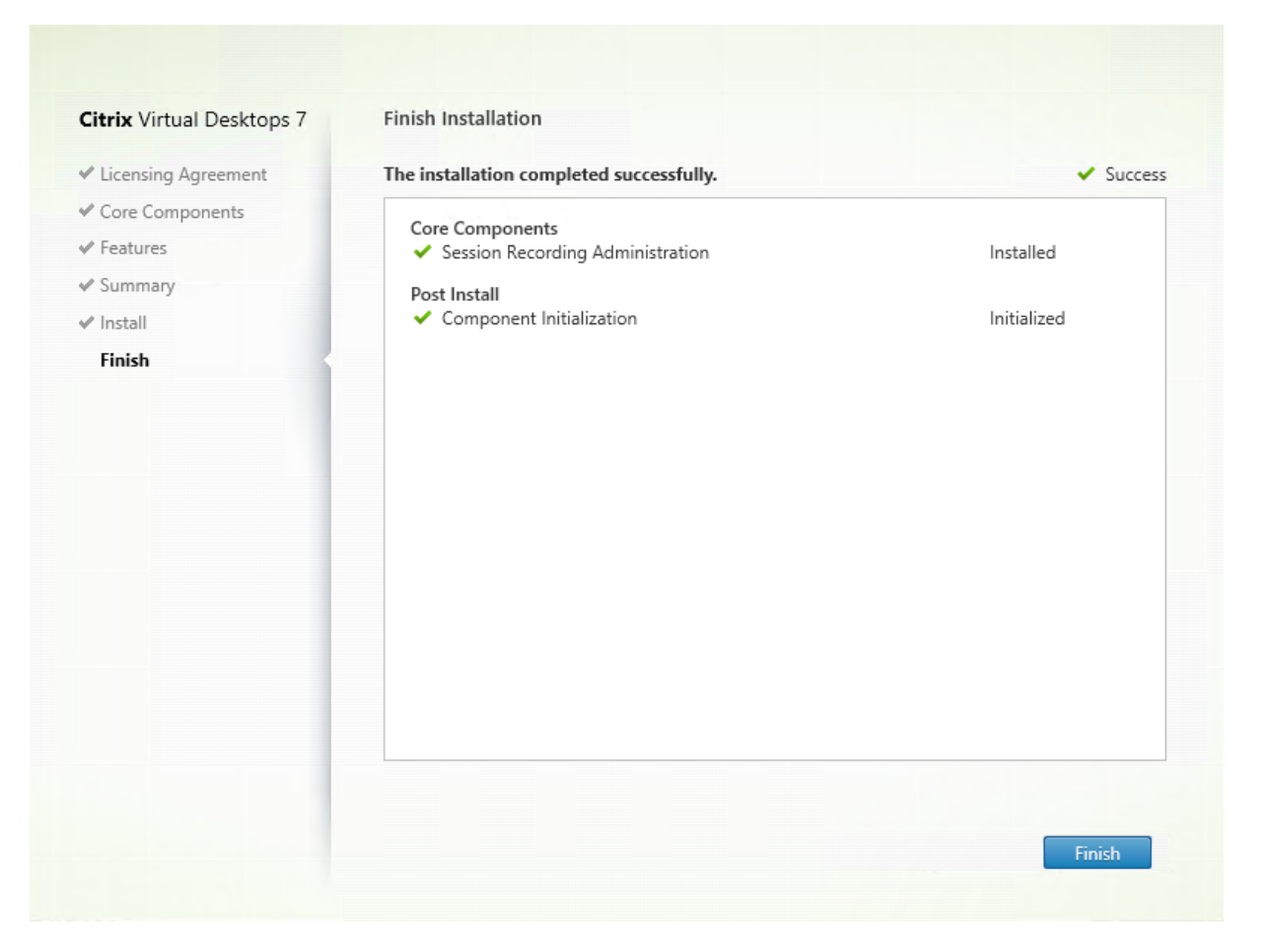

La page **Terminer** contient des coches vertes pour tous les éléments pré-requis et composants installés et initialisés avec succès.

Cliquez sur **Terminer** pour terminer l'installation de la console de stratégie d'enregistrement de session.

#### **Étape 7 : Installer Broker\_PowerShellSnapIn\_x64.msi**

#### **Important :**

pour utiliser la Console de stratégie d'enregistrement de session, le Broker PowerShell Snapin (Broker\_PowerShellSnapIn\_x64.msi) doit être installé. Ce composant logiciel enfichable ne peut pas être installé automatiquement par le programme d'installation. Accédez au composant logiciel enfichable dans le fichier ISO de Citrix Virtual Apps and Desktops (sous \layout\imagefull\x64\Citrix Desktop Delivery Controller) et suivez les instructions pour l'installer manuellement. Si vous ne respectez pas cette consigne, cela peut entraîner une erreur.

### **Installer l'agent d'enregistrement de session**

Installez l'agent d'enregistrement de session sur la machine VDA ou VDI sur laquelle vous voulez enregistrer les sessions.

### **Étape 1 : Télécharger le logiciel du produit et démarrer l'assistant**

Utilisez un compte d'administrateur local pour ouvrir une session sur la machine sur laquelle vous installez le composant Agent d'enregistrement de session. Insérez le DVD dans le lecteur ou montez le fichier ISO. Si le programme d'installation ne se lance pas automatiquement, double-cliquez sur l'application **AutoSelect** ou sur le lecteur monté.

L'assistant d'installation démarre.

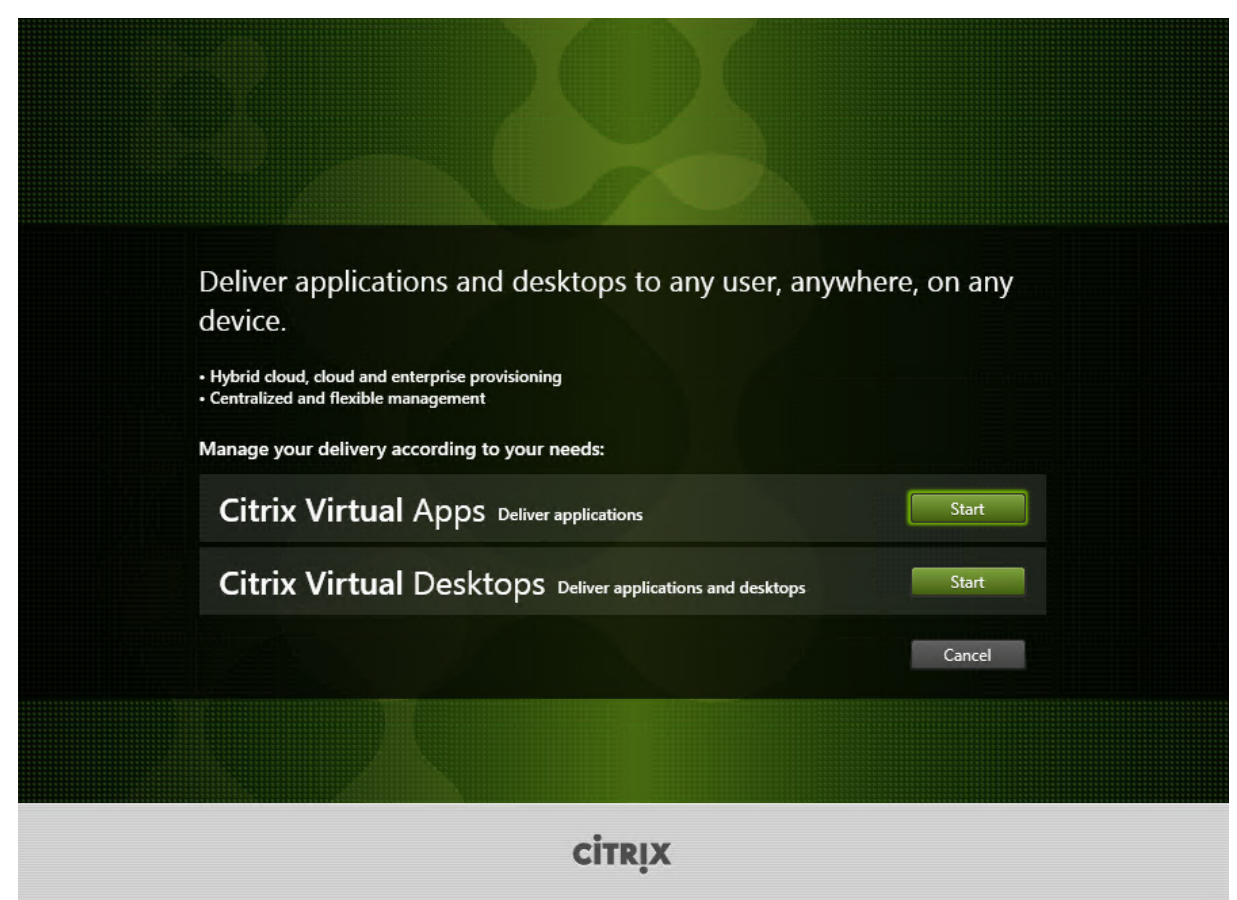

**Étape 2 : Choisir le produit à installer**

Cliquez sur **Démarrer** à côté du produit à installer : **Citrix Virtual Apps** ou **Citrix Virtual Desktops**.

#### **Étape 3 : Sélectionner Enregistrement de session**

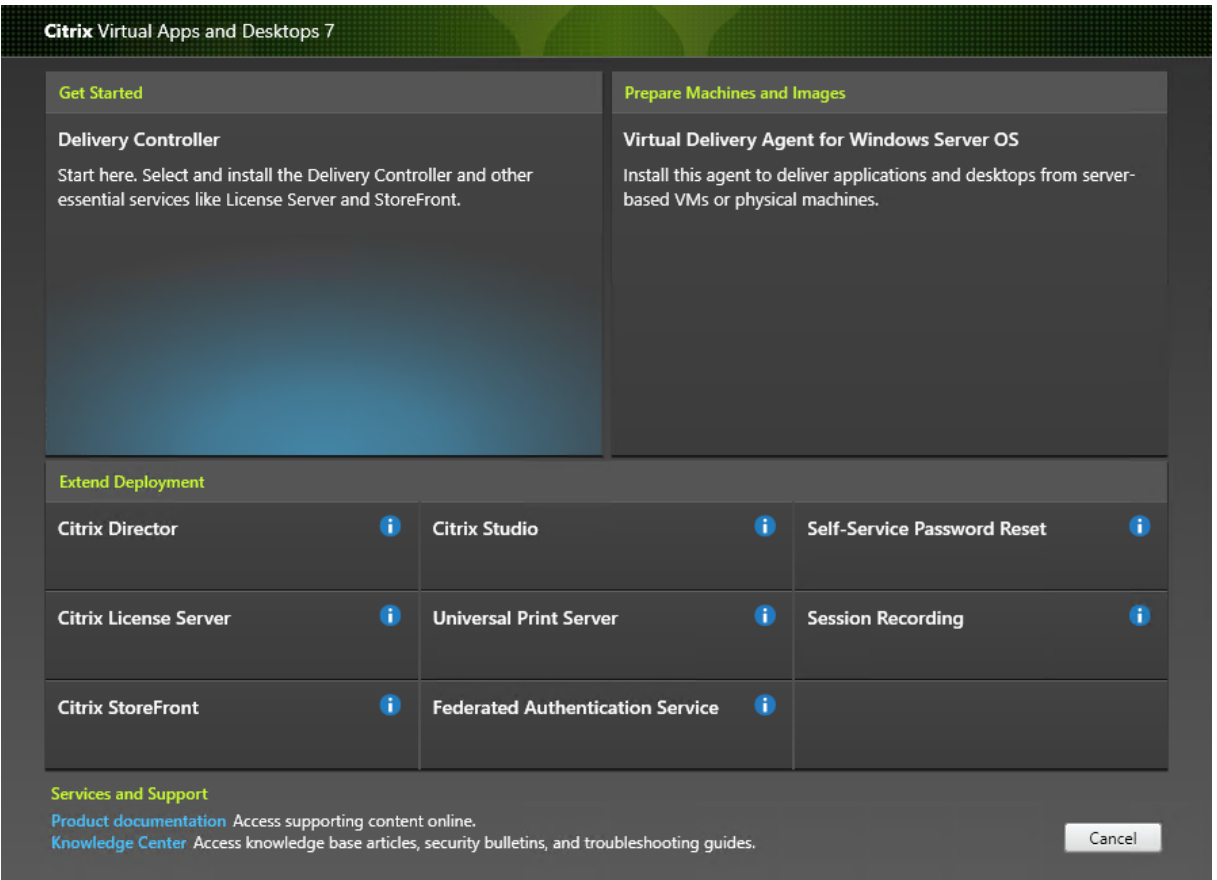

Sélectionnez l'entrée **Enregistrement de session**.

**Étape 4 : Lire puis accepter le contrat de licence**

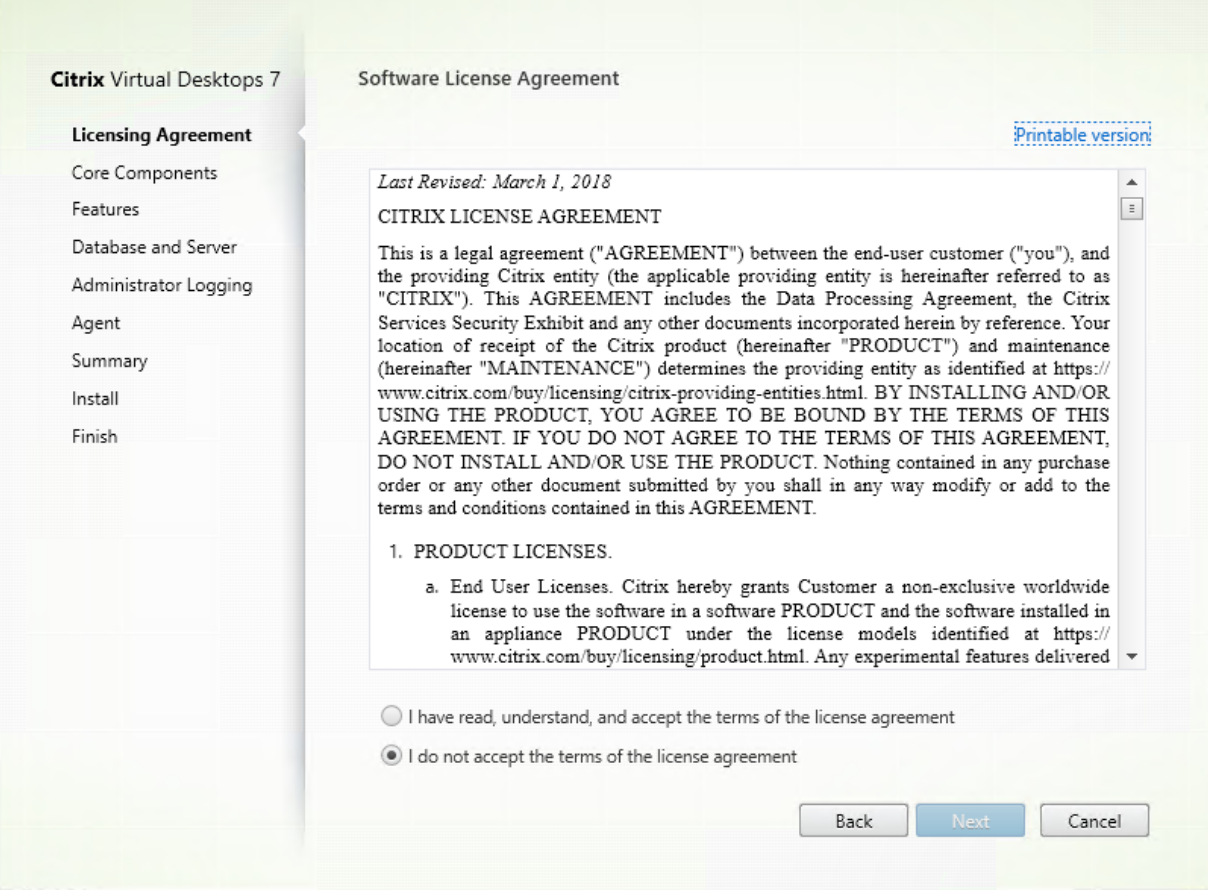

Sur la page **Contrat de licence du logiciel**, lisez le contrat, acceptez-le, puis cliquez sur **Suivant**.

# **Étape 5 : Sélectionner le composant à installer et l'emplacement d'installation**

## Enregistrement de session 1811

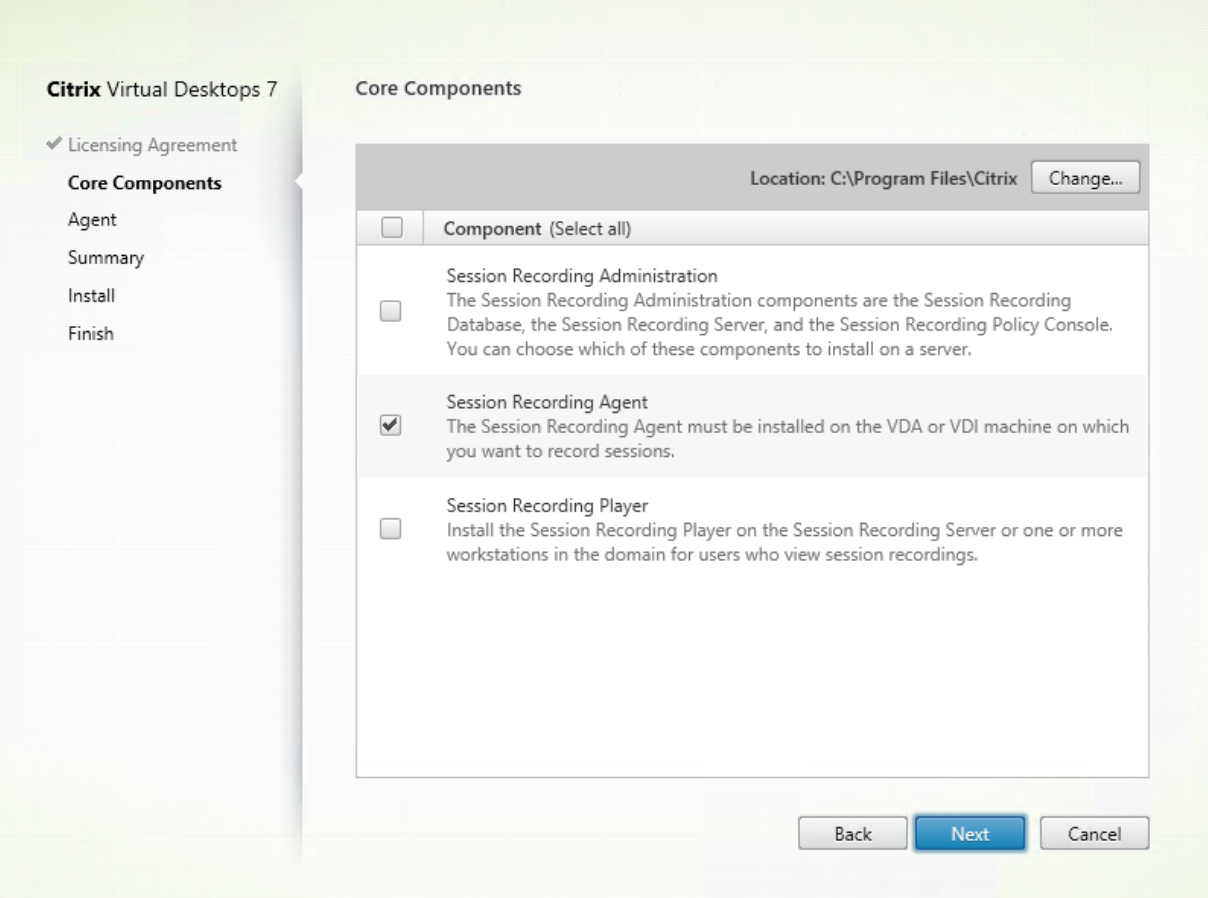

Sélectionnez **Agent d'enregistrement de session** et cliquez sur **Suivant**.

**Étape 6 : Spécifier la configuration de l'agent**

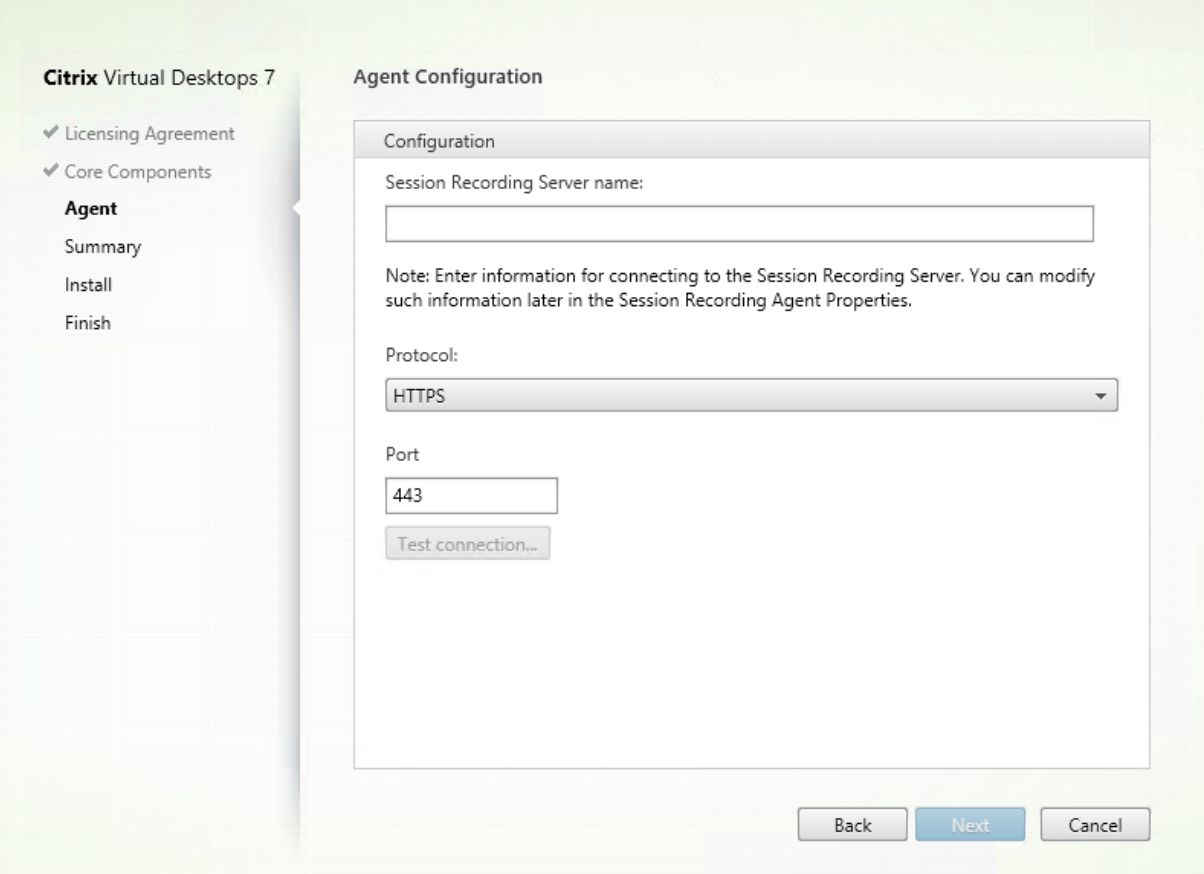

Sur la page **Configuration de l'agent** : si vous avez déjà installé le serveur d'enregistrement de session, entrez le nom de l'ordinateur sur lequel vous avez installé le serveur d'enregistrement de session ainsi que les informations de protocole et de port requises pour la connexion au serveur d'enregistrement de session. Si vous n'avez pas encore installé Enregistrement de session, vous pouvez modifier ces informations ultérieurement dans **Propriétés de l'Agent d'enregistrement de session**.

#### **Remarque :**

il existe une limite de la fonction de test de connexion du programme d'installation. Elle ne prend pas en charge le scénario « HTTPS requiert TLS 1.2 ». Si vous utilisez le programme d'installation dans ce scénario, le test de la connexion échoue, mais vous pouvez ignorer l'échec et cliquer sur **Suivant** pour continuer l'installation. Cela n'affecte pas le fonctionnement normal.

#### **Étape 7 : Vérifier les composants requis et confirmer l'installation**

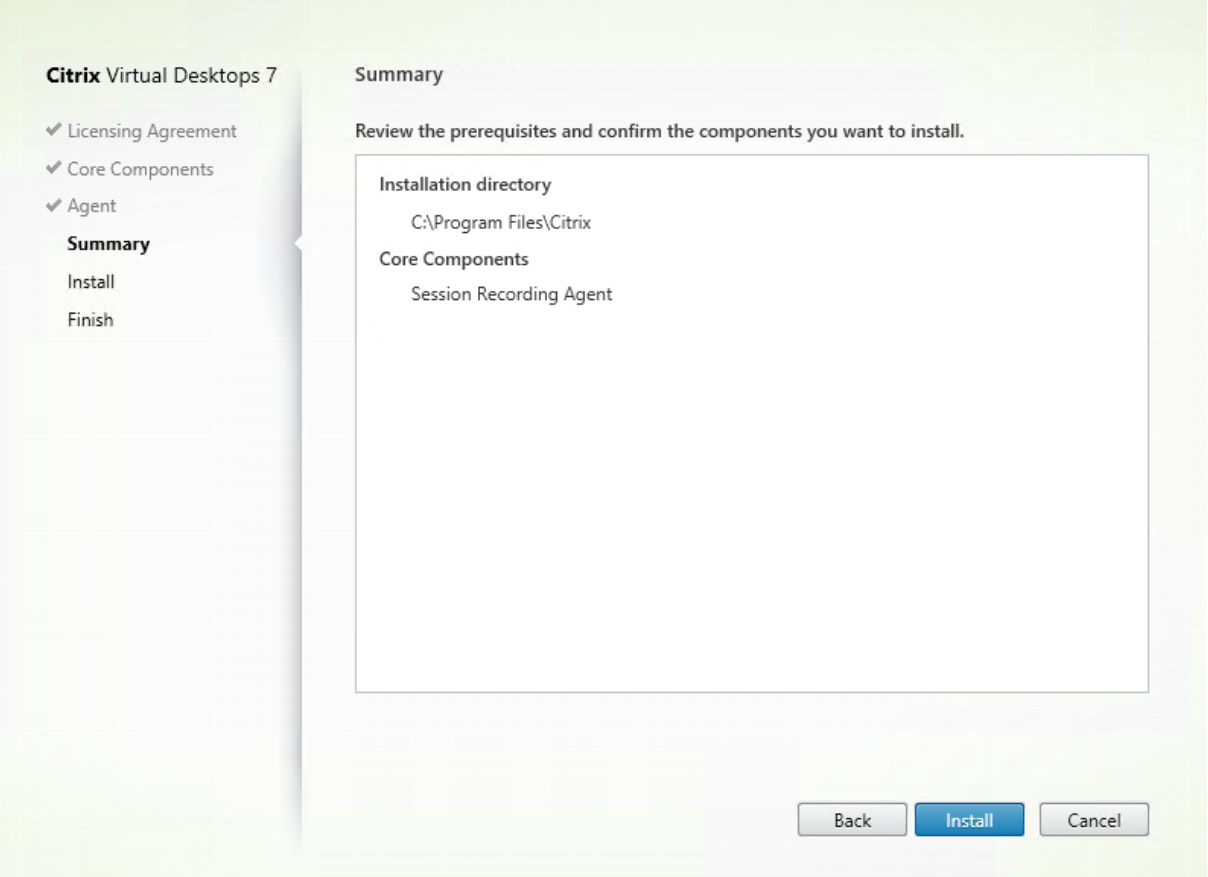

La page **Résumé** affiche vos choix d'installation. Vous pouvez cliquer sur le bouton **Précédent** pour revenir sur les pages précédentes de l'assistant et apporter des modifications, ou cliquer sur **Installer** pour démarrer l'installation.

## **Étape 8 : Terminer l'installation**

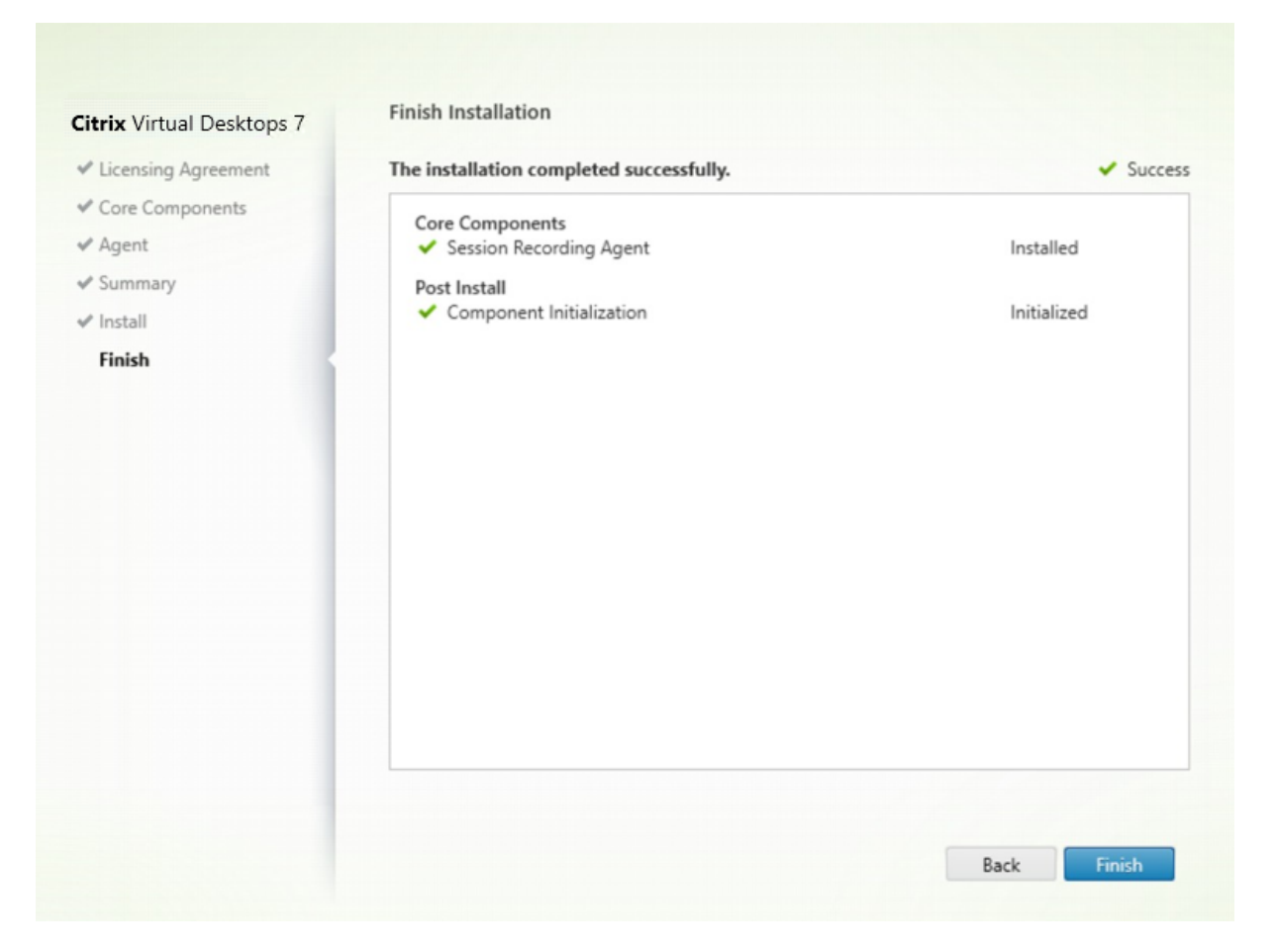

La page **Fin de l'installation** affiche des coches vertes pour tous les éléments pré-requis et composants installés et initialisés avec succès.

Cliquez sur **Terminer** pour terminer l'installation de l'agent d'enregistrement de session.

**Remarque :**

lorsque Machine Creation Services (MCS) ou Provisioning Services (PVS) crée plusieurs VDA avec une image principale configurée et Microsoft Message Queuing (MSMQ) installé, ces VDA peuvent disposer de la même QMId dans certaines conditions. Ce cas peut entraîner plusieurs problèmes, par exemple :

- Les sessions peuvent ne pas être enregistrées, même si l'accord d'enregistrement est accepté.
- Le serveur d'enregistrement de session peut ne pas pouvoir recevoir les signaux de fermeture de session, par conséquent les sessions peuvent être toujours actives.

La solution consiste à créer une QMId unique pour chaque VDA et elle varie selon les méthodes de déploiement.

Aucune action supplémentaire n'est requise si des VDA avec OS de bureau sur lesquels un agent

d'enregistrement de session est installé seront créés avec PVS 7.7 ou version ultérieure et MCS 7.9 ou version ultérieure en mode de bureau statique ; par exemple, configurés pour rendre toutes les modifications persistantes avec un Personal vDisk ou disque local distinct du VDA.

Pour les VDA avec OS de serveur créés avec MCS ou PVS et les VDA avec OS de bureau qui sont configurés pour supprimer toutes les modifications lorsque l'utilisateur ferme sa session, utilisez le script GenRandomQMID.ps1 pour modifier la QMId au démarrage du système. Modifiez la stratégie de gestion de l'alimentation pour vous assurer qu'un nombre suffisant de VDA sont en cours d'exécution avant les tentatives de connexion des utilisateurs.

Pour utiliser le script GenRandomQMID.ps1, procédez comme suit :

1. Vérifiez que la stratégie d'exécution est définie sur **RemoteSigned** ou **Unrestricted** dans PowerShell.

Set-ExecutionPolicy RemoteSigned

- 2. Créez une tâche planifiée, définissez le déclencheur sur Au démarrage du système et exécutez le compte SYSTEM sur la machine avec l'image principale PVS ou MCS.
- 3. Ajoutez la commande en tant que tâche de démarrage.

powershell .exe -file C:\GenRandomQMID.ps1

### **Résumé du script GenRandomQMID.ps1 :**

- 1. Supprimez la QMId actuelle du registre.
- 2. Ajoutez SysPrep = 1 à HKEY\_LOCAL\_MACHINE\SOFTWARE\Microsoft\MSMO\Parameters.
- 3. Arrêtez les services associés, notamment CitrixSmAudAgent et MSMQ.
- 4. Pour générer une QMId aléatoire, démarrez les services arrêtés précédemment. **Exemple de GENRANDOMQMID.PS1 :**

```
1 # Remove old QMId from registry and set SysPrep flag for MSMQ
\mathcal{L}3 Remove-Itemproperty -Path HKLM:Software\Microsoft\MSMQ\Parameters\
      MachineCache -Name QMId -Force
4
5 Set-ItemProperty -Path HKLM:Software\Microsoft\MSMQ\Parameters -Name "
       SysPrep" -Type DWord -Value 1
6
7 # Get dependent services
8
9 $depServices = Get-Service -name MSMQ -dependentservices | Select -
      Property Name
10
11 # Restart MSMQ to get a new QMId
12
13 Restart-Service -force MSMQ
```

```
14
15 # Start dependent services
16
17 if ($depServices -ne $null) {
18
19
20     foreach ($depService in $depServices) {
21
22
23         $startMode = Get-WmiObject win32_service -filter "NAME = '$(
      $depService.Name)'" | Select -Property StartMode
24
25         if ($startMode.StartMode -eq "Auto") {
26
27
28             Start-Service $depService.Name
29         }
30
31 }
32
33
34 }
```
#### **Automatiser les installations**

Pour installer l'agent d'enregistrement de session sur plusieurs serveurs, créez un script utilisant l'installation silencieuse.

La ligne de commande suivante installe l'agent d'enregistrement de session et crée un fichier journal pour capturer les informations d'installation.

#### **Pour les systèmes 64 bits :**

msiexec /i SessionRecordingAgentx64.msi /q /l*vx \*votre\_journal\_installation*SESSIONRECORDINGSERVERNAME=no SESSIONRECORDINGBROKERPROTOCOL=protocole\_de\_votre\_broker SESSIONRECORDINGBROKER-PORT=port\_de\_votre\_broker

**Remarque :**

Le fichier SessionRecordingAgentx64.msi sur l'image ISO de Citrix Virtual Apps and Desktops se trouve sous \layout\image-full\x64\Session Recording.

#### **Pour les systèmes 32 bits :**

msiexec /i SessionRecordingAgent.msi /q /lvx \*votre\_journal\_installationSESSIONRECORDINGSERVERNAME=nom\_

# SESSIONRECORDINGBROKERPROTOCOL=protocole\_de\_votre\_broker SESSIONRECORDINGBROKER-PORT=port\_de\_votre\_broker

## **Remarque :**

le fichier SessionRecordingAgent.msi sur l'image ISO de Citrix Virtual Apps and Desktops se trouve sous \layout\image-full\x86\Session Recording.

### Où :

**nom\_de\_votre\_serveur** correspond au nom NetBIOS ou au nom de domaine complet de la machine hébergeant le serveur d'enregistrement de session. Si elle n'est pas précisée, cette valeur prend par défaut la valeur **localhost**.

**protocole\_de\_votre\_broker** est le protocole, HTTP ou HTTPS, que l'agent d'enregistrement de session utilise pour communiquer avec le broker d'enregistrement de session. Si elle n'est pas précisée, cette valeur prend par défaut la valeur HTTPS.

**port\_de\_votre\_broker** est le numéro de port que l'agent d'enregistrement de session utilise pour communiquer avec le broker d'enregistrement de session. Si elle n'est pas précisée, la valeur par défaut de cette valeur est zéro, qui amène l'agent d'enregistrement de session à utiliser le numéro de port par défaut pour le protocole sélectionné : 80 pour HTTP ou 443 pour HTTPS.

**/l\*v** spécifie l'enregistrement détaillé.

*votre\_journal\_installation* est l'emplacement de votre fichier journal d'installation.

**/q** spécifie le mode silencieux.

# **Installer le lecteur d'enregistrement de session**

Installez le lecteur d'enregistrement de session sur le serveur d'enregistrement de session ou sur des postes de travail du domaine.

# **Étape 1 : Télécharger le logiciel du produit et démarrer l'assistant**

Utilisez un compte d'administrateur local pour ouvrir une session sur la machine sur laquelle vous installez le composant Lecteur d'enregistrement de session. Insérez le DVD dans le lecteur ou montez le fichier ISO. Si le programme d'installation ne se lance pas automatiquement, double-cliquez sur l'application **AutoSelect** ou sur le lecteur monté.

L'assistant d'installation démarre.

### **Étape 2 : Choisir le produit à installer**

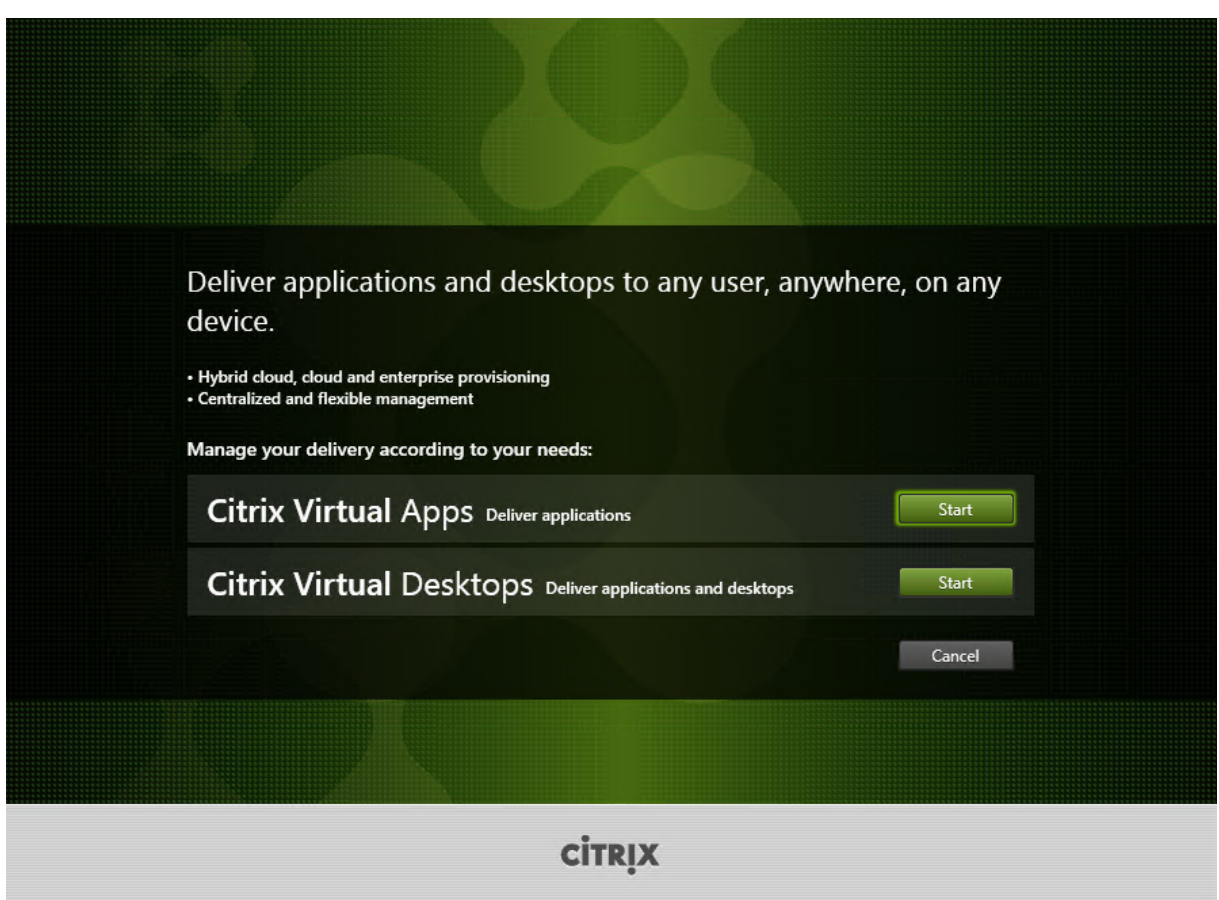

Cliquez sur **Démarrer** à côté du produit à installer : **Citrix Virtual Apps** ou **Citrix Virtual Desktops**.

# **Étape 3 : Sélectionner Enregistrement de session**

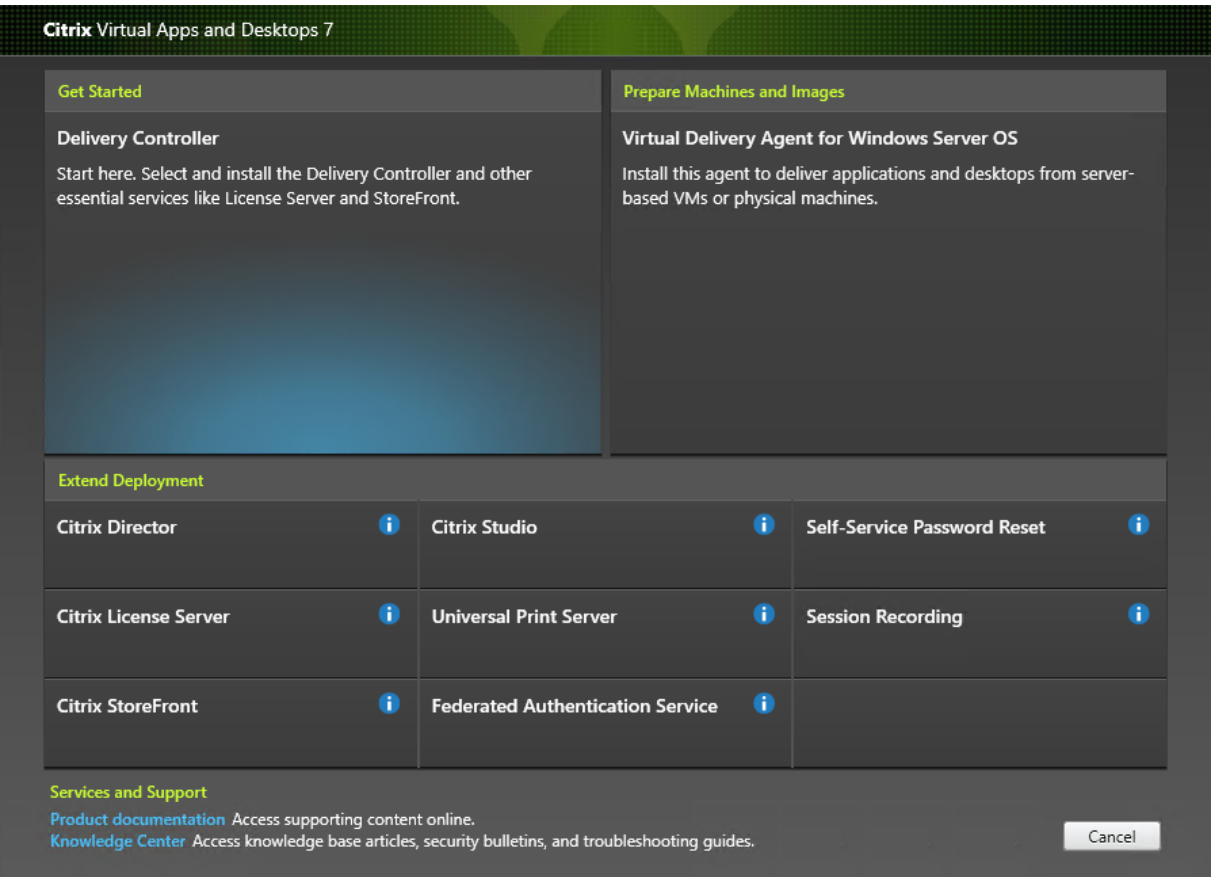

Sélectionnez l'entrée **Enregistrement de session**.

**Étape 4 : Lire puis accepter le contrat de licence**

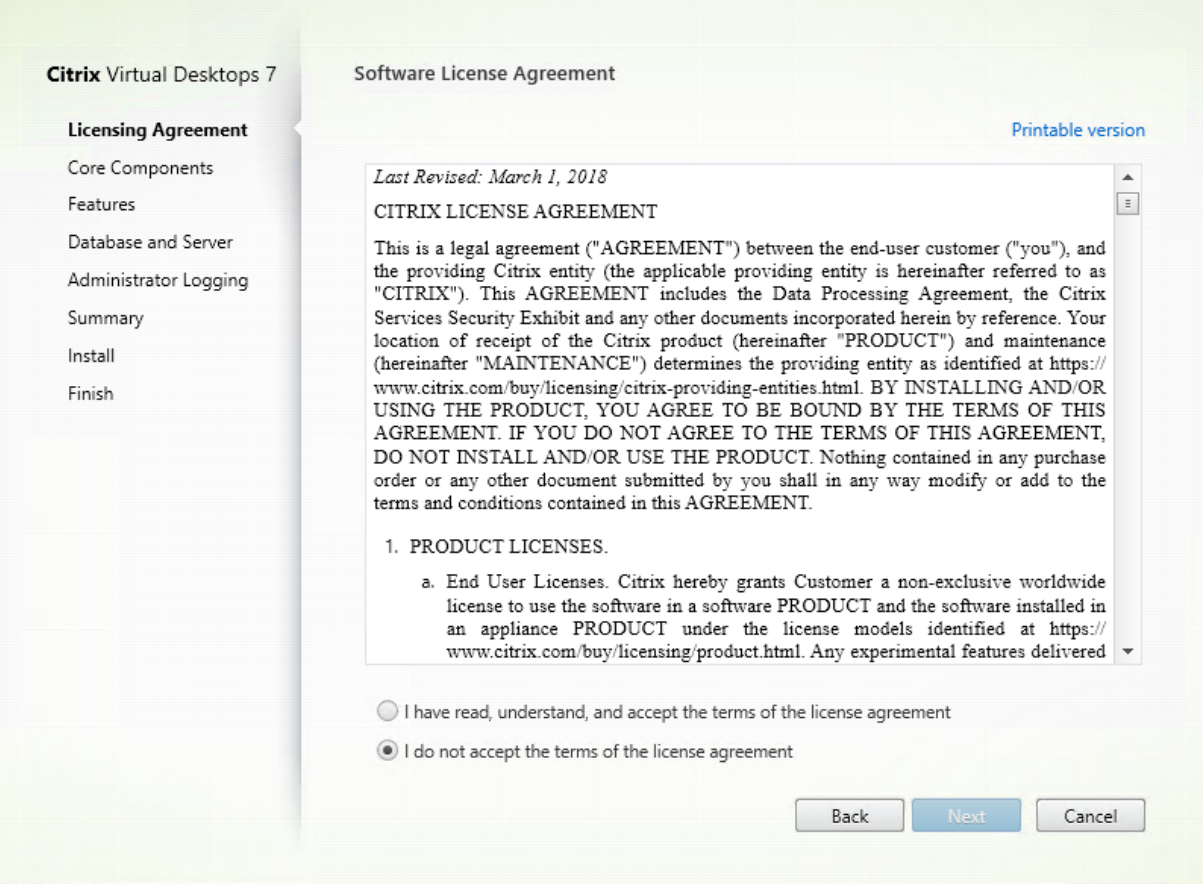

Sur la page **Contrat de licence du logiciel**, lisez le contrat, acceptez-le, puis cliquez sur **Suivant**.

# **Étape 5 : Sélectionner le composant à installer et l'emplacement d'installation**

## Enregistrement de session 1811

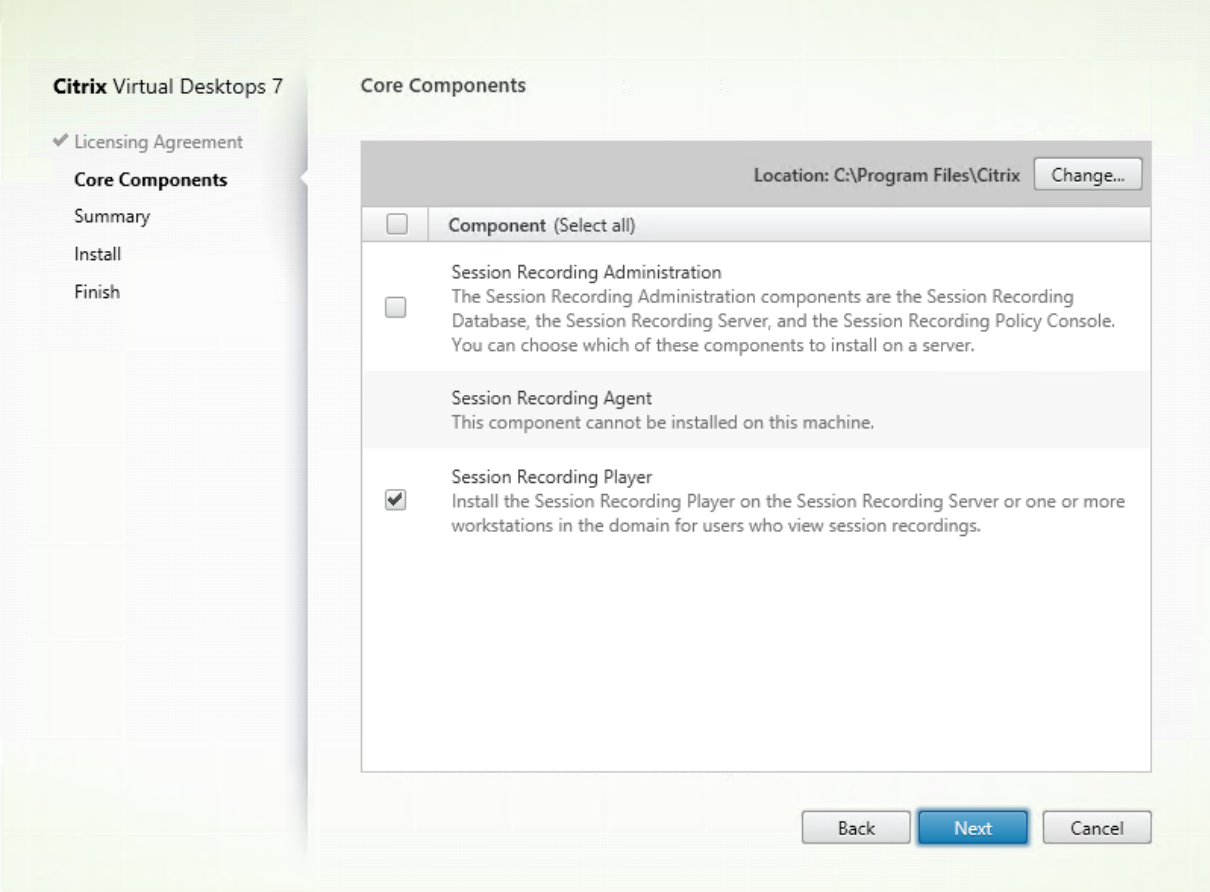

Sélectionnez **Lecteur d'enregistrement de session** et cliquez sur **Suivant**.

**Étape 6 : Vérifier les composants requis et confirmer l'installation**

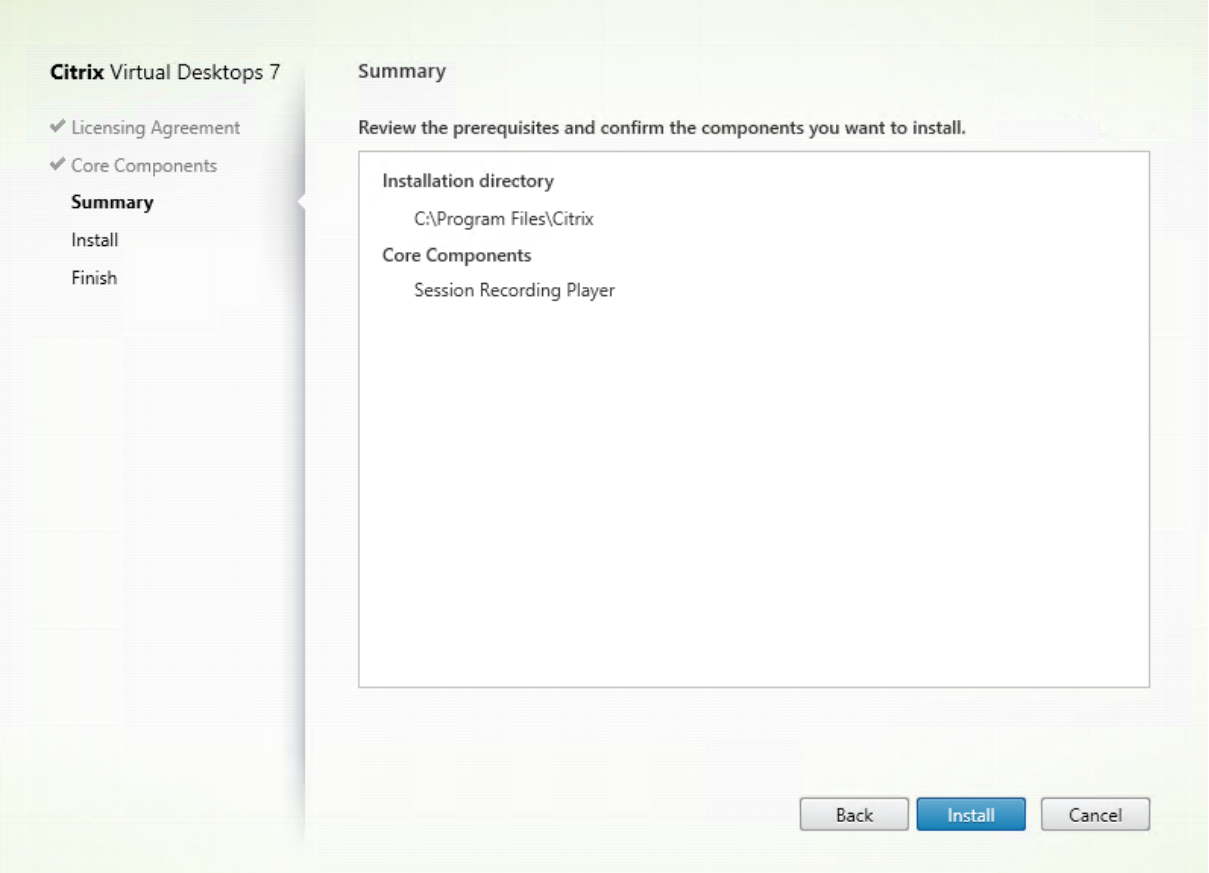

La page **Résumé** affiche vos choix d'installation. Vous pouvez cliquer sur le bouton **Précédent** pour revenir sur les pages précédentes de l'assistant et apporter des modifications, ou cliquer sur **Installer** pour démarrer l'installation.

# **Étape 7 : Terminer l'installation**

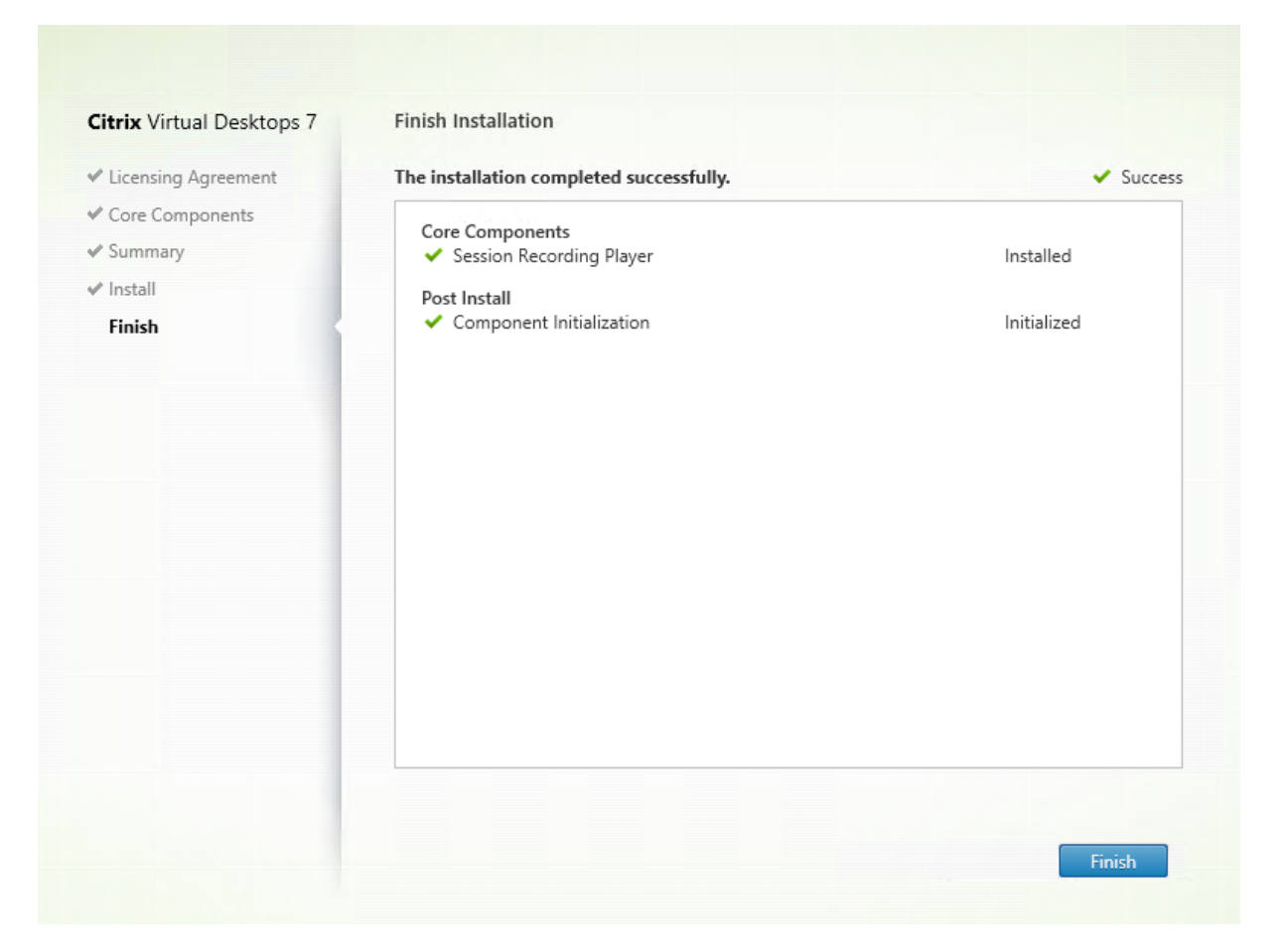

La page **Fin de l'installation** affiche des coches vertes pour tous les éléments pré-requis et composants installés et initialisés avec succès.

Cliquez sur **Terminer** pour terminer l'installation du lecteur d'enregistrement de session.

#### **Mettre à niveau l'enregistrement de session**

Vous pouvez mettre à niveau certains déploiements vers des versions ultérieures sans devoir d'abord configurer des nouvelles machines ou sites. Vous pouvez mettre à niveau la version de l'enregistrement de session incluse dans la dernière CU de XenApp et XenDesktop 7.6 LTSR, et toute version ultérieure, vers la dernière version de l'enregistrement de session.

#### **Remarque :**

Lorsque vous mettez à niveau Administration de l'enregistrement de session depuis la version 7.6 vers 7.13 ou version ultérieure et choisissez **Modifier** dans Administration de l'enregistrement de session pour ajouter le service de journalisation de l'administrateur, le nom de l'instance SQL Server ne s'affiche pas sur la page de **configuration de la journalisation d'administrateur**. Le message d'erreur suivant s'affiche lorsque vous cliquez sur **Suivant** : « Le test de la connexion à la base de données a échoué. Entrez un nom d'instance de base de données correct. ». Pour contourner le problème, ajoutez le droit en lecture pour les utilisateurs localhost dans le dossier de registre de serveur SmartAuditor suivant : HKEY\_LOCAL\_MACHINE\SOFTWARE\Citrix\SmartAuditor\Server.

Vous ne pouvez pas mettre à niveau à partir d'une version Technical Preview.

#### **Configuration requise, préparation et limites**

- Utilisez l'interface graphique ou l'interface de ligne de commande du programme d'installation de l'enregistrement de session pour mettre à niveau les composants d'enregistrement de session sur la machine sur laquelle vous avez installé les composants.
- Avant de procéder à toute activité de mise à niveau, sauvegardez la base de données nommée CitrixSessionRecording dans l'instance de SQL Server. De cette façon, vous pouvez la restaurer en cas de problème après la mise à niveau de la base de données.
- En plus d'être un utilisateur du domaine, vous devez être un administrateur local sur les machines sur lesquelles vous mettez à niveau les composants d'enregistrement de session.
- Si le serveur d'enregistrement de session et la base de données d'enregistrement de session ne sont pas installés sur le même serveur, vous devez disposer de l'autorisation de rôle de base de données pour mettre à niveau la base de données d'enregistrement de session. Sinon, vous pouvez :
	- **–** Demander à l'administrateur de base de données d'attribuer les autorisations de rôle de serveur **securityadmin** et **dbcreator** pour la mise à niveau. Une fois la mise à niveau terminée, les autorisations de rôle de serveur **securityadmin** et **dbcreator** ne sont plus nécessaires et peuvent être supprimées pour l'utilisateur actuel.
	- **–** Ou, utilisez le pack SessionRecordingAdministrationx64.msi pour effectuer la mise à niveau. Durant la mise à niveau msi, une boîte de dialogue s'affiche, demandant les informations d'identification d'un administrateur de base de données avec les autorisations de rôle de serveur **securityadmin** et **dbcreator**. Entrez les informations d'identification correctes et cliquez sur **OK** pour continuer la mise à niveau.
- Si vous n'envisagez pas de mettre à niveau tous les agents d'enregistrement de session en même temps, l'agent d'enregistrement de session 7.6.0 (ou une version ultérieure) est compatible avec la dernière version (courante) du serveur d'enregistrement de session. Cependant, certaines nouvelles fonctionnalités et des corrections de bogues risquent de ne pas être appliquées.
- Les sessions démarrées durant la mise à niveau du serveur d'enregistrement de session ne sont pas enregistrées.
- L'option **Réglage graphique** dans Propriétés de l'agent d'enregistrement de session est activée par défaut après une nouvelle installation ou mise à niveau pour maintenir la compatibilité avec le mode Redirection Desktop Composition. Vous pouvez désactiver cette option manuellement après une nouvelle installation ou mise à niveau.
- La fonctionnalité Journalisation de l'administrateur n'est pas installée après la mise à niveau de l'enregistrement de session à partir d'une version précédente qui ne contient pas cette fonctionnalité. Pour ajouter la nouvelle fonctionnalité, modifiez l'installation après la mise à niveau.
- S'il existe des sessions d'enregistrement actives lorsque le processus de mise à niveau démarre, l'enregistrement ne pourra probablement pas se terminer.
- Vérifiez la séquence de mise à niveau suivante afin de pouvoir planifier et réduire tout problème potentiel.

### **Séquence de mise à niveau**

- 1. Lorsque la base de données d'enregistrement de session et le serveur d'enregistrement de session sont installés sur des serveurs différents, arrêtez le service Gestionnaire de stockage d'enregistrement de session manuellement sur le serveur d'enregistrement de session. Ensuite, mettez à niveau la base de données d'enregistrement de session.
- 2. Via le Gestionnaire des services Internet Information Services (IIS), assurez-vous que le broker d'enregistrement de session est exécuté. Mettez à niveau le serveur d'enregistrement de session. Si la base de données d'enregistrement de session et le serveur d'enregistrement de session sont installés sur le même serveur, la base de données d'enregistrement de session est également mise à niveau.
- 3. Le service d'enregistrement de session est automatiquement reconnecté lorsque la mise à niveau du serveur d'enregistrement de session est terminée.
- 4. Mettez à niveau l'agent d'enregistrement de session (sur l'image principale).
- 5. Mettez à niveau la console de stratégie d'enregistrement de session avec ou après le serveur d'enregistrement de session.
- 6. Mettez à niveau le lecteur d'enregistrement de session.

### **Désinstaller l'enregistrement de session**

**Pour supprimer tous les composants d'enregistrement de session d'un serveur ou d'une station de travail, utilisez la capacité de désinstallation ou de suppression des programmes disponible au travers du Panneau de configuration Windows.** Pour supprimer la base de données d'enregistrement de session, vous devez avoir les mêmes droits d'administrateur système SQL Server **securityadmin** et **dbcreator** que lorsque vous l'avez installée.

Pour des raisons de sécurité, la base de données de Journalisation de l'administrateur n'est pas supprimée après la désinstallation des composants.

# **Enregistrement de session dynamique**

#### March 25, 2019

Auparavant, l'enregistrement de session commençait strictement au tout début des sessions qui répondaient aux stratégies d'enregistrement et s'arrêtait strictement à la fin de ces sessions.

À partir de la version 7.18, Citrix introduit l'enregistrement de session dynamique. Grâce à cette fonctionnalité, vous pouvez démarrer ou arrêter l'enregistrement d'une session ou de sessions spécifiques qu'un utilisateur spécifique lance, à tout moment au cours des sessions.

#### **Remarque :**

Pour que cette fonctionnalité fonctionne comme prévu, mettez à niveau l'enregistrement de session, le VDA et le Delivery Controller vers la version 7.18 ou une version ultérieure.

## **Désactiver ou activer l'enregistrement de session dynamique**

Sur l'agent d'enregistrement de session, une clé de registre est ajoutée pour activer ou désactiver cette fonctionnalité. La clé est définie par défaut sur **1**, ce qui signifie qu'après l'installation ou la mise à niveau vers la version 7.18, la fonctionnalité est activée par défaut.

Pour activer ou désactiver la fonctionnalité, procédez comme suit :

- 1. Une fois l'installation de l'enregistrement de session terminée, connectez-vous en tant qu'administrateur à la machine sur laquelle vous avez installé l'agent d'enregistrement de session.
- 2. Ouvrez l'éditeur de registre.
- 3. Accédez à **HKEY\_LOCAL\_MACHINE\SOFTWARE\Citrix\SmartAuditor**.
- 4. Définissez la valeur de **DynamicControlAllowed** sur **0** ou utilisez la valeur par défaut, **1**. **1** : activer l'enregistrement dynamique
	- **0** : désactiver l'enregistrement dynamique
- 5. Redémarrez l'agent d'enregistrement de session pour que votre paramètre prenne effet. Si vous utilisez MCS ou PVS pour le déploiement, modifiez le paramètre sur votre image principale et effectuez une mise à jour pour que vos modifications prennent effet.

#### **Avertissement :**

La modification incorrecte du Registre peut entraîner des problèmes graves pouvant nécessiter de réinstaller votre système d'exploitation. Citrix ne peut garantir la possibilité de résoudre les problèmes provenant d'une mauvaise utilisation de l'Éditeur du Registre. Vous assumez l'ensemble des risques liés à l'utilisation de cet outil. Veillez à faire une copie de sauvegarde de votre registre avant de le modifier.

# **Démarrer ou arrêter dynamiquement l'enregistrement à l'aide des commandes PowerShell dans le Citrix Broker SDK**

Le tableau suivant répertorie trois commandes PowerShell ajoutées au SDK Citrix Broker pour la fonctionnalité d'enregistrement de session dynamique. Pour plus d'informations sur le SDK Citrix Broker, reportez-vous aux sections SDK et API Citrix et Citrix.Broker.Admin.V2.

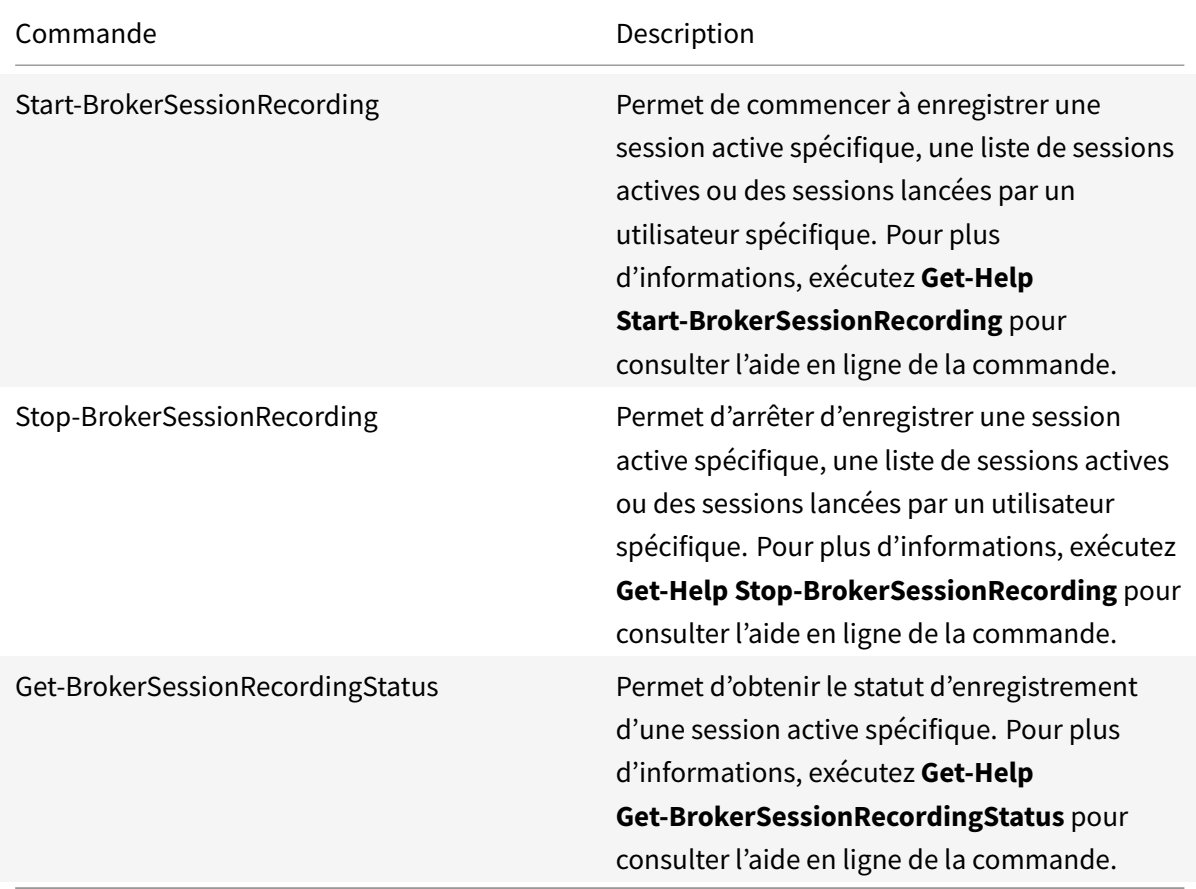

Par exemple, lorsqu'un utilisateur signale un problème et nécessite une assistance immédiate, vous pouvez utiliser cette fonctionnalité pour démarrer dynamiquement l'enregistrement des sessions actives de l'utilisateur et visionner l'enregistrement en direct pour procéder au dépannage. Vous pouvez effectuer les opérations suivantes :

1. Lancer PowerShell à partir de la console Citrix Studio.

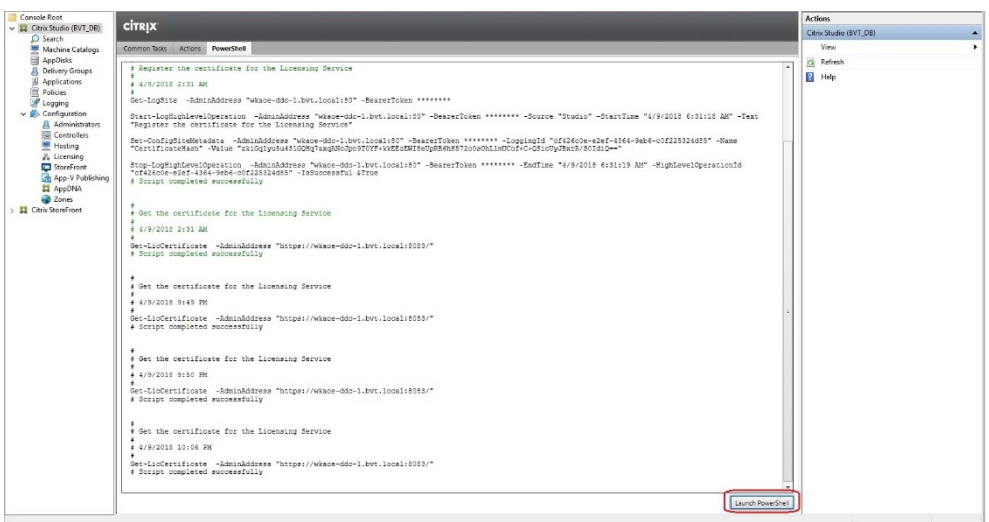

2. Utiliser la commande **Get-BrokerSession** pour obtenir toutes les sessions actives de l'utilisateur cible.

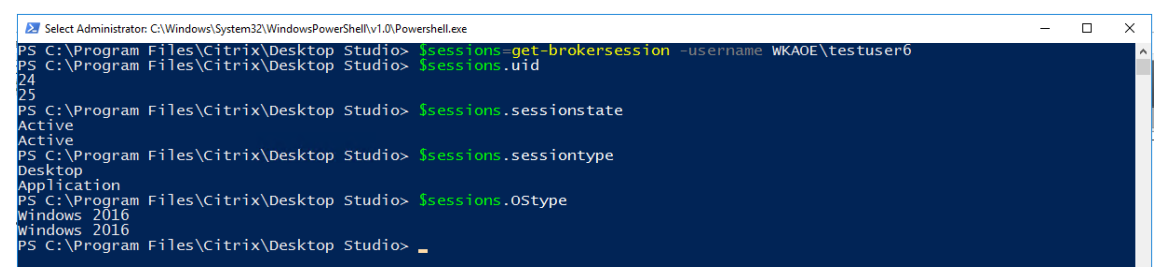

3. Utiliser la commande**Get-BrokerSessionRecordingStatus**pour obtenir l'état d'enregistrement de la session spécifiée.

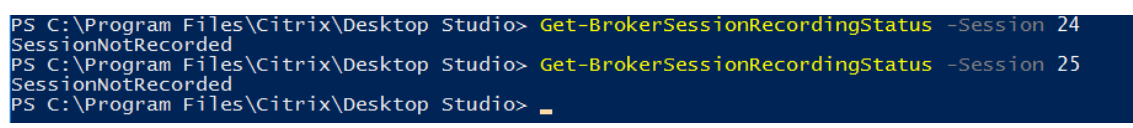

**Remarque :**

Le paramètre **-Session** ne peut accepter qu'un seul UID de session à la fois.

4. Utiliser la commande **Start-BrokerSessionRecording** pour démarrer l'enregistrement. Par défaut, un message de notification apparaît pour informer les utilisateurs que la session est enregistrée.

Le tableau suivant présente lesmanières courantes d'utiliser la commande**Start-BrokerSessionRecording**.

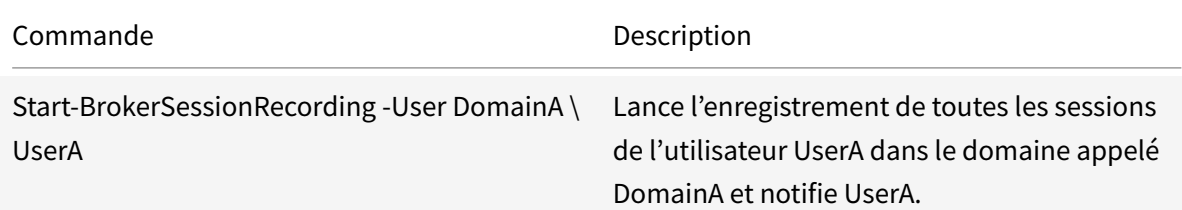

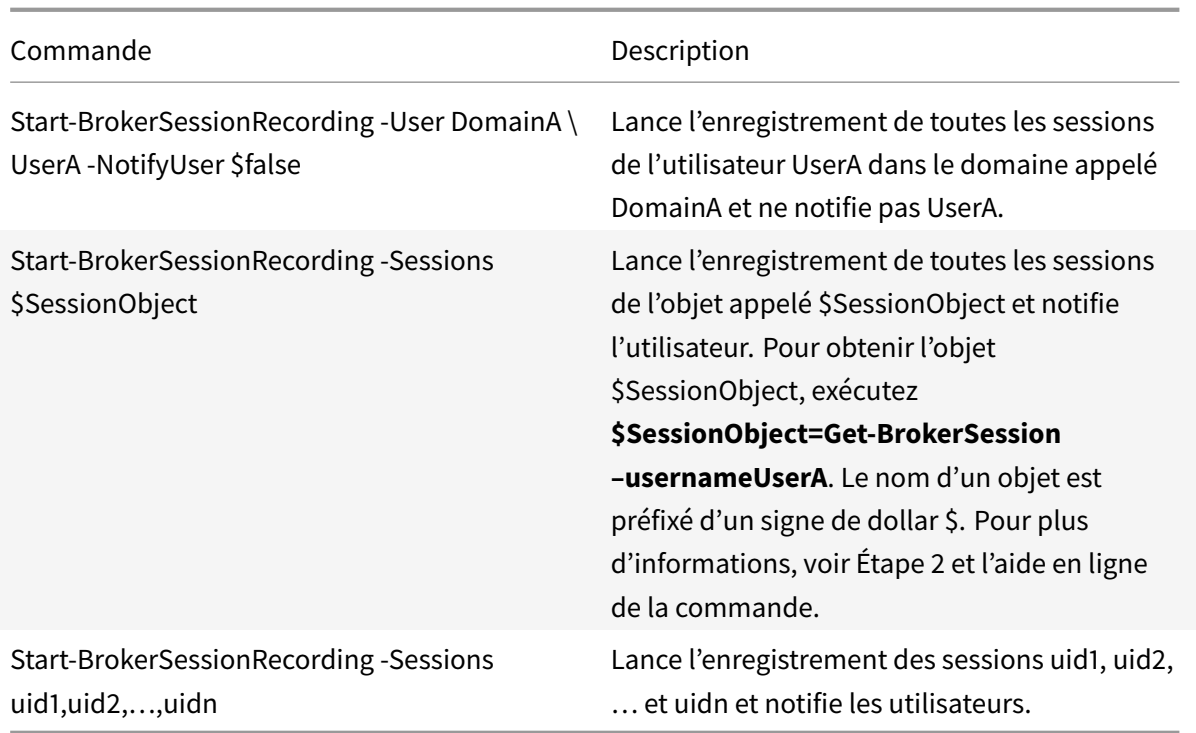

- 5. Utilisez la commande**Get-BrokerSessionRecordingStatus**pour obtenir l'état d'enregistrement de chaque session cible. L'état est censé être **SessionBeingRecorded**.
- 6. Visionnez les enregistrements **Actif** ou **Terminé** dans le lecteur d'enregistrement de session et procédez au dépannage.

#### **Remarque :**

La dernière section de la chronologie de la barre de progression du lecteur peut apparaître grisée lorsque vous visionnez un enregistrement « Terminé » qui a été arrêté par la commande **Stop-BrokerSessionRecording** et que la dernière section de la session enregistrée est inactive. Il est difficile de savoir quand la session enregistrée a des activités constantes.

7. Utilisez la commande **Stop-BrokerSessionRecording** pour arrêter l'enregistrement lorsque le problème signalé a été trié ou résolu.

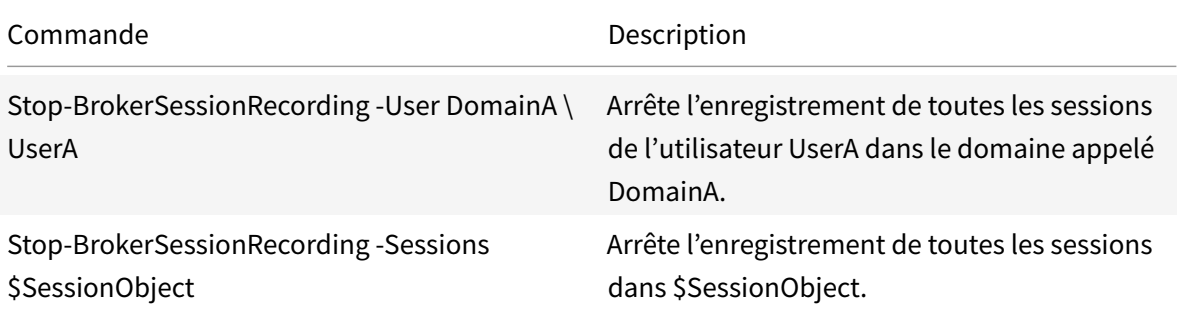

Le tableau suivant indique les méthodes courantes d'utilisation de cette commande :

Commande Description

Stop-BrokerSessionRecording -Sessions uid1,uid2,…,uidn

Arrête l'enregistrement des sessions uid1, uid2, … et uidn.

Dans l'écran **Journalisation**de Studio Citrix, vous pouvez afficher les journaux des commandes **Start-BrokerSessionRecording** et **Stop-BrokerSessionRecording**.

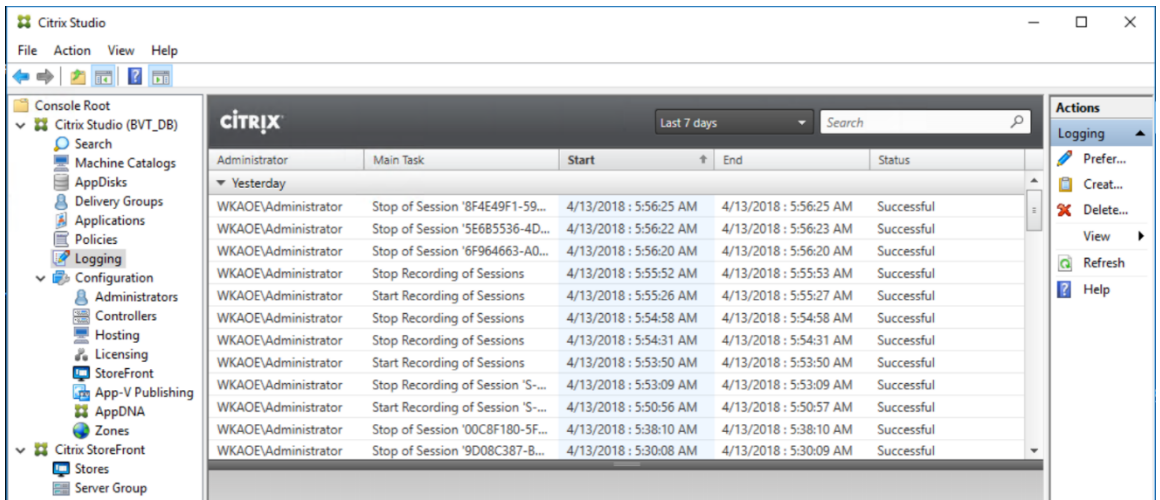

# **Configurer**

#### November 22, 2018

Après avoir installé les composants d'enregistrement de session, vous pouvez effectuer les étapes suivantes pour configurer l'enregistrement de session afin d'enregistrer des sessions Citrix Virtual Apps and Desktops et permettre aux utilisateurs de les visionner :

- Configurer la connexion au serveur d'enregistrement de session
- Autoriser les utilisateurs
- Créer et activer des stratégies d'enregistrement
- [Spécifier où les enregistrements sont stockés](/fr-fr/session-recording/current-release/configure/connection.html)
- [Définir la taille des fichie](/fr-fr/session-recording/current-release/configure/grant-access-rights.html)rs pour les enregistrements
- [Personnaliser les messages de notification](/fr-fr/session-recording/current-release/configure/policies.html)
- [Activer ou désactiver l'enregistrement](/fr-fr/session-recording/current-release/configure/storage.html)
- [Activer ou désactiver les signatures numériques](/fr-fr/session-recording/current-release/configure/file-size-limit.html)
- [Journalisation de l'administrateur](/fr-fr/session-recording/current-release/configure/create-notification-messages.html)
- [Haute disponibilité de base de donnée](/fr-fr/session-recording/current-release/configure/disable-enable-recording.html)s
- [Équilibrage de charge](/fr-fr/session-recording/current-release/configure/digital-signing.html)
- Changer de protocole de communication
- Configurer CEIP

# **Con[figurer la co](/fr-fr/session-recording/current-release/configure/ceip.html)[nnexion au serveu](/fr-fr/session-recording/current-release/configure/change-communication-protocol.html)r d'enregistrement de session**

January 18, 2019

# **Configurer la connexion du lecteur d'enregistrement de session au serveur d'enregistrement de session**

Avant qu'un lecteur d'enregistrement de session puisse lire des sessions, vous devez le configurer de manière à ce qu'il puisse se connecter au serveur d'enregistrement de session qui stocke les sessions enregistrées. Chaque lecteur d'enregistrement de session peut être configuré avec la capacité de se connecter à plusieurs serveurs d'enregistrement de session, mais ne peut se connecter qu'à un seul serveur d'enregistrement de session à la fois. Si le lecteur est configuré avec la capacité de se connecter à plusieurs serveurs d'enregistrement de session, les utilisateurs peuvent changer de serveur d'enregistrement de session auquel connecter le lecteur en cochant la case correspondante sous l'onglet **Connexions** dans **Outils** > **Options**.

- 1. Ouvrez une session sur le poste de travail sur lequel le lecteur d'enregistrement de session est installé.
- 2. Démarrez le lecteur d'enregistrement de session.
- 3. Dans la barre de menus du Lecteur d'enregistrement de session, choisissez **Outils** > **Options**.
- 4. Dans l'onglet **Connexions**, cliquez sur **Ajouter**.
- 5. Dans le champ**Nom del'hôte**, entrez le nom ou l'adresse IP de la machine hébergeant le serveur d'enregistrement de session et sélectionnez le protocole. L'enregistrement de session est configuré par défaut pour utiliser HTTPS/SSL afin de sécuriser les communications. Si SSL n'est pas configuré, sélectionnez HTTP.
- 6. Pour configurer le lecteur d'enregistrement de session avec la capacité de se connecter à plusieurs serveurs d'enregistrement de session, répétez les étapes 4 et 5 pour chaque serveur d'enregistrement de session.
- 7. Veillez à cocher la case correspondant au serveur d'enregistrement de session auquel vous souhaitez vous connecter.

# **Configurer la connexion de l'agent d'enregistrement de session au serveur d'enregistrement de session**

La connexion entre l'agent d'enregistrement de session et le serveur d'enregistrement de session est généralement configurée lorsque l'agent d'enregistrement de session est installé. Pour configurer cette connexion après l'installation de l'agent d'enregistrement de session, utilisez les propriétés de l'agent d'enregistrement de session.

- 1. Ouvrez une session sur le serveur sur lequel l'agent d'enregistrement de session est installé.
- 2. À partir du menu **Démarrer**, choisissez **Propriétés de l'Agent d'enregistrement de session**.
- 3. Cliquez sur l'onglet **Connexions**.
- 4. Dans le champ **Serveur d'enregistrement de session**, entrez le nom du serveur ou son adresse IP.
- 5. Dans la section **File d'attente des messages du gestionnaire de stockage d'enregistrement de session**, sélectionnez le protocole utilisé par le gestionnaire de stockage d'enregistrement de session pour communiquer et changer le numéro de port par défaut, si nécessaire.
- 6. Dans le champ**Durée de validité des messages**, acceptez la valeur par défaut de 7200 secondes (deux heures) ou tapez une nouvelle valeur pour indiquer la durée en secondes pendant laquelle chaque message est conservé dans la file d'attente en cas de panne de communication. À l'issue de cette période, le message est supprimé et le fichier n'est lisible que jusqu'au point où la perte des données s'est produite.
- 7. Dans la section **Broker d'enregistrement de session**, sélectionnez le protocole de communication que le broker d'enregistrement de session utilise pour communiquer et changer le numéro de port par défaut, si nécessaire.
- 8. À l'invite, redémarrez le **service del'agent d'enregistrement de session**pour accepter lesmodifications.

# **Autoriser les utilisateurs**

#### March 25, 2019

Pour accorder des droits aux utilisateurs, vous leur attribuez des rôles par le biais de la console d'autorisation d'enregistrement de session sur le serveur d'enregistrement de session. Trois rôles sont disponibles :

### **Important :**

pour des raisons de sécurité, veillez à accorder uniquement aux utilisateurs les droits nécessaires à l'accomplissement de fonctions précises, comme l'affichage de sessions enregistrées par exemple.

- **PolicyAdministrator (administrateur de stratégie)**. Ce rôle donne le droit d'afficher, de créer, de modifier, de supprimer et d'activer les stratégies d'enregistrement. Par défaut, les administrateurs de la machine hébergeant le serveur d'enregistrement de session sont membres de ce rôle.
- **PolicyQuery**. Cette option permet aux serveurs hébergeant l'agent d'enregistrement de session de demander des évaluations de stratégie d'enregistrement. Par défaut, les utilisateurs

authentifiés sont membres de ce rôle.

- **LoggingWriter**. Ce rôle donne le droit d'écrire dans les journaux de l'administrateur. Par défaut, le groupe Administrateurs local et le groupe Service réseau sont membres de ce rôle. La modification de l'appartenance à **LoggingWriter** par défaut peut entraîner l'échec de la journalisation.
- **LoggingReader**. Ce rôle donne le droit d'interroger les journaux de l'administrateur. Ce rôle n'est rattaché à aucune appartenance par défaut.
- **Lecteur**. Ce rôle donne le droit à l'utilisateur d'afficher des sessions Citrix Virtual Apps and Desktops enregistrées. Ce rôle n'est rattaché à aucune appartenance par défaut. Lorsque vous installez l'enregistrement de session, aucun utilisateur n'est autorisé à lire les sessions enregistrées. Vous devez attribuer cette autorisation à chaque utilisateur, y compris l'administrateur. Un utilisateur qui n'est pas autorisé à lire des sessions enregistrées reçoit le message d'erreur suivant lorsqu'il essaye de lire une session enregistrée :

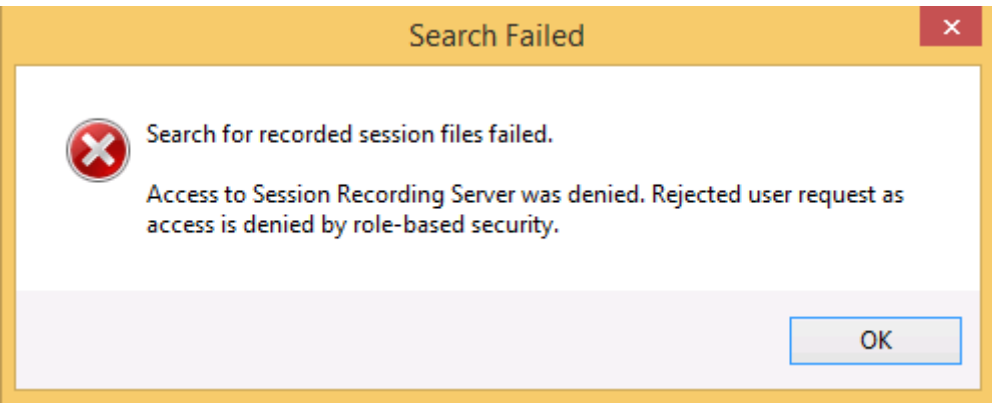

Pour attribuer des utilisateurs à un rôle, procédez comme suit :

- 1. Ouvrez une session en tant qu'administrateur sur la machine hébergeant le serveur d'enregistrement de session.
- 2. Démarrez la console d'autorisation d'enregistrement de session.
- 3. Sélectionnez le rôle que vous souhaitez attribuer aux utilisateurs.
- 4. Dans la barre de menus, choisissez **Action** > **Assigner des groupes et des utilisateurs**.
- 5. Ajoutez les utilisateurs et les groupes.

L'enregistrement de session prend en charge les utilisateurs et les groupes définis dans Active Directory.

Toute modification apportée à la console prend effet au cours de la mise à jour, qui se produit toutes les minutes.

# **Configurer les stratégies**

### March 25, 2019

Utilisez la console de stratégie d'enregistrement de session pour créer et activer les stratégies qui déterminent quelles sessions sont enregistrées et quels événements sont enregistrés dans les sessions.

### **Important :**

Pour utiliser la Console de stratégie d'enregistrement de session, le Broker PowerShell Snapin (Broker\_PowerShellSnapIn\_x64.msi) doit être installé. Ce composant logiciel enfichable ne peut pas être installé automatiquement par le programme d'installation. Accédez au composant logiciel enfichable dans le fichier ISO de Citrix Virtual Apps and Desktops (sous \layout\imagefull\x64\Citrix Desktop Delivery Controller) et suivez les instructions pour l'installer manuellement. Si vous ne respectez pas cette consigne, cela peut entraîner une erreur.

# **Stratégies d'enregistrement**

Vous pouvez activer les stratégies d'enregistrement définies par le système disponibles lors de l'installation de l'enregistrement de session ou créer et activer vos propres stratégies personnalisées. Les stratégies d'enregistrement définies par le système appliquent une règle unique à tous les utilisateurs, à toutes les applications publiées et à tous les serveurs. Les stratégies d'enregistrement personnalisées précisent quels utilisateurs, quelles applications publiées et quels serveurs sont enregistrés.

La stratégie d'enregistrement active détermine quelles sessions sont enregistrées. Une seule stratégie d'enregistrement peut être active à la fois.

### **Stratégies d'enregistrement définies par le système**

L'enregistrement de session fournit les stratégies d'enregistrement définies par le système suivantes :

- **Ne pas enregistrer**. Stratégie par défaut. Si vous ne précisez pas d'autre stratégie, aucune session n'est enregistrée.
- **Enregistrer tout le monde avec notification**. Si vous choisissez cette stratégie, toutes les sessions sont enregistrées. Une fenêtre contextuelle s'affiche pour notifier l'occurrence d'enregistrement.
- **Enregistrer tout le monde sans notification**. Si vous choisissez cette stratégie, toutes les sessions sont enregistrées. Une fenêtre contextuelle s'affiche pour notifier l'occurrence d'enregistrement.

Vous ne pouvez pas modifier ou supprimer les stratégies d'enregistrement définies par le système.

#### **Créer une stratégie d'enregistrement personnalisée**

Lorsque vous créez votre propre stratégie d'enregistrement, vous définissez des règles pour spécifier les sessions de quels utilisateurs ou groupes, quelles applications publiées ou quels bureaux publiés, quels groupes de mise à disposition ou quelles machines VDA et quelles adresses IP du client de l'application Citrix Workspace sont enregistrées. Un assistant intégré à la console de stratégie d'enregistrement de session vous aide à créer des règles. Pour obtenir la liste des applications publiées ou des bureaux publiés, ainsi que la liste des groupes de mise à disposition ou des machines VDA, vous devez disposer d'autorisations d'accès en lecture de l'administrateur du site. Configurez l'autorisation de lecture de l'administrateur sur le Delivery Controller du site.

Pour chaque règle que vous créez, vous spécifiez une action d'enregistrement et un critère de règle. L'action d'enregistrement s'applique aux sessions qui correspondent au critère de règle.

Pour chaque règle, choisissez une action d'enregistrement :

- **Ne pas enregistrer**. (Choisissez **Désactiver l'enregistrement de session** dans l'assistant **Règles**). Cette action d'enregistrement précise que les sessions correspondant aux critères de la règle ne sont pas enregistrées.
- **Enregistrer avec notification**. (Choisissez **Activer l'enregistrement de session avec notification** dans l'assistant **Règles**). Cette action d'enregistrement précise que les sessions correspondant aux critères de la règle sont enregistrées. Une fenêtre contextuelle s'affiche pour notifier l'occurrence d'enregistrement.
- **Enregistrer sans notification**. (Choisissez **Activer l'enregistrement de session sans notification** dans l'assistant **Règles**). Cette action d'enregistrement précise que les sessions correspondant aux critères de la règle sont enregistrées. Les utilisateurs ignorent que leurs activités sont enregistrées.

Pour chaque règle, choisissez au moins l'une des règles suivantes pour créer les critères de règle :

- **Utilisateurs ou groupes**. Crée une liste d'utilisateurs ou de groupes auxquels l'action de la règle s'applique. L'Enregistrement de session vous permet d'utiliser des groupes Active Directory et de mettre des utilisateurs sur liste blanche.
- **Ressources publiées**. Crée une liste d'applications publiées ou de bureaux publiés auxquels l'action de la règle s'applique. Dans l'assistant **Règles**[, choisissez le ou les sites Citrix Virtu](/fr-fr/session-recording/current-release/configure/policies.html#use-active-directory-groups)al Ap[ps and Desktops sur lesquels les applica](/fr-fr/session-recording/current-release/configure/policies.html#white-list-users)tions ou bureaux sont disponibles.
- **Groupes de mise à disposition ou machines**. Crée une liste de groupes de mise à disposition ou de machines auxquels l'action de la règle s'applique. Dans l'assistant **Règles**, choisissez l'emplacement des groupes de mise à disposition ou machines.
- **Adresse IP ou plage d'adresses IP**. Crée une liste d'adresses IP ou de plages d'adresses IP auxquelles l'action de la règle s'applique. Dans la boîte de dialogue **Sélectionner IP et plage d'adresses IP**, ajoutez une adresse IP ou une plage d'adresses IP valide pour lesquelles l'enregistrement est activé ou désactivé. Les adresses IP mentionnées ici sont les adresses IP

#### des applications Citrix Workspace.

#### **Remarque :**

La console de stratégie d'enregistrement de session prend en charge la configuration de plusieurs critères au sein d'une règle unique. Lorsqu'une règle s'applique, les opérateurs logiques « ET » et « OU » sont utilisés pour calculer l'action finale. Généralement, l'opérateur « OU » est utilisé entre les éléments au sein d'un critère, et l'opérateur « ET » est quant à lui utilisé entre les critères distincts. Si le résultat est true, le moteur de stratégie d'enregistrement de session entreprend l'action de la règle. Sinon, il passe à la règle suivante et répète le processus.

Lorsque vous créez plus d'une règle dans une stratégie d'enregistrement, il est possible que certaines sessions correspondent aux critères de plusieurs de ces règles. Dans ces cas de figure, la règle ayant la plus haute priorité est celle appliquée aux sessions.

L'action d'enregistrement d'une règle en détermine la priorité :

- Les règles avec l'action **Ne pas enregistrer** ont la plus haute priorité.
- Les règles avec l'action **Enregistrer avec notification** ont la seconde plus haute priorité.
- Les règles avec l'action **Enregistrer sans notification** ont la priorité la plus faible.

Il se peut que certaines sessions ne correspondent à aucun critère de règle d'une stratégie d'enregistrement. Pour ces sessions, l'action de la règle de repli des stratégies s'applique. L'action de la règle de repli est toujours **Ne pas enregistrer**. Vous ne pouvez pas modifier ou supprimer la règle de repli.

Pour créer une stratégie d'enregistrement personnalisée :

- 1. Ouvrez une session en tant qu'administrateur de stratégie autorisé sur le serveur sur lequel la console de stratégie d'enregistrement de session est installée.
- 2. Démarrez la Console de stratégie d'enregistrement de session et sélectionnez **Stratégies d'enregistrement** dans le panneau gauche. Dans la barre de menus, choisissez **Action** > **Ajouter une nouvelle stratégie**.
- 3. Cliquez avec le bouton droit sur **Nouvelle stratégie** et sélectionnez **Ajouter une règle**.
- 4. Sélectionnez une option d'enregistrement : dans l'assistant **Règles**, sélectionnez **Désactiver l'enregistrement de session**, **Activer l'enregistrement de session avec notification** (ou **sans notification**), puis cliquez sur **Suivant**.
- 5. Sélectionnez les critères de la règle : vous pouvez choisir une ou plusieurs critères de règle : **Utilisateurs ou Groupes Ressources publiées Groupes de mise à disposition ou Machines Adresse IP ou Plage d'adresses IP**
## 6. Modifiez les critères de la règle : pour modifier, cliquez sur les valeurs soulignées. Les valeurs sont soulignées en fonction des critères que vous avez choisis dans l'étape précédente.

### **Remarque :**

Si vous choisissez la valeur soulignée **Ressources publiées**, l'**adresse du site** est l'adresse IP, une adresse URL ou un nom de machine si le Controller se trouve sur un réseau local. La liste **Nom de l'application** indique le nom d'affichage.

### 7. Suivez les instructions de l'assistant pour terminer la configuration.

**Remarque :** limitation concernant les sessions d'application pré-lancées :

- Si la stratégie active tente d'effectuer une correspondance avec un nom d'application, la correspondance avec les applications lancées dans la session de pré-lancement n'est pas établie, ce qui entraîne l'échec de l'enregistrement de la session.
- Si la stratégie active enregistre chaque application, lorsqu'un utilisateur ouvre la session de l'application Citrix Workspace pour Windows (au même moment où la session de prélancement est ouverte), une notification d'enregistrement apparaît et la session de prélancement (vide) et toute application lancée ultérieurement dans cette session sont enregistrées.

Pour contourner le problème, publiez les applications dans des groupes de mise à disposition séparés en fonction de leurs stratégies d'enregistrement. N'utilisez pas de nom d'application en tant que condition d'enregistrement. Cela garantit que les sessions pré-lancées peuvent être enregistrées. Toutefois, les notifications continuent à s'afficher.

## **Utiliser des groupes Active Directory**

L'enregistrement de session vous permet d'utiliser les groupes Active Directory lorsque vous créez des stratégies. Utiliser les groupes Active Directory au lieu d'utilisateurs individuels simplifie la création et la gestion des règles et des stratégies. Par exemple, si les utilisateurs du service financier de votre société sont réunis dans un groupe Active Directory intitulé « Finance », vous pouvez créer une règle concernant tous les membres de ce groupe en sélectionnant le groupe Finance dans l' **assistant de règles** lors de la création de la règle.

### **Utilisateurs sur liste blanche**

Vous pouvez créer des stratégies d'enregistrement de session quifont en sorte que certains utilisateurs de votre organisation ne sont jamais enregistrés. Cela s'appelle *mettre ces utilisateurs sur liste blanche*. La liste blanche est utile pour les utilisateurs qui gèrent des informations relatives à la confidentialité ou lorsque votre organisation ne souhaite pas enregistrer les sessions d'une certaine classe d'employés.

Par exemple, si tous les managers d'une entreprise sont membres d'un groupe Active Directory intitulé « Cadres supérieurs », vous pouvez faire en sorte que les sessions de ces utilisateurs ne sont jamais enregistrées en créant une règle désactivant l'enregistrement de sessions pour le groupe Cadres supérieurs. Lorsque la stratégie contenant cette règle est active, aucune session des membres du groupe Cadres supérieurs n'est enregistrée. Les sessions des autres membres de votre organisation sont enregistrées en fonction d'autres règles de la stratégie active.

#### **Configurer Citrix Director pour utiliser le serveur d'enregistrement de session**

Vous pouvez utiliser la console Director pour créer et activer des stratégies d'enregistrement.

- 1. Dans le cas d'une connexion HTTPS, installez le certificat destiné à approuver le serveur d'enregistrement de session dans les certificats racines de confiance du serveur Director.
- 2. Pour configurer le serveur Director pour utiliser le serveur d'enregistrement de session, exécutez la commande : **C:\inetpub\wwwroot\Director\tools\DirectorConfig.exe /configsessionrecording**
- 3. Entrez l'adresse IP ou le nom de domaine complet du serveur d'enregistrement de session, le numéro de port et le type de connexion (HTTP/HTTPS) que l'agent d'enregistrement de session utilise pour se connecter au broker d'enregistrement de session sur le serveur Director.

### **Stratégies de journalisation d'événements**

À partir de la version 1811, l'enregistrement de session prend en charge la configuration centralisée des stratégies de journalisation d'événements. Au lieu de modifier le registre sur chaque VDA pour journaliser l'insertion des périphériques de stockage de masse USB, et des événements de démarrage et de fin de l'application, vous pouvez désormais créer des stratégies dans la console de stratégie d'enregistrement de session pour journaliser ces événements.

#### **Remarque :**

Pour que la fonctionnalité fonctionne comme prévu, mettez à niveau tous les composants de l'administration de l'enregistrement de session (base de données d'enregistrement de session, serveur d'enregistrement de session et console de stratégie d'enregistrement de session), ainsi que l'agent d'enregistrement de session vers la version 1811 ou une version ultérieure.

#### **Remarque :**

Vous devez toujours modifier le registre pour la journalisation des événements d'opération de fichier. Pour plus d'informations, veuillez consulter l'article Journaliser les événements.

### **Stratégie de journalisation d'événements définie par le système**

La stratégie de journalisation d'événements définie par le système est **Ne pas journaliser**. Elle est inactive par défaut. Lorsque cette stratégie est active, aucun événement n'est journalisé.

Vous ne pouvez pas modifier ou supprimer les stratégies de journalisation définies par le système.

### **Créer une stratégie de journalisation d'événements personnalisée**

Lorsque vous créez votre propre stratégie de journalisation d'événements, vous définissez des règles pour spécifier les événements spécifiques de quels utilisateurs ou groupes, quelles applications publiées ou quels bureaux publiés, quels groupes de mise à disposition ou quelles machines VDA et quelles adresses IP du client de l'application Citrix Workspace sont journalisés lors de l'enregistrement de session. Un assistant intégré à la console de stratégie d'enregistrement de session vous aide à créer des règles. Pour obtenir la liste des applications publiées ou des bureaux publiés, ainsi que la liste des groupes de mise à disposition ou des machines VDA, vous devez disposer d'autorisations d'accès en lecture de l'administrateur du site. Configurez l'autorisation de lecture de l'administrateur sur le Delivery Controller du site.

Pour créer une stratégie de journalisation d'événements personnalisée :

- 1. Ouvrez une session en tant qu'administrateur de stratégie autorisé sur le serveur sur lequel la console de stratégie d'enregistrement de session est installée.
- 2. Démarrez la console de stratégie d'enregistrement de session. Par défaut, il n'existe pas de stratégie de journalisation d'événements active.

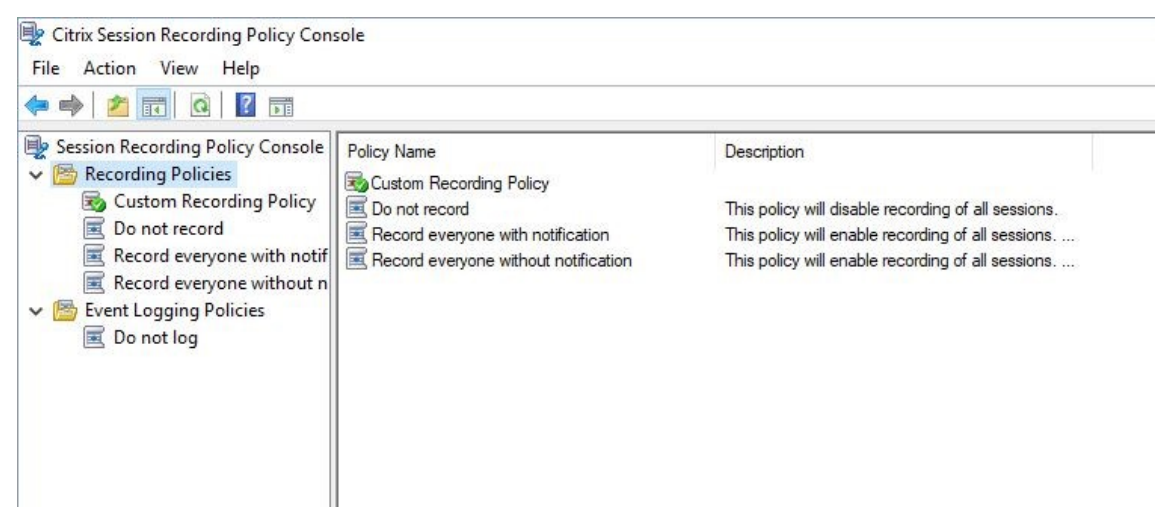

3. Sélectionnez **Stratégies de journalisation d'événements** dans le panneau gauche. Dans la barre de menus, choisissez **Action** > **Ajouter une nouvelle stratégie** pour créer une stratégie de journalisation d'événements.

4. (Facultatif) Cliquez avec le bouton droit de la souris sur la nouvelle stratégie de journalisation d'événements et renommez-la.

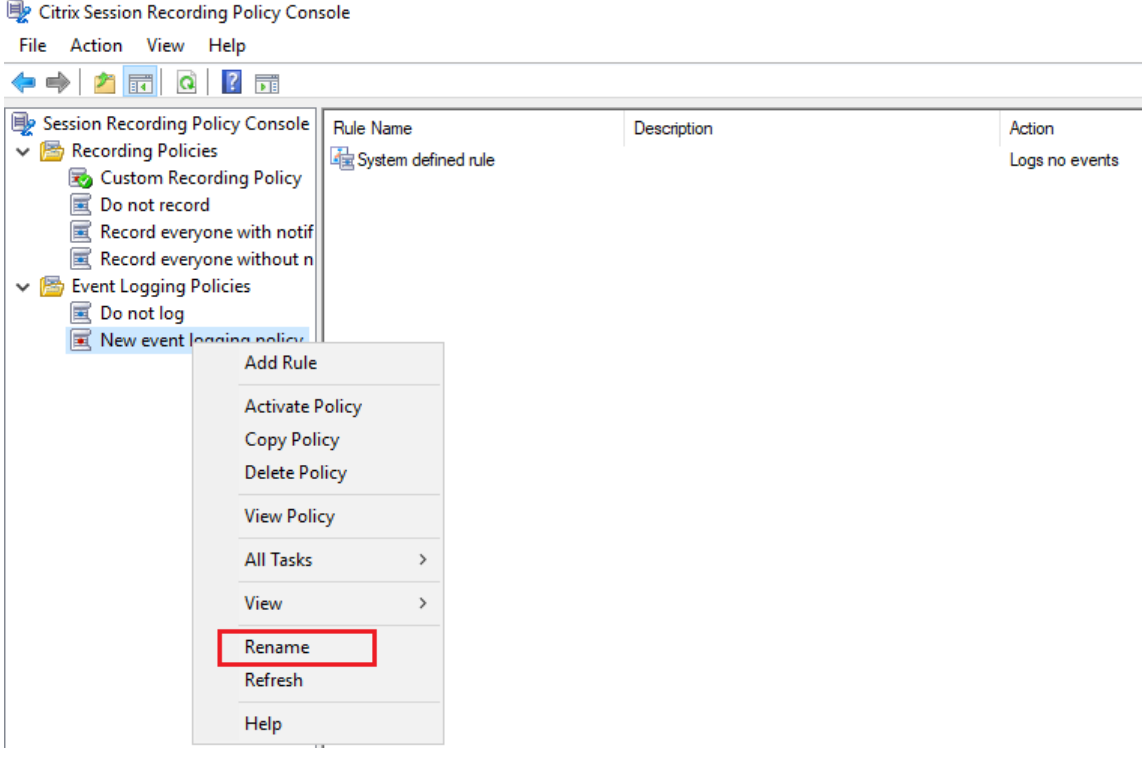

- 5. Cliquez avec le bouton droit sur la nouvelle stratégie de journalisation d'événements et sélectionnez **Ajouter une règle**.
	- a) Spécifiez un ou plusieurs événements cibles à surveiller en cochant la case en regard de chaque type d'événement.

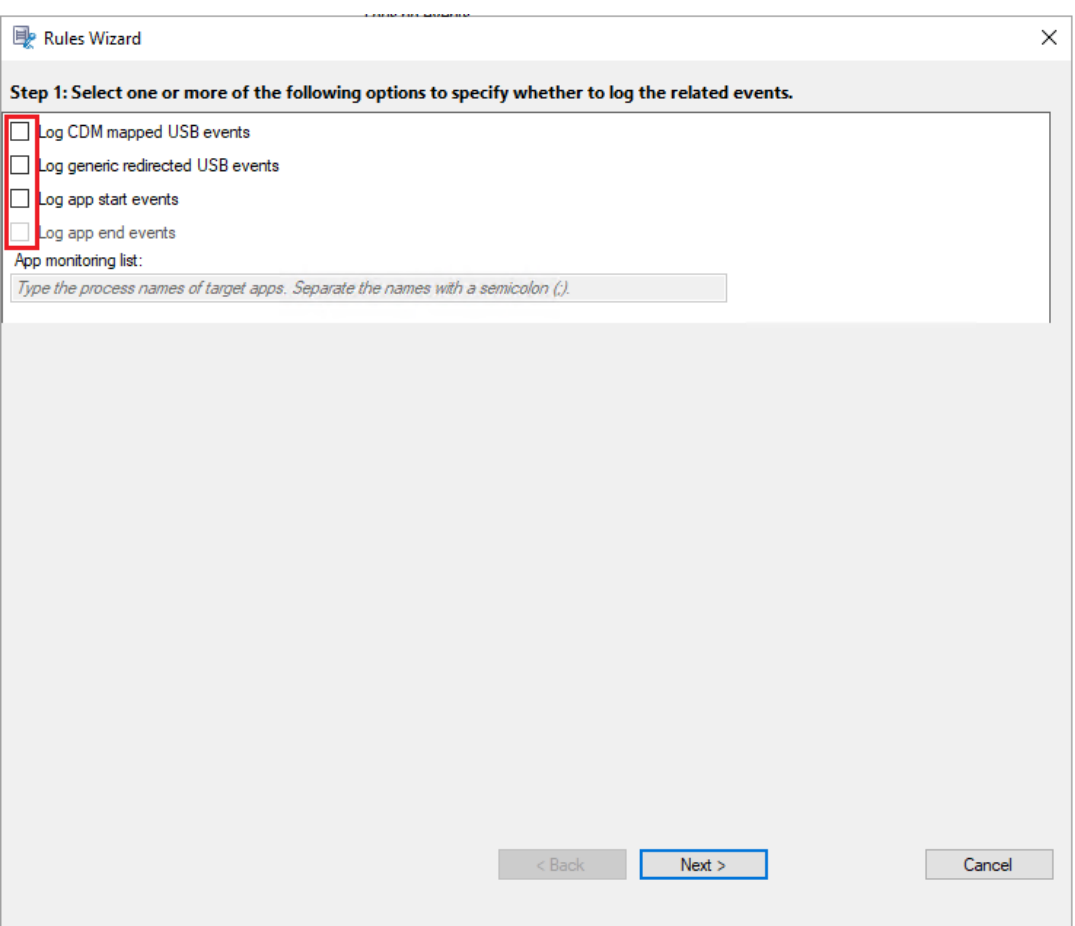

- **Consigner les événements USB mappés par CDM** : journalise l'insertion d'un périphérique de stockage de masse mappé (CDM) sur une machine cliente sur laquelle application Citrix Workspace pour Windows ou Mac est installé et marque l'événement dans l'enregistrement.
- **Consigner les événements USB redirigés génériques** : journalise l'insertion d'un périphérique de stockage de masse redirigé générique sur une machine cliente sur laquelle application Citrix Workspace pour Windows ou Mac est installé et marque l'événement dans l'enregistrement.
- **Consigner les événements de démarrage d'application** : enregistre les événements de démarrage des applications cibles et marque l'événement dans l'enregistrement.
- **Consigner les événements de fin d'application** : enregistre les événements de fin des applications cibles et marque l'événement dans l'enregistrement.

**Remarque :**

L'enregistrement de session ne peut pas consigner les événements de fin d'une application sans consigner les événements de démarrage. Par conséquent, dans l'assistant de règles, la case à cocher **Consigner les événements de fin d'application** est grisée si l'option **Consigner les événements de démarrage d'application** n'est pas sélectionnée.

• **Liste de surveillance des applications** : lorsque vous sélectionnez **Consigner les événements de démarrage d'application** et **Consigner les événements de fin d'application**, utilisez la **liste de surveillance des applications** pour spécifier les applications cibles à surveiller et éviter qu'une quantité excessive d'événements ne sature les enregistrements. Aucune application n'est spécifiée par défaut, ce qui signifie qu'aucune application n'est capturée par défaut.

### **Remarque :**

- **–** Pour capturer le démarrage et la fin d'une application, ajoutez le nom du processus de l'application dans **Liste de surveillance des applications**. Par exemple, pour capturer le démarrage de la fonction Connexion Bureau à distance, ajoutez le nom du processus mstsc.exe dans **Liste de surveillance des applications**.
- **–** Séparez les noms de processus par un point-virgule (;).
- **–** Seule la correspondance exacte est prise en charge. Les caractères génériques ne sont pas pris en charge.
- **–** Les noms des processus que vous ajoutez ne sont pas sensibles à la casse.
- **–** Pour éviter qu'une quantité excessive d'événements ne sature les enregistrements, n'ajoutez aucun nom de processus système (par exemple, explorer.exe) et de navigateurs Web au Registre.
- b) Sélectionnez et modifiez les critères de règle.

De la même façon que vous avez créez une stratégie d'enregistrement personnalisée, sélectionnez une ou plusieurs critères de règle : Utilisateurs ou Groupes, Ressources publiées, Groupes de mise à disposition ou Machines, et Adresse IP ou Plage d'adresses IP. Pour plus d'informations, consultez les instructions de la section **Créer une stratégie d'enregistrement personnalisée**.

### **Remarque :**

Il se peut que certaines sessions ne correspondent à aucun critère de règle d'une stratégie de journalisation d'événements. Pour ces sessions, l'action de la règle de repli associée à la journalisation d'événements s'applique ; celle-ci est toujours définie sur **Ne pas journaliser**. Vous ne pouvez pas modifier ou supprimer la règle de repli.

c) Suivez les instructions de l'assistant pour terminer l'installation.

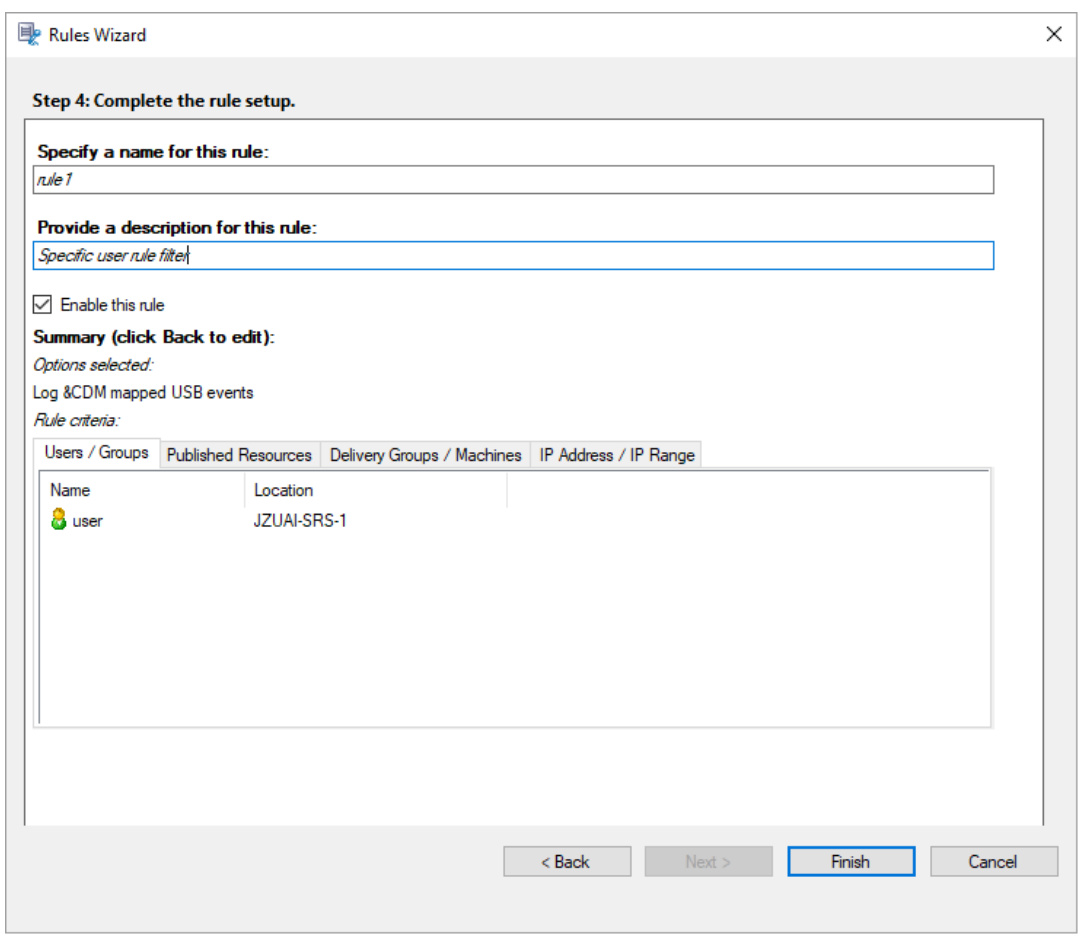

#### **Remarque :**

Les stratégies de journalisation d'événements configurées via la console de stratégie d'enregistrement de session ne peuvent pas être utilisées pour l'enregistrement de session dynamique.

#### **Compatibilité avec les configurations de registre**

Lorsque l'enregistrement de session est récemment installé ou mis à niveau, aucune stratégie de journalisation d'événements active n'est disponible par défaut. À l'heure actuelle, chaque agent d'enregistrement de session respecte les clés de registre sous HKEY\_LOCAL\_MACHINE\SOFTWARE\Citrix\SmartAud pour déterminer si des événements spécifiques doivent être journalisés. Pour obtenir une description des clés de registre, consultez le tableau suivant :

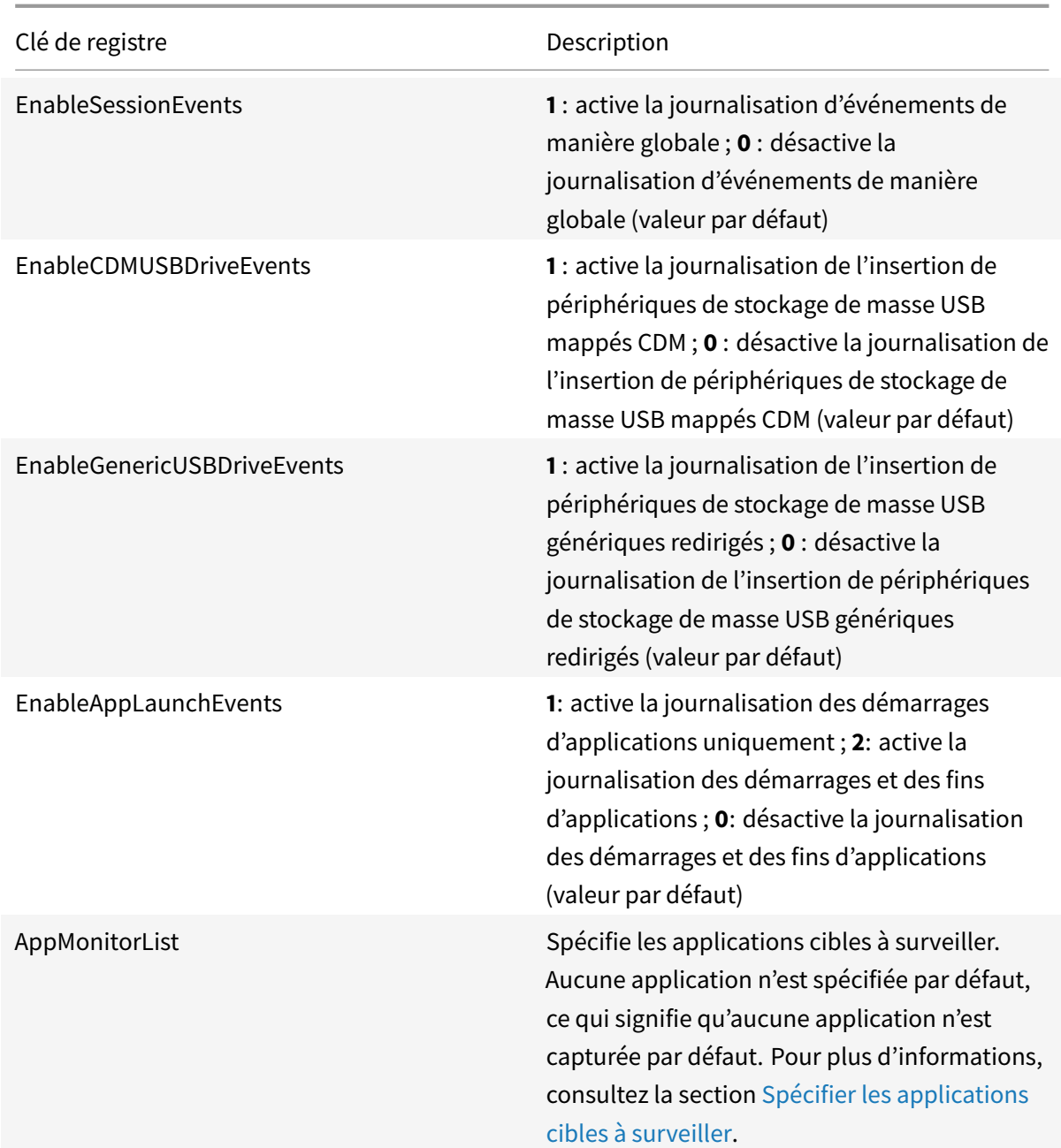

Vous trouverez ci-dessous plusieurs scénarios compatibles :

- Si l'enregistrement de session 1811 est récem[ment installé ou mis](/fr-fr/session-recording/current-release/log-events.html#specify-target-applications-to%20-monitor) à niveau à partir d'une version précédente qui ne prend pas en charge la journalisation d'événements, les valeurs des clés de registre de chaque agent d'enregistrement de session sont les valeurs par défaut. Par défaut, il n'existe pas de stratégie de journalisation d'événements active ; aucun n'événement n'est donc journalisé.
- Si l'enregistrement de session 1811 est mis à niveau à partir d'une version précédente qui prend en charge la journalisation d'événements mais dont la fonctionnalité est désactivée avant la

mise à niveau, les valeurs des clés de registre associées sur chaque agent d'enregistrement de session restent les valeurs par défaut. Par défaut, il n'existe pas de stratégie de journalisation d'événements active ; aucun n'événement n'est donc journalisé.

• Si l'enregistrement de session 1811 est mis à niveau à partir d'une version précédente qui prend en charge la journalisation d'événements et dont la fonctionnalité est partiellement ou entièrement activée avant la mise à niveau, les valeurs des clés de registre associées sur chaque agent d'enregistrement de session restent les valeurs par défaut. Par défaut, il n'existe pas de stratégie de journalisation d'événements active ; le comportement de la journalisation d'événements reste donc le même.

### **Attention :**

Lorsque vous activez la stratégie de journalisation d'événements définie par le système ou personnalisée dans la console de stratégie d'enregistrement de session, les paramètres de registre pertinents sur chaque agent d'enregistrement de session sont ignorés et vous ne pouvez plus utiliser les paramètres de registre pour la journalisation d'événements.

## **Activer une stratégie**

- 1. Ouvrez une session en tant qu'administrateur sur la machine sur laquelle vous avez installé la console de stratégie d'enregistrement de session.
- 2. Démarrez la console de stratégie d'enregistrement de session.
- 3. Si la fenêtre **Se connecter au serveur d'enregistrement de session** s'affiche, veillez à ce que le nom du serveur d'enregistrement de session, le protocole et le port sont corrects. Cliquez sur **OK**.
- 4. Dans la console de stratégie d'enregistrement de session, développez**Stratégies d'enregistrement** ou **Stratégies de journalisation d'événements** au besoin.
- 5. Sélectionnez la stratégie que vous souhaitez activer.
- 6. Dans la barre de menus, choisissez **Action** > **Activer la stratégie**.

## **Modifier une stratégie**

- 1. Ouvrez une session en tant qu'administrateur sur la machine sur laquelle vous avez installé la console de stratégie d'enregistrement de session.
- 2. Démarrez la console de stratégie d'enregistrement de session.
- 3. Si la fenêtre **Se connecter au serveur d'enregistrement de session** s'affiche, veillez à ce que le nom du serveur d'enregistrement de session, le protocole et le port sont corrects. Cliquez sur **OK**.
- 4. Dans la console de stratégie d'enregistrement de session, développez**Stratégies d'enregistrement** ou **Stratégies de journalisation d'événements** au besoin.
- 5. Sélectionnez la stratégie que vous souhaitez modifier. Les règles de cette stratégie s'affichent dans le panneau droit.
- 6. Pour ajouter, modifier ou supprimer une règle :
	- Dans la barre de menus, choisissez **Action** > **Ajouter une nouvelle règle**. Si cette stratégie est active, une fenêtre indépendante s'affiche pour demander confirmation de l'action entreprise. Utilisez l'assistant **Règles** pour créer une règle.
	- Sélectionnez la règle que vous souhaitez modifier, cliquez avec le bouton droit de la souris et choisissez **Propriétés**. Utilisez l'assistant **Règles** pour modifier la règle.
	- Sélectionnez la règle que vous souhaitez supprimer, cliquez avec le bouton droit de la souris et choisissez **Supprimer la règle**.

## **Supprimer une stratégie**

### **Remarque :**

Vous ne pouvez pas supprimer une stratégie définie par le système ou une stratégie active.

- 1. Ouvrez une session en tant qu'administrateur sur la machine sur laquelle vous avez installé la console de stratégie d'enregistrement de session.
- 2. Démarrez la console de stratégie d'enregistrement de session.
- 3. Si la fenêtre **Se connecter au serveur d'enregistrement de session** s'affiche, veillez à ce que le nom du serveur d'enregistrement de session, le protocole et le port sont corrects. Cliquez sur **OK**.
- 4. Dans la console de stratégie d'enregistrement de session, développez**Stratégies d'enregistrement** ou **Stratégies de journalisation d'événements** au besoin.
- 5. Dans le panneau gauche, sélectionnez la stratégie que vous souhaitez supprimer. Si la stratégie est active, vous devez en activer une autre.
- 6. Dans la barre de menus, choisissez **Action** > **Supprimer la stratégie**.
- 7. Sélectionnez **Oui** pour confirmer l'action.

## **Comportement de substitution - définitions**

Lorsque vous activez une stratégie, la stratégie précédemment active reste en vigueur jusqu'à ce que la session en cours d'enregistrement se termine ou que le fichier de session enregistrée soit substitué. Les fichiers sont substitués lorsqu'ils atteignent la taille maximale. Pour plus d'informations sur la taille maximale de fichier pour les enregistrements, reportez-vous à la section Définir la taille des fichiers pour les enregistrements.

Le tableau suivant illustre en détail les événements qui se produisent lorsque vous appliquez une nouvelle stratégie d'enregistrement pendant qu'une session est en cours d'enregi[strement et qu'une](/fr-fr/session-recording/current-release/configure/file-size-limit.html) [substitution a lieu :](/fr-fr/session-recording/current-release/configure/file-size-limit.html)

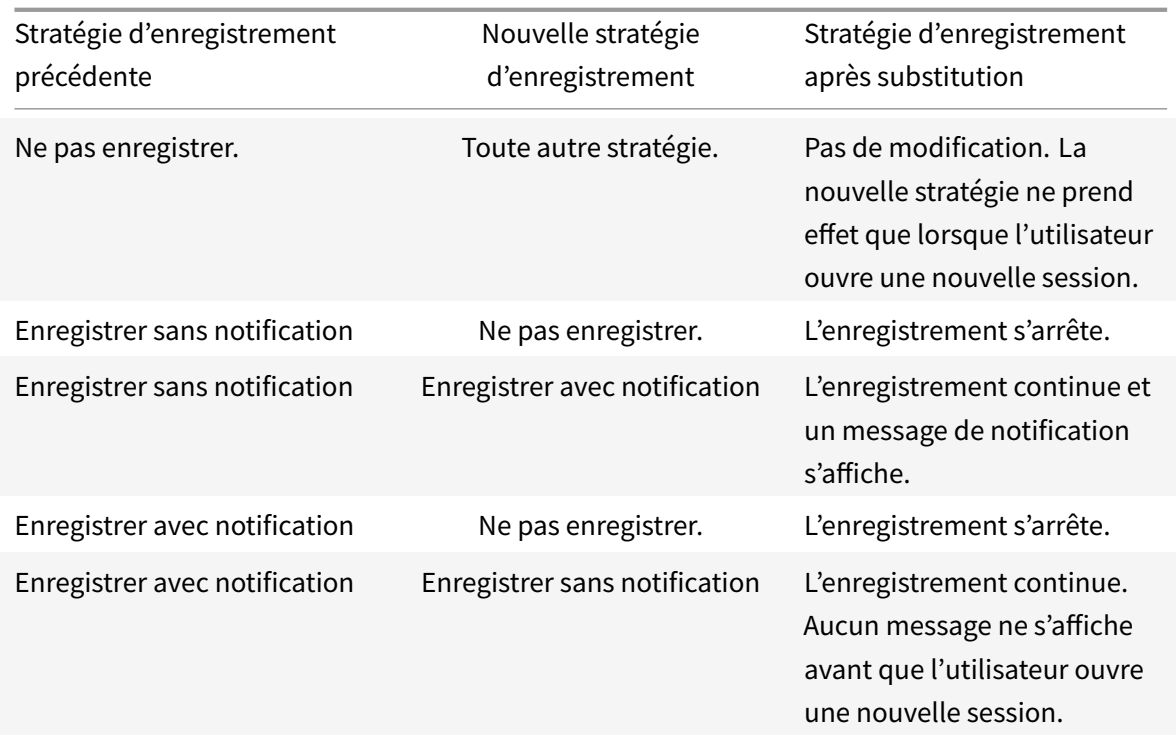

# **Spécifier où les enregistrements sont stockés**

January 18, 2019

Utilisez la fenêtre Propriétés du serveur d'enregistrement de session pour spécifier l'emplacement du stockage des enregistrements et l'emplacement de restauration des enregistrements restaurés pour la lecture.

**Remarque :**

Pour archiver les fichiers ou restaurer les fichiers supprimés, utilisez la commande ICLDB.

## **Spécifier des répertoires pour stocker les enregistrements**

Par défaut, les enregistrements sont stockés dans le répertoire lecteur :**\SessionRecordings** de la machine hébergeant le serveur d'enregistrement de session. Vous pouvez changer le répertoire de stockage des enregistrements, ajouter des répertoires supplémentaires afin d'équilibrer la charge sur plusieurs volumes ou d'optimiser l'usage d'espace supplémentaire. La présence de plusieurs répertoires dans la liste indique que l'équilibrage de la charge s'applique dans les répertoires pour les enregistrements. Vous pouvez ajouter un répertoire plusieurs fois. L'équilibrage de charge passe successivement dans tous les répertoires.

1. Ouvrez une session sur la machine hébergeant le serveur d'enregistrement de session.

- 2. À partir du menu **Démarrer**, choisissez **Propriétés du lecteur d'enregistrement de session**.
- 3. Dans lafenêtre**Propriétés du serveur d'enregistrement de session**, cliquez sur l'onglet **Stockage**.
- 4. Utilisez la liste **Répertoire de stockage des fichiers** pour gérer les répertoires dans lesquels les enregistrements sont stockés.

Après la sélection des répertoires, l'enregistrement de session accorde à son service les autorisations de contrôle total sur ces répertoires.

Vous pouvez créer des répertoires de stockage de fichier sur le lecteur local, le volume réseau SAN ou un chemin réseau UNC complet. Les lettres de lecteur mappées sur réseau ne sont pas prises en charge. N'utilisez pas l'enregistrement de session avec un serveur NAS. De sérieux problèmes de performances et de sécurité peuvent survenir lorsque des données d'enregistrement sont écrites sur un lecteur réseau.

## **Spécifier un répertoire pour restaurer les enregistrements archivés pour la lecture**

Par défaut, les enregistrements archivés sont restaurés sur le répertoire : **\SessionRecordingsRestore** de l'ordinateur hébergeant le serveur d'enregistrement de session. Vous pouvez changer le répertoire.

- 1. Ouvrez une session sur l'ordinateur exécutant le serveur d'enregistrement de session.
- 2. À partir du menu **Démarrer**, choisissez **Propriétés du lecteur d'enregistrement de session**.
- 3. Dans lafenêtre**Propriétés du serveur d'enregistrement de session**, cliquez sur l'onglet **Stockage**.
- 4. Dans le champ **Restaurer le répertoire des fichiers archivés**, tapez le répertoire dans lequel restaurer les enregistrements archivés.

# **Définir la taille des fichiers pour les enregistrements**

### January 18, 2019

À mesure que la taille des enregistrements augmente, les fichiers peuvent prendre plus longtemps à télécharger et réagir plus lentement lorsque vous utilisez le curseur de recherche pour naviguer pendant la lecture. Pour contrôler la taille des fichiers, spécifiez un seuil limite. Lorsque l'enregistrement atteint cette limite, l'enregistrement de session ferme le fichier et en ouvre un nouveau afin de poursuivre l'enregistrement. Cette action s'appelle une substitution.

Vous pouvez préciser deux seuils pour une substitution :

• **Taille du fichier.** Lorsque le fichier atteint le nombre de Mo spécifié, l'enregistrement de session ferme le fichier et en ouvre un nouveau. Par défaut, les fichiers sont substitués lorsqu'ils atteignent 50 Mo. Vous pouvez spécifier une limite allant de 10 Mo à 1 Go.

• **Durée.** Lorsque la durée d'enregistrement de la session atteint le nombre d'heures précisé, le fichier se ferme et un nouveau fichier s'ouvre. Par défaut, les fichiers sont substitués après 12 heures d'enregistrement. Vous pouvez spécifier une limite allant de 1 à 24 heures.

L'enregistrement de session vérifie les deux champs afin de déterminer lequel des événements se produit en premier pour activer une substitution. Par exemple, si vous spécifiez une valeur de 17 Mo pour la taille de fichier et six heures pour la durée et que l'enregistrement atteint 17 Mo en trois heures, l'enregistrement de session réagit à la taille de fichier (17 Mo) pour fermer le fichier et en ouvrir un nouveau.

Pour éviter de créer trop de fichiers de petite taille, l'enregistrement de session ne procède à aucune substitution avant qu'une heure au moins ne se soit écoulée (il s'agit du nombre minimal que vous pouvez entrer), quelle que soit la valeur spécifiée pour la taille de fichier. L'exception à cette règle est si la taille du fichier dépasse un Go.

## **Définir la taille maximale des fichiers pour les enregistrements**

- 1. Ouvrez une session sur la machine hébergeant le serveur d'enregistrement de session.
- 2. À partir du menu **Démarrer**, choisissez **Propriétés du lecteur d'enregistrement de session**.
- 3. Dans la fenêtre **Propriétés du serveur d'enregistrement de session**, cliquez sur l'onglet **Substitution**.
- 4. Entrez un nombre entier compris entre 10 et 1024 pour spécifier la taille maximale des fichiers, en Mo.
- 5. Entrez un nombre entier compris entre 1 et 24 pour spécifier la durée maximale des enregistrements, en heures.

# **Personnaliser les messages de notification**

### January 18, 2019

Si la stratégie d'enregistrement active précise que les utilisateurs sont prévenus lorsque leurs sessions sont enregistrées, une fenêtre indépendante s'ouvre et affiche un message de notification après que les utilisateurs aient entré leurs informations d'identification. Le message de notification par défaut est : « Votre activité relative aux programmes démarrés récemment est enregistrée actuellement. Si vous désapprouvez cette condition, fermez les programmes en question ». Les utilisateurs peuvent cliquer sur **OK** pour fermer la fenêtre et pour continuer leurs sessions.

Le message de notification par défaut s'affiche dans la langue du système d'exploitation des ordinateurs hébergeant le serveur d'enregistrement de session.

Vous pouvez créer des notifications personnalisées dans les langues que vous choisissez. Cependant, vous ne pouvez avoir qu'un seul message de notification pour chaque langue. Vos utilisateurs voient les messages de notification dans la langue correspondant à leurs paramètres locaux préférés.

## **Créer un message de notification**

- 1. Ouvrez une session sur la machine hébergeant le serveur d'enregistrement de session.
- 2. À partir du menu **Démarrer**, choisissez **Propriétés du lecteur d'enregistrement de session**.
- 3. Dans la fenêtre **Propriétés du serveur d'enregistrement de session**, cliquez sur l'onglet **Notifications**.
- 4. Cliquez sur **Ajouter**.
- 5. Choisissez la langue du message et tapez le nouveau message. Vous ne pouvez créer qu'un seul message par langue.

Une fois accepté et activé, le nouveau message s'affiche dans la boîte Messages de notification en langues étrangères.

# **Activer ou désactiver l'enregistrement**

#### January 18, 2019

L'installation de l'agent d'enregistrement de session s'effectue sur chaque VDA pour OS de serveur pour lequel vous souhaitez enregistrer des sessions. Chaque Agent est équipé d'un paramètre permettant d'activer les enregistrements pour le serveur sur lequel il est installé. Après l'activation de la fonction d'enregistrement, l'enregistrement de session évalue la stratégie d'enregistrement active qui détermine les sessions à enregistrer.

Lorsque vous installez l'agent d'enregistrement de session, la fonction d'enregistrement est activée. Citrix vous recommande de désactiver l'enregistrement de session sur les serveurs qui ne sont pas enregistrés, compte tenu du léger impact sur les performances au niveau du serveur, même si aucun enregistrement n'a lieu.

## **Activer ou désactiver l'enregistrement sur un serveur**

- 1. Ouvrez une session sur le serveur sur lequel l'agent d'enregistrement de session est installé.
- 2. À partir du menu **Démarrer**, choisissez **Propriétés de l'Agent d'enregistrement de session**.
- 3. Sous l'option **Enregistrement de session**, sélectionnez ou effacez le contenu de la case **Activer l'enregistrement de session pour ce VDA avec OS de serveur** afin de spécifier si les sessions de ce serveur peuvent être enregistrées.
- 4. À l'invite, redémarrez le service de l'agent d'enregistrement de session pour accepter la modification.

#### **Remarque :**

Lorsque vous installez l'enregistrement de session, la stratégie active est **Ne pas enregistrer** (aucune session n'est enregistrée, sur aucun serveur). Pour commencer à enregistrer, utilisez la

console de stratégie d'enregistrement de session pour activer une stratégie différente.

## **Activer l'enregistrement d'événement personnalisé**

L'enregistrement de session vous permet d'utiliser des applications tierces pour insérer des données personnalisées (des événements) dans des sessions enregistrées. Ces événements s'affichent lorsque la session est visualisée à l'aide du lecteur d'enregistrement de session. Ils font partie du fichier de la session enregistrée et ne peuvent pas être modifiés une fois la session enregistrée.

Par exemple, un événement peut contenir le texte suivant : « Ouverture de navigateur par l'utilisateur ». Chaque fois qu'un utilisateur ouvre un navigateur pendant une session en cours d'enregistrement, le texte s'insère dans l'enregistrement à ce point. Lorsque la session est lue dans le lecteur d'enregistrement de session, le visualiseur peut localiser et compter le nombre de fois qu'un utilisateur a ouvert un navigateur en notant le nombre de marqueurs figurant dans la liste Événements et signets du lecteur d'enregistrement de session.

Pour insérer des événements personnalisés dans les enregistrements sur un serveur :

- Utilisez la fenêtre **Propriétés de l'Agent d'enregistrement de session** pour activer un paramètre sur chaque serveur dans lequel vous souhaitez insérer des événements personnalisés. Vous devez activer chaque serveur séparément. Vous ne pouvez pas activer globalement tous les serveurs d'un site.
- Générez des applications sur l'API d'enregistrement d'événements s'exécutant dans chaque session Citrix Virtual Apps and Desktops des utilisateurs (pour injecter les données dans l'enregistrement).

L'installation de l'enregistrement de session comprend une interface d'application COM (API) vous permettant d'insérer du texte provenant d'applications tierces dans un enregistrement. Vous pouvez utiliser l'API de nombreux langages de programmation, notamment Visual Basic, C++ ou C#. Pour plus d'informations, consultez l'article CTX226844 du centre de connaissances. Le fichier .dll API des événements d'enregistrement de session est installé dans le cadre de l'installation de l'enregistrement de session. Il se trouve à l'emplacement suivant : C:\Program Files\Citrix\SessionRecording\Agent\Bin\Interop.UserApi.[dll.](https://support.citrix.com/article/CTX226844)

Pour activer l'enregistrement d'événements personnalisés sur un serveur, procédez comme suit :

- 1. Ouvrez une session sur le serveur sur lequel l'agent d'enregistrement de session est installé.
- 2. À partir du menu **Démarrer**, choisissez **Propriétés de l'Agent d'enregistrement de session**.
- 3. Dans la fenêtre **Propriétés de l'Agent d'enregistrement de session**, cliquez sur l'onglet **Enregistrement**.
- 4. Sous **Enregistrement d'événement personnalisé**, cochez la case **Permettre aux applications tierces d'enregistrer des données personnalisées sur ce serveur**.

# **Activer ou désactiver les signatures numériques**

### January 18, 2019

Si vous installez des certificats sur les ordinateurs sur lesquels les composants d'enregistrement de session sont installés, vous pouvez augmenter la sécurité de votre déploiement d'enregistrement de session en attribuant des signatures numériques à l'enregistrement de sessions.

Par défaut, la fonction de signature numérique est désactivée. Après avoir sélectionné le certificat utilisé pour signer les enregistrements, l'enregistrement de session accorde une autorisation d'accès en lecture au Gestionnaire de stockage d'enregistrement de session.

## **Activer les signatures numériques**

- 1. Ouvrez une session sur la machine hébergeant le serveur d'enregistrement de session.
- 2. À partir du menu **Démarrer**, choisissez **Propriétés du lecteur d'enregistrement de session**.
- 3. Dans la fenêtre **Propriétés du serveur d'enregistrement de session**, cliquez sur l'onglet **Signature**.
- 4. Recherchez le certificat qui permet la communication sécurisée entre les ordinateurs sur lesquels les composants d'enregistrement de session sont installés.

## **Désactiver les signatures numériques**

- 1. Ouvrez une session sur la machine hébergeant le serveur d'enregistrement de session.
- 2. À partir du menu **Démarrer**, choisissez **Propriétés du lecteur d'enregistrement de session**.
- 3. Dans la fenêtre **Propriétés du serveur d'enregistrement de session**, cliquez sur l'onglet **Signature**.
- 4. Cliquez sur **Effacer**.

# **Journalisation de l'administrateur**

### February 19, 2019

La fonctionnalité Journalisation de l'administrateur d'enregistrement de session consigne les activités suivantes :

- Les modifications apportées aux stratégies d'enregistrement et aux stratégies de journalisation d'événements dans la console de stratégie d'enregistrement de session ou Citrix Director.
- Les modifications apportées aux propriétés du serveur d'enregistrement de session Citrix.
- Les téléchargements d'enregistrements dans le lecteur d'enregistrement de session.
- L'enregistrement d'une session après une requête de stratégie.
- Les tentatives non autorisées d'accès au service Journalisation de l'administrateur.

### **Avertissement :**

Toute utilisation incorrecte de l'Éditeur du Registre peut générer des problèmes sérieux, pouvant vous obliger à réinstaller le système d'exploitation. Citrix ne peut garantir la possibilité de résoudre les problèmes provenant d'une mauvaise utilisation de l'Éditeur du Registre. Vous assumez l'ensemble des risques liés à l'utilisation de cet outil. Veillez à faire une copie de sauvegarde de votre registre avant de le modifier.

## **Désactiver ou activer la journalisation de l'administrateur**

Après l'installation, vous pouvez activer ou désactiver la fonctionnalité Journalisation de l'administrateur dans la boîte de dialogue Propriétés du serveur d'enregistrement de session.

- 1. Ouvrez une session en tant qu'administrateur sur la machine sur laquelle la journalisation de l'administrateur d'enregistrement de session est installée.
- 2. À partir du menu **Démarrer**, choisissez **Propriétés du lecteur d'enregistrement de session**.
- 3. Cliquez sur l'onglet **Enregistrement**.

Lorsque la journalisation de l'administrateur d'enregistrement de session est désactivée, aucune nouvelle activité n'est consignée. Vous pouvez consulter les journaux existants à partir de l'interface Web.

Lorsque le **blocage obligatoire** est activé, les activités suivantes sont bloquées si la journalisation échoue. Un événement système est également consigné avec l'ID d'événement 6001 :

- Les modifications apportées aux stratégies d'enregistrement dans la console de stratégie d'enregistrement de session ou Citrix Director.
- Les modifications apportées aux propriétés du serveur d'enregistrement de session Citrix.

L'enregistrement de session n'est pas affecté par le paramètre de blocage obligatoire.

## **Configurer un compte de service de la journalisation de l'administrateur**

Par défaut, la journalisation de l'administrateur est exécutée en tant qu'application Web dans Internet Information Services (IIS) et son identité est Service réseau. Pour améliorer le niveau de sécurité, vous pouvez modifier l'identité de l'application Web vers un compte de service ou un compte de domaine spécifique.

- 1. Ouvrez une session en tant qu'administrateur sur la machine hébergeant le serveur d'enregistrement de session.
- 2. Dans le Gestionnaire des services Internet, cliquez sur **Pools d'applications**.
- 3. Dans **Pools d'applications**, cliquez avec le bouton droit sur **SessionRecordingLoggingApp-Pool**, et choisissez **Paramètres avancés**.
- 4. Modifiez l'attribut **identité** pour le compte que vous voulez utiliser.
- 5. Accordez au compte l'autorisation **db\_owner** pour la base de données **CitrixSessionRecordingLogging** dans Microsoft SQL Server.
- 6. Accordez au compte le droit en lecture pour la clé de registre sur**HKEY\_LOCAL\_MACHINE\SOFTWARE\Citrix\SmartAuditor\Server**.

## **Désactiver ou activer la journalisation d'actions d'enregistrement**

Par défaut, la journalisation de l'administrateur consigne chaque action d'enregistrement de session une fois que la requête de stratégie est terminée. Ce cas peut générer une grande quantité d'entrées. Pour améliorer les performances et économiser le stockage, désactivez ce type de journalisation dans le registre.

- 1. Ouvrez une session en tant qu'administrateur sur la machine hébergeant le serveur d'enregistrement de session.
- 2. Ouvrez l'éditeur de registre.
- 3. Accédez à **HKEY\_LOCAL\_MACHINE\SOFTWARE\Citrix\SmartAuditor\Server**.
- 4. Définissez la valeur de **EnableRecordingActionLogging** sur :
	- **0** : désactive la journalisation des actions d'enregistrement
	- **1** : active la journalisation des actions d'enregistrement

## **Interroger les données de la journalisation de l'administrateur**

L'enregistrement de session fournit une interface Web permettant d'interroger toutes les données de journalisation de l'administrateur.

Sur l'ordinateur hébergeant le serveur d'enregistrement de session :

- 1. À partir du menu **Démarrer**, choisissez **Enregistrement de session > Journalisation de l'administrateur**.
- 2. Entrez les informations d'identification d'un utilisateur **LoggingReader**.

Sur d'autres ordinateurs :

1. Ouvrez un navigateur Web et accédez à la page Web pour Journalisation de l'administrateur.

- **Pour HTTPS :** https://servername/SessionRecordingLoggingWebApplication /, où*nomserveur* correspond au nom de lamachine hébergeant le serveur d'enregistrement de session.
- **Pour HTTP :** http://servername/SessionRecordingLoggingWebApplication/, où *nomserveur* correspond au nom de la machine hébergeant le serveur d'enregistrement de session.
- 2. Entrez les informations d'identification d'un utilisateur **LoggingReader**.

# **Haute disponibilité de base de données**

### February 19, 2019

L'enregistrement de session prend en charge les solutions suivantes pour la haute disponibilité de base de données basée sur Microsoft SQL Server. Les bases de données peuvent basculer automatiquement lorsque le matériel ou le logiciel d'un serveur SQL Server principal échoue, ce qui garantit que l'enregistrement de session continue à fonctionner comme prévu.

• Groupes de disponibilité AlwaysOn

La fonctionnalité Groupes de disponibilité AlwaysOn est une solution de haute disponibilité et de récupération d'urgence qui offre une alternative pour la mise en miroir de base de données. Introduite dans SQL Server 2012, cette fonctionnalité maximise la disponibilité d'un ensemble de bases de données utilisateur pour une entreprise. Les Groupes de disponibilité AlwaysOn nécessitent que les instances SQL Server résident les nœuds WSFC (Windows Server Failover Clustering). Pour plus d'informations, veuillez consulter l'article http://msdn.microsoft.com/ en-us/library/hh510230.

• Mise en cluster SQL Server

[La technologie de mis](http://msdn.microsoft.com/en-us/library/hh510230)e en cluster SQL de Microsoft permet [à un serveur d'assurer au](http://msdn.microsoft.com/en-us/library/hh510230)tomatiquement la reprise des tâches et des responsabilités du serveur en échec. Toutefois, cette solution est complexe à mettre en place et le basculement automatique est généralement plus lent qu'avec les autres méthodes, comme la mise en miroir de la base de données SQL Server. Pour plus d'informations, veuillez consulter l'article https://msdn.microsoft.com/en-us/library/ms189134.aspx.

• Mise en miroir de base de données SQL Server

[La mise en miroir de base de données garantit qu'un bascu](https://msdn.microsoft.com/en-us/library/ms189134.aspx)lement automatique se produit en quelques secondes si le serveur de base de données actif échoue. Cette solution est plus coûteuse que les deux autres solutions car des licences complètes de SQL Server sont requises sur chaque serveur de base de données. Vous ne pouvez pas utiliser l'édition SQL Server Express dans un environnement de mise en miroir. Pour plus d'informations, veuillez consulter l'article https://msdn.microsoft.com/en-us/library/ms189852.aspx.

## **Méthodes de configuration de l'enregistrement de session avec une haute disponibilité de base de données**

Pour configurer l'enregistrement de session avec une haute disponibilité de base de données, suivez l'une des procédures suivantes :

- Commencez par installer les composants du serveur d'enregistrement de session, puis configurez une haute disponibilité de base de données pour les bases de données créées. Vous pouvez installer les composants d'administration d'enregistrement de session avec les bases de données configurées pour être installées sur l'instance de SQL Server préparée. Configurez ensuite une haute disponibilité de base de données pour les bases de données créées.
	- **–** Pour les groupes de disponibilité AlwaysOn et la mise en cluster, vous devez manuellement définir le nom de l'instance SQL Server sur le nom de l'écouteur du groupe de disponibilité ou du réseau SQL Server dans HKEY\_LOCAL\_MACHINE\SOFTWARE\Citrix\SmartAuditor\Server\Si
	- **–** Pour la mise en miroir de base de données, vous devez ajouter manuellement les partenaires de basculement pour les bases de données dans HKEY\_LOCAL\_MACHINE\SOFTWARE\Citrix\Sma et HKEY\_LOCAL\_MACHINE\SOFTWARE\Citrix\SmartAuditor\Server\LoggingDatabaseFailoverPartner.
- Commencez par configurer une haute disponibilité de base de données pour des bases de données vides, puis installez les composants d'administration d'enregistrement de session. Vous pouvez créer deux bases de données vides en tant que base de données d'enregistrement de session et base de données de journalisation de l'administrateur dans l'instance de SQL Server principale attendue et configurer la haute disponibilité. Entrez le nom de l'instance SQL Server lors de l'installation des composants du serveur d'enregistrement de session :
	- **–** Pour utiliser la solution Groupes de disponibilité AlwaysOn, entrez le nom de votre écouteur de groupe de disponibilité.
	- **–** Pour utiliser la solution de mise en miroir de base de données, entrez le nom de votre SQL Server principal.
	- **–** Pour utiliser la solution de mise en cluster, entrez le nom du réseau de votre SQL Server.

# **Équilibrage de charge**

## March 25, 2019

Cette fonctionnalité est conçue pour prendre en charge l'équilibrage de charge sur les serveurs d'enregistrement de session. Pour utiliser cette fonctionnalité, configurez l'équilibrage de charge dans Citrix ADC afin que les serveurs d'enregistrement de session puissent réaliser l'équilibrage de charge et le basculement automatique de charge.

Une amélioration a été apportée de manière à ce que certaines configurations d'équilibrage de charge puissent être synchronisées entre tous les serveurs d'enregistrement de session.

## **Remarque :**

Cette fonctionnalité nécessite la version 7.16 ou ultérieure du serveur d'enregistrement de session et de l'agent d'enregistrement de session.

## **Modifications apportées à l'enregistrement de session pour prendre en charge l'équilibrage de charge :**

- Tous les serveurs d'enregistrement de session partagent le même dossier pour stocker les fichiers d'enregistrement.
- Tous les serveurs d'enregistrement de session partagent la même base de données d'enregistrement de session.
- (Recommandé) Installez un seul composant de console de stratégie d'enregistrement de session et tous les serveurs d'enregistrement de session partagent cette console.

## **Configurer l'équilibrage de charge**

Pour utiliser cette fonctionnalité, effectuez les étapes suivantes sur Citrix ADC et sur les différents composants de l'enregistrement de session :

### **Configurer l'équilibrage de charge (dans Citrix ADC)**

### **Configurer les serveurs d'équilibrage de charge**

Ajoutez les serveurs d'enregistrement de session aux serveurs d'équilibrage de charge dans Citrix ADC.

### **Configurer les services d'équilibrage de charge**

- 1. Ajoutez un service d'équilibrage de charge pour chaque protocole nécessaire sur chaque serveur d'enregistrement de session.
- 2. (Recommandé) Sélectionnez le protocole de surveillance approprié pour lier chaque service de surveillance.

### **Configurer les serveurs virtuels d'équilibrage de charge**

- 1. Créez des serveurs virtuels avec la même adresse VIP Citrix ADC selon les protocoles nécessaires et liez les serveurs virtuels avec les services d'équilibrage de charge appropriés.
- 2. Configurez la persistance sur chaque serveur virtuel.
- 3. (Recommandé) Choisissez LEASTBANDWITH ou LEASTPACKETS en tant que méthode d'équilibrage de charge plutôt que la méthode par défaut (LEASTCONNECTION).
- 4. Créez un certificat pour activer le serveur virtuel HTTPS.

#### **Configurer l'équilibrage de charge (dans l'enregistrement de session)**

## **Sur chaque serveur sur lequel vous avez installé le serveur d'enregistrement de session, procédez comme suit**

- 1. (Recommandé) Entrez le même nom de base de données d'enregistrement de session que pendant l'installation du serveur d'enregistrement de session.
- 2. Si vous choisissez la fonctionnalité de journalisation de l'administrateur, Citrix vous recommande d'entrer le même nom de base de données de journalisation de l'administrateur lorsque vous installez chaque serveur d'enregistrement de session.
- 3. Après avoir partagé l'autorisation Lecture/Écriture du dossier de stockage de fichiers avec tous les comptes de machines de serveur d'enregistrement de session, définissez le dossier de stockage de fichiers en tant que dossier partagé dans Propriétés du serveur d'enregistrement de session. Pour plus d'informations, veuillez consulter la section Spécifier l'endroit où les enregistrements sont restaurés.
- 4. Ajoutez une clé au Registre du serveur d'enregistrement de sessi[on \(HKEY\\_LOCAL\\_MACHINE\Soft](/fr-fr/session-recording/current-release/configure/storage.html)ware\Citrix\Sm Nom de la clé : **EnableLB** [Valeur de la clé :](/fr-fr/session-recording/current-release/configure/storage.html) **1** (D\_WORD, signifie activer)
- 5. Si vous choisissez le protocole HTTP ou HTTPS pour la file d'attente des messages du gestionnaire de stockage d'enregistrement de session, créez un hôte pour l'adresse VIP Citrix ADC, ajoutez la redirection dans C:\Windows\System32\msmq\Mapping\sample\_map et redémarrez le service Message Queuing.

La redirection est similaire à ceci :

```
1 <redirections xmlns="msmq-queue-redirections.xml">
2 <redirection>
3 <from>http://<ADCHost>\*/msmq/private$/
                    CitrixSmAudData</from>
4 <to>http://<LocalFqdn>/msmq/private$/
                    CitrixSmAudData</to>
5 </redirection>
6 <redirection>
7 <from>https://<ADCHost>\*/msmq/private$/
                    CitrixSmAudData</from>
8 <to>https://<LocalFqdn>/msmq/private$/
                    CitrixSmAudData</to>
9 </redirection>
10 </redirections>
```
Où **<ADCHost>** est le nom de domaine complet créé depuis l'adresse VIP Citrix ADC, et **<LocalFqdn>** le nom de domaine complet de l'hôte local.

6. (Recommandé) Après avoir configuré un registre de serveur d'enregistrement de session, vous pouvez utiliser le script suivant pour exporter les configurations de ce registre de serveur et importer le registre dans les autres registres du serveur d'enregistrement de session. En outre, vous pouvez utiliser le script pour ajouter un mappage de redirection pour la file d'attente des messages.

```
1 # Copyright (c) Citrix Systems, Inc. All rights reserved.
2 <#
3        .SYNOPSIS
4
5        This script is used to sync configurations between Session
      Recording Servers for load balancing deployment.
6
7        .DESCRIPTION
8
9     Will do below kinds of actions:
10
11 1. Export values from the registry key: HKEY_LOCAL_MACHINE\
      SOFTWARE\Citrix\SmartAuditor\Server to SrServerConfig.reg;
12
13     2. Import from SrServerConfig.reg and overwrite values in
      registry key: HKEY_LOCAL_MACHINE\SOFTWARE\Citrix\SmartAuditor\
      Server;
14
15 3. Add redirection mapping sr_lb_map.xml in %windir%\System32\
      msmq\mapping;
16
17        3.1 sr_lb_map.xml will consist redirection rule for both
      http and https, and not port specific.
18
19       .PARAMETER Action
20
21        Export - to export the registry configurations of Session
      Recording Server to a registry file
22
23       Import - to import the registry configurations of Session
       Recording Server from a registry file
2425        AddRedirection - to add HTTP/HTTPS redirection for MSMQ
26
27 .PARAMETER ADCHost
28
29        The host name or FQDN of Citrix ADC.
30
```

```
31     .OUTPUTS
32
33     Exported configuration file (SrServerConfig.reg) or backup
      configuration file (SrServerConfig.reg.bk)
34
35        .EXAMPLE
36
37 SrServerConfigurationSync.ps1 -Action Export
38
39        .EXAMPLE
40
41        SrServerConfigurationSync.ps1 -Action Import
42
43        .EXAMPLE
44
45     SrServerConfigurationSync.ps1 -Action AddRedirection -ADCHost
      netscaler.xd.local
46
47        .EXAMPLE
48
49     SrServerConfigurationSync.ps1 -Action Import,AddRedirection -
      ADCHost netscaler.xd.local
50
51        .EXAMPLE
52
53     SrServerConfigurationSync.ps1 -Action Import,Export,
      AddRedirection -ADCHost netscaler.xd.local
54
55 #>
56
57 ######################
58
59 # Parameters section #
60
61 ######################
62
63 Param(
64
65        [Parameter(Mandatory = $true)]
66
67        [ValidateSet("Export", "Import", "AddRedirection")]
68
69 [string[]] $Action,
70
71        [Parameter(Mandatory = $false)]
```

```
72
73        [string] $ADCHost
74
75 )
76
77 #############################
78
79 # Default variables section #
80
81 #############################
82
83 $SR_SERVER_REG_PATH = "HKEY_LOCAL_MACHINE\SOFTWARE\Citrix\
       SmartAuditor\Server"
84
85 $REG_FILE_PATH        = "SrServerConfig.reg"
86
87 $REG_BACKUP_FILE_PATH = "SrServerConfig.reg.bk"
88
89 $TEMP REDIRECT XML = "sr lb map.xml"
90
91 $REDIRECT_XML_PATH = "$env:windir\System32\msmq\mapping"
92
93 ############# MAIN ###############
94
95 Try
96
97 {
98
99
100        If ($Action -Contains "export") {
101
102
103               Write-Host "Exporting current Session Recording
       Server Configuration to registry file: $REG_FILE_PATH ..." -
       ForegroundColor Green
104
105 & REG EXPORT $SR_SERVER_REG_PATH $REG_FILE_PATH /Y
106
107               Write-Host "Finish exporting." -ForegroundColor
       Green
108
109 }
110
111
112 If ($Action -Contains "import")
```
  $\sim$  **If (!(Test-Path \$REG\_FILE\_PATH))**  119  $\sim$  Write-Host "No \$REG\_FILE\_PATH founded. Aborted." -ForegroundColor Yellow **Exit 0**  } **# Back up previous registry key Write-Host "Backing up Session Recording Server** Configuration to Registry file: \$REG\_BACKUP\_FILE\_PATH ..." - ForegroundColor Green & REG EXPORT \$SR\_SERVER\_REG\_PATH \$REG\_BACKUP\_FILE\_PATH /Y Write-Host "Importing Session Recording Server Configuration from Registry file: \$REG\_FILE\_PATH ..." - ForegroundColor Green **& REG IMPORT \$REG\_FILE\_PATH 2>\$null**  Write-Host "Finish importing." -ForegroundColor Green **}**  144 If (\$Action -Contains "addredirection") { # Check **if** Citrix ADC host is given; If not, exit normally with warning.

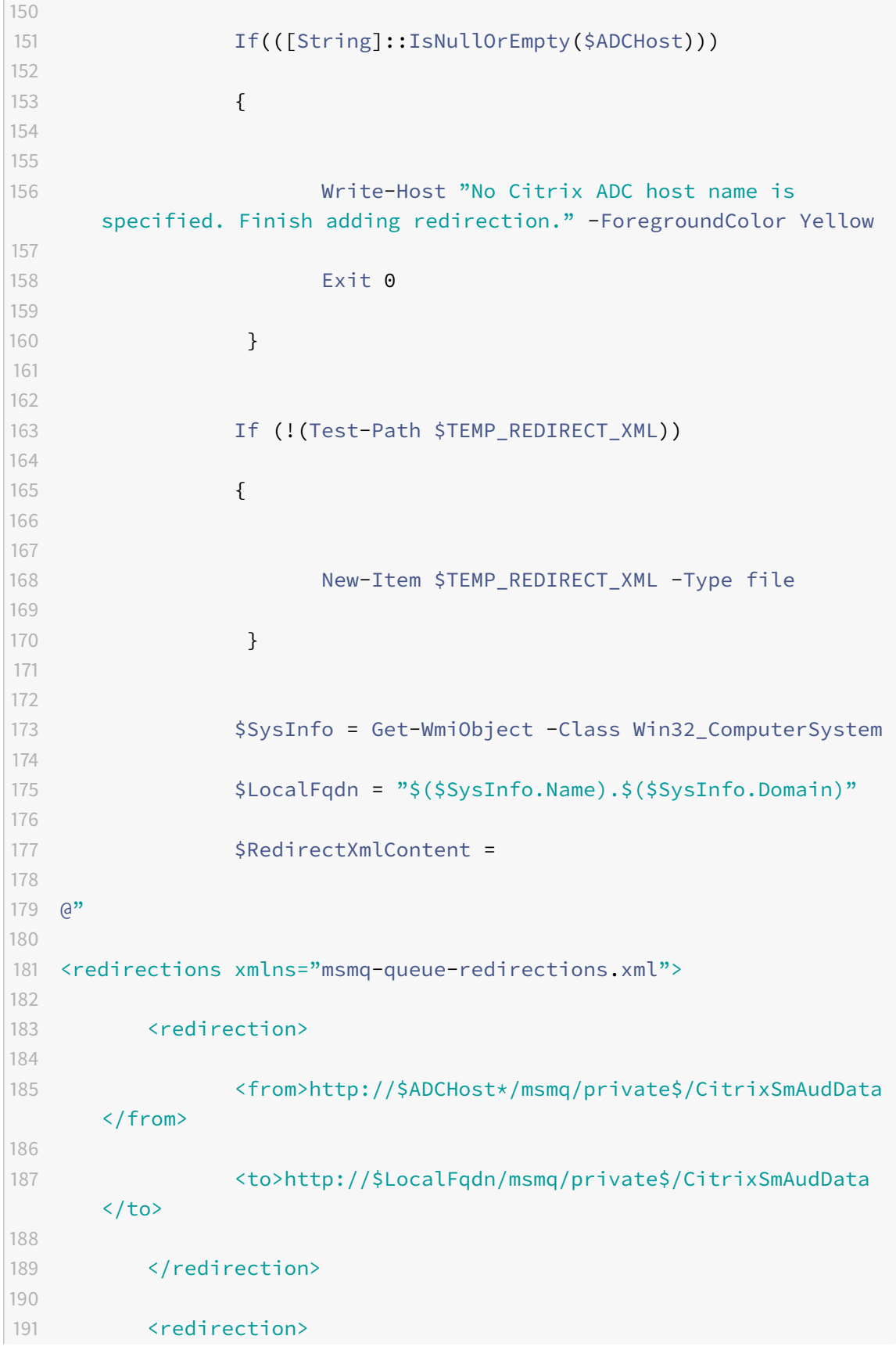

```
192
193               <from>https://$ADCHost*/msmq/private$/
       CitrixSmAudData</from>
194
195               <to>https://$LocalFqdn/msmq/private$/CitrixSmAudData
       \langle/to>
196
197        </redirection>
198
199 </redirections>
200
201 "a
202
203 # Don't take care of encoding
204
205               $RedirectXmlContent | Out-File -FilePath
       $TEMP_REDIRECT_XML
206
207 Write-Host "Copying $TEMP_REDIRECT_XML to
       $REDIRECT_XML_PATH ..." -ForegroundColor Green
208
209               Copy-Item $TEMP_REDIRECT_XML -Destination
       $REDIRECT_XML_PATH
210
211 Write-Host "Restarting MSMQ service ..." -
       ForegroundColor Green
212
213 Restart-Service msmq -Force
214
215               Write-Host "Finish adding HTTP/HTTPS Redirection for
        MSMQ." -ForegroundColor Green
216
217        }
218
219
220 Exit 0
221
222 }
223
224
225 Catch
226
227 {
228
229
```

```
230        Write-Host "$_.Exception.Message" -ForegroundColor Red
231
232 Exit 1
233
234 }
235
236
237 Finally
238
239 {
240
241
242 # Nothing to do
243
244 }
```
6a. Enregistrez l'exemple de code précédent en tant que script PowerShell, par exemple SrServerConfigurationSync.ps1.

6b. Sur un serveur d'enregistrement de session, après avoir configuré la clé de Registre **EnableLB**, démarrez une invite de commande en tant qu'administrateur et exécutez la commande **powershell.exe -file SrServerConfigurationSync.ps1 –Action Export,AddRedirection –ADCHost <ADCHost>**, où **<ADCHost>** est le nom de domaine complet créé de l'adresse VIP Citrix ADC.

6c. Après l'exécution du script, un fichier de registre exporté nommé SrServerConfig.reg est généré et un fichier **sr\_lb\_map.xml** est ajouté au chemin C:\Windows\System32\msmq\Mapping.

6d. Sur d'autres serveurs d'enregistrement de session, copiez le fichier généré SrServerConfig.reg dans l'étape qui précède, démarrez une invite de commande en tant qu'administrateur et exécutez la commande **powershell.exe -file SrServerConfigurationSync.ps1 –Action Import,AddRedirection –ADCHost <ADCHost>**, où **<ADCHost>** est le nom de domaine complet créé de l'adresse VIP Citrix ADC.

6e. Une fois le script exécuté, la clé **EnableLB** est ajoutée aux autres registres du serveur d'enregistrement de session et unfichier **sr\_lb\_map.xml** est ajouté au chemin C:\Windows\System32\msmq\Mapping.

## **Sur la machine sur laquelle vous avez installé l'agent d'enregistrement de session, effectuez ce qui suit dans les propriétés de l'agent d'enregistrement de session**

- Si vous choisissez le protocole HTTP ou HTTPS pour la file d'attente de messages du gestionnaire de stockage d'enregistrement de session, entrez le nom de domaine complet de l'adresse VIP Citrix ADC dans la zone de texte **Serveur d'enregistrement de session**.
- Si vous choisissez le protocole TCP par défaut pour la file d'attente de messages du gestionnaire de stockage d'enregistrement de session, entrez l'adresse VIP Citrix ADC dans la zone de texte

### **Serveur d'enregistrement de session**.

## **Sur la machine sur laquelle vous avez installé le lecteur d'enregistrement de session, effectuez ce qui suit**

Ajoutez l'adresse VIP Citrix ADC ou son nom de domaine complet comme serveur d'enregistrement de session connecté.

## **Sur le serveur SQL Server sur lequel vous avez installé la base de données d'enregistrement de session, effectuez ce qui suit**

Ajoutez tous les comptes de machines de serveur d'enregistrement de session à la base de données d'enregistrement de session partagée et attribuez-leur l'autorisation **db\_owner**.

# **Changer de protocole de communication**

#### January 18, 2019

Pour des raisons de sécurité, Citrix déconseille d'utiliser HTTP comme protocole de communication. L'installation de l'enregistrement de session est configurée pour utiliser le mode HTTPS. Pour utiliser HTTP au lieu de HTTPS, vous devez modifier plusieurs paramètres.

## **Utiliser HTTP comme protocole de communication**

- 1. Connectez-vous à la machine hébergeant le serveur d'enregistrement de session et désactivez les connexions sécurisées pour le broker d'enregistrement de session dans IIS.
- 2. Changez le paramètre du protocole de HTTPS à HTTP dans**Propriétés del'agent d'enregistrement de session** sur chaque serveur sur lequel l'Agent d'enregistrement de session est installé :
	- a) Ouvrez une session sur chaque serveur sur lequel l'agent d'enregistrement de session est installé.
	- b) À partir du menu **Démarrer**, choisissez **Propriétés de l'Agent d'enregistrement de session**.
	- c) Dans la boîte de dialogue **Propriétés de l'Agent d'enregistrement de session**, choisissez l'onglet **Connexions**.
	- d) Dans la zone **Broker d'enregistrement de session**, sélectionnez **HTTP** dans la liste déroulante **Protocole** et choisissez **OK** pour accepter la modification. Si vous êtes invité à redémarrer le service, choisissez **Oui**.
- 3. Modifiez le paramètre de protocole de HTTPS à HTTP dans les paramètres du lecteur d'enregistrement de session :
- a) Ouvrez une session sur chaque poste de travail sur lequel le lecteur d'enregistrement de session est installé.
- b) À partir du menu **Démarrer**, choisissez **Lecteur d'enregistrement de session**.
- c) Dans la barre de menu **Lecteur d'enregistrement de session**, choisissez**Outils** >**Options** > **Connexions**, sélectionnez le serveur et choisissez **Modifier**.
- d) Sélectionnez **HTTP** dans la liste déroulante **Protocole** et cliquez deux fois sur **OK** pour accepter le changement et quitter la boîte de dialogue.
- 4. Changez le paramètre de protocole de HTTPS à HTTP dans la console d'enregistrement de session:
	- a) Ouvrez une session sur le serveur sur lequel la console de stratégie d'enregistrement de session est installée.
	- b) À partir du menu **Démarrer**, choisissez **Console de stratégie d'enregistrement de session**.
	- c) Sélectionnez **HTTP** dans la liste déroulante **Protocole** et cliquez sur **OK** pour vous connecter. Si la connexion est établie, ce paramètre est mémorisé lorsque vous lancez la console de stratégie d'enregistrement de session la fois suivante.

## **Rétablir HTTPS en tant que protocole de communication**

- 1. Connectez-vous à la machine hébergeant le serveur d'enregistrement de session et activez les connexions sécurisées pour le broker d'enregistrement de session dans IIS.
- 2. Changez le paramètre du protocole de HTTP à HTTPS dans chaque boîte de dialogue **Propriétés de l'agent d'enregistrement de session** :
	- a) Ouvrez une session sur chaque serveur sur lequel l'agent d'enregistrement de session est installé.
	- b) À partir du menu **Démarrer**, choisissez **Propriétés de l'Agent d'enregistrement de session**.
	- c) Dans la boîte de dialogue **Propriétés de l'Agent d'enregistrement de session**, choisissez l'onglet **Connexions**.
	- d) Dans la zone **Broker d'enregistrement de session**, sélectionnez **HTTPS** dans la liste déroulante **Protocole** et choisissez **OK** pour accepter la modification. Si vous êtes invité à redémarrer le service, choisissez **Oui**.
- 3. Modifiez le paramètre de protocole de HTTP à HTTPS dans les paramètres du lecteur d'enregistrement de session :
	- a) Ouvrez une session sur chaque poste de travail sur lequel le lecteur d'enregistrement de session est installé.
	- b) À partir du menu **Démarrer**, choisissez **Lecteur d'enregistrement de session**.
	- c) Dans la barre de menu **Lecteur d'enregistrement de session**, choisissez**Outils** >**Options** > **Connexions**, sélectionnez le serveur et choisissez **Modifier**.
- d) Sélectionnez **HTTPS** dans la liste déroulante **Protocole** et cliquez deux fois sur **OK** pour accepter le changement et quitter la boîte de dialogue.
- 4. Modifiez le paramètre de protocole de HTTP à HTTPS dans les paramètres de la console de stratégie d'enregistrement de session :
	- a) Ouvrez une session sur le serveur sur lequel la console de stratégie d'enregistrement de session est installée.
	- b) À partir du menu **Démarrer**, choisissez **Console de stratégie d'enregistrement de session**.
	- c) Sélectionnez **HTTPS** dans la liste déroulante **Protocole** et cliquez sur **OK** pour vous connecter. Si la connexion est établie, ce paramètre est mémorisé lorsque vous lancez la console de stratégie d'enregistrement de session la fois suivante.

# **Configurer CEIP**

March 25, 2019

Lorsque vous choisissez de participer au Programme d'amélioration de l'expérience utilisateur (CEIP), des données d'utilisation et de configuration anonymes sont collectées et envoyées à Citrix pour nous aider à améliorer la qualité et les performances des produits. Pour plus d'informations sur CEIP, consultez À propos du Programme d'amélioration de l'expérience utilisateur Citrix (CEIP) et Accéder à Citrix Insight Services.

Par défaut, vous participez automatiquement au programme CEIP lorsque vous installez l'enre[gistrement de session. Le premier chargement de données se produit approximat](https://www.citrix.com/community/cx/ceip.html?_ga=2.228203806.2039231242.1518325895-484010850.1479794037)ive[ment sept](/fr-fr/citrix-virtual-apps-desktops/manage-deployment/cis.html) [jours après l'installati](/fr-fr/citrix-virtual-apps-desktops/manage-deployment/cis.html)on de l'enregistrement de session. Pour vous désabonner de CEIP, procédez comme suit :

- 1. Ouvrez une session sur la machine hébergeant le serveur d'enregistrement de session.
- 2. À partir du menu **Démarrer**, choisissez **Propriétés du lecteur d'enregistrement de session**.
- 3. Dans la fenêtre **Propriétés du serveur d'enregistrement de session**, cliquez sur l'onglet **CEIP**.
- 4. Désactivez la case à cocher **Participer au programme d'amélioration de l'expérience utilisateur**.
- 5. Redémarrez le **service d'analyse de l'enregistrement de session Citrix** pour que le paramètre prenne effet.

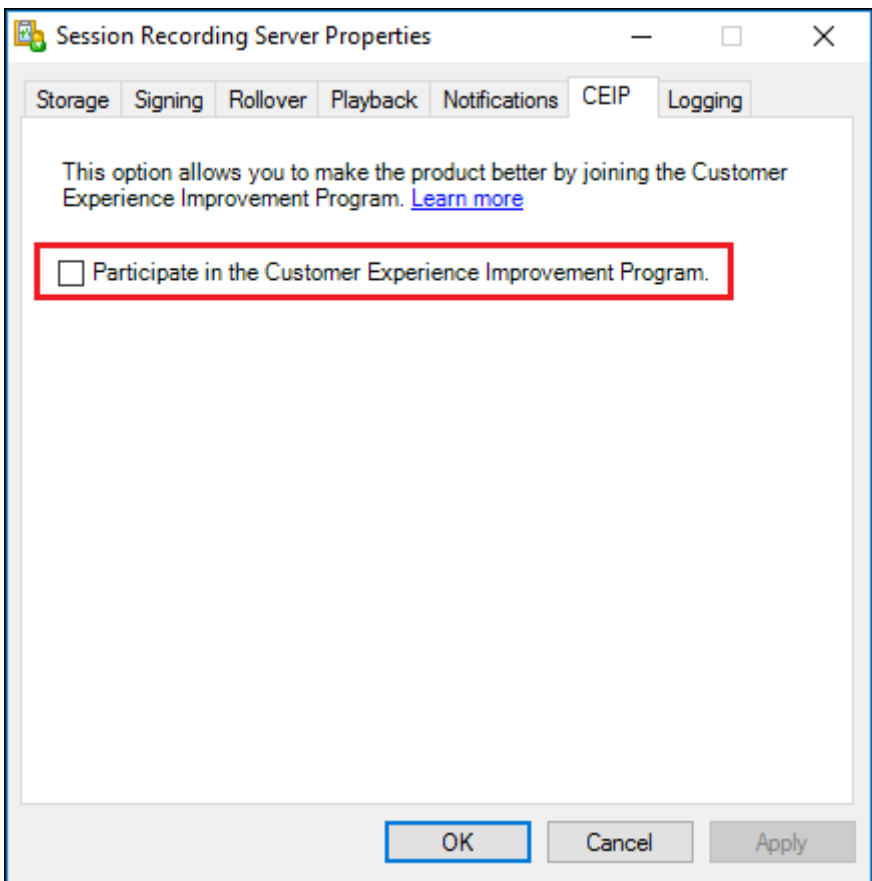

# **Journaliser les événements**

### March 25, 2019

L'enregistrement de session peut enregistrer des événements et les marquer dans des enregistrements en vue de faciliter leur recherche et lecture ultérieurement. Vous pouvez facilement rechercher des événements d'intérêt au sein d'un grand nombre d'enregistrements et localiser les événements pendant la lecture dans le lecteur d'enregistrement de session.

## **Événements pouvant être journalisés**

L'enregistrement de session peut journaliser les événements suivants :

- Insertion des périphériques de stockage de masse USB
- Démarrages et fins d'applications
- Opérations de changement de nom, de création, de suppression et de déplacement de fichier

### **Insertion des périphériques de stockage de masse USB**

L'enregistrement de session peut consigner l'insertion d'un périphérique de stockage de masse USB redirigé générique ou mappé (CDM) sur une machine cliente sur laquelle application Citrix Workspace pour Windows ou Mac est installé et peut marquer l'événement dans l'enregistrement.

#### **Remarque :**

Actuellement, seule l'insertion de périphériques de stockage de masse USB (Classe USB 08) peut être consignée. Pour que la fonctionnalité fonctionne comme prévu :

Mettez à niveau l'enregistrement de session et le VDA vers la version 7.17 ou version ultérieure si vous utilisez cette fonctionnalité en modifiant le registre ou

Mettez à niveau les composants Administration de l'enregistrement de session et Agent d'enregistrement de session vers la version 1811 ou version ultérieure si vous configurez une stratégie de journalisation d'événements dans la console de stratégie d'enregistrement de session. Pour plus d'informations, veuillez consulter l'article Stratégies de journalisation d'événements.

#### **Dé[marrages et fi](/en-us/session-recording/current-release/policies.html#event-logging-policies)ns d'applications**

L'enregistrement de session prend en charge la journalisation des démarrages et des arrêts d'applications

#### **Remarque :**

Pour que la fonctionnalité fonctionne comme prévu :

Mettez à niveau les composants Agent d'enregistrement de session et Lecteur d'enregistrement de session vers la version 1811 ou version ultérieure si vous utilisez cette fonctionnalité en modifiant le registre ou

Mettez à niveau les composants Administration de l'enregistrement de session et Agent d'enregistrement de session vers la version 1811 ou version ultérieure si vous configurez une stratégie de journalisation d'événements dans la console de stratégie d'enregistrement de session. Pour plus d'informations, veuillez consulter l'article Stratégies de journalisation d'événements.

#### Pour spécifier les applications à surveiller via le filtre de registre **App[MonitorList](/en-us/session-recording/current-release/policies.html#event-logging-policies)** :

- 1. [Ouvrez une](/en-us/session-recording/current-release/policies.html#event-logging-policies) session en tant qu'administrateur sur l'ordinateur sur lequel vous avez installé l'agent d'enregistrement de session.
- 2. Ouvrez l'éditeur de registre.
- 3. Accédez à **HKEY\_LOCAL\_MACHINE\SOFTWARE\Citrix\SmartAuditor\SessionEvents**.

4. Ajoutez les noms de processus des applications cibles dans **AppMonitorList**.

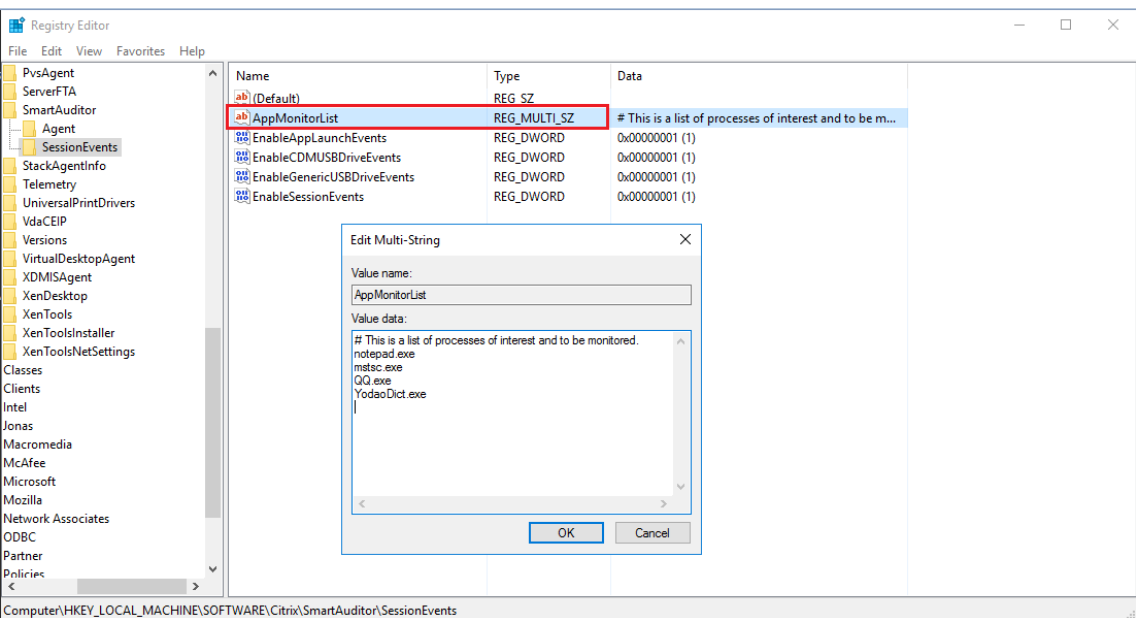

#### **Remarque :**

- Pour capturer le lancement et l'arrêt d'une application, ajoutez le nom du processus de l'application dans **AppMonitorList**. Par exemple, pour capturer le lancement de Connexion Bureau à distance, ajoutez le nom du processus **mstsc.exe** dans **AppMonitorList**.
- **AppMonitorList** est un registre à chaînesmultiples. Chaque chaîne ajoutée doit se terminer par un CRLF.
- Seule la correspondance exacte est prise en charge. Les caractères génériques ne sont pas pris en charge.
- Les noms des processus que vous ajoutez ne sont pas sensibles à la casse.
- Pour éviter qu'une quantité excessive d'événements ne sature les enregistrements, n'ajoutez aucun nom de processus système (par exemple, **explorer.exe**) et de navigateurs Web au registre.

#### **Opérations de changement de nom, de création, de suppression et de déplacement de fichier**

Vous pouvez journaliser les opérations de changement de nom, de création, de suppression et de déplacement de fichier ou de sous-dossier dans les dossiers cibles et marquer les événements dans l'enregistrement.

#### **Remarque :**

Pour la fonctionnalité fonctionne comme prévu, mettez à niveau tous les composants d'enregistrement de session, y compris les composants Administration d'enregistrement de session, Agent d'enregistrement de session et Lecteur d'enregistrement de session vers la

version 1811 ou une version ultérieure.

Sur l'agent d'enregistrement de session, une clé de registre **EnableFileOperationMonitorEvents** est ajoutée pour activer ou désactiver cette fonctionnalité. La clé de registre est définie par défaut sur **0**, ce qui signifie que la fonctionnalité est désactivée par défaut.

#### **Remarque :**

Actuellement, les opérations de fichiers sont capturées via les paramètres du registre uniquement.

### **Activer ou désactiver la journalisation**

Pour activer ou désactiver la fonctionnalité :

- 1. Une fois l'installation de l'enregistrement de session terminée, connectez-vous en tant qu'administrateur à la machine sur laquelle vous avez installé l'agent d'enregistrement de session.
- 2. Ouvrez l'éditeur de registre.
- 3. Accédez à **HKEY\_LOCAL\_MACHINE\SOFTWARE\Citrix\SmartAuditor\SessionEvents**.
- 4. Définissez la valeur de **EnableSessionEvents** sur **1** ou utilisez la valeur par défaut **0**. **1**: active la journalisation des événements globalement **0**: désactive la journalisation des événements globalement
- 5. Définissez la valeur de **EnableFileOperationMonitorEvents** sur **1** ou utilisez la valeur par défaut, **0**.

**1** : active la journalisation des opérations de changement de nom, de création, de suppression et de déplacements de fichier

**0** : désactive la journalisation des opérations de changement de nom, de création, de suppression et de déplacement de fichier

Pour activer la journalisation des opérations de changement de nom, de création, de suppression et de déplacement de fichier, définissez **EnableSessionEvents** et **EnableFileOperation-MonitorEvents** sur 1.

6. Redémarrez l'agent d'enregistrement de session pour que vos paramètres prennent effet. Si vous utilisez MCS ou PVS pour le déploiement, modifiez les paramètres sur votre image principale et effectuez une mise à jour pour que vos modifications prennent effet.

### **Avertissement :**

La modification incorrecte du Registre peut entraîner des problèmes graves pouvant nécessiter de réinstaller votre système d'exploitation. Citrix ne peut garantir la possibilité de résoudre les problèmes provenant d'une mauvaise utilisation de l'Éditeur du Registre. Vous assumez
l'ensemble des risques liés à l'utilisation de cet outil. Veillez à faire une copie de sauvegarde de votre registre avant de le modifier.

#### **Spécifier les dossiers cibles à surveiller**

Un filtre de registre nommé **FileOperationMonitorList** est disponible pour vous permettre de spécifier les dossiers cibles à surveiller et ainsi éviter que trop d'événements ne soient consignés. Aucun dossier n'est spécifié par défaut, ce qui signifie qu'aucun fichier n'est capturé par défaut.

Pour spécifier les dossiers à surveiller, procédez comme suit :

- 1. Ouvrez une session en tant qu'administrateur sur l'ordinateur sur lequel vous avez installé l'agent d'enregistrement de session.
- 2. Ouvrez l'éditeur de registre.
- 3. Accédez à **HKEY\_LOCAL\_MACHINE\SOFTWARE\Citrix\SmartAuditor\SessionEvents**.
- 4. Ajoutez les chaînes de chemin des dossiers cibles dans **FileOperationMonitorList**.

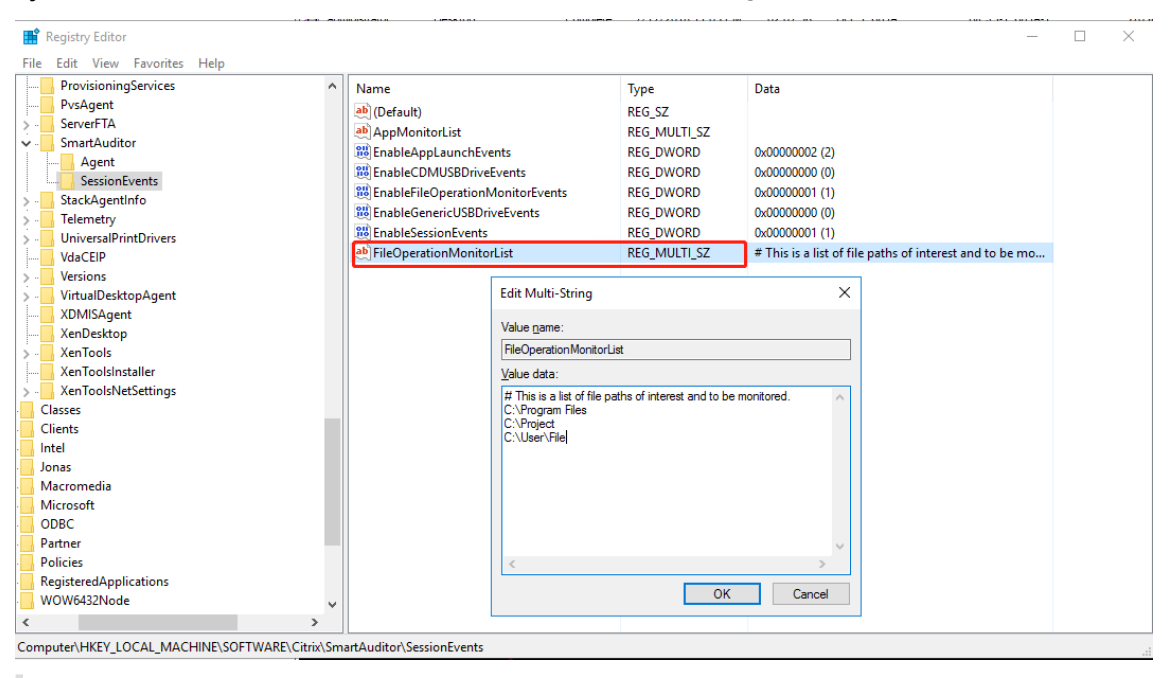

#### **Remarque :**

• Pour capturer les opérations de changement de nom, de création, de suppression ou de déplacement sur un fichier, ajoutez la chaîne de chemin du dossier de fichiers (et non le nom de fichier ou le chemin racine du dossier de fichiers) dans **FileOperation-MonitorList**. Par exemple, pour capturer les opérations de changement de nom, de création, de suppression et de déplacement sur le fichier sharing.ppt dans C:\ User\File, ajoutez la chaîne de chemin C:\User\File dans **FileOperationMonitorList**.

- Les chemins defichiers locaux et les chemins de dossiers partagés distants sont pris en charge. Par exemple, pour capturer les opérations sur le fichier RemoteDocument.txt dans le dossier \\remote.address\Documents, ajoutez la chaîne de chemin \\ remote.address\Documents dans **FileOperationMonitorList**.
- **FileOperationMonitorList** est un registre à chaînes multiples. Chaque chaîne ajoutée doit se terminer par un CRLF. La longueur maximale de chaque chaîne est de 247 caractères. Les chaînes dépassant la longueur maximale sont ignorées.
- Seule la correspondance exacte est prise en charge. Les caractères génériques ne sont pas pris en charge.
- Les chaînes de chemin que vous ajoutez sont insensibles à la casse.
- 5. Redémarrez le service Agent d'enregistrement de session pour que votre paramètre prenne effet.

Si vous utilisez MCS ou PVS pour le déploiement, modifiez le paramètre sur votre image principale et effectuez une mise à jour pour que vos modifications prennent effet.

## **Limitations**

- Le déplacement de fichiers ou de dossiers d'un dossier local non surveillé vers un dossier local surveillé ne peut pas être capturé.
- Lorsque la longueur du chemin d'accès d'un fichier ou d'un dossier, y compris le nom du fichier ou du dossier, dépasse la longueur maximale (260 caractères), les opérations sur le fichier ou le dossier ne peuvent pas être capturées.
- Prêtez une attention particulière à la taille de la base de données, et sauvegardez ou supprimez régulièrement le tableau « Événement » pour éviter qu'un nombre excessif d'événements ne soit capturé.
- Lorsqu'un nombre excessif d'événements est capturé à des intervalles de temps, le lecteur n'affiche qu'un seul élément d'événement et la base de données ne stocke qu'un seul élément d'événement pour chaque type d'événement afin d'éviter une extension du stockage.

# **Rechercher et visualiser des enregistrements avec des événements marqués**

# **Rechercher des enregistrements avec des événements marqués**

Le lecteur d'enregistrement de session vous permet d'effectuer des recherches avancées sur des enregistrements avec événements marqués.

- 1. Dans le lecteur d'enregistrement de session, cliquez sur **Recherche avancée** dans la barre d'outils ou choisissez **Outils** > **Recherche avancée**.
- 2. Définissez vos critères de recherche dans la boîte de dialogue **Recherche avancée**.

L'onglet **Événements** vous permet de rechercher des événements marqués dans les sessions par **texte d'événement** et/ou **type d'événement**. Vous pouvez combiner les filtres **Événements**, **Commun**, **Date/Heure** et **Autre** pour rechercher des enregistrements répondant à vos critères.

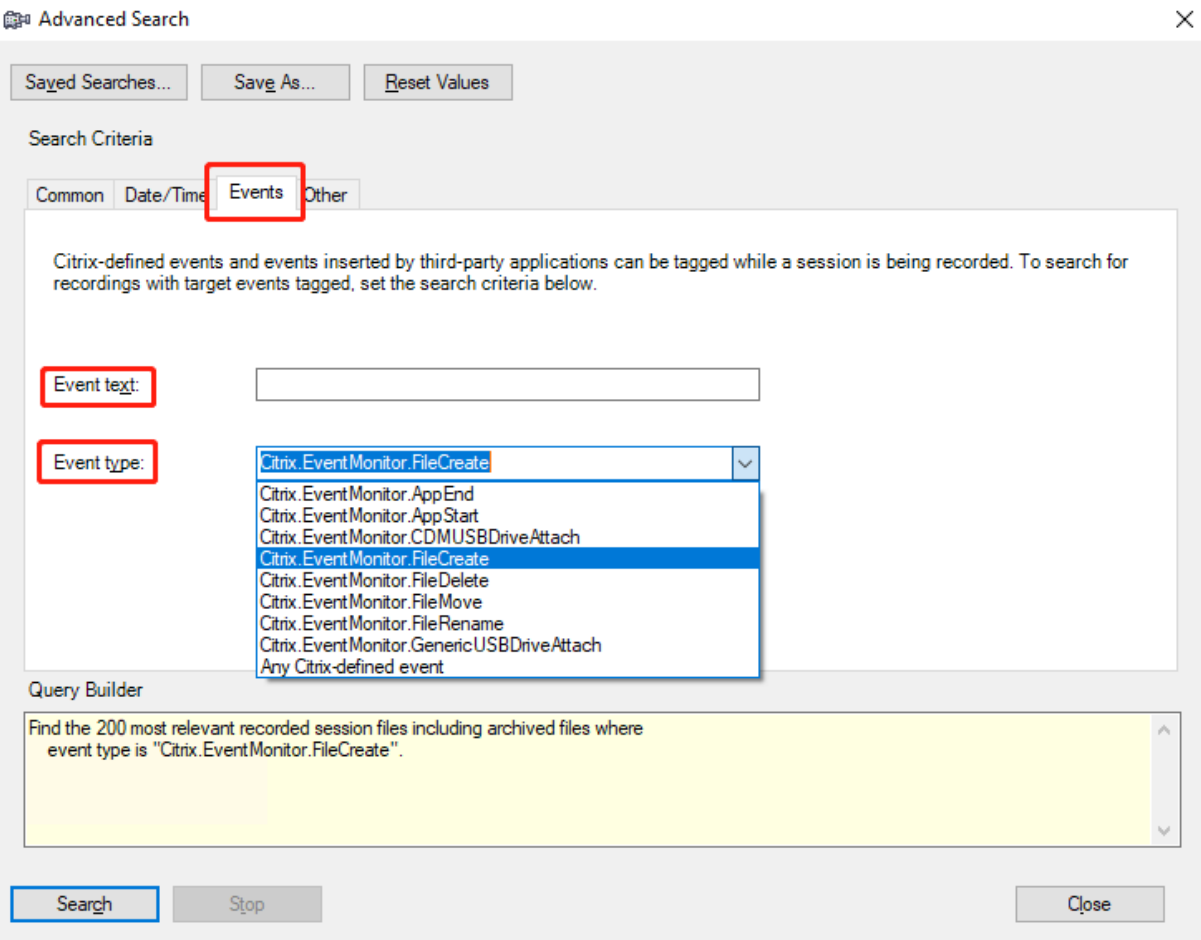

#### **Remarque :**

- La liste **Type d'événement** détaille tous les types d'événements qui ont été consignés par l'enregistrement de session Citrix. Vous pouvez sélectionner n'importe quel type d'événement à rechercher. La sélection de **Tout événement défini par Citrix** équivaut à rechercher tous les enregistrements avec tout type d'événement consigné par l'enregistrement de session Citrix.
- Le filtre **Texte de l'événement** prend en charge la correspondance partielle. Les caractères génériques ne sont pas pris en charge.
- Le filtre **Texte de l'événement** n'est pas sensible à la casse lors de la correspondance.
- Pour les événements **Citrix.EventMonitor.AppStart**, **Citrix.EventMonitor.AppEnd**, **Citrix.EventMonitor.CDMUSBDriv**,**Citrix.EventMonitor.FileCreate**, **Citrix.EventMonitor.FileDelete**, **Citrix.EventMonitor.FileMove** et **Citrix.EventMonitor.FileRename events**, les mots App Start, App End, Client drive mapping et File Rename ne sont pas inclus à la

correspondance lorsque vous effectuez une recherche par **Texte de l'événement**. Par conséquent, lorsque vous tapez App Start, App End, Client drive mapping ou File Rename dans la zone **Texte de l'événement**, aucun résultat ne peut être trouvé.

#### **Lire des enregistrements avec des événements marqués**

Lorsque vous lisez un enregistrement avec des événements marqués, les événements sont présents dans le panneau **Événements et signets** et apparaissent en tant que points jaunes dans la partie inférieure du lecteur d'enregistrement de session comme suit :

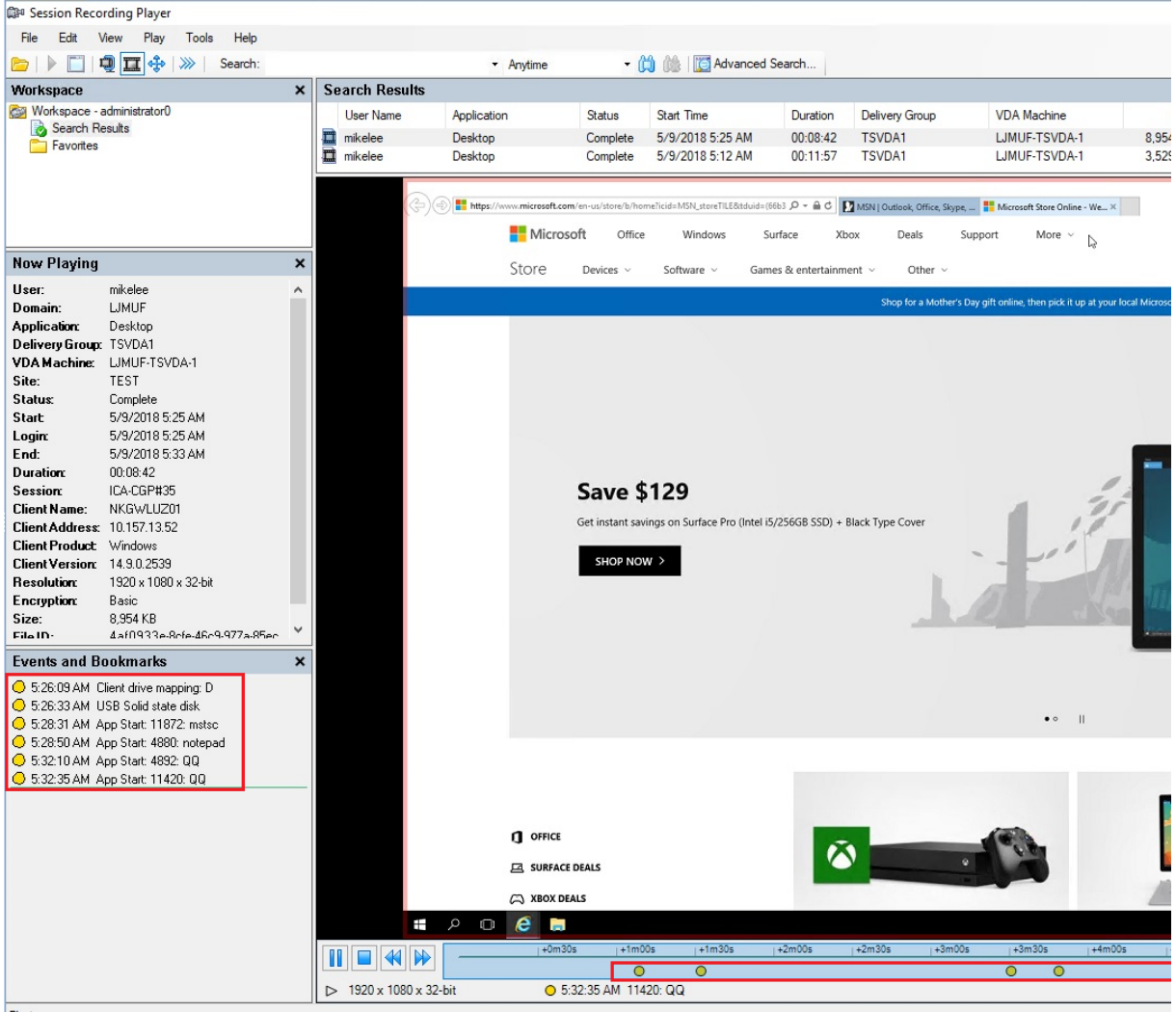

Plaving

Vous pouvez utiliser les événements pour naviguer dans une session enregistrée ou passer directement aux points où les événements sont marqués.

# **Afficher les enregistrements**

### November 22, 2018

Utilisez le lecteur d'enregistrement de session pour afficher, rechercher et créer des signets pour les sessions Citrix Virtual Apps and Desktops enregistrées.

Si les sessions sont enregistrées avec la fonctionnalité de lecture active, vous pouvez afficher les sessions en cours, avec un délai de quelques secondes, ainsi que les sessions terminées.

Les sessions dont la durée ou la taille de fichier sont supérieures aux limites configurées par votre administrateur d'enregistrement de session apparaissent dans plusieurs fichiers de session.

#### **Remarque :**

Un administrateur d'enregistrement de session doit accorder aux utilisateurs le droit d'accéder aux sessions des VDA. Si l'accès aux sessions vous est refusé, contactez votre administrateur d'enregistrement de session.

Lorsque le lecteur d'enregistrement de session est installé, l'administrateur d'enregistrement de session établit généralement une connexion entre le lecteur d'enregistrement de session et le serveur d'enregistrement de session. Si cette connexion n'est pas établie, vous êtres invité à l'établir à l'occasion de la première recherche de fichiers. Pour plus d'informations sur ce sujet, contactez votre administrateur d'enregistrement de session.

# **Lancer le lecteur d'enregistrement de session**

January 18, 2019

# **Lancer le lecteur d'enregistrement de session**

- 1. Ouvrez une session sur le poste de travail sur lequel le lecteur d'enregistrement de session est installé.
- 2. À partir du menu **Démarrer**, choisissez **Lecteur d'enregistrement de session**. Le lecteur d'enregistrement de session s'affiche.

Cette illustration montre le lecteur d'enregistrement de session avec des légendes indiquant ses principaux éléments. Les fonctions de ces éléments sont décrites au fil des articles suivants.

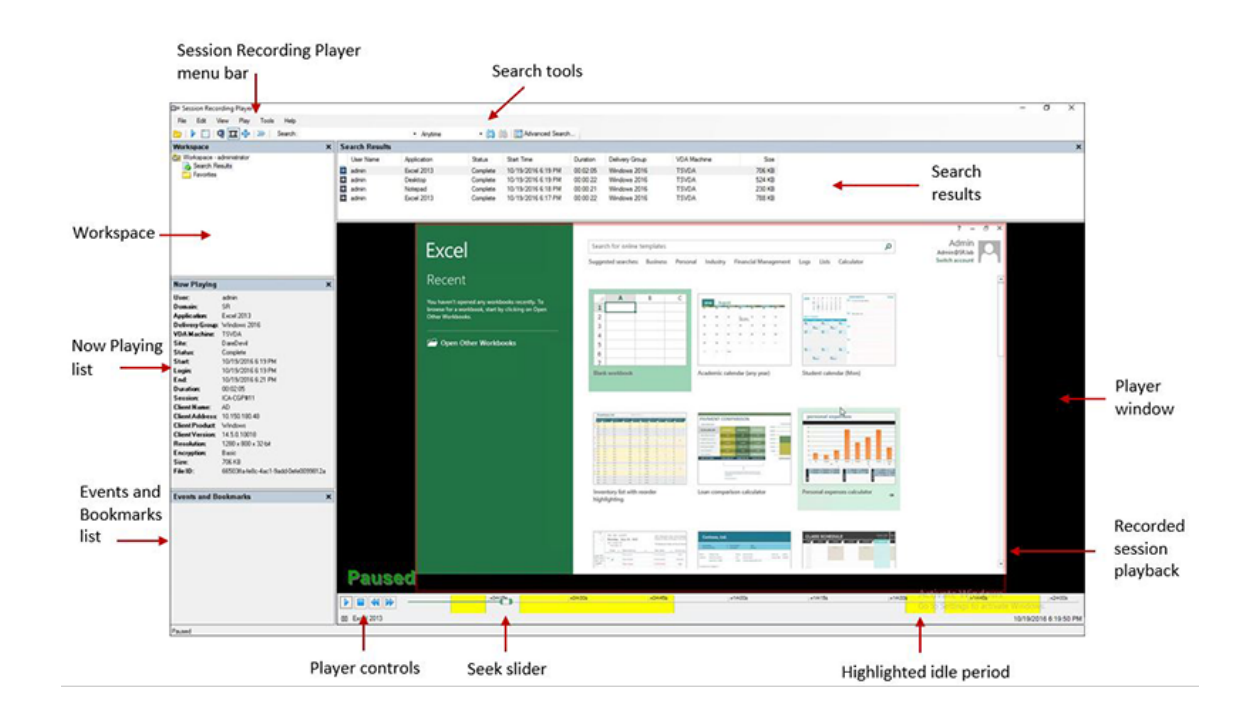

# **Afficher ou masquer les éléments de fenêtre**

Le lecteur d'enregistrement de session possède des éléments de fenêtre que vous activez et désactivez.

- 1. Ouvrez une session sur le poste de travail sur lequel le lecteur d'enregistrement de session est installé.
- 2. À partir du menu **Démarrer**, choisissez **Lecteur d'enregistrement de session**.
- 3. Dans la barre de menu du **lecteur d'enregistrement de session**, choisissez **Affichage**.
- 4. Choisissez les éléments que vous souhaitez afficher. La sélection d'un élément en entraîne l'affichage immédiat. Un élément sélectionné est indiqué par la case correspondante cochée.

# **Se connecter au serveur d'enregistrement de session souhaité**

Si l'administrateur d'enregistrement de session paramètre votre lecteur d'enregistrement de session avec la capacité de se connecter à plusieurs serveurs d'enregistrement de session, vous pouvez sélectionner le serveur d'enregistrement de session auquel votre lecteur d'enregistrement de session se connecte. Le lecteur d'enregistrement de session ne peut se connecter qu'à un seul serveur d'enregistrement de session à la fois.

- 1. Ouvrez une session sur le poste de travail sur lequel le lecteur d'enregistrement de session est installé.
- 2. À partir du menu **Démarrer**, choisissez **Lecteur d'enregistrement de session**.
- 3. Dans la barre de menus du **Lecteur d'enregistrement de session**, choisissez **Outils** > **Options** > **Connexions**.
- 4. Sélectionnez le serveur d'enregistrement de session auquel vous connecter.

# **Activer ou désactiver la lecture de session active et la protection de lecture**

January 18, 2019

# **Activer ou désactiver la lecture de session active**

Si les sessions sont enregistrées avec la fonction de lecture active activée, vous pouvez voir une session après ou pendant son enregistrement. L'affichage d'une session en cours d'enregistrement est similaire à la visualisation d'actions se déroulant en direct. Toutefois, il existe un délai de 1-2 secondes lorsque les données se propagent à partir du VDA.

Certaines fonctionnalités ne sont pas disponibles pendant l'affichage de la session dont l'enregistrement n'est pas terminé :

- Une signature numérique ne peut pas être attribuée tant que l'enregistrement n'est pas terminé. Si la signature numérique est activée, vous pouvez afficher les sessions actives, mais elles ne sont pas signées numériquement et vous ne pouvez pas en voir les certificats avant que la session se termine.
- La protection en lecture ne peut pas s'appliquer tant que l'enregistrement n'est pas terminé. Si la protection en lecture est activée, vous pouvez afficher les sessions actives, mais elles ne sont pas cryptées tant que la session n'est pas terminée.
- Vous ne pouvez pas mettre en cache un fichier tant que l'enregistrement n'est pas terminé.

Par défaut, la lecture de session active est activée.

- 1. Ouvrez une session sur l'ordinateur exécutant le serveur d'enregistrement de session.
- 2. À partir du menu **Démarrer**, choisissez **Propriétés du lecteur d'enregistrement de session**.
- 3. Dans la fenêtre **Propriétés du serveur d'enregistrement de session**, cliquez sur l'onglet **Lecture**.
- 4. Cochez ou désélectionnez la case **Autoriser la lecture d'une session active**.

# **Activer ou désactiver la protection de lecture**

Par mesure de sécurité, l'enregistrement de session crypte automatiquement les fichiers enregistrés avant qu'ils soient téléchargés pour être affichés dans le lecteur d'enregistrement de session. Cette protection de lecture empêche les fichiers enregistrés d'être copiés et visualisés par toute personne autre que l'utilisateur ayant téléchargé le fichier. Les fichiers ne peuvent pas être lus sur une autre station de travail ou par un autre utilisateur. Les fichiers cryptés sont identifiés par une extension .icle. Les fichiers non cryptés sont identifiés par une extension .icl. Les fichiers demeurent cryptés tant qu'ils résident dans le cache de la station de travail sur laquelle le lecteur d'enregistrement de session est installé, et ce jusqu'à ce qu'ils soient ouverts par un utilisateur autorisé.

Citrix vous recommande d'utiliser HTTPS pour protéger le transfert de données.

Par défaut, la protection de lecture est désactivée.

- 1. Ouvrez une session sur la machine hébergeant le serveur d'enregistrement de session.
- 2. À partir du menu **Démarrer**, choisissez **Propriétés du lecteur d'enregistrement de session**.
- 3. Dans la fenêtre **Propriétés du serveur d'enregistrement de session**, cliquez sur l'onglet **Lecture**.
- 4. Cochez ou désélectionnez la case **Crypter les fichiers d'enregistrement de session téléchargés pour les lire**.

# **Ouvrir et lire des enregistrements**

March 25, 2019

# **Ouvrir des enregistrements**

Vous pouvez utiliser trois méthodes différentes pour ouvrir des enregistrements de session dans le lecteur d'enregistrement de session :

- Faites une recherche à l'aide du lecteur d'enregistrement de session. Les sessions enregistrées correspondant aux critères de recherche s'affichent dans la zone des résultats de la recherche.
- Accédez aux fichiers de session enregistrée directement sur votre disque dur local ou sur un lecteur partagé.
- Accédez aux fichiers de session enregistrée à partir d'un dossier Favoris.

Lorsque vous ouvrez un fichier enregistré sans signature numérique, un message d'avertissement s'affiche pour vous indiquer que l'origine et l'intégrité du fichier n'ont pas été vérifiées. Si vous avez confiance dans l'intégrité du fichier, cliquez sur **Oui** dans la fenêtre d'avertissement pour ouvrir le fichier.

### **Remarque :**

la fonctionnalité Journalisation de l'administrateur de l'enregistrement de session vous permet

de consigner les téléchargements d'enregistrement dans le lecteur d'enregistrement de session. Pour plus d'informations, veuillez consulter l'article Journalisation de l'administrateur.

#### **Ouvrir un enregistrement dans la zone de résultats [de la recherche](/fr-fr/session-recording/current-release/configure/administrator-logging.html)**

- 1. Ouvrez une session sur la machine sur laquelle le lecteur d'enregistrement de session est installé.
- 2. À partir du menu **Démarrer**, choisissez **Lecteur d'enregistrement de session**.
- 3. Effectuez une recherche rapide.
- 4. Si la zone des résultats de la recherche n'est pas visible, sélectionnez **Résultats de la recherche** dans le volet Espace de travail.
- 5. Dans la zone des résultats de la recherche, sélectionnez la session que vous souhaitez lire.
- 6. Effectuez une des actions suivantes :
	- Double-cliquez sur la session.
	- Cliquez avec le bouton droit et sélectionnez **Propriétés**.
	- Dans la barre de menu du **lecteur d'enregistrement de session**, choisissez **Lecture** > **Vitesse de lecture**.

#### **Ouvrir un enregistrement en accédant au fichier**

Le nom d'un fichier de session enregistrée commence par**i\_**, suivi d'un identifiant alphanumérique de fichier unique, suivi d'une extension de fichier .icl et .icle : L'extension .icl désigne les enregistrements sans protection de lecture. L'extension .icle désigne les enregistrements avec protection de lecture. Les fichiers de sessions enregistrées sont enregistrés dans un dossier incorporant la date à laquelle les sessions ont été enregistrées. Par exemple, le fichier d'une session enregistrée le 22 décembre 2014, est enregistré dans le chemin de dossier 2014\12\22.

- 1. Ouvrez une session sur le poste de travail sur lequel le lecteur d'enregistrement de session est installé.
- 2. À partir du menu **Démarrer**, choisissez **Lecteur d'enregistrement de session**.
- 3. Effectuez une des actions suivantes :
	- Dans la barre de menus du **lecteur d'enregistrement de session**, choisissez **Fichier** >**Ouvrir** et recherchez le fichier.
	- À l'aide de Windows Explorer, naviguez jusqu'au fichier et glissez-déplacez le fichier dans la fenêtre **Lecteur**.
	- À l'aide de Windows Explorer, naviguez jusqu'au fichier et double-cliquez dessus.
	- Si vous avez créé des favoris dans le volet Espace de travail, sélectionnez **Favoris** et ouvrez le fichier à partir de la zone Favoris de la même manière que vous ouvrez des fichiers à partir de la zone de résultats de recherche.

### **Utiliser des favoris**

Créer des dossiers Favoris vous permet d'accéder rapidement à des enregistrements que vous visionnez fréquemment. Ces dossiers Favoris répertorient des fichiers de sessions enregistrées qui sont stockés sur votre station de travail ou sur un lecteur réseau. Vous pouvez importer et exporter ces fichiers vers d'autres stations de travail et partager ces dossiers avec d'autres utilisateurs du lecteur d'enregistrement de session.

## **Remarque :**

Seuls les utilisateurs disposant des droits d'accès au lecteur d'enregistrement de session peuvent télécharger les fichiers de sessions enregistrées associés aux dossiers Favoris. Pour plus d'informations sur les droits d'accès, veuillez contacter votre administrateur d'enregistrement de session.

### Pour créer un sous-dossier Favoris :

- 1. Ouvrez une session sur le poste de travail sur lequel le lecteur d'enregistrement de session est installé.
- 2. À partir du menu **Démarrer**, choisissez **Lecteur d'enregistrement de session**.
- 3. Dans la fenêtre **Lecteur d'enregistrement de session**, sélectionnez le dossier **Favoris** de votre volet Espace de travail.
- 4. Dans la barre de menus, choisissez **Fichier** > **Dossier** > **Nouveau dossier**. Un nouveau dossier apparaît sous le dossier **Favoris**.
- 5. Tapez le nom du dossier, puis appuyez sur **Entrer** ou cliquez n'importe où pour accepter le nouveau nom.

Vous pouvez utiliser les autres options qui s'affichent dans le menu **Fichier** > **Dossier** pour supprimer, renommer, copier, importer et exporter les dossiers.

# **Lire des enregistrements**

Après avoir ouvert une session enregistrée dans le lecteur d'enregistrement de session, vous pouvez parcourir les sessions enregistrées en utilisant les méthodes suivantes :

- Utilisez les contrôles du lecteur pour lire, arrêter, mettre en pause et pour augmenter ou réduire la vitesse de lecture.
- Utilisez le curseur de recherche pour avancer ou reculer.

Si vous avez inséré des marqueurs dans l'enregistrement ou si la session enregistrée contient des événements personnalisés, vous pouvez aussi naviguer directement dans la session jusqu'à ces marqueurs et événements.

### **Remarque :**

- un second pointeur de souris peut apparaître pendant la lecture d'une session enregistrée. Le deuxième pointeur s'affiche dans l'enregistrement lorsque l'utilisateur navigue dans Internet Explorer, puis clique sur une image qui était à l'origine plus grande que l'écran, mais avait été automatiquement réduite par Internet Explorer. Bien qu'un seul pointeur apparaisse au cours de la session, deux peuvent apparaître pendant la lecture.
- Cette version de l'enregistrement de session ne prend pas en charge l'accélération multimédia SpeedScreen et le paramètre de stratégie de réglage de la qualité Flash. Lorsque cette option est activée, la lecture affiche un carré noir.
- Lors de l'enregistrement d'une session avec une résolution supérieure ou égale à 4 096 x 4 096, des fragments peuvent apparaître dans l'apparence de l'enregistrement.

### **Utiliser les contrôles du lecteur**

Vous pouvez cliquer sur les contrôles du lecteur dans la partie inférieure de la fenêtre Lecteur ou y accéder en choisissant **Lecture** dans la barre de menu du **lecteur d'enregistrement de session**.

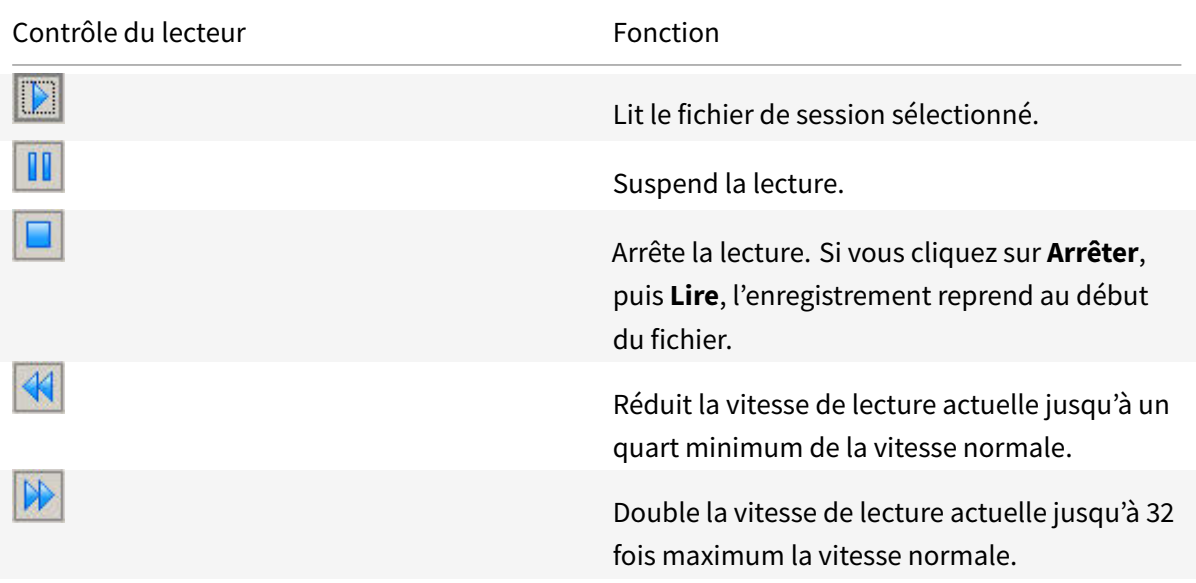

### **Utiliser le curseur de recherche**

Utilisez le curseur de recherche situé dans la partie inférieure de la fenêtre Lecteur pour sauter directement à une position différente dans la session enregistrée. Vous pouvez faire glisser le curseur de recherche jusqu'au point de l'enregistrement que vous souhaitez afficher ou vous pouvez cliquer n'importe où sur la barre du curseur pour vous déplacer dans cette direction.

Vous pouvez aussi utiliser les touches clavier suivantes pour contrôler le curseur de recherche :

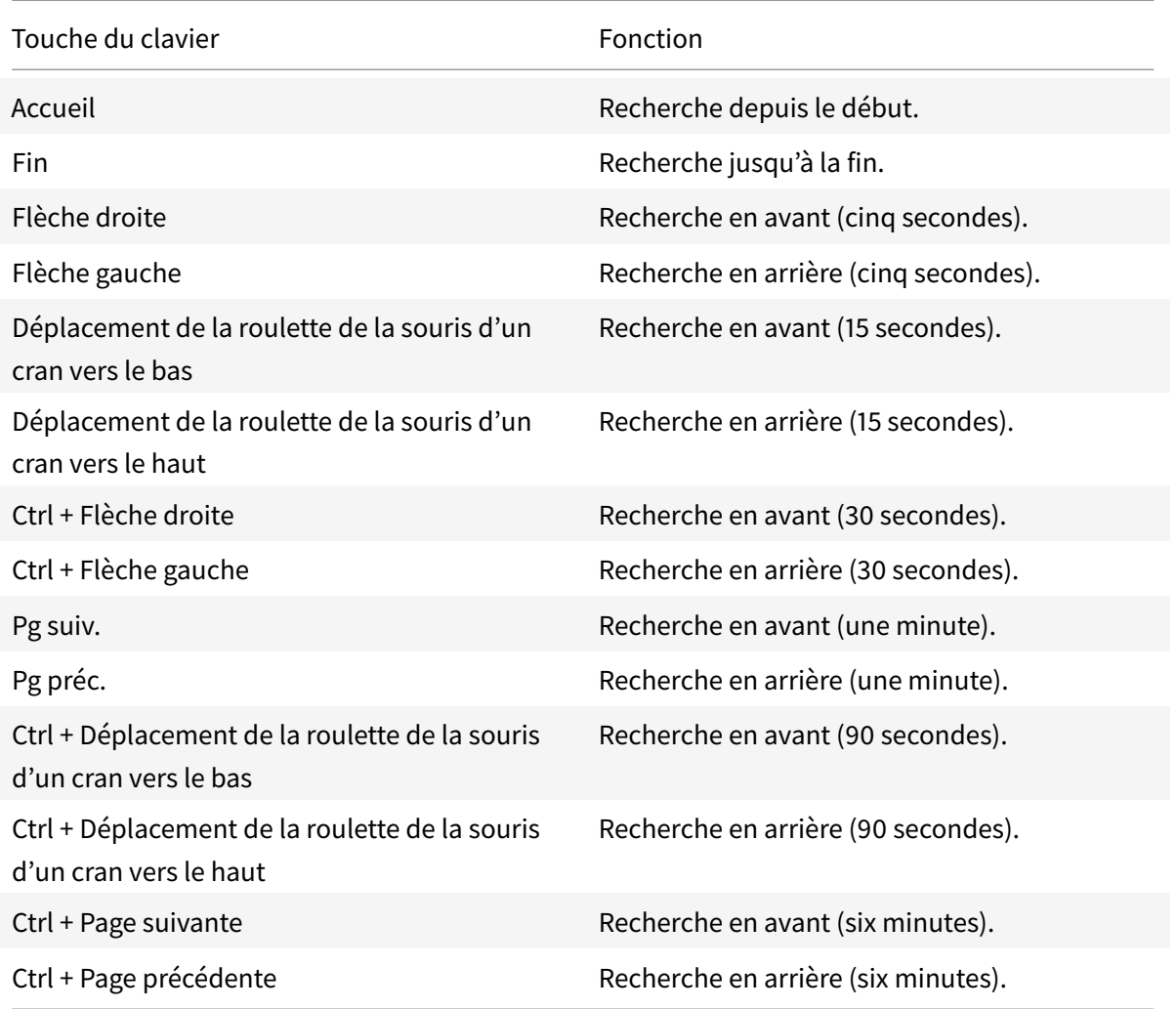

Pour régler la vitesse du curseur de recherche : dans la barre demenu du**lecteur d'enregistrement de session**, choisissez **Outils** > **Options** > **Lecteur** et faites glisser le curseur pour augmenter ou réduire le délai de réponse de la recherche. Un temps de réponse plus rapide sollicite plus de mémoire. La réponse peut être lente en fonction de la taille des enregistrements et du matériel de votre ordinateur.

### **Modifier la vitesse de lecture**

Vous pouvez paramétrer le lecteur d'enregistrement de session pour une lecture en incréments exponentiels allant d'un quart à 32 fois la vitesse de lecture normale.

- 1. Ouvrez une session sur le poste de travail sur lequel le lecteur d'enregistrement de session est installé.
- 2. À partir du menu **Démarrer**, choisissez **Lecteur d'enregistrement de session**.
- 3. Dans la barre de menu du **lecteur d'enregistrement de session**, choisissez **Lecture** > **Vitesse de lecture**.
- 4. Choisissez une option de vitesse.

La vitesse s'adapte immédiatement. Le texte indiquant le taux exponentiel s'affiche rapidement en vert dans la partie inférieure de la fenêtre Lecteur.

### **Afficher les périodes d'inactivité des sessions enregistrées**

Les périodes d'inactivité d'une session enregistrée sont les parties pendant lesquelles aucune action n'a lieu. Le lecteur d'enregistrement de session peut indiquer les périodes d'inactivité des sessions enregistrées lors de la lecture. L'option par défaut est **Activé**. Pour plus d'informations, veuillez consulter l'article Afficher les périodes d'inactivité.

#### **Ignorer les e[spaces sans action](/fr-fr/session-recording/current-release/view-recordings/highlight-idle-periods.html)**

Le mode de consultation rapide vous permet de régler le lecteur d'enregistrement de session de manière à sauter les parties de sessions enregistrées pendant lesquelles aucune action n'a lieu. Ce réglage permet d'économiser du temps pour la lecture. Cependant, il ne permet pas d'ignorer les séquences animées comme les mouvements de souris, les clignotements de curseur ou les horloges affichées et leurs aiguilles en mouvement.

- 1. Ouvrez une session sur le poste de travail sur lequel le lecteur d'enregistrement de session est installé.
- 2. À partir du menu **Démarrer**, choisissez **Lecteur d'enregistrement de session**.
- 3. Dans la barre de menu du **lecteur d'enregistrement de session**, choisissez **Lecture** > **Mode de consultation rapide**.

L'option passe de l'état activée à désactivée et vice-versa. Chaque fois que vous le choisissez, le statut s'affiche rapidement en vert dans la fenêtre Lecteur.

### **Modifier l'affichage de la lecture**

Certaines options vous permettent de modifier le mode d'affichage des sessions enregistrées dans la fenêtre Lecteur. Vous pouvez faire un panoramique et mettre à l'échelle l'image, afficher la lecture en mode plein écran, afficher la fenêtre Lecteur dans une fenêtre séparée et afficher une bordure rouge autour de la session enregistrée pour la différencier de l'arrière-plan du lecteur.

### **Afficher la fenêtre Lecteur en plein écran**

- 1. Ouvrez une session sur le poste de travail sur lequel le lecteur d'enregistrement de session est installé.
- 2. À partir du menu **Démarrer**, choisissez **Lecteur d'enregistrement de session**.
- 3. Dans la barre de menu du **lecteur d'enregistrement de session**, choisissez **Afficher** > **Lecteur en plein écran**.
- 4. Pour revenir à la taille originale, appuyez sur **Échap** ou **F11**.

## **Afficher la fenêtre Lecteur dans une fenêtre séparée**

- 1. Ouvrez une session sur le poste de travail sur lequel le lecteur d'enregistrement de session est installé.
- 2. À partir du menu **Démarrer**, choisissez **Lecteur d'enregistrement de session**.
- 3. Dans la barre de menu du **lecteur d'enregistrement de session**, choisissez **Affichage** > **Lecteur dans une fenêtre séparée**. Une nouvelle fenêtre s'affiche ; elle contient la fenêtre Lecteur. Vous pouvez faire glisser et redimensionner la fenêtre.
- 4. Pour incorporer la fenêtre Lecteur dans la fenêtre principale, choisissez **Affichage** > **Lecteur dans une fenêtre séparée** ou appuyez sur **F10**.

## **Mettre l'écran de lecture de session à l'échelle de la fenêtre Lecteur**

- 1. Ouvrez une session sur le poste de travail sur lequel le lecteur d'enregistrement de session est installé.
- 2. À partir du menu **Démarrer**, choisissez **Lecteur d'enregistrement de session**.
- 3. Dans la barre de menu du **lecteur d'enregistrement de session**, choisissez **Lecture** > **Panorama et mise à l'échelle** > **Mise à l'échelle**.
	- **Mise à l'échelle (rendu rapide)** rétrécit les images tout en fournissant une bonne qualité. Les images sont créées plus rapidement qu'avec l'option Haute qualité, mais les images et le texte ne sont pas aussi nets. Utilisez cette option si vous avez des problèmes de performances en utilisant le mode Haute qualité.
	- **Mise à l'échelle (haute qualité)** rétrécit les images tout en fournissant une haute qualité. L'emploi de cette option peut se traduire par plus de lenteur dans la création des images qu'avec l'option Rendu rapide.

### **Réaliser un panorama de l'image**

- 1. Ouvrez une session sur le poste de travail sur lequel le lecteur d'enregistrement de session est installé.
- 2. À partir du menu **Démarrer**, choisissez **Lecteur d'enregistrement de session**.
- 3. Dans la barre de menu du **lecteur d'enregistrement de session**, choisissez **Lecture** > **Panorama et mise à l'échelle** > **Panorama**. Le pointeur se transforme en main. Une

représentation de l'écran en taille réduite s'affiche dans le coin supérieur droit de la fenêtre Lecteur.

- 4. Faites glisser l'image. La représentation de taille réduite indique où vous vous trouvez dans l'image.
- 5. Pour arrêter le panorama, choisissez l'une des options de mise à l'échelle.

### **Afficher une bordure rouge autour de l'enregistrement de session**

- 1. Ouvrez une session sur le poste de travail sur lequel le lecteur d'enregistrement de session est installé.
- 2. À partir du menu **Démarrer**, choisissez **Lecteur d'enregistrement de session**.
- 3. Dans la barre de menus du **Lecteur d'enregistrement de session**, choisissez **Outils** > **Options** > **Lecteur**.
- 4. Sélectionnez la case **Afficher le pourtour de l'enregistrement de la session**. Si la case **Afficher le pourtour de l'enregistrement de session** n'est pas cochée, vous pouvez afficher temporairement le pourtour rouge en cliquant sur le bouton gauche de la souris et en le maintenant enfoncé pendant que le pointeur se trouve dans la fenêtre du lecteur.

# **Afficher les périodes d'inactivité**

### November 22, 2018

Les périodes d'inactivité d'une session enregistrée sont les parties pendant lesquelles aucune action n'a lieu. Le lecteur d'enregistrement de session peut indiquer les périodes d'inactivité des sessions enregistrées lors de la lecture. L'option par défaut est **Activé**.

**Remarque :** les périodes d'inactivité ne sont pas affichées lors de la lecture de sessions actives à l'aide du lecteur d'enregistrement de session.

Pour afficher les périodes d'inactivité des sessions enregistrées, procédez comme suit :

- 1. Ouvrez une session sur le poste de travail sur lequel le lecteur d'enregistrement de session est installé.
- 2. À partir du menu **Démarrer**, choisissez **Lecteur d'enregistrement de session**.
- 3. Dans la barre de menu du **Lecteur d'enregistrement de session**, choisissez **Affichage** > **Périodes inactives** et cochez ou décochez la case.

# **Enregistrements de cache**

March 25, 2019

Chaque fois que vous ouvrez un fichier de session enregistrée, le lecteur d'enregistrement de session télécharge le fichier de l'emplacement de stockage des enregistrements. Si vous téléchargez les mêmesfichiers régulièrement, vous pouvez gagner du temps en mettant lesfichiers en cache sur votre station de travail. Les fichiers mis en cache sont stockés sur votre station de travail dans ce dossier :

userprofile\\*\*AppData\Local\Citrix\SessionRecording\Player\Cache\*\*

Vous pouvez spécifier la quantité d'espace disque utilisée pour le cache. Lorsque les enregistrements atteignent le volume d'espace disque spécifié, l'enregistrement de session supprime les enregistrements les plus anciens et les moins utilisés pour faire de la place aux nouveaux enregistrements. Vous pouvez vider le cache à tout moment pour libérer de l'espace disque.

# **Activer la mise en cache**

- 1. Ouvrez une session sur le poste de travail sur lequel le lecteur d'enregistrement de session est installé.
- 2. À partir du menu **Démarrer**, choisissez **Lecteur d'enregistrement de session**.
- 3. Dans la barre de menus du **Lecteur d'enregistrement de session**, choisissez **Outils** > **Options** > **Cache**.
- 4. Cochez la case **Mettre en cache les fichiers téléchargés sur la machine locale**.
- 5. Pour limiter le volume d'espace disque utilisé pour la mise en cache, cochez la case **Limiter le volume d'espace disque utilisable** et faites glisser le curseur ou entrez le nombre de mégaoctets à utiliser pour le cache.
- 6. Cliquez sur **OK**.

# **Purger les caches**

- 1. Ouvrez une session sur le poste de travail sur lequel le lecteur d'enregistrement de session est installé.
- 2. À partir du menu **Démarrer**, choisissez **Lecteur d'enregistrement de session**.
- 3. Dans la barre de menus du **Lecteur d'enregistrement de session**, choisissez **Outils** > **Options** > **Cache**.
- 4. Cochez la case **Mettre en cache les fichiers téléchargés sur la machine locale**.
- 5. Dans le lecteur d'enregistrement de session, choisissez **Outils** > **Options** > **Cache**.
- 6. Cliquez sur **Purger le cache**, puis sur **OK** pour confirmer l'action.

# **Utiliser des événements et des signets**

January 18, 2019

Vous pouvez utiliser les événements et les signets pour vous aider à naviguer à travers les sessions enregistrées.

Les événements définis par Citrix sont insérés dans les sessions pendant l'enregistrement des sessions. Vous pouvez également utiliser l'API Event et une application tierce pour insérer des événements personnalisés. Les événements sont enregistrés comme faisant partie du fichier de session. Vous ne pouvez pas les supprimer ou les modifier à l'aide du lecteur d'enregistrement de session.

Les signets sont des marqueurs que vous insérez dans une session enregistrée au cours de la lecture de la session à l'aide du lecteur d'enregistrement de session. Une fois insérés, les signets sont associés à la session enregistrée jusqu'à ce que vous les supprimiez. Cependant, ils ne sont pas enregistrés comme faisant partie du fichier de session, mais stockés sous forme de fichiers « .iclb » distincts dans le dossier en cache **Signets** sur le lecteur d'enregistrement de session, par exemple, C:\Users\SpecificUser\AppData\Local\Citrix\SessionRecording\Player\Bookmarks, avec les mêmes noms de fichier que les fichiers d'enregistrement « .icl ». Pour lire un fichier d'enregistrement contenant des signets sur un autre lecteur, copiez les fichiers « .iclb » dans le dossier en cache **Signets** sur ce lecteur. Par défaut, chaque signet est accompagné de l'étiquette Signet, mais vous pouvez changer ce nom pour le texte d'annotation de votre choix (avec une limite maximale de 128 caractères).

Les événements s'affichent sous forme de points jaunes et les signets sous forme de carrés bleus dans la partie inférieure de la fenêtre Lecteur. Déplacer la souris sur ces points et carrés permet d'afficher le texte de l'étiquette qui leur est associé. Vous pouvez aussi afficher les événements et les signets dans la liste **Événements et signets** du lecteur d'enregistrement de session. Ils s'affichent dans cette liste avec leur étiquette et l'heure de la session enregistrée à laquelle ils apparaissent, dans l'ordre chronologique.

Vous pouvez utiliser les événements et les signets pour vous aider à naviguer à travers les sessions enregistrées. En allant à un événement ou un signet, vous pouvez atteindre directement le point de la session enregistrée où l'événement ou signet a été inséré.

# **Afficher les événements et les signets dans la liste**

La liste **Événements et signets** contient les événements et les signets insérés dans la session enregistrée en cours de lecture. Elle peut afficher les événements, les signets seulement ou elle peut afficher les deux.

- 1. Ouvrez une session sur le poste de travail sur lequel le lecteur d'enregistrement de session est installé.
- 2. À partir du menu **Démarrer**, choisissez **Lecteur d'enregistrement de session**.
- 3. Déplacez le pointeur de la souris dans la zone de la liste **Événements et signets** et cliquez avec le bouton droit pour afficher le menu.

4. Choisissez **Afficher les événements seulement**, **Afficher les signets seulement** ou **Afficher tout**.

## **Insérer un signet**

- 1. Ouvrez une session sur le poste de travail sur lequel le lecteur d'enregistrement de session est installé.
- 2. À partir du menu **Démarrer**, choisissez **Lecteur d'enregistrement de session**.
- 3. Commencez la lecture de la session enregistrée à laquelle vous souhaitez ajouter un signet.
- 4. Déplacez le curseur de recherche sur le point d'insertion souhaité pour le signet.
- 5. Déplacez le pointeur de la souris dans la zone de la fenêtre Lecteur et cliquez avec le bouton droit pour afficher le menu.
- 6. Ajoutez un signet avec l'étiquette **Signet** par défaut ou créez une annotation :
	- Pour ajouter un signet avec l'étiquette **Signet** par défaut, choisissez **Ajouter un signet**.
	- Pour ajouter un signet avec un texte descriptif que vous créez, choisissez **Ajouter une annotation**. Entrez le texte de l'étiquette que vous souhaitez attribuer au signet, d'une longueur maximale de 128 caractères. Cliquez sur **OK**.

## **Ajouter ou modifier une annotation**

Après avoir créé un signet, vous pouvez y ajouter une annotation ou en modifier une.

- 1. Ouvrez une session sur le poste de travail sur lequel le lecteur d'enregistrement de session est installé.
- 2. À partir du menu **Démarrer**, choisissez **Lecteur d'enregistrement de session**.
- 3. Commencez la lecture de la session enregistrée contenant le signet.
- 4. Assurez-vous que la liste **Événements et signets** affiche des signets.
- 5. Sélectionnez le signet dans la liste **Événements et signets** et cliquez avec le bouton droit pour afficher le menu.
- 6. Choisir **Modifier l'annotation**.
- 7. Dans la fenêtre qui apparaît, tapez la nouvelle annotation et cliquez sur **OK**.

# **Supprimer un signet**

- 1. Ouvrez une session sur le poste de travail sur lequel le lecteur d'enregistrement de session est installé.
- 2. À partir du menu **Démarrer**, choisissez **Lecteur d'enregistrement de session**.
- 3. Commencez la lecture de la session enregistrée contenant le signet.
- 4. Assurez-vous que la liste **Événements et signets** affiche des signets.
- 5. Sélectionnez le signet dans la liste **Événements et signets** et cliquez avec le bouton droit pour afficher le menu.
- 6. Choisissez **Supprimer**.

# **Aller à un événement ou un signet**

Aller à un événement ou un signet conduit le lecteur d'enregistrement de session à aller au point de la session enregistrée où l'événement ou le signet a été inséré.

- 1. Ouvrez une session sur le poste de travail sur lequel le lecteur d'enregistrement de session est installé.
- 2. À partir du menu **Démarrer**, choisissez **Lecteur d'enregistrement de session**.
- 3. Commencez à lire un enregistrement de session contenant des événements ou des signets.
- 4. Allez à un événement ou un signet.
	- Dans la partie inférieure de la fenêtre du lecteur, cliquez sur le point ou carré représentant l'événement ou le signet que vous souhaitez consulter.
	- Dans la liste **Événements et signets**, double-cliquez sur un élément pour vous y rendre. Pour accéder à l'événement ou au favori suivant, sélectionnez-le dans la liste, cliquez dessus avec le bouton droit de la souris pour afficher le menu, puis choisissez **Rechercher jusqu'au signet**.

# **Rechercher des enregistrements**

### November 22, 2018

Le lecteur d'enregistrement de session vous permet d'effectuer des recherches rapides et avancées et de spécifier des options s'appliquant à toutes les recherches. Le résultat des recherches s'affiche dans la zone Résultats de la recherche du lecteur d'enregistrement de session.

### **Remarque :**

Pour afficher toutes les sessions enregistrées disponibles, jusqu'au nombre maximum de sessions pouvant s'afficher dans une recherche, effectuez une recherche sans spécifier de paramètre de recherche précis.

### **Effectuer une recherche rapide**

- 1. Ouvrez une session sur le poste de travail sur lequel le lecteur d'enregistrement de session est installé.
- 2. À partir du menu **Démarrer**, choisissez **Lecteur d'enregistrement de session**.
- 3. Définissez vos critères de recherche :
	- Entrez un critère de recherche dans le champ **Rechercher**.
	- Faites glisser le pointeur de la souris sur l'étiquette **Rechercher** pour afficher une liste de paramètres à utiliser à titre indicatif.
	- Cliquez sur la flèche à droite du champ **Rechercher** pour afficher le texte des 64 dernières recherches que vous avez effectuées.
	- Utilisez la liste déroulante située à droite du champ **Rechercher** pour sélectionner une période ou une durée spécifiant quand la session a été enregistrée.
- 4. Cliquez sur l'icône binoculaire à droite de la liste déroulante pour lancer la recherche.

## **Effectuer une recherche avancée**

Les recherches avancées peuvent prendre jusqu'à 20 secondes pour renvoyer des résultats contenant plus de 150 000 entités. Citrix vous recommande d'utiliser des critères de recherche plus précis comme une plage de dates ou un utilisateur afin de réduire le nombre de résultats.

- 1. Ouvrez une session sur le poste de travail sur lequel le lecteur d'enregistrement de session est installé.
- 2. À partir du menu **Démarrer**, choisissez **Lecteur d'enregistrement de session**.
- 3. Dans la fenêtre **Lecteur d'enregistrement de session**, cliquez sur **Recherche avancée** dans la barre d'outils ou choisissez **Outils** > **Recherche avancée**.
- 4. Définissez vos critères de recherche dans les onglets de la boîte de dialogue**Recherche avancée** :
	- **Commun** vous permet de faire une recherche par domaine ou autorité de compte, par site, groupe, VDA pour OS de serveur, application ou identificateur de fichier.
	- **Date/Heure** vous permet de faire une recherche en fonction de la date, du jour de la semaine et de l'heure.
	- **Événements** vous permet de rechercher des événements définis par Citrix et personnalisés qui sont insérés dans les sessions.
	- **Autre** vous permet de faire une recherche par nom de session, nom de client, adresse de client et durée d'enregistrement. Cet onglet vous permet aussi de spécifier, pour cette recherche, le nombre maximum de résultats affichés et d'inclure ou d'exclure les fichiers archivés.

À mesure que vous précisez les critères de recherche, la requête que vous créez s'affiche dans le volet situé au bas de la boîte de dialogue.

5. Cliquez sur **Recherche** pour lancer la recherche.

vous pouvez enregistrer et récupérer les requêtes de recherche avancée. Cliquez sur **Enregistrer** dans la boîte de dialogue **Recherche avancée** pour enregistrer la requête actuelle. Cliquez sur **Ouvrir** dans la boîte de dialogue **Recherche avancée** pour extraire une requête enregistrée. Les requêtes sont enregistrées sous forme de fichiers avec l'extension .isq.

# **Paramétrer les options de recherche**

Les options de recherche du lecteur d'enregistrement de session vous permettent de limiter le nombre maximum d'enregistrements de sessions qui s'affichent dans les résultats de la recherche et de spécifier si ces résultats peuvent inclure les fichiers de sessions archivés.

- 1. Ouvrez une session sur le poste de travail sur lequel le lecteur d'enregistrement de session est installé.
- 2. À partir du menu **Démarrer**, choisissez **Lecteur d'enregistrement de session**.
- 3. Dans la barre de menus du **lecteur d'enregistrement de session**, choisissez **Outils** > **Options** > **Recherche**.
- 4. Dans le champ **Nombre maximum de résultats à afficher**, tapez le nombre de résultats de recherche que vous souhaitez afficher. Un maximum de 500 résultats peuvent être affichés.
- 5. Pour définir si les fichiers archivés doivent ou non être inclus dans les recherches, sélectionnez ou désélectionnez **Inclure les fichiers archivés**.

# **Dépannage**

### November 22, 2018

Les informations de dépannage contenues dans ce chapitre contiennent des solutions à certains problèmes éventuels que vous pourriez rencontrer pendant ou après l'installation des composants de l'enregistrement de session.

### **Avertissement :**

Toute utilisation incorrecte de l'Éditeur du Registre peut générer des problèmes sérieux, pouvant vous obliger à réinstaller le système d'exploitation. Citrix ne peut garantir la possibilité de résoudre les problèmes provenant d'une mauvaise utilisation de l'Éditeur du Registre. Vous assumez l'ensemble des risques liés à l'utilisation de cet outil. Veillez à faire une copie de sauvegarde de votre registre avant de le modifier.

# **Échec de l'installation des composants du serveur**

### November 22, 2018

L'installation des composants du serveur d'enregistrement de session échoue avec les codes d'erreur 2503 et 2502.

Résolution : vérifiez la liste de contrôle d'accès (ACL) du dossier C:\windows\Temp pour vous assurer que Utilisateurs et groupes locaux ont un accès en écriture à ce dossier. Si ce n'est pas le cas, ajoutez manuellement les autorisations en écriture.

# **Le test de la connexion à la base de données échoue lors de l'installation**

### November 22, 2018

Lorsque vous installez la base de données d'enregistrement de session ou le serveur d'enregistrement de session, le test de la connexion échoue avec le message d'erreur **Échec du test de la connexion à la base de données. Corrigez le nom de l'instance de base de données**, et ce, même si le nom de l'instance de base de données est correct.

Dans ce cas, assurez-vous que l'utilisateur actuel dispose de l'autorisation de rôle SQL Server public pour éviter l'échec pour cause d'autorisation insuffisante.

# **L'agent ne peut pas se connecter au serveur**

#### February 19, 2019

Lorsque l'agent d'enregistrement de session ne peut pas se connecter au serveur d'enregistrement de session, le message d'événement **Détection d'exception pendant l'envoi du message d'interrogation au broker d'enregistrement de session** est journalisé, suivi du texte d'exception. Le texte d'exception donne les raisons de l'échec de la connexion. Ces raisons sont les suivantes :

• **La connexion sous-jacente a été fermée. Impossible d'établir une relation de confiance pour le canal sécurisé SSL/TLS.** Cette exception signifie que le serveur d'enregistrement de session utilise un certificat signé par une autorité de certification (CA) à laquelle le serveur sur lequel l'agent d'enregistrement de session réside ne fait pas confiance, ou n'a pas de certificat CA. Le certificat peut aussi avoir expiré ou peut avoir été révoqué.

Solution : vérifiez que le certificat CA correct est installé sur le serveur hébergeant l'agent d'enregistrement de session ou utilisez une CA de confiance.

• **Le serveur distant a renvoyé une erreur : (403) interdit.** Il s'agit d'une erreur HTTPS standard qui s'affiche lorsque vous tentez de vous connecter en utilisant HTTP (protocole non sécurisé). La machine hébergeant le serveur d'enregistrement de session rejette la connexion car elle n'accepte que les connexions sécurisées.

Solution : utilisez les propriétés de l'agent d'enregistrement de session pour modifier le protocole de l'agent d'enregistrement de session vers **HTTPS**.

• **Le broker d'enregistrement de session a renvoyé une erreur inconnue lors de l'évaluation d'une requête de stratégie d'enregistrements. Code d'erreur 5 (accès refusé). Veuillez consulter le journal des événements sur le serveur d'enregistrement de session pour plus de détails.** Cette erreur se produit lorsque les sessions démarrent et qu'une requête pour une évaluation de stratégie d'enregistrement est faite. L'erreur est le résultat de la suppression du groupe Utilisateurs authentifiés (il s'agit du membre par défaut) du rôle Requête de stratégie de la console d'autorisation d'enregistrement de session.

Solution : ajoutez à nouveau le groupe Utilisateurs authentifiés à ce rôle ou ajoutez chaque serveur hébergeant chaque agent d'enregistrement de session au rôle PolicyQuery.

• **La connexion sous-jacente a été fermée. Une connexion qui devait être maintenue active a été fermée par le serveur.** Cette erreur signifie que le serveur d'enregistrement de session est en panne, ou qu'il est indisponible pour accepter les requêtes. IIS est peut-être déconnecté ou a redémarré, ou le serveur entier peut être déconnecté.

Solution : vérifiez que le serveur d'enregistrement de session est démarré, que IIS est en cours d'exécution sur le serveur et que le serveur est connecté au réseau.

- **Le serveur distant a renvoyé une erreur : 401 (non autorisé).** Cette erreur se traduit des manières suivantes :
	- **–** Au démarrage du service Agent d'enregistrement de session, une erreur décrivant l'erreur 401 est enregistrée dans le journal des événements.
	- **–** La requête de stratégie échoue sur l'Agent d'enregistrement de session.
	- **–** Les enregistrements de session ne sont pas capturés sur l'Agent d'enregistrement de session.

Solution : assurez-vous que le groupe **NT AUTHORITY\Authenticated Users** est membre du groupe **Users** local sur l'Agent d'enregistrement de session.

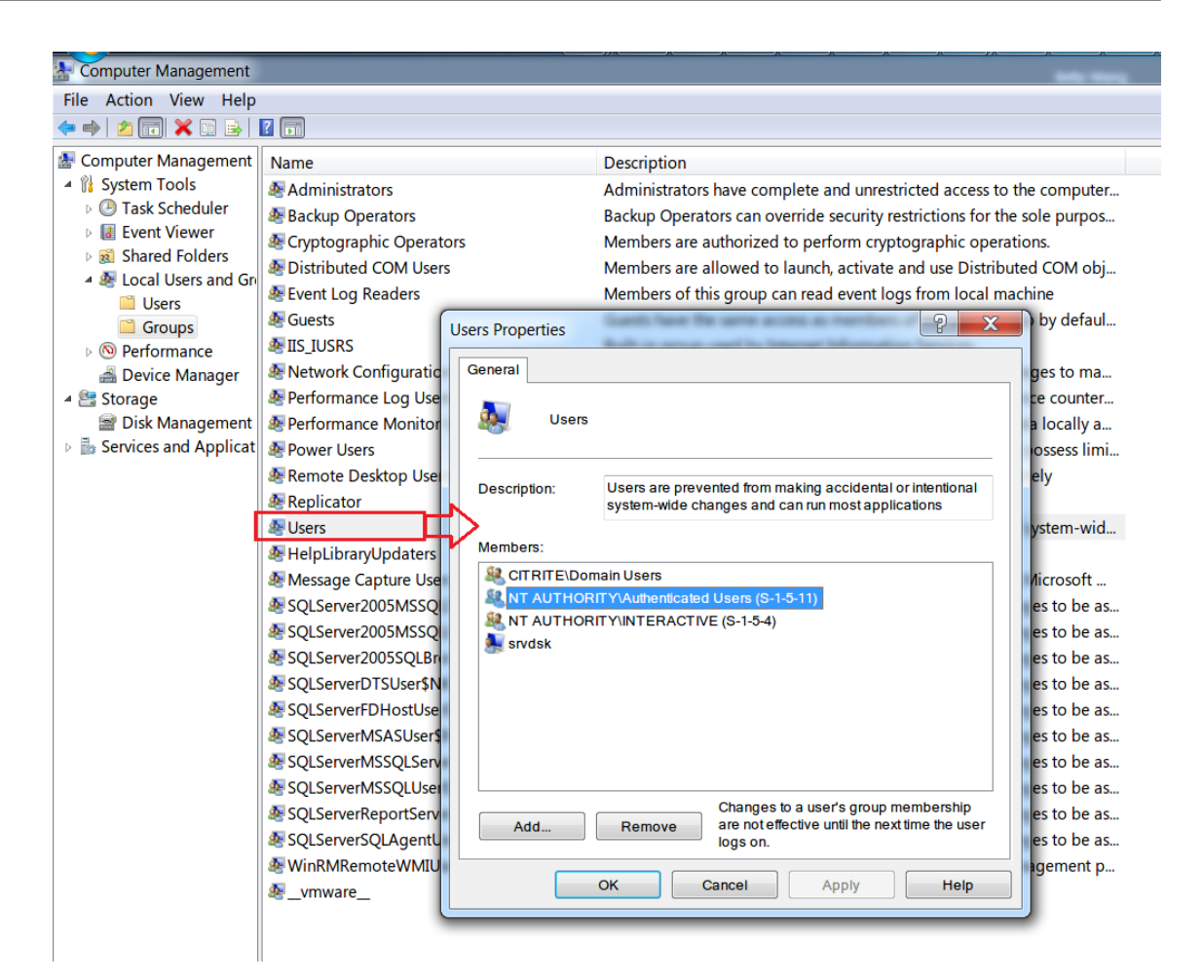

# **Le serveur ne peut pas se connecter à la base de données**

#### January 18, 2019

Lorsque le serveur d'enregistrement de session ne peut pas se connecter à la base de données d'enregistrement de session, il est possible qu'un message similaire aux suivants s'affiche :

### **Source de l'événement :**

**Une erreur liée au réseau ou à une instance spécifique s'est produite lors de l'établissement d'une connexion à SQL Server**. Cette erreur s'affiche avec l'ID 2047 dans le journal des événements Applications de l'observateur d'événements de l'ordinateur hébergeant le serveur d'enregistrement de session.

**Description Gestionnaire de stockage d'enregistrement de session Citrix : Détection d'exception pendant l'établissement de connexion à la base de données.** Cette erreur s'affiche dans le journal des événements Applications de l'observateur d'événements de la machine hébergeant le serveur d'enregistrement de session.

**Impossible de se connecter au serveur d'enregistrement de session. Veuillez vérifier que le serveur d'enregistrement de session fonctionne.** Ce message d'erreur apparaît lorsque vous lancez la console de stratégie d'enregistrement de session.

Résolution :

- L'édition Express de Microsoft SQL Server 2008 R2, Microsoft SQL Server 2012, Microsoft SQL Server 2014 ou Microsoft SQL Server 2016 est installée sur un serveur autonome et ne possède pas les services ou paramètres appropriés configurés pour l'enregistrement de session. Sur le serveur, le protocole TCP/IP doit être activé et le service SQL Server doit fonctionner. Veuillez consulter la documentation Microsoft pour des informations sur l'activation de ces paramètres.
- Lors de l'installation de l'enregistrement de session (option Administration), des informations incorrectes ont été fournies pour le serveur et la base de données. Désinstallez la base de données d'enregistrement de session et réinstallez-la, en fournissant les informations correctes.
- Le serveur de la base de données d'enregistrement de session est en panne. Vérifiez que le serveur est connecté.
- La machine hébergeant le serveur d'enregistrement de session ou celle hébergeant le serveur de la base de données d'enregistrement de session ne peut pas résoudre le nom de domaine complet ou le nom NetBIOS de l'autre. Utilisez la commande ping pour vérifier que les noms peuvent être résolus.
- Vérifiez la configuration du pare-feu sur la base de données d'enregistrement de session pour vous assurer que les connexions du serveur SQL Server sont autorisées. Pour plus d'informations, veuillez consulter l'article Microsoft sur https://msdn.microsoft.com/enus/library/cc646023.aspx.

**La connexion a échoué pour l'utilisateur 'NT\_AUTHORITY\ANONYMOUS LOGON'.** Ce message d'erreur signifie que les services sont journalisés incorrectement en [tant que .\administrator.](https://msdn.microsoft.com/en-us/library/cc646023.aspx)

Résol[ution : redémarrez les ser](https://msdn.microsoft.com/en-us/library/cc646023.aspx)vices en tant qu'utilisateur système local et redémarrez les services SQL.

# **Les sessions ne sont pas enregistrées**

### January 18, 2019

Si l'enregistrement de vos sessions applicatives échoue, commencez par vérifier le journal d'application dans l'observateur d'événements du VDA pour OS de serveur exécutant l'agent d'enregistrement de session et le serveur d'enregistrement de session. Cela peut vous fournir des informations de diagnostic importantes.

Si les sessions ne sont pas enregistrées, les causes possibles sont les suivantes :

• **Connectivité des composants et certificats.** Si les composants d'enregistrement de session ne peuvent pas communiquer entre eux, l'enregistrement de la session peut échouer. Pour résoudre les problèmes d'enregistrement, vérifiez que tous les composants sont configurés correctement de manière à pointer vers les machines correctes et que tous les certificats sont valides et installés correctement.

- **Environnements de domaine non Active Directory.** L'enregistrement de session est conçu pour être exécuté dans un environnement de domaine Microsoft Active Directory. Si vous n'évoluez pas dans un environnement Active Directory, vous pouvez avoir des difficultés d'enregistrement. Veillez à ce que tous les composants d'enregistrement de session sont exécutés sur des machines membres d'un domaine Active Directory.
- **Le partage de session entre en conflit avec la stratégie active.** L'enregistrement de session fait correspondre la stratégie active à la première application publiée qu'un utilisateur ouvre. Toute application suivante ouverte au cours de la même session continue d'observer la stratégie en vigueur pour la première application. Pour empêcher le partage de session d'entrer en conflit avec la stratégie active, publiez les applications en conflit sur des VDA pour OS de serveur distincts.
- **L'enregistrement n'est pas activé.** Par défaut, l'installation de l'agent d'enregistrement de session sur un VDA pour OS de serveur permet d'activer le serveur pour la fonction d'enregistrement. L'enregistrement n'aura pas lieu tant qu'une stratégie d'enregistrement active n'a pas été configurée pour le permettre.
- **La stratégie d'enregistrement active n'autorise pas l'enregistrement.** Une session peut être enregistrée uniquement lorsqu'elle répond aux règles de la stratégie d'enregistrement active.
- **Les services d'enregistrement de session ne sont pas exécutés.** Pour que les sessions soient enregistrées, le service de l'agent d'enregistrement de session doit être exécuté sur un VDA pour OS de serveur et le service Gestionnaire de stockage d'enregistrement de session doit s'exécuter sur la machine hébergeant le serveur d'enregistrement de session.
- **MSMQ n'est pas configuré.** Si MSMQ n'est pas configuré correctement sur le serveur exécutant l'agent d'enregistrement de session et sur la machine hébergeant le serveur d'enregistrement de session, des problèmes d'enregistrement peuvent se produire.

# **Impossible d'afficher la lecture de session active**

### November 22, 2018

Si vous rencontrez des difficultés lors de l'affichage d'enregistrements avec le lecteur d'enregistrement de session, le message d'erreur suivant peut s'afficher :

**Échec du téléchargement du fichier de la session enregistrée. La lecture de session active n'est pas autorisée. Le serveur est configuré de manière à interdire cette fonctionnalité.** Cette erreur indique que le serveur est configuré pour interdire l'action.

Résolution : dans **Propriétés du serveur d'enregistrement de session**, choisissez l'onglet **Lecture** et cochez la case **Autoriser la lecture d'une session active**.

# **Les enregistrements sont endommagés ou incomplets**

March 25, 2019

• Si les enregistrements sont endommagés ou incomplets lors de leur affichage à l'aide du lecteur d'enregistrement de session, vous pouvez également voir des avertissements dans les journaux d'événements de l'agent d'enregistrement de session.

**Source de l'événement :** Gestionnaire de stockage d'enregistrement de session Citrix

**Description :** perte de données lors de l'enregistrement du fichier <nom du fichier icl>

Ce problème se produit généralement lorsque MCS ou PVS est utilisé pour créer les VDA avec une image principale configurée et que Microsoft Message Queuing (MSMQ) est installé. Dans ce cas, les VDA ont les mêmes QMId pour MSMQ.

Pour résoudre ce problème, créez un QMId unique pour chaque VDA. Pour plus d'informations, veuillez consulter l'article Installer, mettre à niveau et désinstaller.

• Le lecteur d'enregistrement de session peut signaler une erreur interne avec ce message : «**Le fichier lu indique qu'une erreur système interne (code d'erreur : 9) s'est produite pendant l'enregistrement d'[origine. Le fichier peut toujours être lu](/fr-fr/session-recording/current-release/install-upgrade-uninstall.html) jusqu'au niveau où l'erreur d'enregistrement s'est produite.**» lors de la lecture d'un nouveau fichier d'enregistrement.

Ce problème est généralement causé par une taille de tampon insuffisante de l'agent d'enregistrement de session lors de l'enregistrement de sessions gourmandes en ressources graphiques.

Pour contourner le problème, définissez la valeur de registre HKEY\_LOCAL\_MACHINE\SOFTWARE\Citrix\SmartAu sur un niveau plus élevé dans l'agent d'enregistrement de session, puis redémarrez la machine.

# **Vérifier les connexions des composants**

### March 25, 2019

Pendant l'installation de l'enregistrement de session, il se peut que les composants ne se connectent pas à d'autres. Tous les composants communiquent avec le serveur d'enregistrement de session (broker). Par défaut, le broker (un composant IIS) est sécurisé à l'aide du certificat du site Web IIS par défaut. Si un composant ne peut pas se connecter au serveur d'enregistrement de session, il est possible que les tentatives de connexion des autres composants échouent également.

L'agent d'enregistrement de session et le serveur d'enregistrement de session (gestionnaire de stockage et broker) journalisent les erreurs de connexion dans le journal des événements des applications, dans l'observateur d'événements de la machine hébergeant le serveur d'enregistrement de session,

alors que la console de stratégie d'enregistrement de session et le lecteur d'enregistrement de session affichent des messages d'erreur de connexion à l'écran lorsque les connexions échouent.

# **Vérifier que l'agent d'enregistrement de session est connecté**

- 1. Ouvrez une session sur le serveur sur lequel l'agent d'enregistrement de session est installé.
- 2. À partir du menu **Démarrer**, choisissez **Propriétés de l'Agent d'enregistrement de session**.
- 3. Dans la boîte de dialogue **Propriétés de l'agent d'enregistrement de session**, cliquez sur l'onglet **Connexions**.
- 4. Vérifiez que la valeur Serveur d'enregistrement de session est le nom de serveur correct de la machine hébergeant le serveur d'enregistrement de session.
- 5. Vérifiez que le serveur choisi pour la valeur Serveur d'enregistrement de session peut être contacté par votre VDA pour OS de serveur.

**Remarque :** recherchez des erreurs et des avertissements dans le journal des événements de l'application.

# **Vérifier que le serveur d'enregistrement de session est connecté**

**Avertissement : l'utilisation de l'Éditeur du Registre peut entraîner de sérieux problèmes et nécessiter la réinstallation du système d'exploitation. Citrix ne peut garantir la résolution des problèmes résultant d'une utilisation incorrecte de l'éditeur du Registre. Vous assumez l'ensemble des risques liés à l'utilisation de cet outil.**

- 1. Ouvrez une session sur la machine hébergeant le serveur d'enregistrement de session.
- 2. Ouvrez l'éditeur de registre.
- 3. Accédez à HKEY\_LOCAL\_MACHINE\SOFTWARE\Citrix\SmartAuditor\Server.
- 4. Vérifiez que la valeur de **SmAudDatabaseInstance** réfère correctement à la base de données d'enregistrement de session que vous avez installée sur votre instance SQL Server.

# **Vérifier que la base de données d'enregistrement de session est connectée**

- 1. À l'aide d'un outil de gestion SQL, ouvrez votre instance SQL contenant la base de données d'enregistrement de session que vous avez installée.
- 2. Ouvrez les autorisations de sécurité de la base de données d'enregistrement de session.
- 3. Vérifiez que le compte d'ordinateur d'enregistrement de session a accès à la base de données. Par exemple, si la machine hébergeant le serveur d'enregistrement de session a pour nom **Ss-RecSrv** dans le domaine MIS, le compte d'ordinateur de votre base de données doit être configuré ainsi : **MIS\SsRecSrv\$**. Cette valeur est configurée au cours de l'installation de la base de données d'enregistrement de session.

# **Tester la connectivité IIS**

Tester les connexions au site IIS du serveur d'enregistrement de session avec un navigateur Web pour accéder à la page Web du broker d'enregistrement de session peut vous aider à déterminer si les problèmes de communication éventuels entre les composants de l'enregistrement de session proviennent d'une mauvaise configuration de protocole, de problèmes de certification ou de problèmes au niveau du broker d'enregistrement de session.

Pour vérifier la connectivité IIS avec l'agent d'enregistrement de session :

- 1. Ouvrez une session sur le serveur sur lequel l'agent d'enregistrement de session est installé.
- 2. Lancez un navigateur Web et entrez l'adresse suivante :
	- Pour HTTPS : https://servername/SessionRecordingBroker/RecordPolicy .rem?wsdl, où *servername* correspond au nom de la machine hébergeant le serveur d'enregistrement de session.
	- Pour HTTP : http://servername/SessionRecordingBroker/RecordPolicy. rem?wsdl, où *servername* correspond au nom de la machine hébergeant le serveur d'enregistrement de session.
- 3. Si vous êtes invité à vous authentifier par NT LAN Manager (NTLM), connectez-vous avec un compte d'administrateur de domaine.

Pour vérifier la connectivité IIS avec le lecteur d'enregistrement de session :

- 1. Ouvrez une session sur le poste de travail sur lequel le lecteur d'enregistrement de session est installé.
- 2. Lancez un navigateur Web et entrez l'adresse suivante :
	- Pour HTTPS : https://servername/SessionRecordingBroker/Player.rem?wsdl , où *nomserveur* correspond au nom de lamachine hébergeant le serveur d'enregistrement de session.
	- Pour HTTP : http://servername/SessionRecordingBroker/Player.rem?wsdl, où *nomserveur* correspond au nom de la machine hébergeant le serveur d'enregistrement de session.
- 3. Si vous êtes invité à vous authentifier par NT LAN Manager (NTLM), connectez-vous avec un compte d'administrateur de domaine.

Pour vérifier la connectivité IIS avec la console de stratégie d'enregistrement de session :

- 1. Ouvrez une session sur le serveur sur lequel la console de stratégie d'enregistrement de session est installée.
- 2. Lancez un navigateur Web et entrez l'adresse suivante :
	- Pour HTTPS :https://servername/SessionRecordingBroker/PolicyAdministration .rem?wsdl, où *nomserveur* correspond au nom de la machine hébergeant le serveur d'enregistrement de session.
- Pour HTTP :http://servername/SessionRecordingBroker/PolicyAdministration .rem?wsdl, où *nomserveur* correspond au nom de la machine hébergeant le serveur d'enregistrement de session.
- 3. Si vous êtes invité à vous authentifier par NT LAN Manager (NTLM), connectez-vous avec un compte d'administrateur de domaine.

Si votre navigateur affiche un document au format XML, cela permet de vérifier que la machine exécutant la console de stratégie d'enregistrement de session s'est connecté à la machine hébergeant le serveur d'enregistrement de session à l'aide du protocole configuré.

# **Dépanner les problèmes de certificat**

Si le protocole de communication que vous utilisez est HTTPS, la machine hébergeant le serveur d'enregistrement de session doit être configurée avec un certificat de serveur. Toutes les connexions de composant au serveur d'enregistrement de session doivent posséder un certificat racine d'autorité de certification (CA). Sans cela, les tentatives de connexion entre les différents composants échoueront.

Vous pouvez tester vos certificats en accédant à la page Web du broker d'enregistrement de session, de la même manière que vous le feriez pour tester la connectivité IIS. Si vous pouvez accéder à la page XML de chaque composant, cela signifie que les certificats sont configurés correctement.

Voici quelques situations courantes pour lesquelles les émissions de certificats perturbent les connexions :

- **Certificats non valides ou manquants.** Si le serveur exécutant l'agent d'enregistrement de session n'a pas de certificat racine pouvant faire confiance au certificat de serveur, et qu'il ne peut pas faire confiance et se connecter au serveur d'enregistrement de session sur le protocole HTTPS, la connexion échoue. Vérifiez que tous les composants font confiance au certificat du serveur d'enregistrement de session.
- **Nom incohérent.** Si le certificat de serveur attribué à la machine hébergeant le serveur d'enregistrement de session est créé avec un nom de domaine complet (FQDN), tous les composants se connectant doivent utiliser le nom de domaine complet lors de la connexion au serveur d'enregistrement de session. Si un nom NetBIOS est utilisé, configurez les composants avec un nom NetBIOS pour le serveur d'enregistrement de session.
- **Certificats expirés.** Si un certificat de serveur est expiré, la connectivité au serveur d'enregistrement de session via le protocole HTTPS échoue. Veuillez vérifier que le certificat de serveur attribué à la machine hébergeant le serveur d'enregistrement de session est valide et qu'il n'est pas arrivé à expiration. Si le même certificat est utilisé pour la signature numérique des enregistrements de session, le journal des événements de la machine hébergeant le serveur d'enregistrement de session produira des messages d'erreur indiquant que le certificat a expiré ou des messages d'avertissement lorsqu'il arrive à expiration.

# **Échec de la recherche d'enregistrements à l'aide du lecteur**

### March 25, 2019

Si vous rencontrez des difficultés lors de la recherche d'enregistrements avec le lecteur d'enregistrement de session, les messages d'erreur suivants peuvent s'afficher :

• **Échec de la recherche des fichiers de session enregistrée. Le nom de serveur distant n'a pas pu être résolu : nomserveur. nomserveur** est le nom du serveur auquel le lecteur d'enregistrement de session tente de se connecter. Le lecteur d'enregistrement de session ne peut pas contacter le serveur d'enregistrement de session. Il existe deux raisons possibles : un nom de serveur tapé incorrectement ou le DNS ne peut pas résoudre le nom du serveur.

Résolution : dans la barre de menu du lecteur, choisissez **Outils** > **Options** > **Connexions** et vérifiez que le nom du serveur dans la liste **Serveurs d'enregistrement de session** est correct. S'il est correct, exécutez la commande ping dans une invite de commande afin de vérifier s'il est possible de résoudre le nom. Lorsque le serveur d'enregistrement de session est en panne ou hors ligne, le message d'erreur d'échec de recherche des fichiers de session enregistrés est **Impossible de contacter le serveur distant**.

• **Impossible de contacter le serveur distant.** Cette erreur se produit lorsque le serveur d'enregistrement de session est en panne ou déconnecté.

Résolution : vérifiez que le serveur d'enregistrement de session est connecté.

• **Accès refusé.** Une erreur d'accès refusé se produit si l'utilisateur n'a pas obtenu d'autorisation de recherche et de téléchargement de fichiers de session enregistrée.

Résolution : attribuez le rôle Lecteur à l'utilisateur à l'aide de la console d'autorisation d'enregistrement de session.

• **Accès refusélorsquele rôle Lecteur est attribué.** Cette erreur se produit lorsque vous installez le lecteur d'enregistrement de session sur la même machine que le serveur d'enregistrement de session, et que vous avez activé la fonction UAC. Lorsque vous attribuez au groupe d'utilisateurs Administrateurs du domaine ou Administrateurs le rôle Lecteur, un administrateur non intégré qui est inclus dans ce groupe peut échouer à la vérification basée sur le rôle lors de la recherche de fichiers d'enregistrement avec le lecteur d'enregistrement de session.

Résolutions :

- **–** Exécuter le lecteur d'enregistrement de session en tant qu'administrateur.
- **–** Attribuer à des utilisateurs spécifiques le rôle Lecteur plutôt qu'à l'ensemble du groupe.
- **–** Installer le lecteur d'enregistrement de session sur une machine distincte de celle du serveur d'enregistrement de session.

• **Échec de la recherche des fichiers de session enregistrée. La connexion sous-jacente a été fermée. Impossible d'établir une relation de confiance pour le canal sécurisé SSL/TLS.** Cette exception est causée par le serveur d'enregistrement de session, qui utilise un certificat signé par une CA auquel la machine cliente ne fait pas confiance ou pour lequel elle n'a pas de certificat CA.

Résolution : installez le certificat CA correct ou de confiance sur la station de travail sur laquelle le lecteur d'enregistrement de session est installé.

• **Le serveur distant a renvoyé une erreur : (403) interdit.** Il s'agit d'une erreur HTTPS standard qui se produit lorsque vous tentez de vous connecter en utilisant HTTP (protocole non sécurisé). Le serveur rejette la connexion parce qu'il est configuré par défaut pour n'accepter que les connexions sécurisées.

Résolution : dans la barre de menus du **lecteur d'enregistrement de session**, choisissez**Outils** > **Options** > **Connexions**. Sélectionnez le serveur dans la liste **Serveurs d'enregistrement de session**, puis cliquez sur **Modifier**. Changez le protocole de **HTTP** à **HTTPS**.

# **Résolution des problèmes MSMQ**

Si un message de notification s'affiche mais que l'utilisateur ne peut pas trouver les enregistrements après avoir effectué une recherche dans le lecteur d'enregistrement de session, il y a un problème avec MSMQ. Vérifiez que la file d'attente est connectée au serveur d'enregistrement de session (gestionnaire de stockage). Utilisez un navigateur Web pour tester les connexions afin d'identifier des erreurs de connexion éventuelles (si vous utilisez HTTP ou HTTPS pour votre protocole de communication MSMQ).

Pour vérifier que la file d'attente est connectée :

- 1. Ouvrez une session sur le serveur hébergeant l'agent d'enregistrement de session et afficher les files d'attente sortantes.
- 2. Vérifiez que la file d'attente de la machine hébergeant le serveur d'enregistrement de session indique un état connecté.
	- Si l'état indiqué est **En attente de connexion**, que la file d'attente contient des messages et que le protocole est HTTP ou HTTPS (selon le protocole sélectionné dans l'onglet **Connexions** de la boîte de dialogue **Propriétés de dialogue de l'agent d'enregistrement de session**), effectuez les opérations de l'étape 3.
	- Si l'état indique **connecté** et qu'aucun message ne se trouve dans la file d'attente, il peut y avoir un problème sur le serveur hébergeant le serveur d'enregistrement de session. Ignorez l'étape 3 et effectuez l'étape 4.
- 3. Si la file d'attente contient des messages, ouvrez un navigateur Web et entrez l'adresse suivante :
- Pour HTTPS : https://servername/msmq/private\$/CitrixSmAudData, où *servername* correspond au nom de la machine hébergeant le serveur d'enregistrement de session.
- Pour HTTP : http://servername/msmq/private\$/CitrixSmAudData, où *servername* correspond au nom de la machine hébergeant le serveur d'enregistrement de session.

Si la page renvoie une erreur telle que **Le serveur n'accepte que les connexions sécurisées**, changez le protocole MSMQ figurant dans la liste **Propriétés de l'agent d'enregistrement de session** pour HTTPS. Si la page fait état d'un problème avec le certificat de sécurité du site Web, il se peut qu'il y ait un problème avec une relation d'approbation pour le canal sécurisé TLS. Dans ce cas, installez le certificat CA correct, ou utilisez une CA de confiance.

4. Si la file d'attente ne contient pas de message, ouvrez une session sur la machine hébergeant le serveur d'enregistrement de session et affichez les files d'attente privées. Sélectionnez **citrixsmauddata**. Si la file d'attente contient des messages (colonne Nombre de messages), vérifiez que le service StorageManager de l'enregistrement de session a démarré. S'il ne l'est pas, redémarrez le service.

# **Gérer vos enregistrements de base de données**

### January 18, 2019

L'utilitaire de base de données de journalisation ICA (ICLDB) est un utilitaire de ligne de commande pour base de données utilisé pour la manipulation des éléments de base de données constitués d'enregistrements de sessions. Cet utilitaire est installé en même temps que l'enregistrement de session dans le répertoire lecteur:\Program Files\Citrix\SessionRecording\Server\Bin du serveur hébergeant le logiciel Serveur d'enregistrement de session.

# **Tableau de référence rapide**

Le tableau suivant contient la liste des commandes et des options disponibles avec l'utilitaire ICLDB. Tapez les commandes en utilisant le format suivant :

icldb [version | locate | dormant | import | archive | remove | removeall] command-options [/l] [/f] [/s]  $[$ /?]

### **Remarque :**

des instructions plus détaillées sont disponibles dans l'aide associée à l'utilitaire. Pour y accéder à partir d'une ligne de commande, tapez

**icldb /?** dans le répertoire du lecteur: **\Program Files\Citrix\SessionRecording\Server\Bin**. Pour accéder à l'aide de commandes spécifiques, tapez **icldb** *command* **/?**.

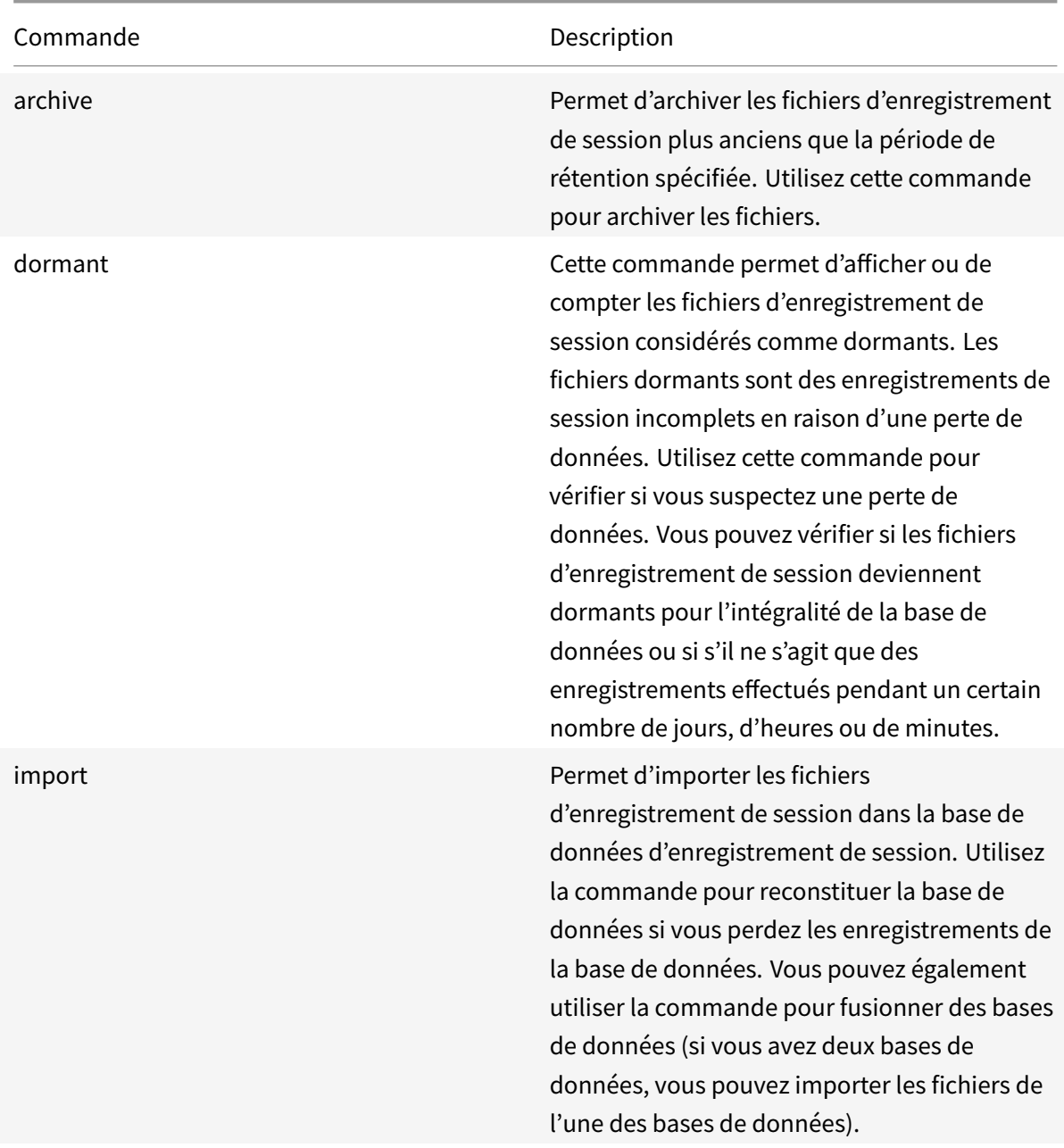

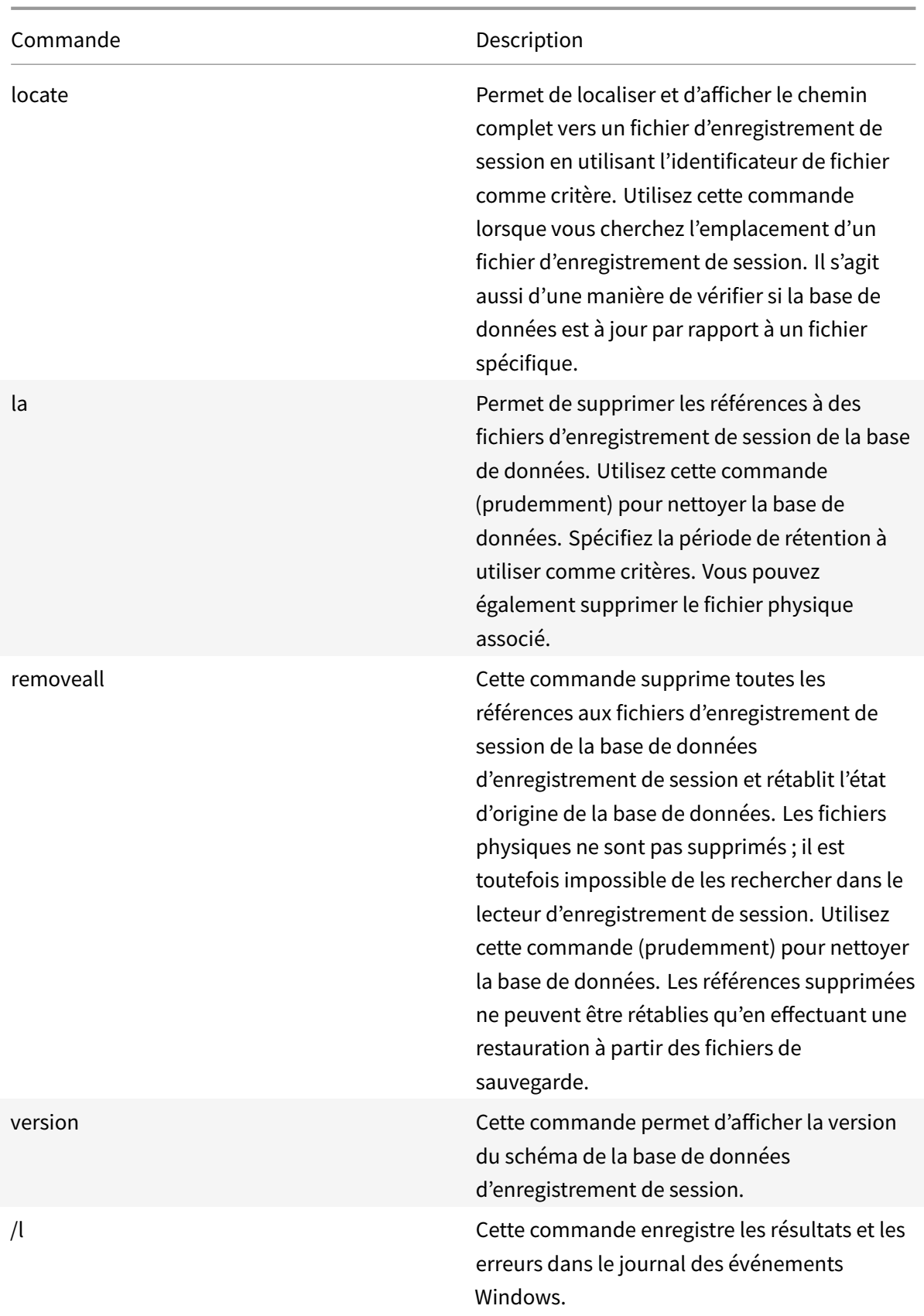

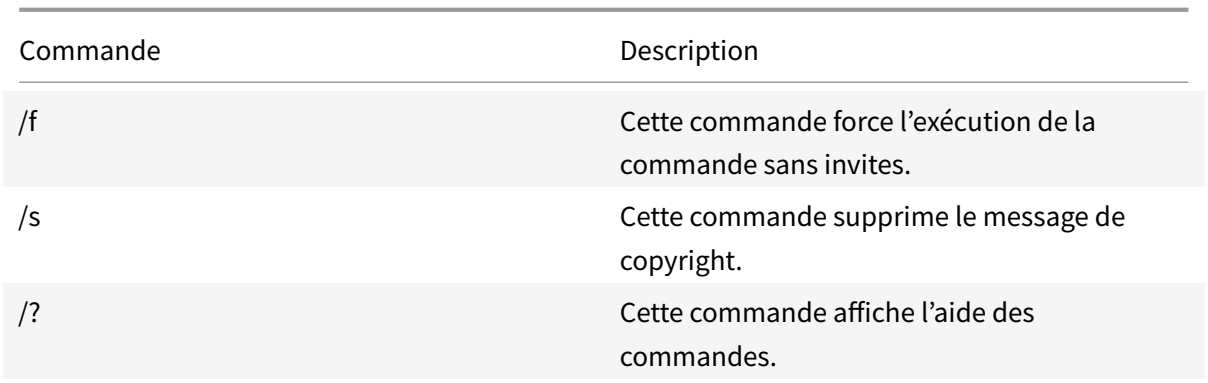

## **Archiver les anciens fichiers d'enregistrement de session**

Pour maintenir un niveau adéquat de capacité de disque disponible dans les emplacements de stockage des enregistrements, archivez régulièrement les fichiers d'enregistrement de session. Les intervalles d'archivage diffèrent en fonction de la quantité d'espace disque disponible et de la taille typique des fichiers d'enregistrement de session. Les fichiers d'enregistrement de session doivent dater de plus de deux jours à compter de la date de début avant de pouvoir être archivés. Cette règle vise à empêcher l'archivage d'enregistrements en direct avant qu'ils soient terminés.

Deuxméthodes sont disponibles lorsque vous archivez des enregistrements de session. L'enregistrement de base de données pour un fichier d'enregistrement de session peut être mis à jour vers le statut d'archivage tant que le fichier d'enregistrement de session reste à l'emplacement de stockage de l'enregistrement. Cette méthode peut être utilisée pour réduire les résultats de la recherche dans le lecteur. L'autre méthode consiste à mettre à jour l'enregistrement de la base de données d'un fichier d'enregistrement de session vers le statut archivé et à déplacer le fichier depuis l'emplacement de stockage de l'enregistrement vers un autre emplacement afin de le sauvegarder sur un autre support. Lorsque l'utilitaire ICLDB déplace les fichiers d'enregistrement de session, ceux-ci sont déplacés vers le répertoire spécifié, dans lequel la structure de dossiers d'origine, année/mois/jour, n'existe plus.

L'enregistrement de session dans la base de données d'enregistrement de session contient deux champs associés à l'archivage : l'heure d'archivage représentant la date et l'heure actuelles d'archivage d'un enregistrement de session ; la note d'archivage, une note textuelle facultative pouvant être ajoutée par l'administrateur lors de l'archivage. Les deux champs indiquent qu'un enregistrement de session a été archivé et l'heure d'archivage.

Dans le lecteur d'enregistrement de session, tous les enregistrements de session archivés indiquent l'état Archivé, ainsi que la date et l'heure de l'archivage. Les enregistrements de session archivés peuvent toujours être lus si les fichiers n'ont pas été déplacés. Si un fichier d'enregistrement de session a été déplacé lors de l'archivage, une erreur de fichier introuvable est affichée. Le fichier d'enregistrement de session doit être restauré avant que la session ne puisse être lue. Pour restaurer un enregistrement de session, indiquez à l'administrateur l'identifiant de fichier et l'heure d'archivage
de l'enregistrement de la session à partir de la boîte de dialogue Propriétés d'enregistrement du Lecteur d'enregistrement de session. La restauration de fichiers archivés est abordée plus loin dans la section Restaurer les fichiers d'enregistrement de session.

La commande **archive** de l'utilitaire ICLDB a plusieurs paramètres qui sont décrits comme suit :

- **/RETENTION:<jours>**  [Période de rétention, en jours](/fr-fr/xenapp-and-xendesktop/7-15-ltsr/monitor/session-recording/reference.html#restore-session-recording-files), des enregistrements de session. Les enregistrements plus anciens que le nombre de jours spécifié sont marqués comme archivés dans la base de données d'enregistrement de session. La période de rétention doit être un nombre entier supérieur ou égal à 2 jours.
- **/LISTFILES** Répertorie le chemin complet et le nom des fichiers d'enregistrement de la session au fur et à mesure de leur archivage. Paramètre facultatif.
- \*\*/MOVETO:\*\* Répertoire dans lequel vous déplacez physiquement lesfichiers d'enregistrement de session archivés. Le répertoire spécifié doit exister. Paramètre facultatif. Si aucun répertoire n'est spécifié, les fichiers restent dans leur emplacement de stockage d'origine.
- **/NOTE:<note>** note de texte ajoutée à l'enregistrement de la base de données pour chaque enregistrement de session archivé. Assurez-vous que la note est entourée de guillemets. Paramètre facultatif.
- **/L** Enregistre les résultats et les erreurs dans le journal des événements Windows du nombre de fichiers d'enregistrement de session archivés. Paramètre facultatif.
- **/F** Cette commande force l'exécution de la commande sans invites. Paramètre facultatif.

### **Pour archiver des enregistrements de session dans la base de données d'enregistrement de session et déplacer physiquement les fichiers d'enregistrement de session**

- 1. Ouvrez une session en tant qu'administrateur local sur le serveur sur lequel le serveur d'enregistrement de session est installé.
- 2. Démarrez une invite de commande.
- 3. Passez du répertoire de travail actuel au répertoire Bin du chemin d'installation du serveur d'enregistrement de session (<chemin d'installation du serveur d'enregistrement de session>/Server/Bin).
- 4. Exécutez la commande **ICLDB ARCHIVE /RETENTION:<jours> /LISTFILES /MOVETO:<répertoire> /NOTE:<note> /L** où **jours** est la durée de rétention des fichiers d'enregistrement de session, **répertoire** est le répertoire dans lequel les fichiers d'enregistrement de session archivés sont déplacés, et **note** est la note de texte ajoutée à l'enregistrement de la base de données pour chaque fichier d'enregistrement de session archivé. Entrez **Y** pour confirmer l'archivage.

### **Pour archiver des enregistrements de session dans la base de données d'enregistrement de session uniquement**

- 1. Ouvrez une session en tant qu'administrateur local sur le serveur sur lequel le serveur d'enregistrement de session est installé.
- 2. Démarrez une invite de commande.
- 3. Passez du répertoire de travail actuel au répertoire Bin du chemin d'installation du serveur d'enregistrement de session (<chemin d'installation du serveur d'enregistrement de session>/Server/Bin).
- 4. Exécutez la commande **ICLDB ARCHIVE /RETENTION:<jours> /LISTFILES /NOTE:<note> /L** où **jours** est la durée de rétention des fichiers d'enregistrement de session et **note** est la note de texte ajoutée à l'enregistrement de la base de données pour chaque enregistrement de session archivé. Entrez **Y** pour confirmer l'archivage.

#### **Restaurer les fichiers d'enregistrement de session**

La restauration des fichiers d'enregistrement de session est requise lorsque vous souhaitez afficher un enregistrement de session archivé dans la base de données d'enregistrement de session et que le fichier a été déplacé de l'emplacement de stockage de l'enregistrement. Les enregistrements de session archivés qui n'ont pas été déplacés depuis l'emplacement de stockage des enregistrements pendant l'archivage sont toujours accessibles dans le lecteur d'enregistrement de session.

Deux méthodes sont disponibles pour restaurer les fichiers d'enregistrement de session qui ont été déplacés. Copiez le fichier d'enregistrement de session requis dans le répertoire de restauration des fichiers archivés ou importez-le dans la base de données d'enregistrement de session à l'aide de l'utilitaire ICLDB. Citrix recommande la première méthode de restauration des fichiers d'enregistrement de session archivés. Supprimez les fichiers archivés copiés dans le répertoire de restauration lorsque vous n'en avez plus besoin.

Le broker d'enregistrement de session utilise le **répertoire de restauration pour fichiers archivés** lorsqu'un fichier d'enregistrement de session est introuvable dans son emplacement de stockage d'origine. Cela se produit lorsque le lecteur d'enregistrement de session demande la lecture d'un fichier d'enregistrement de session. Le broker d'enregistrement de session tente d'abord de trouver le fichier d'enregistrement de session dans l'emplacement de stockage d'origine. Si le fichier n'est pas trouvé dans l'emplacement de stockage d'origine, le broker vérifie ensuite le **répertoire de restauration pour fichiers archivés**. Si le fichier est présent dans le répertoire de restauration, le broker l'envoie au lecteur d'enregistrement de session pour le lire. Sinon, si le fichier n'est pas trouvé, le broker envoie une erreur de fichier non trouvé au lecteur d'enregistrement de session.

L'importation de fichiers d'enregistrement de session archivés à l'aide de l'utilitaire ICLDB met à jour la base de données d'enregistrement de session avec les informations d'enregistrement de session provenant du fichier d'enregistrement de session, y compris un nouveau chemin de stockage pour le fichier. L'utilisation de l'utilitaire ICLDB pour importer un fichier d'enregistrement de session archivé ne le déplace pas vers son emplacement de stockage d'origine lors de l'enregistrement de la session.

**Remarque :** l'heure d'archivage et la note d'archivage sont effacées dans la base de données d'enregistrement de session d'un fichier importé. Par conséquent, lors de la prochaine exécution de la commande d'archivage ICLDB, le fichier d'enregistrement de session importé peut être à nouveau archivé.

La commande d'importation ICLDB est utile pour importer un grand nombre defichiers d'enregistrement de session archivés, réparer ou mettre à jour des données d'enregistrement de session incorrectes ou manquantes dans la base de données d'enregistrement de session, ou déplacer des fichiers d'enregistrement de session d'un emplacement de stockage vers un autre emplacement sur le serveur d'enregistrement de session. La commande **import** de l'ICLDB peut également être utilisée pour remplir la base de données d'enregistrement de session avec des enregistrements de session après l'exécution de la commande ICLDB **removeall**.

La commande **import** de l'utilitaire ICLDB a plusieurs paramètres qui sont décrits comme suit :

- **/LISTFILES** Répertorie le chemin complet et le nom des fichiers d'enregistrement de la session au fur et à mesure de leur importation. Paramètre facultatif.
- **/RECURSIVE** Recherche dans tous les sous-répertoires lesfichiers d'enregistrement de session. Paramètre facultatif.
- **/L** Enregistre les résultats et les erreurs dans le journal des événements Windows du nombre de fichiers d'enregistrement de session importés. Paramètre facultatif.
- **/F** Cette commande force l'exécution de la commande sans invites. Paramètre facultatif.

## **Pour restaurer des fichiers d'enregistrement de session à l'aide du répertoire de restauration des fichiers archivés**

- 1. Ouvrez une session en tant qu'administrateur local sur le serveur sur lequel le serveur d'enregistrement de session est installé.
- 2. Dans les propriétés du lecteur d'enregistrement de session, déterminez l'ID de fichier et l'heure d'archivage du fichier d'enregistrement de session archivé.
- 3. Localisez le fichier d'enregistrement de session dans vos sauvegardes à l'aide de l'ID de fichier spécifié dans les propriétés du lecteur d'enregistrement de session. Chaque enregistrement de session a le nom de fichier **i\_<IDFichier>**.icl, où IDFichier est l'ID du fichier d'enregistrement de session.
- 4. Copiez le fichier d'enregistrement de session de votre sauvegarde dans le répertoire de restauration pour fichiers archivés. Pour déterminer le répertoire de restauration pour fichiers archivés

:

- a) À partir du menu **Démarrer**, choisissez **Démarrer** > **Tous les programmes** > **Citrix** > **Propriétés du lecteur d'enregistrement de session**.
- b) Dans la fenêtre Propriétés du serveur d'enregistrement de session, sélectionnez l'onglet **Stockage**. Le répertoire de restauration actuel apparaît dans le champ **Répertoire de restauration pour les fichiers archivés**.

### **Pour restaurer des fichiers d'enregistrement de session à l'aide de la commande d'importation ICLDB**

- 1. Ouvrez une session en tant qu'administrateur local sur le serveur sur lequel le serveur d'enregistrement de session est installé.
- 2. Démarrez une invite de commande.
- 3. Passez du répertoire de travail actuel au répertoire Bin du chemin d'installation du serveur d'enregistrement de session (<chemin d'installation du serveur d'enregistrement de session>/Server/Bin).
- 4. Vous pouvez au choix :
	- Exécutez la commande \*\*ICLDB IMPORT /LISTFILES /RECURSIVE /L \*\* où \*\*répertoire\*\* est le nom d'un ou de plusieurs répertoires, séparés par un espace, contenant des fichiers d'enregistrement de session. Entrez \*\*Y\*\* pour confirmer l'importation.
	- Exécutez la commande **ICLDB IMPORT /LISTFILES /L <fichier>** où **fichier** est le nom d'un ou de plusieurs fichiers d'enregistrement de session, séparés par un espace. Des caractères génériques peuvent être utilisés pour spécifier des fichiers d'enregistrement de session. Entrez **Y** pour confirmer l'importation.

# **CİTRIX**

#### **Locations**

Corporate Headquarters | 851 Cypress Creek Road Fort Lauderdale, FL 33309, United States Silicon Valley | 4988 Great America Parkway Santa Clara, CA 95054, United States

© 2019 Citrix Systems, Inc. All rights reserved. Citrix, the Citrix logo, and other marks appearing herein are property of Citrix Systems, Inc. and/or one or more of its subsidiaries, and may be registered with the U.S. Patent and Trademark Office and in other countries. All other marks are the property of their respective owner(s).

Citrix Product Documentation | docs.citrix.com March 25, 2019